# **OMRON**

#### **Machine Automation Controller**

## **NJ-series CPU Unit Built-in EtherCAT Port**

**User's Manual**

**NJ501-1300 NJ501-1400 NJ501-1500**

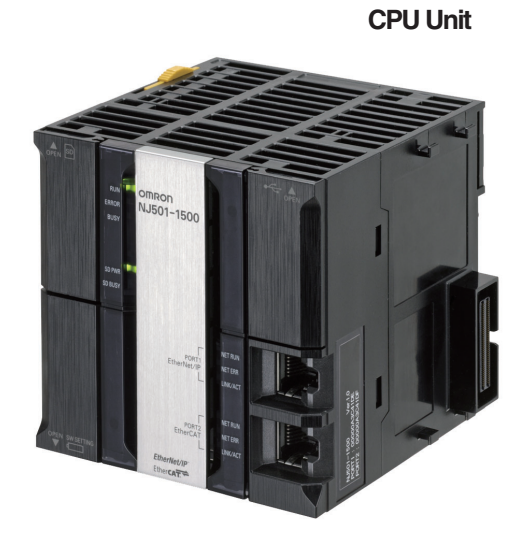

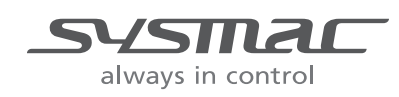

**W505-E1-01**

#### **OMRON, 2011**

All rights reserved. No part of this publication may be reproduced, stored in a retrieval system, or transmitted, in any form, or by any means, mechanical, electronic, photocopying, recording, or otherwise, without the prior written permission of OMRON.

No patent liability is assumed with respect to the use of the information contained herein. Moreover, because OMRON is constantly striving to improve its high-quality products, the information contained in this manual is subject to change without notice. Every precaution has been taken in the preparation of this manual. Nevertheless, OMRON assumes no responsibility for errors or omissions. Neither is any liability assumed for damages resulting from the use of the information contained in this publication.

## <span id="page-2-0"></span>**Introduction**

Thank you for purchasing an NJ-series CPU Unit.

This manual contains information that is necessary to use the NJ-series CPU Unit. Please read this manual and make sure you understand the functionality and performance of the NJ-series CPU Unit before you attempt to use it in a control system.

Keep this manual in a safe place where it will be available for reference during operation.

#### **Intended Audience**

This manual is intended for the following personnel, who must also have knowledge of electrical systems (an electrical engineer or the equivalent).

- **•** Personnel in charge of introducing FA systems.
- **•** Personnel in charge of designing FA systems.
- **•** Personnel in charge of installing and maintaining FA systems.
- **•** Personnel in charge of managing FA systems and facilities.

For programming, this manual is intended for personnel who understand the programming language specifications in international standard IEC 61131-3 or Japanese standard JIS B3503.

#### **Applicable Products**

This manual covers the following products.

- **•** NJ-series CPU Units
	- **•** NJ501-1300
	- **•** NJ501-1400
	- **•** NJ501-1500

## <span id="page-3-0"></span>**Relevant Manuals**

There are three manuals that provide basic information on the NJ-series CPU Units: the *NJ-series CPU Unit Hardware User's Manual*, the *NJ-series CPU Unit Software User's Manual* (this manual), and the *NJ-series Instructions Reference Manual*.

Most operations are performed from the Sysmac Studio Automation Software. Refer to the *Sysmac Studio Version 1 Operation Manual* (Cat. No. W504) for information on the Sysmac Studio.

Other manuals are necessary for specific system configurations and applications.

Read all of the manuals that are relevant to your system configuration and application to make the most of the NJ-series CPU Unit.

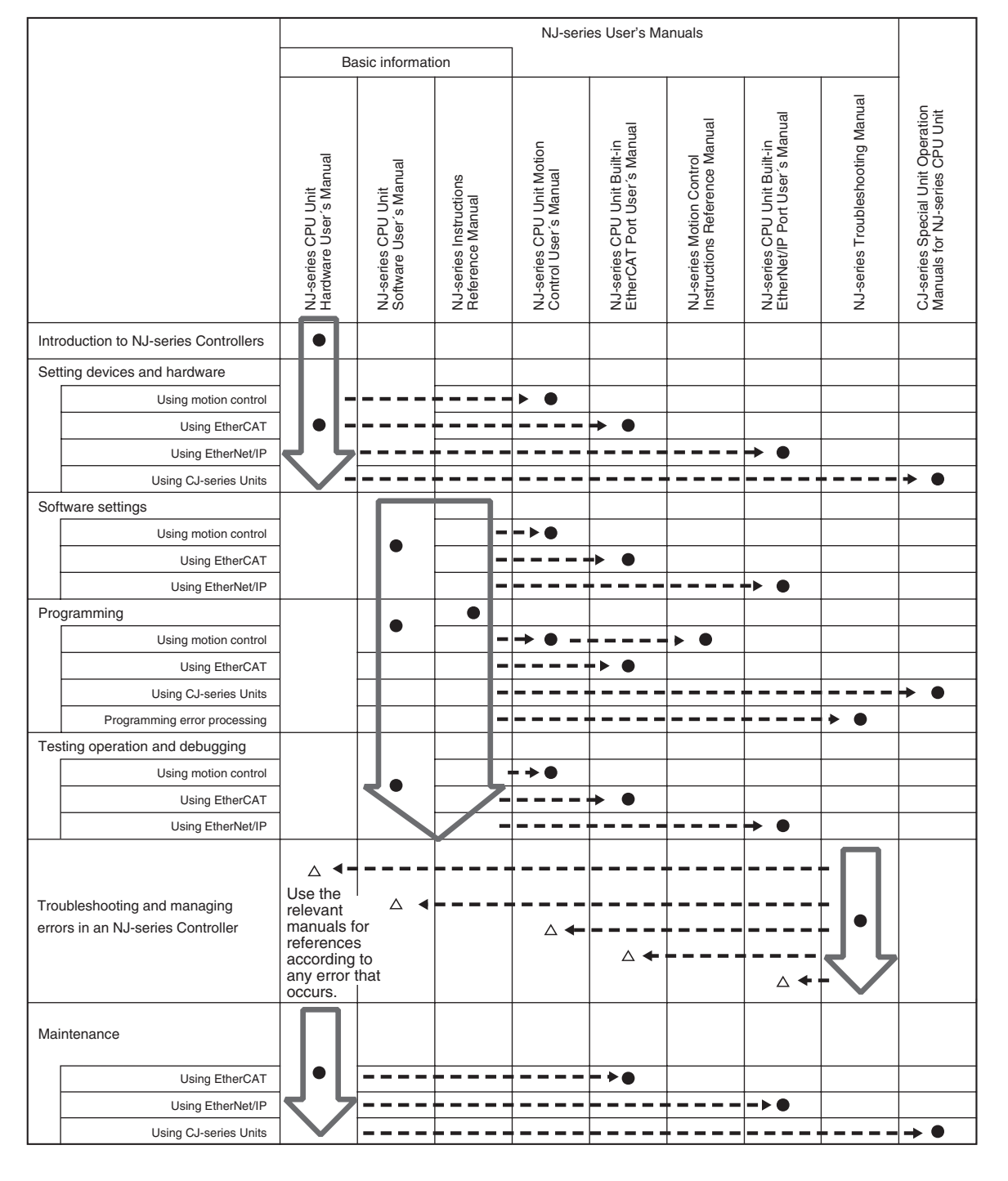

## <span id="page-4-0"></span>**Manual Configuration**

#### **NJ-series CPU Unit Hardware User's Manual (Cat. No. W500)**

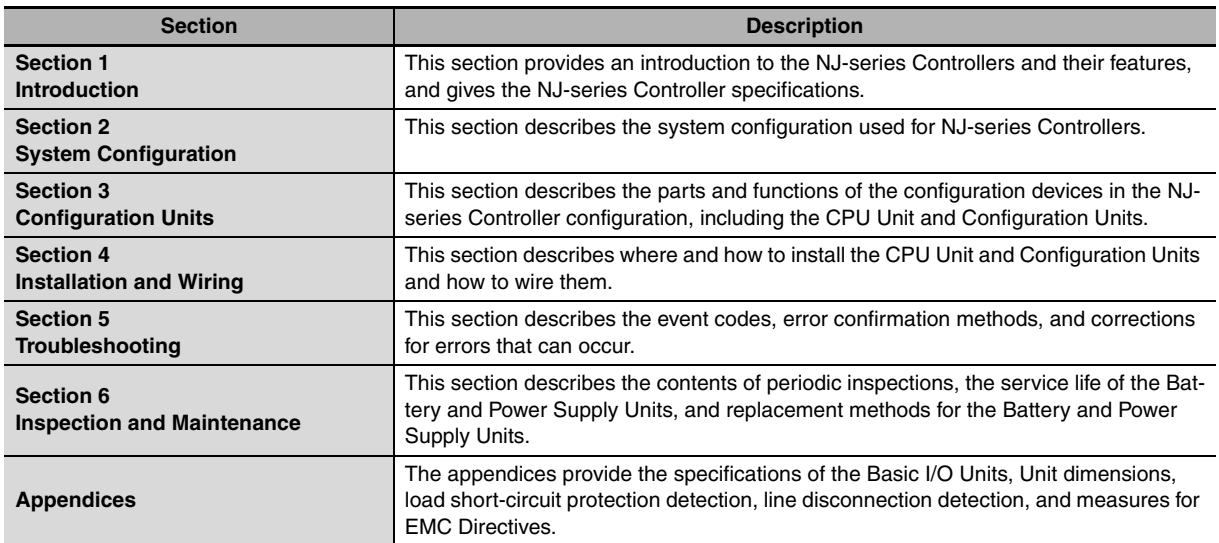

#### **NJ-series CPU Unit Software User's Manual (Cat. No. W501)**

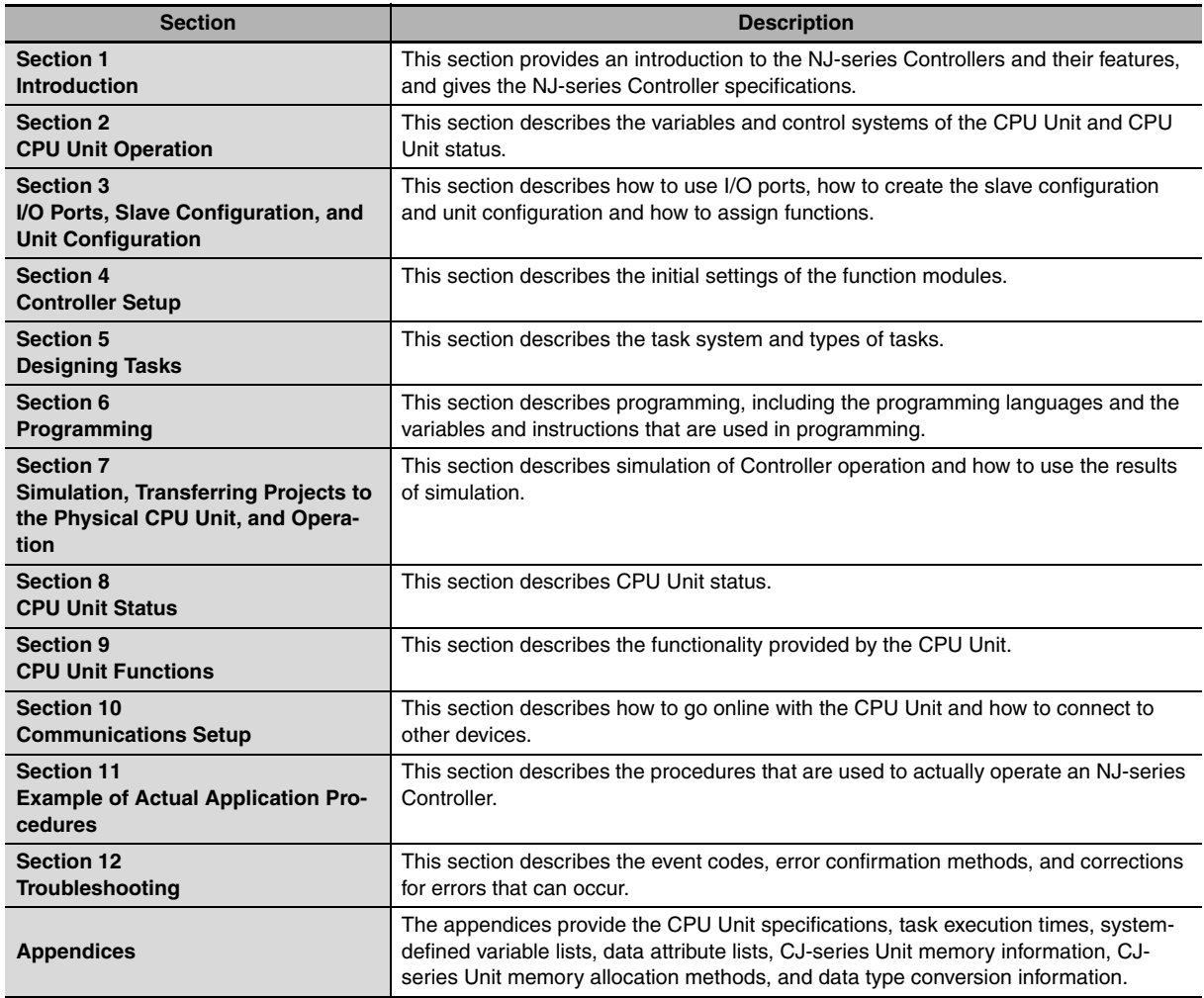

#### **NJ-series CPU Unit Built-in EtherCAT Port User's Manual (Cat. No. W505) (This Manual)**

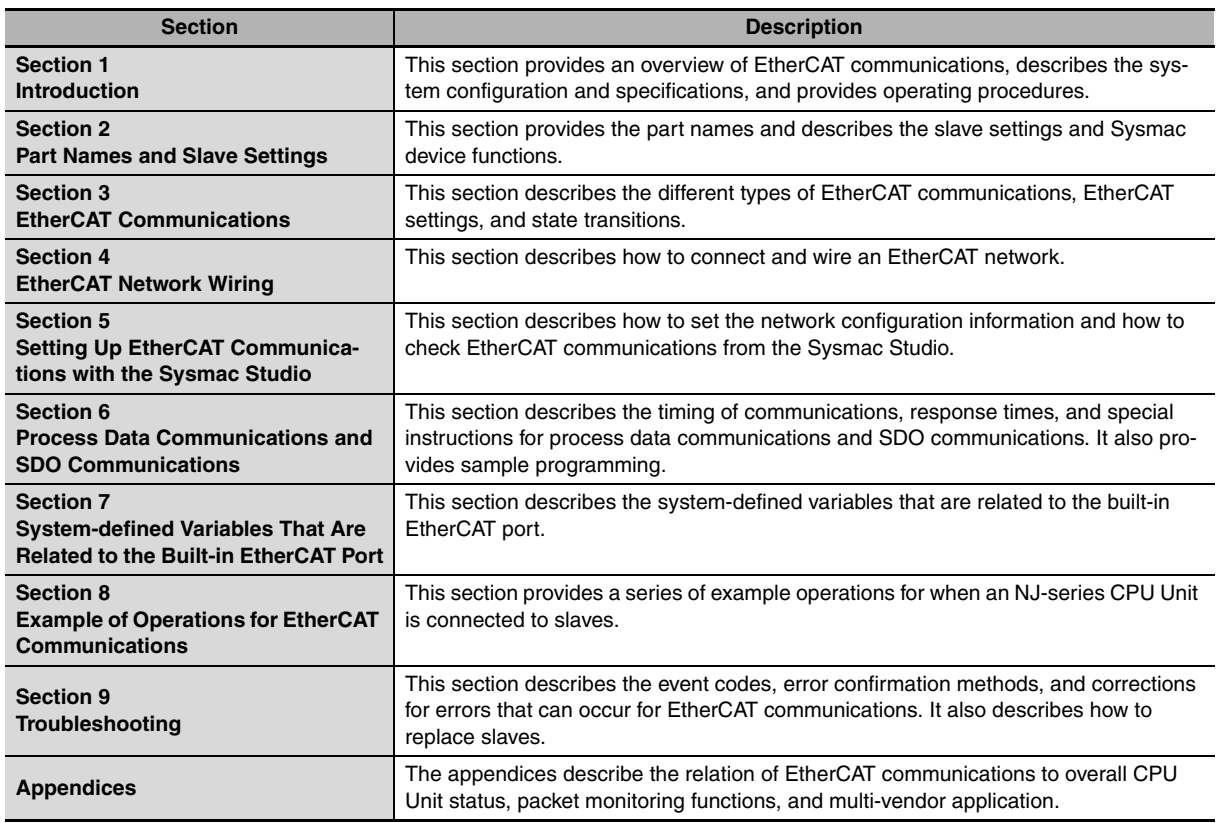

#### **Sysmac Studio Version 1 Operation Manual (Cat. No. W504)**

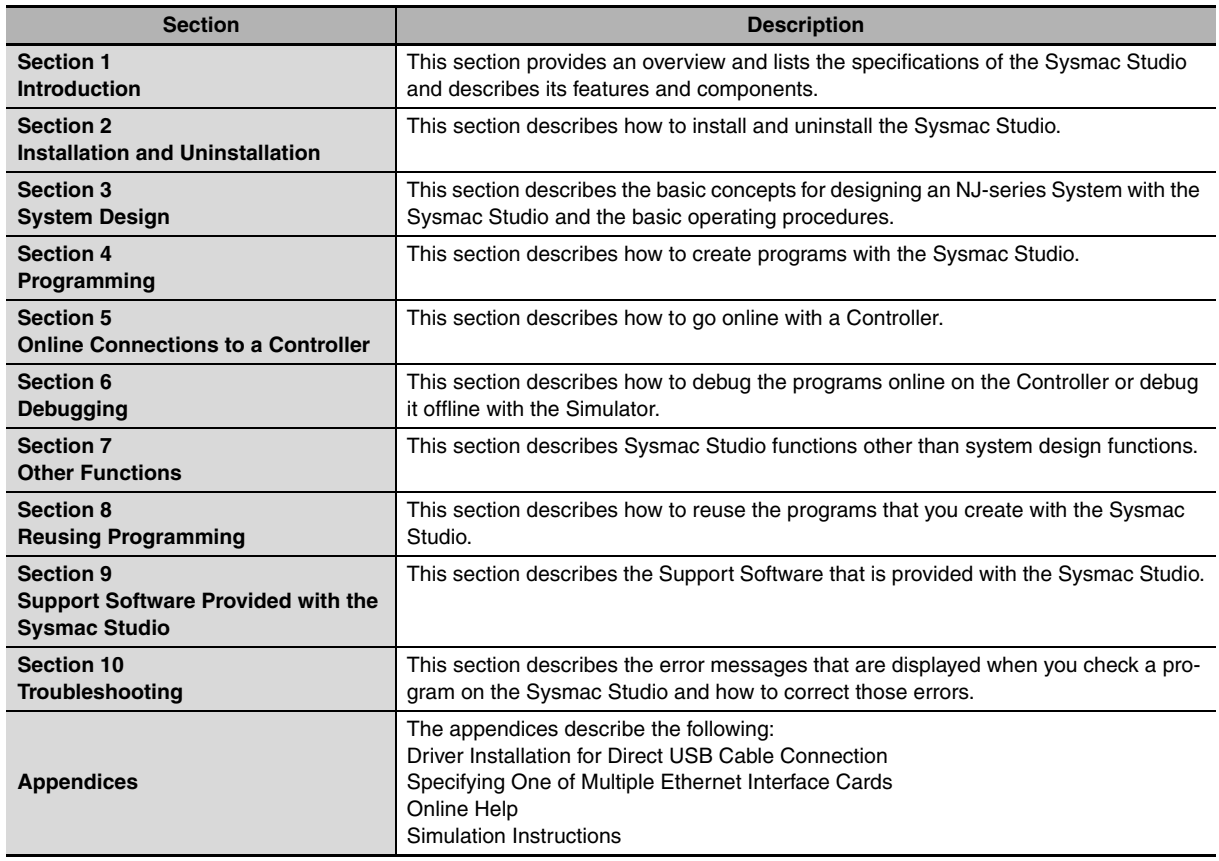

## <span id="page-7-0"></span>**Manual Structure**

#### **Page Structure**

The following page structure is used in this manual.

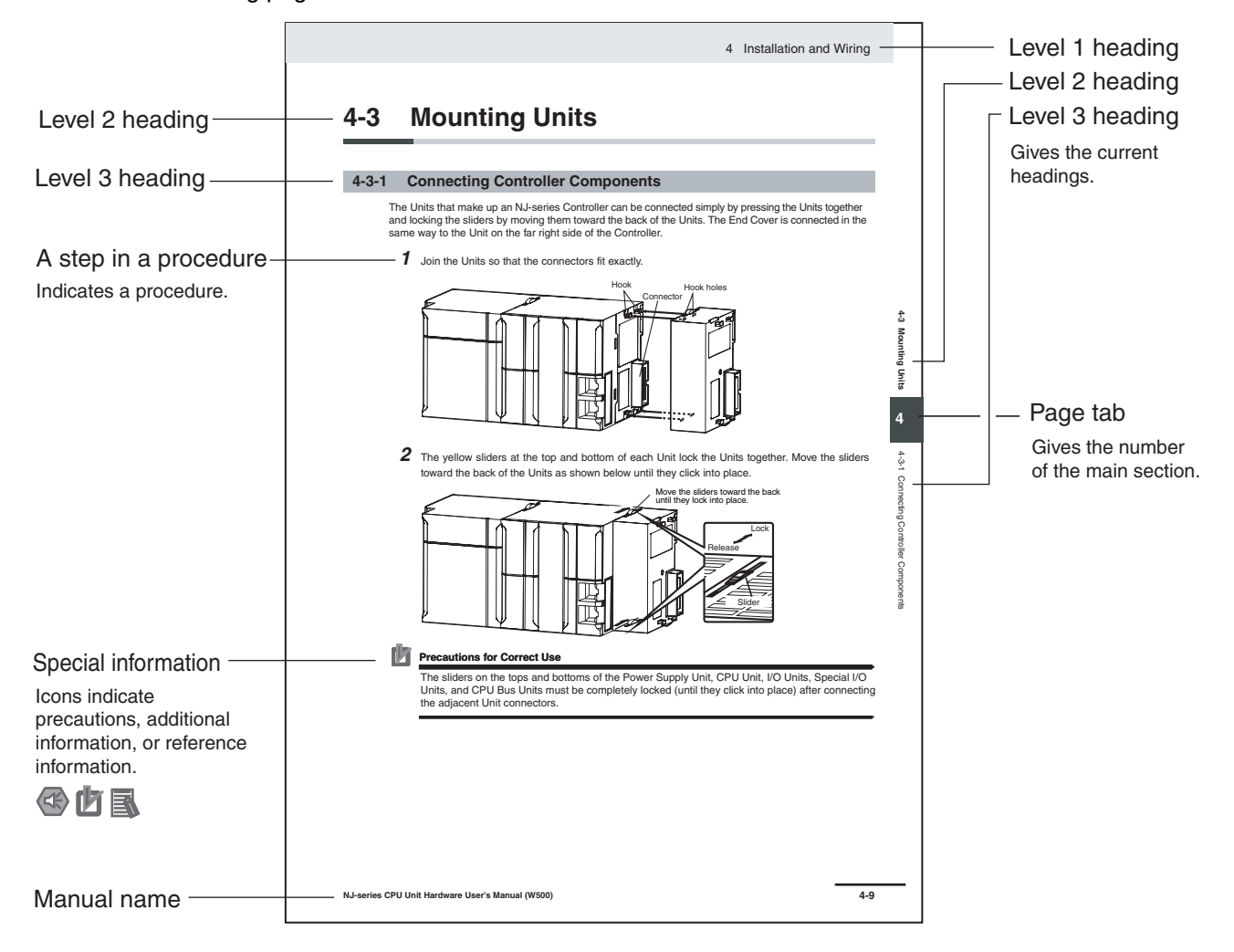

This illustration is provided only as a sample. It may not literally appear in this manual.

#### **Special Information**

Special information in this manual is classified as follows:

#### **Precautions for Safe Use**

Precautions on what to do and what not to do to ensure safe usage of the product.

#### ſZ

#### **Precautions for Correct Use**

Precautions on what to do and what not to do to ensure proper operation and performance.

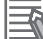

#### **Additional Information**

Additional information to read as required.

This information is provided to increase understanding or make operation easier.

**Note** References are provided to more detailed or related information.

#### **Precaution on Terminology**

In this manual, "download" refers to transferring data from the Sysmac Studio to the physical Controller and "upload" refers to transferring data from the physical Controller to the Sysmac Studio.

For the Sysmac Studio, synchronization is used to both upload and download data. Here, "synchronize" means to automatically compare the data for the Sysmac Studio on the computer with the data in the physical Controller and transfer the data in the direction that is specified by the user.

## <span id="page-10-0"></span>**Sections in this Manual**

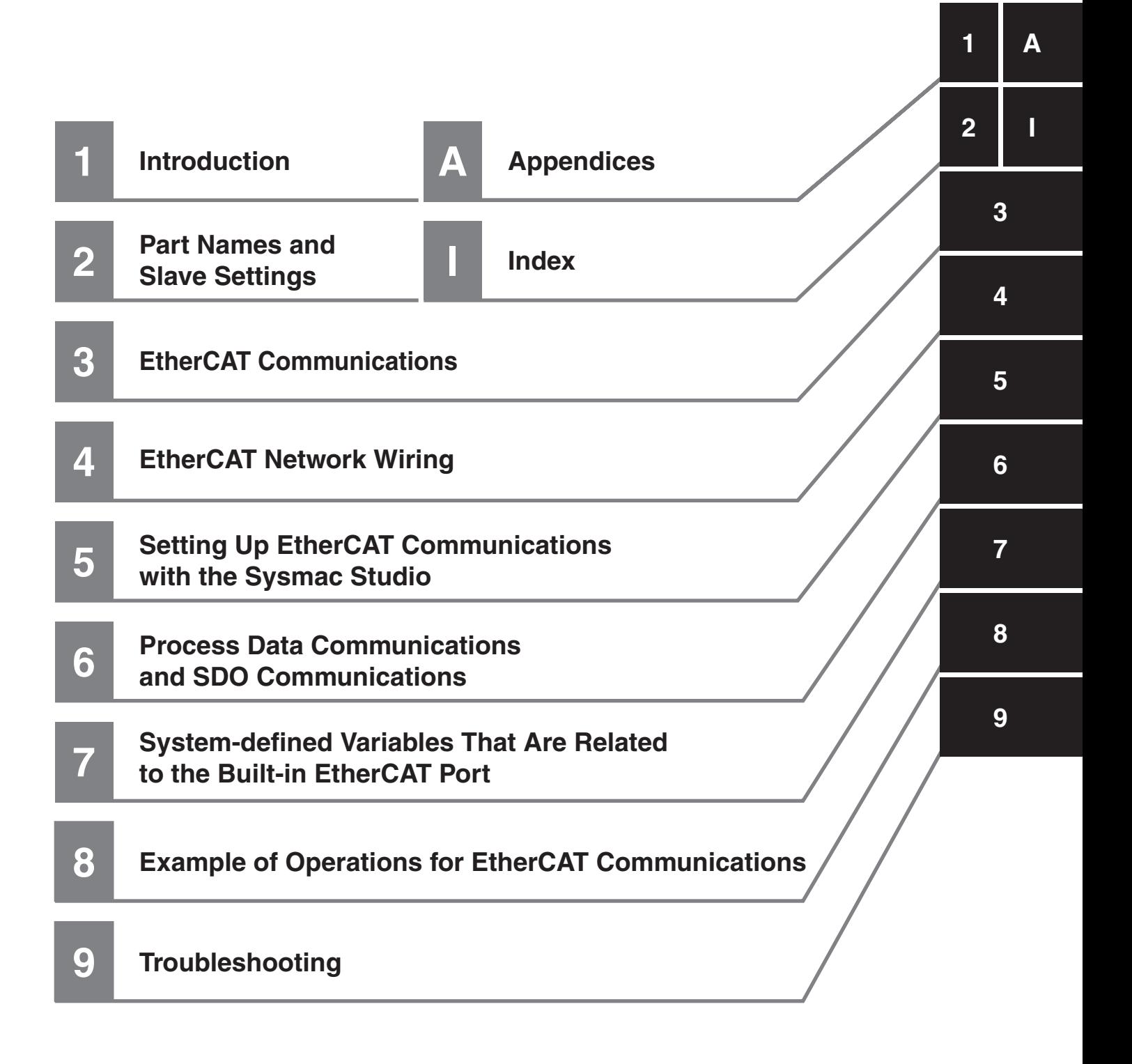

## **CONTENTS**

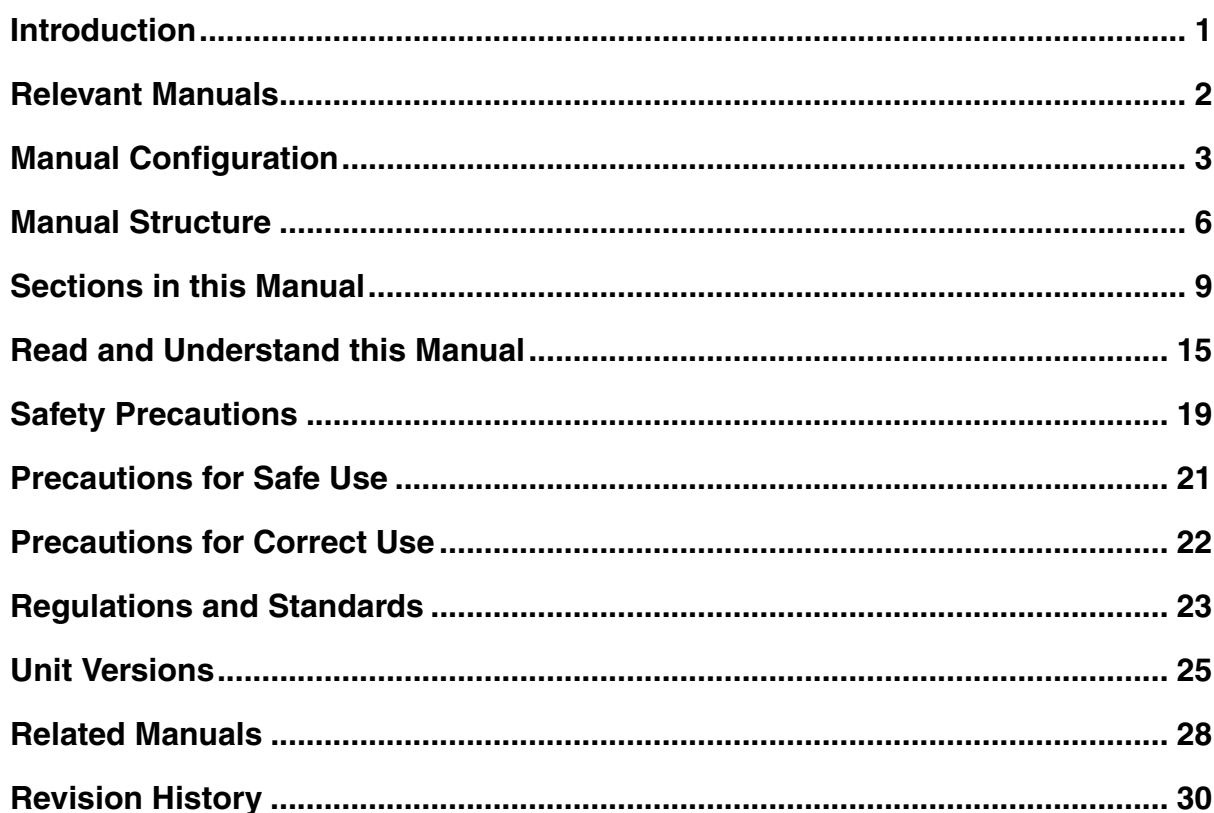

#### **Section 1** Introduction

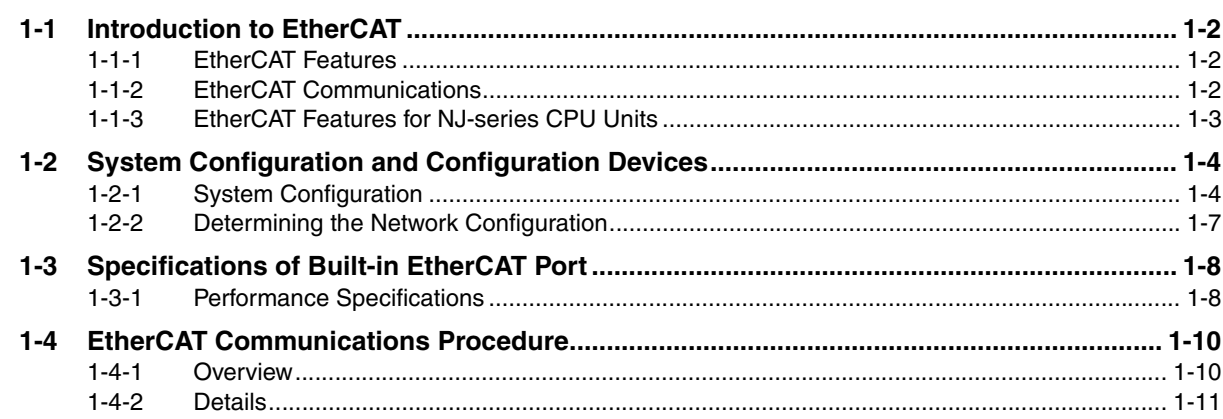

#### **Section 2 Part Names and Slave Settings**

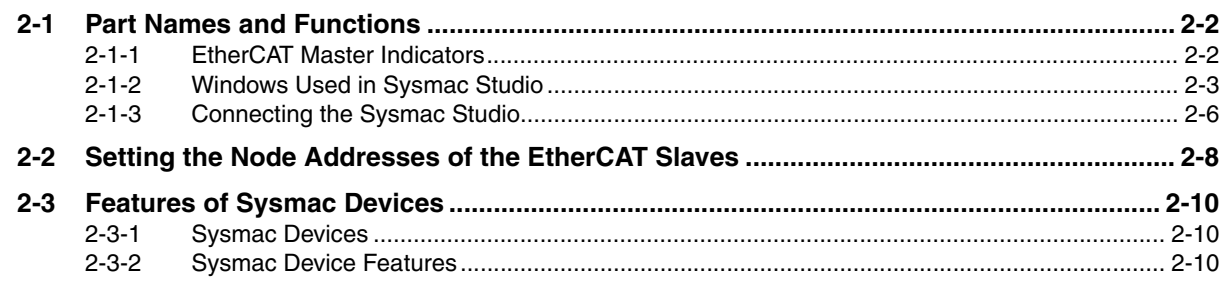

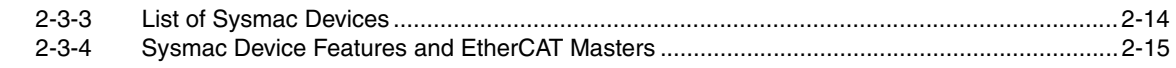

#### **[Section 3 EtherCAT Communications](#page-62-0)**

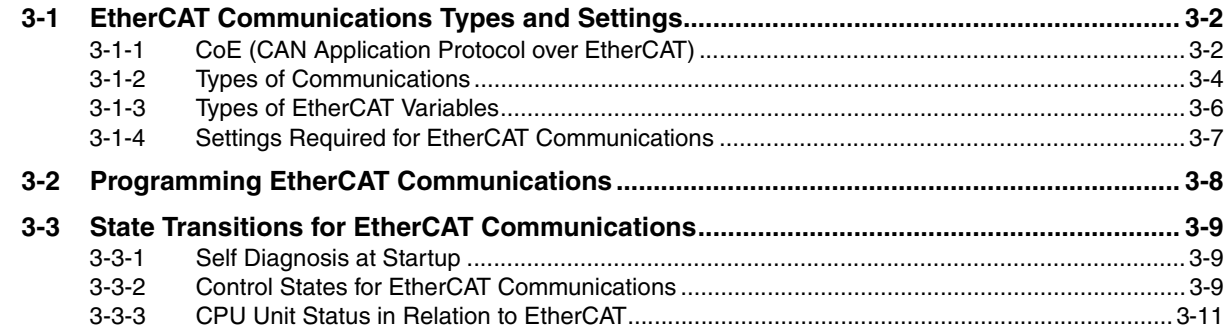

#### **[Section 4 EtherCAT Network Wiring](#page-74-0)**

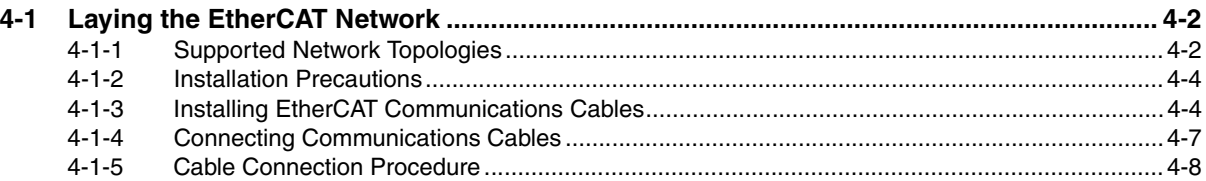

#### **Section 5 Setting Up EtherCAT Communications with the Sysmac Studio**

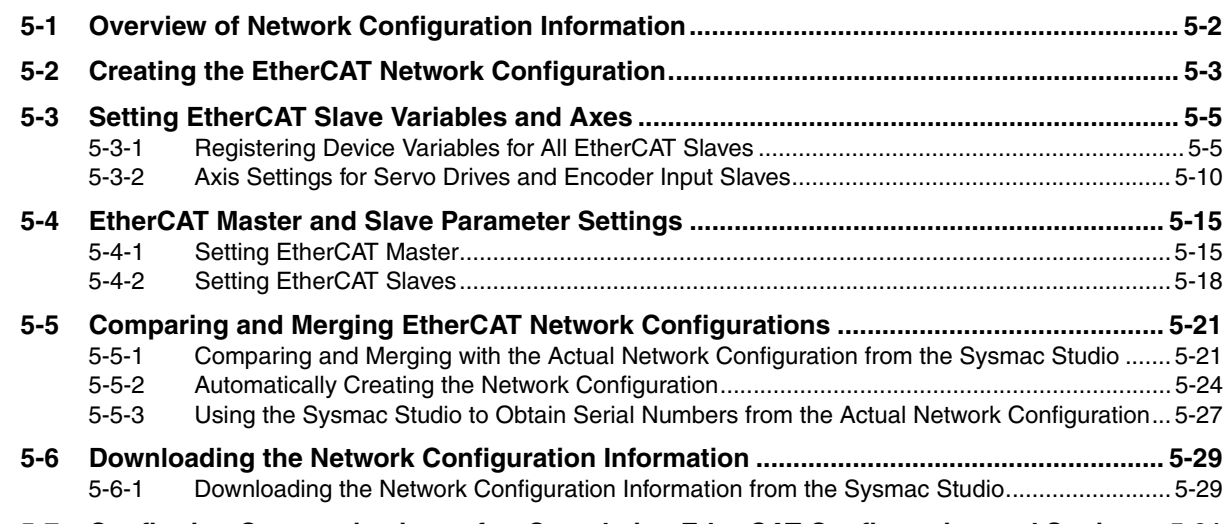

#### **[5-7 Confirming Communications after Completing EtherCAT Configuration and Settings . 5-31](#page-112-0)**

#### **[Section 6 Process Data Communications and SDO](#page-114-0)  Communications**

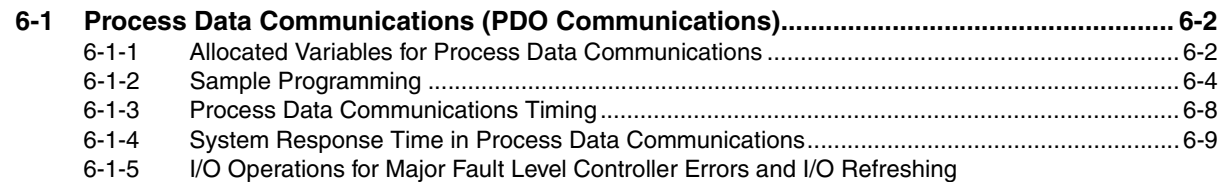

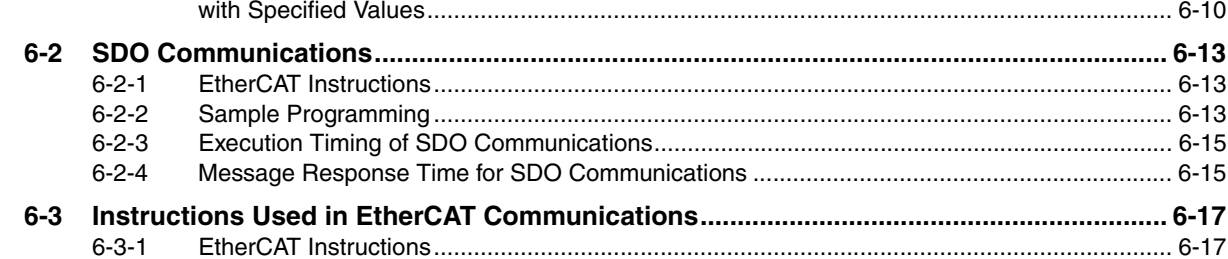

#### System-defined Variables That Are Related to the Built-**Section 7** in EtherCAT Port

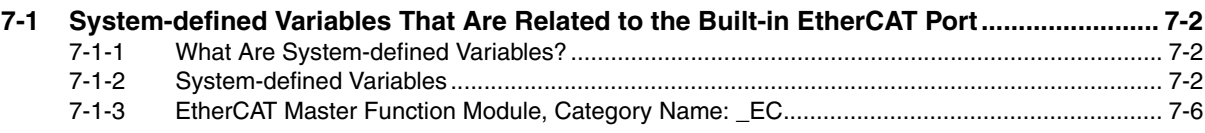

#### **Example of Operations for EtherCAT Communications Section 8**

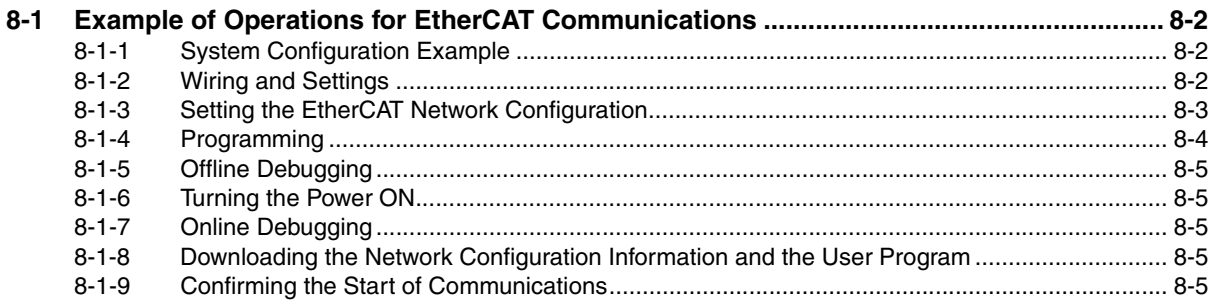

#### **Section 9 Troubleshooting**

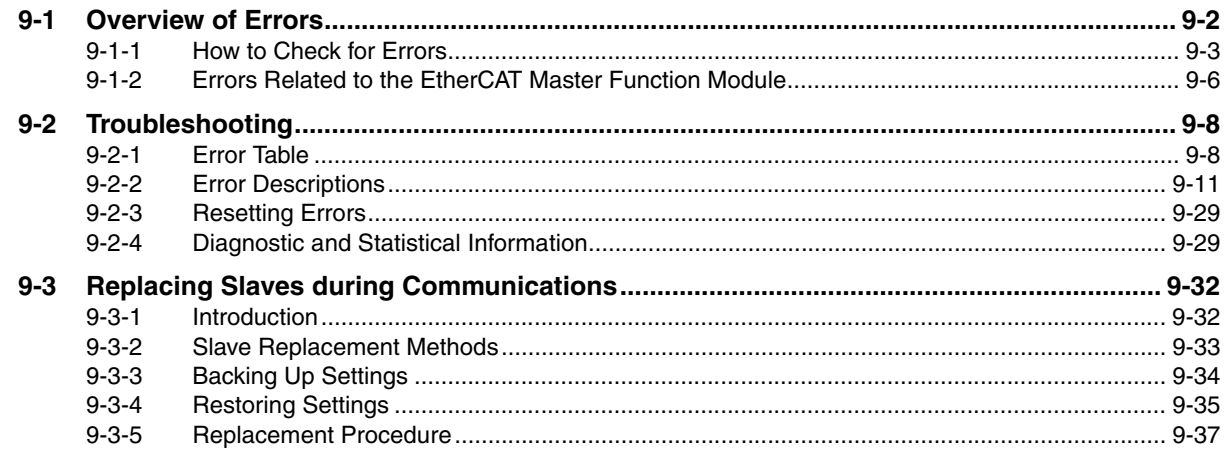

#### **Appendices**

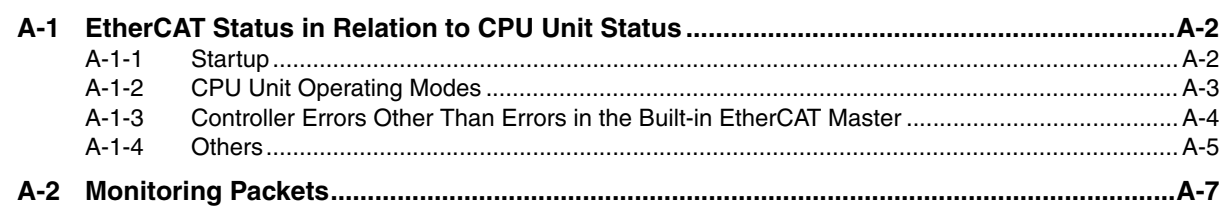

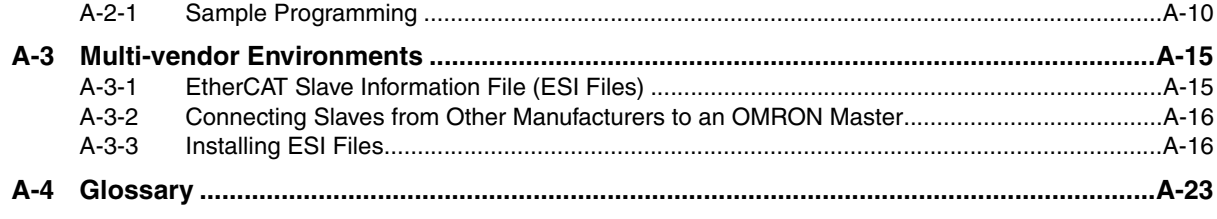

#### **Index**

## <span id="page-16-0"></span>**Read and Understand this Manual**

Please read and understand this manual before using the product. Please consult your OMRON representative if you have any questions or comments.

## *Warranty and Limitations of Liability*

#### *WARRANTY*

OMRON's exclusive warranty is that the products are free from defects in materials and workmanship for a period of one year (or other period if specified) from date of sale by OMRON.

OMRON MAKES NO WARRANTY OR REPRESENTATION, EXPRESS OR IMPLIED, REGARDING NON-INFRINGEMENT, MERCHANTABILITY, OR FITNESS FOR PARTICULAR PURPOSE OF THE PRODUCTS. ANY BUYER OR USER ACKNOWLEDGES THAT THE BUYER OR USER ALONE HAS DETERMINED THAT THE PRODUCTS WILL SUITABLY MEET THE REQUIREMENTS OF THEIR INTENDED USE. OMRON DISCLAIMS ALL OTHER WARRANTIES, EXPRESS OR IMPLIED.

#### *LIMITATIONS OF LIABILITY*

OMRON SHALL NOT BE RESPONSIBLE FOR SPECIAL, INDIRECT, OR CONSEQUENTIAL DAMAGES, LOSS OF PROFITS OR COMMERCIAL LOSS IN ANY WAY CONNECTED WITH THE PRODUCTS, WHETHER SUCH CLAIM IS BASED ON CONTRACT, WARRANTY, NEGLIGENCE, OR STRICT LIABILITY.

In no event shall the responsibility of OMRON for any act exceed the individual price of the product on which liability is asserted.

IN NO EVENT SHALL OMRON BE RESPONSIBLE FOR WARRANTY, REPAIR, OR OTHER CLAIMS REGARDING THE PRODUCTS UNLESS OMRON'S ANALYSIS CONFIRMS THAT THE PRODUCTS WERE PROPERLY HANDLED, STORED, INSTALLED, AND MAINTAINED AND NOT SUBJECT TO CONTAMINATION, ABUSE, MISUSE, OR INAPPROPRIATE MODIFICATION OR REPAIR.

## *Application Considerations*

#### *SUITABILITY FOR USE*

OMRON shall not be responsible for conformity with any standards, codes, or regulations that apply to the combination of products in the customer's application or use of the products.

At the customer's request, OMRON will provide applicable third party certification documents identifying ratings and limitations of use that apply to the products. This information by itself is not sufficient for a complete determination of the suitability of the products in combination with the end product, machine, system, or other application or use.

The following are some examples of applications for which particular attention must be given. This is not intended to be an exhaustive list of all possible uses of the products, nor is it intended to imply that the uses listed may be suitable for the products:

- Outdoor use, uses involving potential chemical contamination or electrical interference, or conditions or uses not described in this manual.
- Nuclear energy control systems, combustion systems, railroad systems, aviation systems, medical equipment, amusement machines, vehicles, safety equipment, and installations subject to separate industry or government regulations.
- Systems, machines, and equipment that could present a risk to life or property.

Please know and observe all prohibitions of use applicable to the products.

NEVER USE THE PRODUCTS FOR AN APPLICATION INVOLVING SERIOUS RISK TO LIFE OR PROPERTY WITHOUT ENSURING THAT THE SYSTEM AS A WHOLE HAS BEEN DESIGNED TO ADDRESS THE RISKS, AND THAT THE OMRON PRODUCTS ARE PROPERLY RATED AND INSTALLED FOR THE INTENDED USE WITHIN THE OVERALL EQUIPMENT OR SYSTEM.

#### *PROGRAMMABLE PRODUCTS*

OMRON shall not be responsible for the user's programming of a programmable product, or any consequence thereof.

## *Disclaimers*

#### *CHANGE IN SPECIFICATIONS*

Product specifications and accessories may be changed at any time based on improvements and other reasons.

It is our practice to change model numbers when published ratings or features are changed, or when significant construction changes are made. However, some specifications of the products may be changed without any notice. When in doubt, special model numbers may be assigned to fix or establish key specifications for your application on your request. Please consult with your OMRON representative at any time to confirm actual specifications of purchased products.

#### *DIMENSIONS AND WEIGHTS*

Dimensions and weights are nominal and are not to be used for manufacturing purposes, even when tolerances are shown.

#### *PERFORMANCE DATA*

Performance data given in this manual is provided as a guide for the user in determining suitability and does not constitute a warranty. It may represent the result of OMRON's test conditions, and the users must correlate it to actual application requirements. Actual performance is subject to the OMRON Warranty and Limitations of Liability.

#### *ERRORS AND OMISSIONS*

The information in this manual has been carefully checked and is believed to be accurate; however, no responsibility is assumed for clerical, typographical, or proofreading errors, or omissions.

## <span id="page-20-0"></span>**Safety Precautions**

#### **Definition of Precautionary Information**

The following notation is used in this manual to provide precautions required to ensure safe usage of the built-in EtherCAT port on an NJ-series CPU Unit. The safety precautions that are provided are extremely important to safety. Always read and heed the information provided in all safety precautions. The following notation is used. Refer to the following manuals for safety precautions for the built-in EtherCAT port. Installation precautions are also provided for the NJ-series CPU Unit and NJ-series Controller system.

- NJ-series CPU Unit Hardware User's Manual (Cat. No. W500)
- NJ-series CPU Unit Software User's Manual (Cat. No. W501)

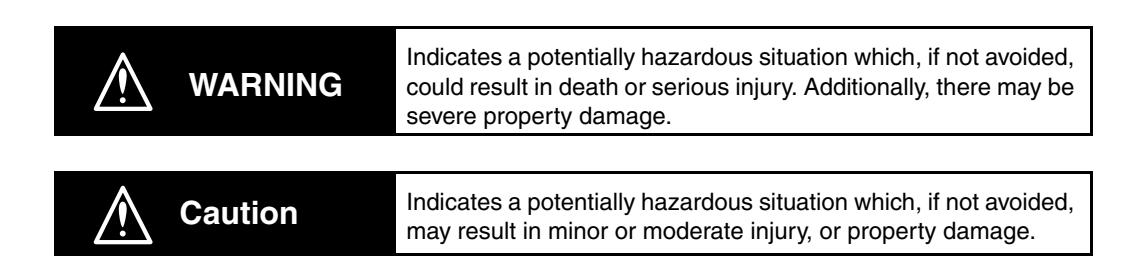

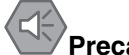

#### **Precautions for Safe Use**

Indicates precautions on what to do and what not to do to ensure safe usage of the product.

#### **Precautions for Correct Use**

Indicates precautions on what to do and what not to do to ensure proper operation and performance.

#### **Symbols**

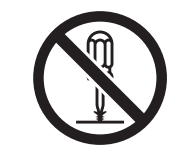

The circle and slash symbol indicates operations that you must not do. The specific operation is shown in the circle and explained in text. This example indicates prohibiting disassembly.

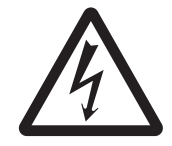

The triangle symbol indicates precautions (including warnings). The specific operation is shown in the triangle and explained in text. This example indicates a precaution for electric shock.

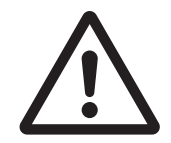

The triangle symbol indicates precautions (including warnings). The specific operation is shown in the triangle and explained in text. This example indicates a general precaution.

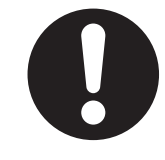

The filled circle symbol indicates operations that you must do. The specific operation is shown in the circle and explained in text. This example shows a general precaution for something that you must do.

## <span id="page-22-0"></span>**Precautions for Safe Use**

Refer to the following manuals for precautions for the safe use of the built-in EtherCAT port. Installation precautions are also provided for the NJ-series CPU Unit and NJ-series Controller system.

- NJ-series CPU Unit Hardware User's Manual (Cat. No. W500)
- NJ-series CPU Unit Software User's Manual (Cat. No. W501)

## <span id="page-23-0"></span>**Precautions for Correct Use**

Refer to the following manuals for precautions for the correct use of the built-in EtherCAT port. Installation precautions are also provided for the NJ-series CPU Unit and NJ-series Controller system.

- NJ-series CPU Unit Hardware User's Manual (Cat. No. W500)
- NJ-series CPU Unit Software User's Manual (Cat. No. W501)

## <span id="page-24-0"></span>**Regulations and Standards**

#### **Conformance to EC Directives**

#### **Applicable Directives**

- EMC Directives
- Low Voltage Directive

#### **Concepts**

#### ● **EMC Directive**

OMRON devices that comply with EC Directives also conform to the related EMC standards so that they can be more easily built into other devices or the overall machine. The actual products have been checked for conformity to EMC standards.\*

Whether the products conform to the standards in the system used by the customer, however, must be checked by the customer. EMC-related performance of the OMRON devices that comply with EC Directives will vary depending on the configuration, wiring, and other conditions of the equipment or control panel on which the OMRON devices are installed. The customer must, therefore, perform the final check to confirm that devices and the overall machine conform to EMC standards.

\* Applicable EMC (Electromagnetic Compatibility) standards are as follows: EMS (Electromagnetic Susceptibility): EN 61131-2 and EN 61000-6-2 EMI (Electromagnetic Interference): EN 61131-2 and EN 61000-6-4 (Radiated emission: 10-m regulations)

#### $\bullet$  **Low Voltage Directive**

Always ensure that devices operating at voltages of 50 to 1,000 VAC and 75 to 1,500 VDC meet the required safety standards. The applicable directive is EN 61131-2.

#### **• Conformance to EC Directives**

The NJ-series Controllers comply with EC Directives. To ensure that the machine or device in which the NJ-series Controller is used complies with EC Directives, the Controller must be installed as follows:

- The NJ-series Controller must be installed within a control panel.
- You must use reinforced insulation or double insulation for the DC power supplies connected to DC Power Supply Units and I/O Units.
- NJ-series Controllers that comply with EC Directives also conform to the Common Emission Standard (EN 61000-6-4). Radiated emission characteristics (10-m regulations) may vary depending on the configuration of the control panel used, other devices connected to the control panel, wiring, and other conditions.

You must therefore confirm that the overall machine or equipment complies with EC Directives.

#### **Conformance to Shipbuilding Standards**

The NJ-series Controllers comply with the following shipbuilding standards. Applicability to the shipbuilding standards is based on certain usage conditions. It may not be possible to use the product in some locations. Contact your OMRON representative before attempting to use a Controller on a ship.

#### **Usage Conditions for NK and LR Shipbuilding Standards**

- The NJ-series Controller must be installed within a control panel.
- Gaps in the door to the control panel must be completely filled or covered with gaskets or other material.
- The following noise filter must be connected to the power supply line.

#### **Noise Filter**

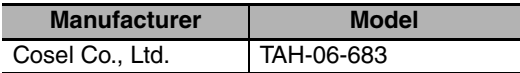

#### **Trademarks**

- Sysmac and SYSMAC are trademarks or registered trademarks of OMRON Corporation in Japan and other countries for OMRON factory automation products.
- Windows, Windows 98, Windows XP, Windows Vista, and Windows 7 are registered trademarks of Microsoft Corporation in the USA and other countries.
- EtherCAT® is a registered trademark of Beckhoff Automation GmbH for their patented technology.
- The SD logo is a trademark of SD-3C, LLC.

Other company names and product names in this document are the trademarks or registered trademarks of their respective companies.

#### **Software Licenses and Copyrights**

This product incorporates certain third party software. The license and copyright information associated with this software is available at http://www.fa.omron.co.jp/nj\_info\_e/.

## <span id="page-26-0"></span>**Unit Versions**

#### **Unit Versions**

A "unit version" has been introduced to manage CPU Units in the NJ Series according to differences in functionality accompanying Unit upgrades.

#### **Notation of Unit Versions on Products**

The unit version is given on the ID information label of the products for which unit versions are managed, as shown below.

Example for NJ-series NJ501-**QQQ CPU Unit:** 

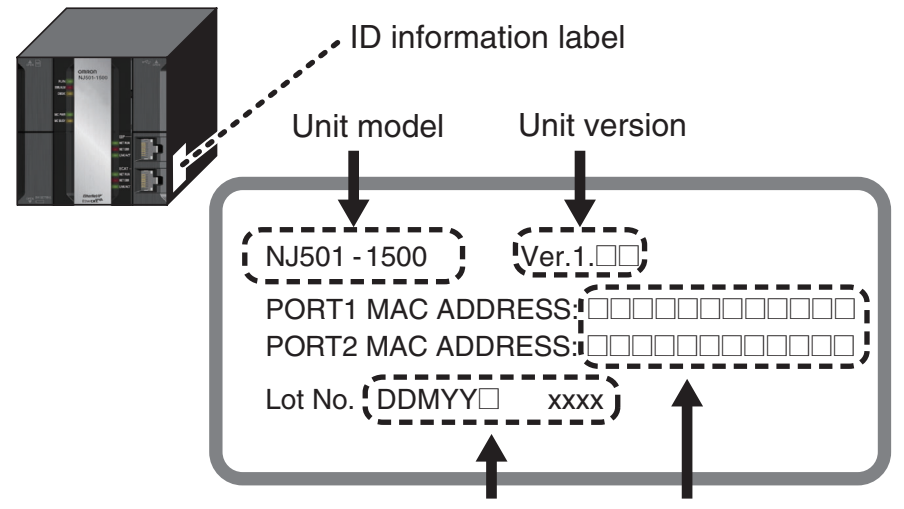

Lot number and serial number MAC address

The following information is provided on the ID information label.

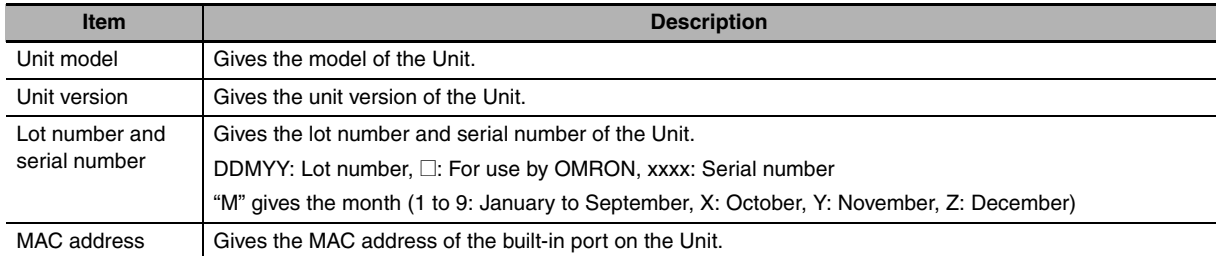

#### **Confirming Unit Versions with Sysmac Studio**

You can use the Unit Production Information on the Sysmac Studio to check the unit version of the CPU Unit, CJ-series Special I/O Units, CJ-series CPU Bus Units, and EtherCAT slaves. The unit versions of CJ-series Basic I/O Units cannot be checked from the Sysmac Studio.

#### ● CPU Unit and CJ-series Units

*1* Double-click **CPU/Expansion Racks** under **Configurations and Setup** in the Multiview Explorer. Or, right-click **CPU/Expansion Racks** under **Configurations and Setup** and select *Edit* from the menu.

The Unit Editor is displayed for the Controller Configurations and Setup layer.

*2* Right-click any open space in the Unit Editor and select *Production Information*. The Production Information Dialog Box is displayed.

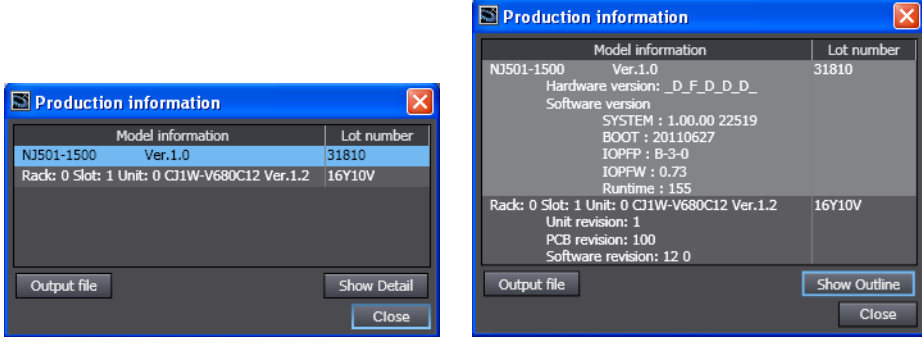

Simple Display **Detailed Display** 

In this example, "Ver.1.0" is displayed next to the unit model.

The following items are displayed.

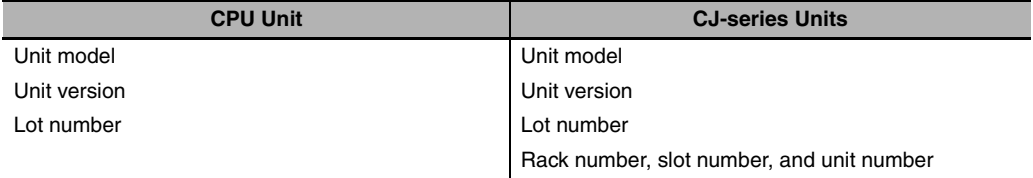

#### ● EtherCAT Slaves

*1* Double-click **EtherCAT** under **Configurations and Setup** in the Multiview Explorer. Or, rightclick **EtherCAT** under **Configurations and Setup** and select *Edit* from the menu.

The EtherCAT Configuration Tab Page is displayed for the Controller Configurations and Setup layer.

2 Right-click the master in the EtherCAT Configurations Editing Pane and select Display Produc**tion Information**.

The Production Information Dialog Box is displayed.

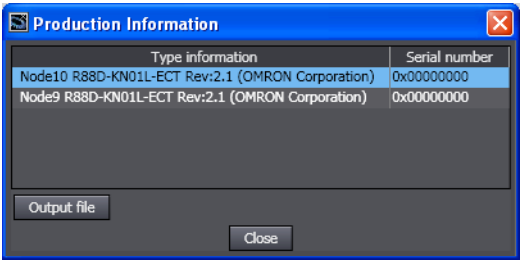

The following items are displayed. Node address Type information\* Serial number

\* If the model number cannot be determined (such as when there is no ESI file), the vendor ID, product code, and revision number are displayed.

#### **Unit Version Notation**

In this manual, unit versions are specified as shown in the following table.

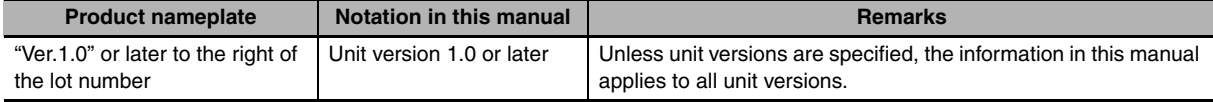

## <span id="page-29-0"></span>**Related Manuals**

The following manuals are related to the NJ-series Controllers. Use these manuals for reference.

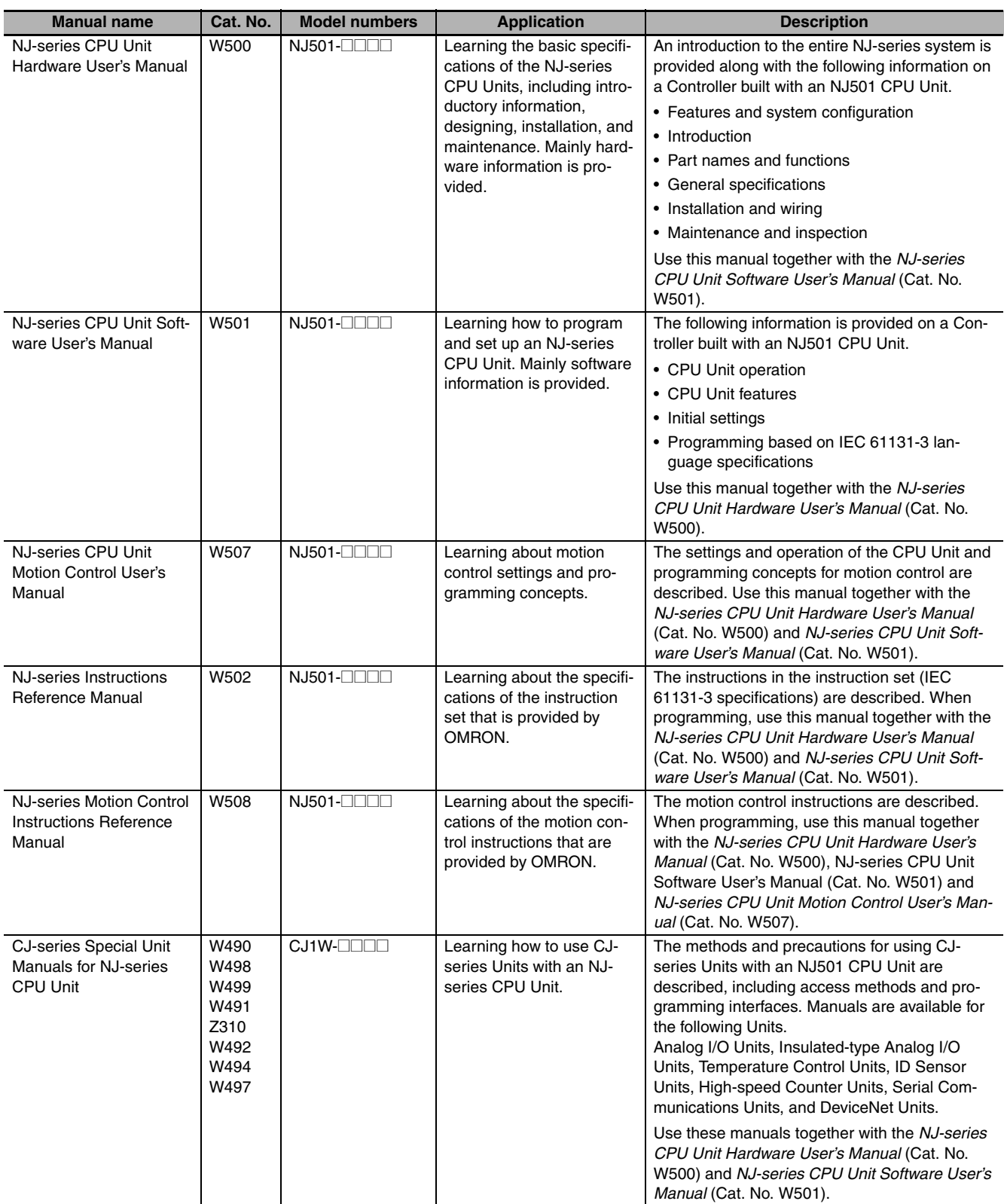

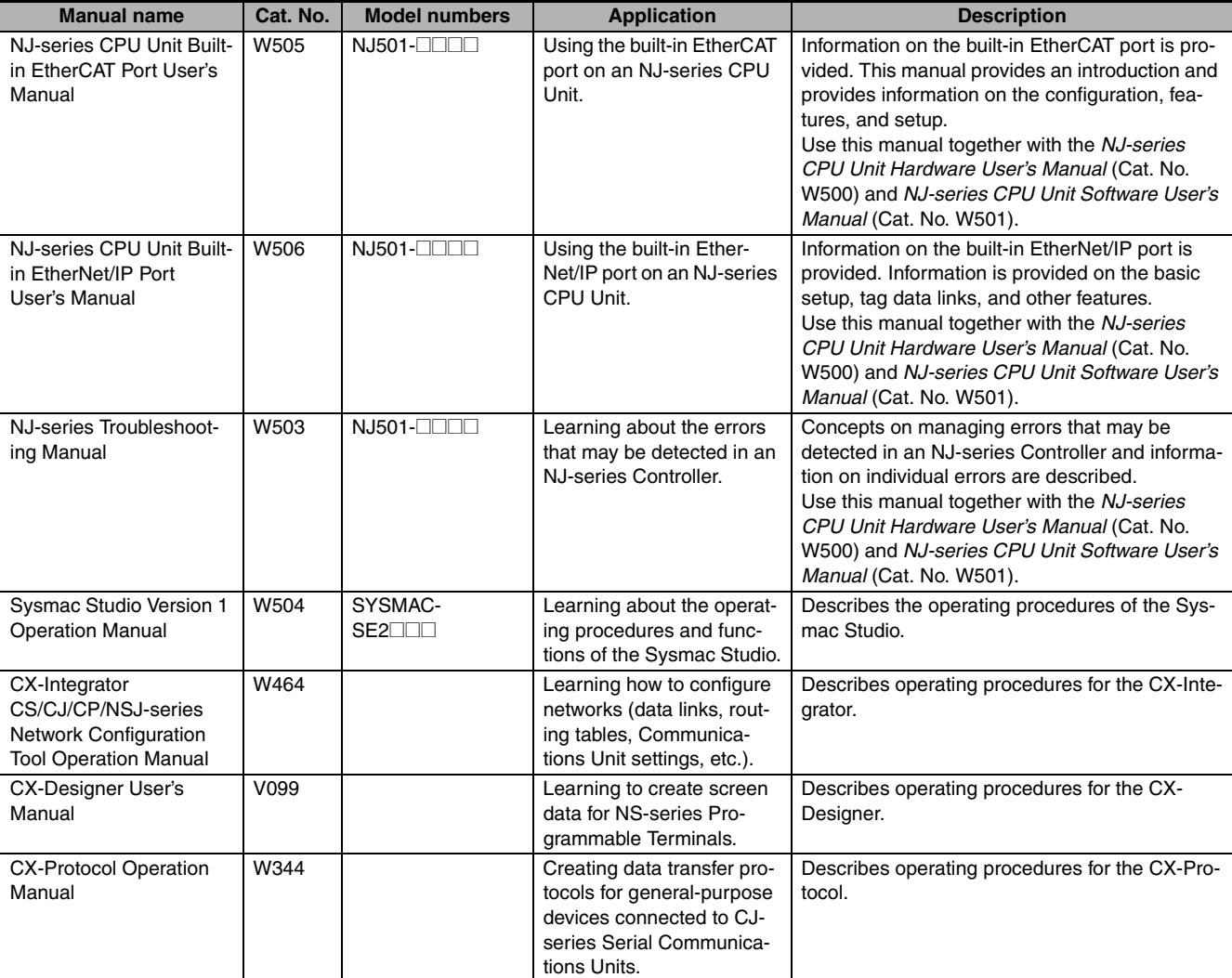

## <span id="page-31-0"></span>**Revision History**

A manual revision code appears as a suffix to the catalog number on the front and back covers of the manual.

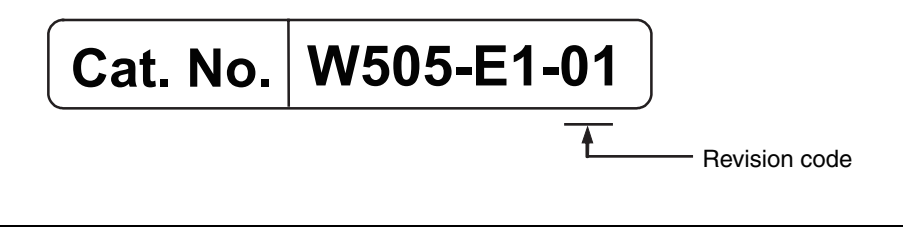

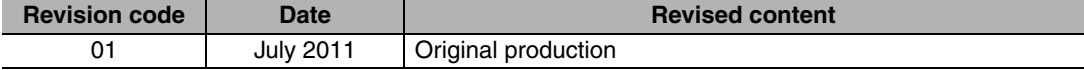

# 7

## <span id="page-32-0"></span>**Introduction**

This section provides an overview of EtherCAT communications, describes the system configuration and specifications, and provides operating procedures.

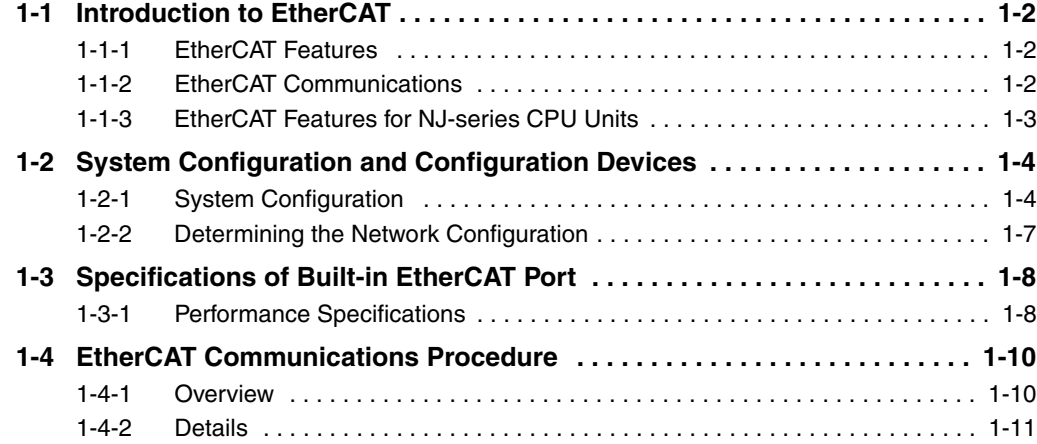

## <span id="page-33-0"></span>**1-1 Introduction to EtherCAT**

EtherCAT (Ethernet Control Automation Technology) is a high-performance industrial network system that enables faster and more efficient communications based on Ethernet. Each node achieves a short communications cycle time by transmitting Ethernet frames at high speed. Furthermore, even though EtherCAT is a unique protocol, it offers excellent general-purpose applicability. For example, you can use Ethernet cables because EtherCAT utilizes standard Ethernet technology for the physical layer. And the effectiveness of EtherCAT can be fully utilized not only in large control systems that require high processing speeds and system integrity, but also in small and medium control systems.

#### <span id="page-33-1"></span>**1-1-1 EtherCAT Features**

EtherCAT provides the following features.

#### **High-speed Communications at 100 Mbps**

The I/O response time from signal input to signal output has been significantly reduced. By fully utilizing the optimized Ethernet frame bandwidth to transmit data using a high-speed repeat method, it is possible to efficiently transmit a wide variety of data.

#### **Extremely High Compatibility with Ethernet**

EtherCAT is an open network with extremely high compatibility with conventional Ethernet systems.

#### <span id="page-33-2"></span>**1-1-2 EtherCAT Communications**

EtherCAT does not send data to individual slave nodes on the network, instead, it passes Ethernet frames through all of the slave nodes.

When frame passes through a slave node, the slave node reads and writes data in the areas allocated to it in the frames in a few nanoseconds.

The Ethernet frames transmitted by the EtherCAT master pass through all EtherCAT slaves without stopping. The last slave returns all of the frames, which again pass through all of the slaves before returning to the EtherCAT master.

This mechanism ensures high speed and realtime data transmission.

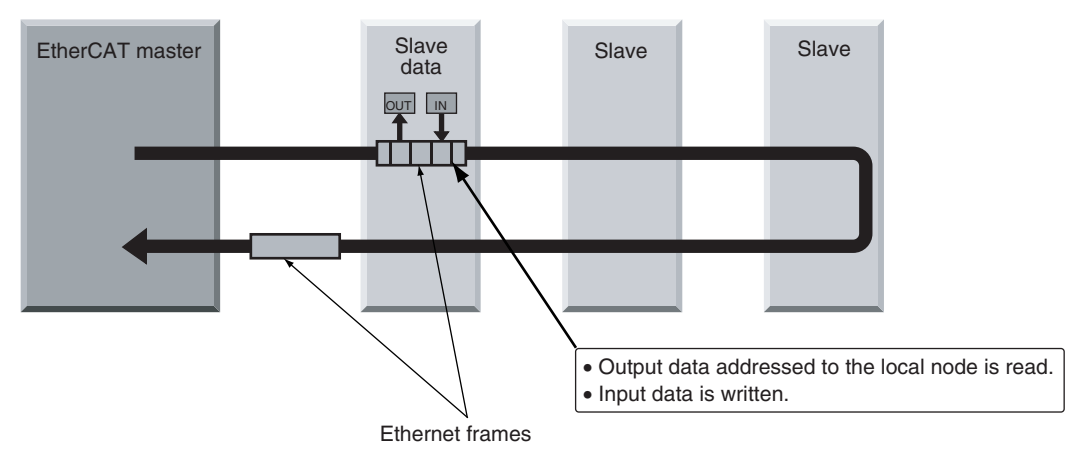

**1**

#### <span id="page-34-0"></span>**1-1-3 EtherCAT Features for NJ-series CPU Units**

EtherCAT in the NJ-series CPU Units has the following features.

#### **Synchronization of the CPU Unit Processing Period and the EtherCAT Communications Cycle**

The period of sequence processing and motion processing in the CPU Unit matches the process data communications cycle of EtherCAT.

This enables high-precision sequence control and motion control with a stable fixed period.

#### **Accessing Data with Device Variables without Considering Addresses**

EtherCAT slaves are accessed using device variables in the same way as the Units on the NJ-series CPU Racks and Expansion Racks. Various types of data in Servo Drive and the encoder input slaves are accessed using structure-type Axis Variables prepared in advance. This enables access to slaves on EtherCAT without regard to addresses.

#### **Optimum Functionality and Ease of Operation Based on Unified Specifications**

You can use the NJ-series Machine Automation Controllers together with Sysmac devices\* and the Sysmac Studio Automation Software to achieve optimum functionality and ease of operation.

\* Sysmac devices is a generic name for EtherCAT slaves and other OMRON control components that were designed with the same communications and user interface specifications.

## <span id="page-35-0"></span>**1-2 System Configuration and Configuration Devices**

#### <span id="page-35-1"></span>**1-2-1 System Configuration**

The EtherCAT network configuration and configuration devices are shown below.

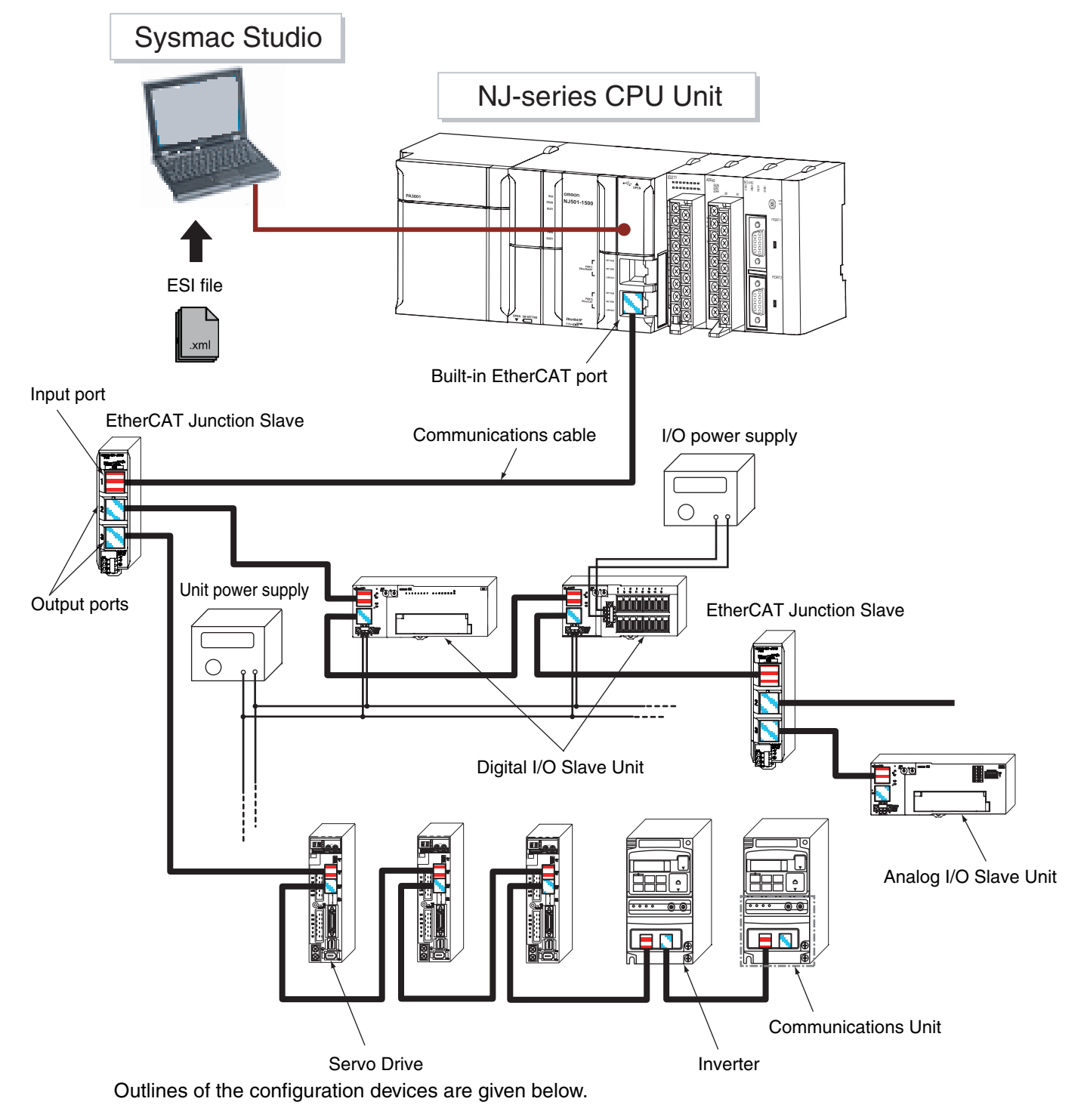
# $\bullet$  **EtherCAT Master**

The EtherCAT master manages the network, monitors the status of slaves, and exchanges I/O data with slaves. There is one output port.

# $\bullet$  **Output Port**

The output port transmits EtherCAT communications data to other devices. When you connect the output port to another device, always connect it to the input port on the other device. Normal communications will not be possible if you connect to the output port on another device.

# **• Input Port**

This port is used to input EtherCAT communications data. Always connect it to the output port on another device. Normal communications will not be possible if you connect to the input port on another device.

# z **EtherCAT Slaves**

Each EtherCAT slave outputs the output data that it received from the EtherCAT master through the EtherCAT network. It also sends input data to the EtherCAT master through the EtherCAT network. In the EtherCAT network, you can use a total of 192 slaves nodes. These can include the slaves that are listed below. The slaves are synchronized even when multiple non-synced slaves and Junction Slaves are connected. Slaves have one input port and at least one output port. Assign node addresses 1 to 192 to the slaves. You can assign any address within the node address setting range (1 to 192) regardless of the type of slave. However, each node address can be used for only one slave. There are also Junction Slaves for which more than one node address is set.

# **Non-synced Slaves**

These slaves perform sequence control. Synchronization is not required between them. They include digital slaves, analog slaves, etc. Each non-synced slave has one input port and one output port.

# **Synced Slaves**

The operation of these slaves is synchronized with a distributed clock (DC). They include Servo Drive and encoder input slaves. Each synced slave has one input port and one output port.

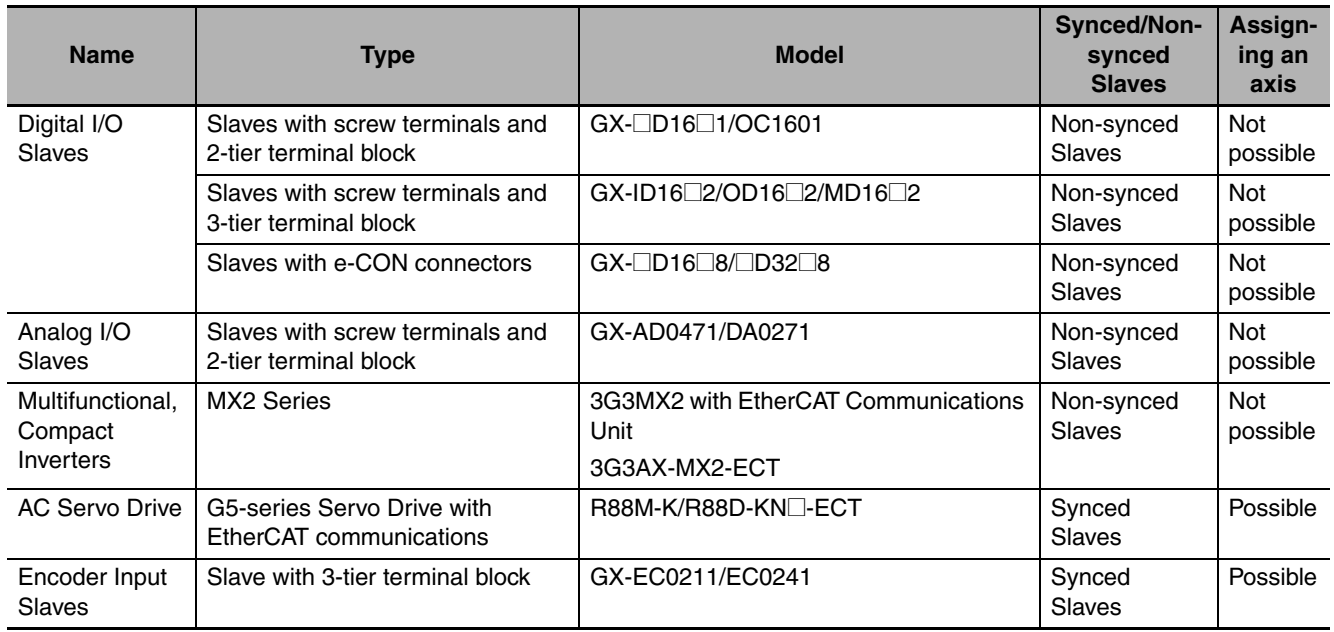

The following tables lists some of the OMRON EtherCAT slaves that are available.

**1**

# **EtherCAT Junction Slave**

This is a special unit for branching EtherCAT network wiring. Set the node address in the EtherCAT Junction Slave.

Each Junction Slave has one input port and more than one output port. The output ports on each Junction Slave can be connected to another Junction Slave or other EtherCAT slaves.

The following models are examples of some of the OMRON EtherCAT slaves.<sup>\*1</sup>

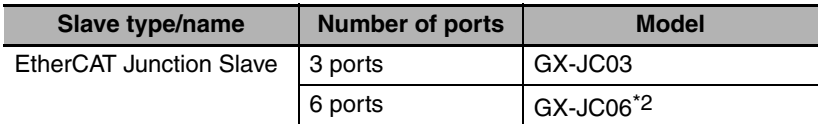

\*1 OMRON EtherCAT Junction Slaves are scheduled for release in the near future.

\*2 Two node addresses are set for the GX-JC06.

#### $\bullet$  **Sysmac Studio**

The Sysmac Studio runs on a personal computer and it is used to configure EtherCAT networks and slaves, and to program, monitor, and debug the Controller.

#### $\bullet$  **Communications Cables**

Use a shielded twisted-pair cable (double shielding with aluminum tape and braiding) of Ethernet category 5 (100Base-TX) or higher, and use straight wiring.

### **• ESI (EtherCAT Slave Information) File**

The ESI files contain information unique to the EtherCAT slaves in XML format. You can load an ESI file into the Sysmac Studio, to easily allocate slave process data and make other settings.

#### $\bullet$  **Unit Power Supplies**

This power supply is for slave communications and internal operation.

#### ● I/O Power Supply

This power supply is for slave communications and internal operation.

# **1**1-2-2 Determining the Network Configuration 1-2-2 Determining the Network Configuration

# **1-2-2 Determining the Network Configuration**

Determine the type, total number, and positions of slaves in the network. Check the total number of slaves and the cable length between slaves based on the following workflow.

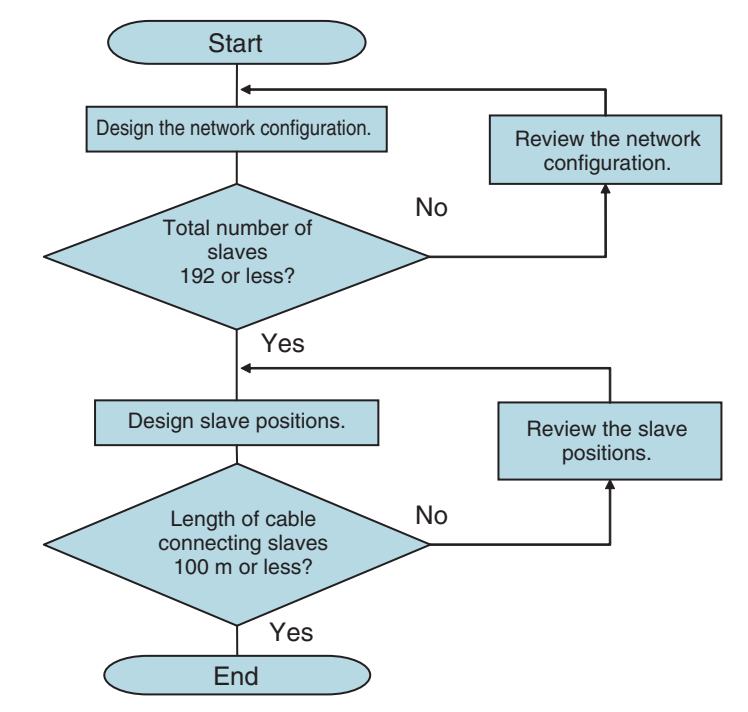

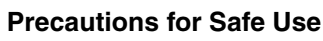

Make sure that the communications distance, number of devices connected, and method of connection for EtherCAT are within specifications.

# **1-3 Specifications of Built-in EtherCAT Port**

# **1-3-1 Performance Specifications**

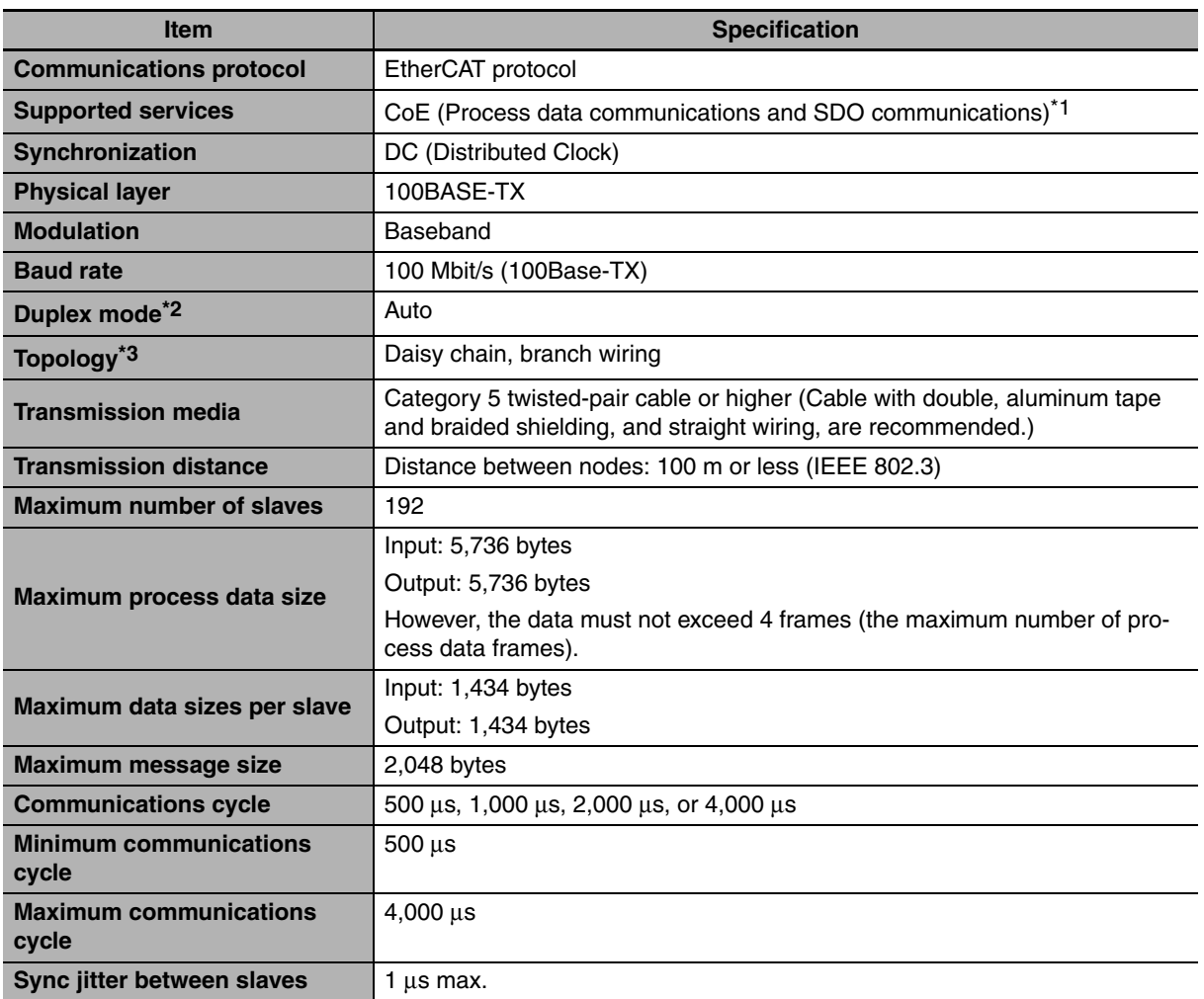

\*1 Refer to *[3-1-1 CoE \(CAN Application Protocol over EtherCAT\)](#page-63-0)* for details on CoE.

\*2 Connection is possible only in full duplex mode. Half-duplex connections will result in link OFF status.

\*3 Wiring in a ring configuration is not possible.

**NJ-series CPU Unit Built-in EtherCAT Port User's Manual (W505)**

# **List of Supported Functions**

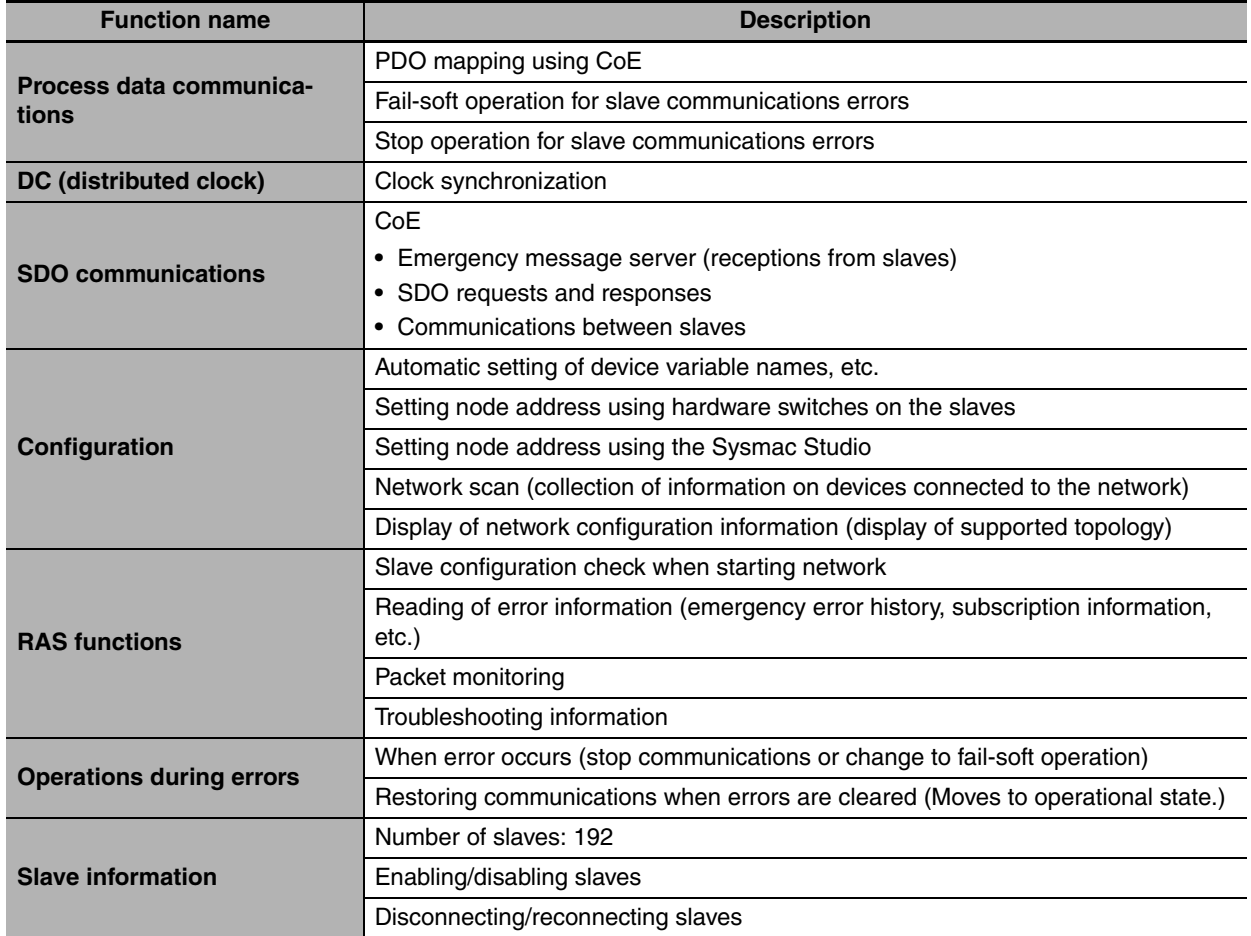

**1**

# **1-4 EtherCAT Communications Procedure**

# **1-4-1 Overview**

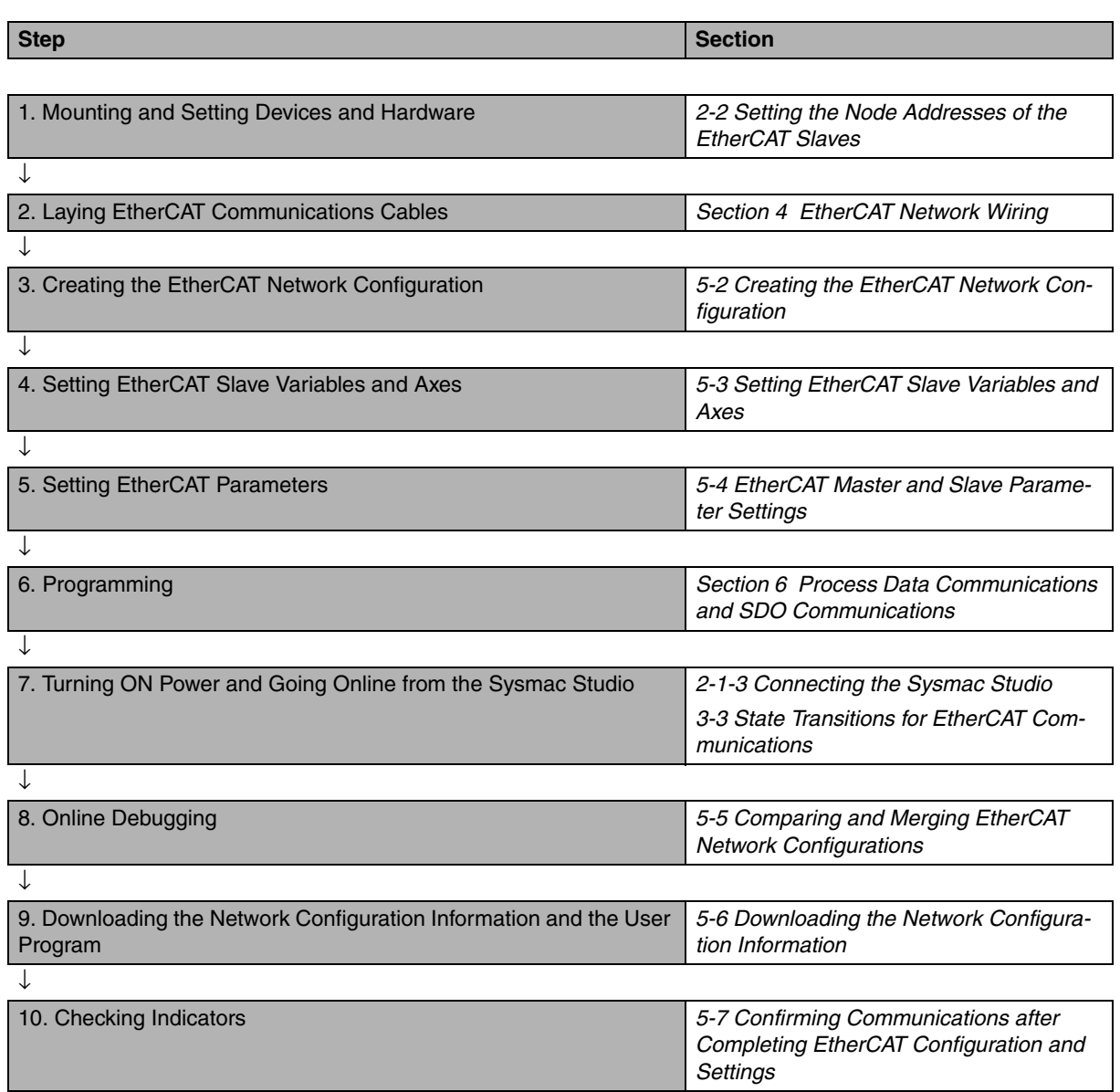

**1-4 EtherCAT Communications**

1-4 EtherCAT Communications<br>Procedure

**Procedure**

**1**

1-4-2 Details

1-4-2 Details

# **1-4-2 Details**

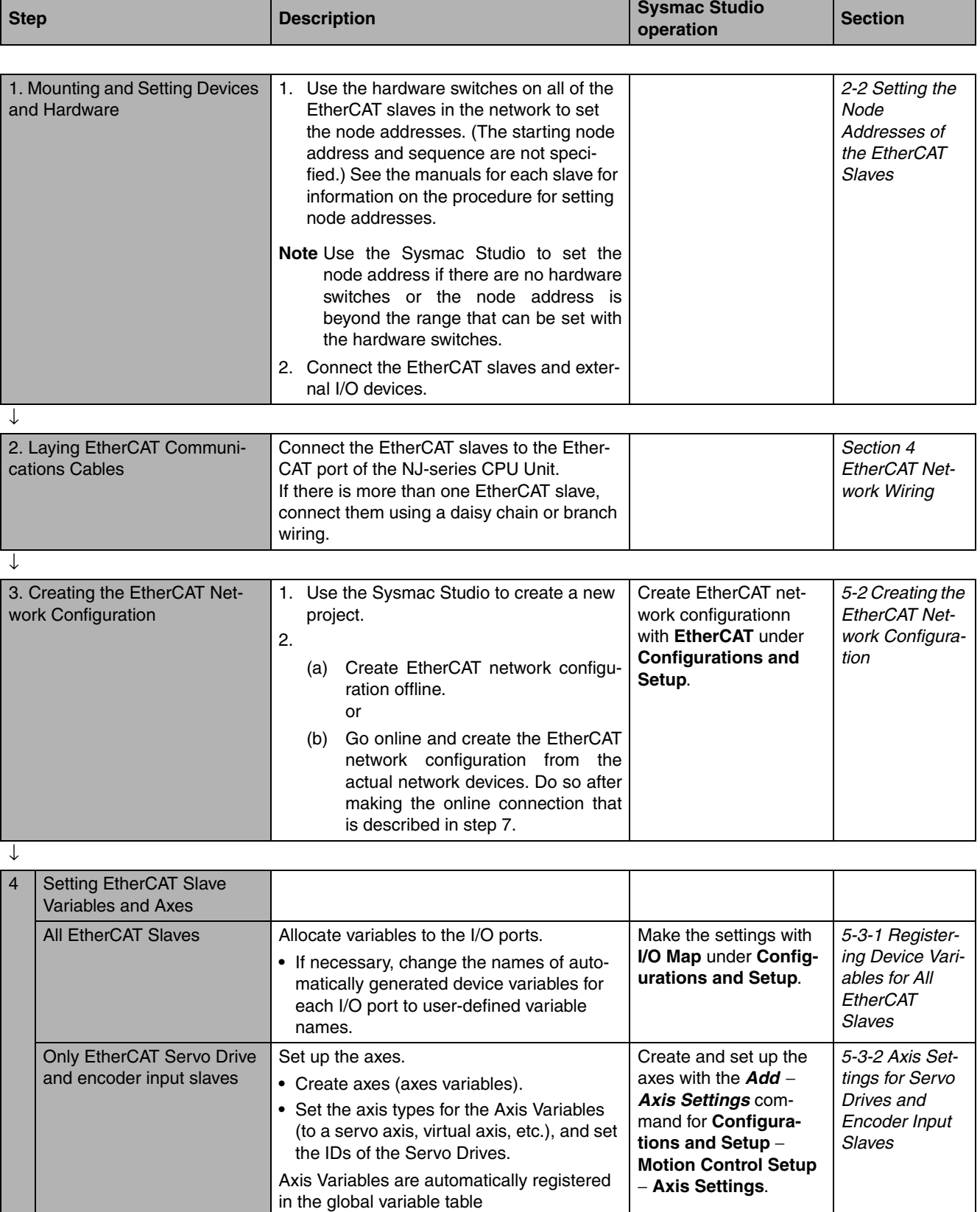

↓

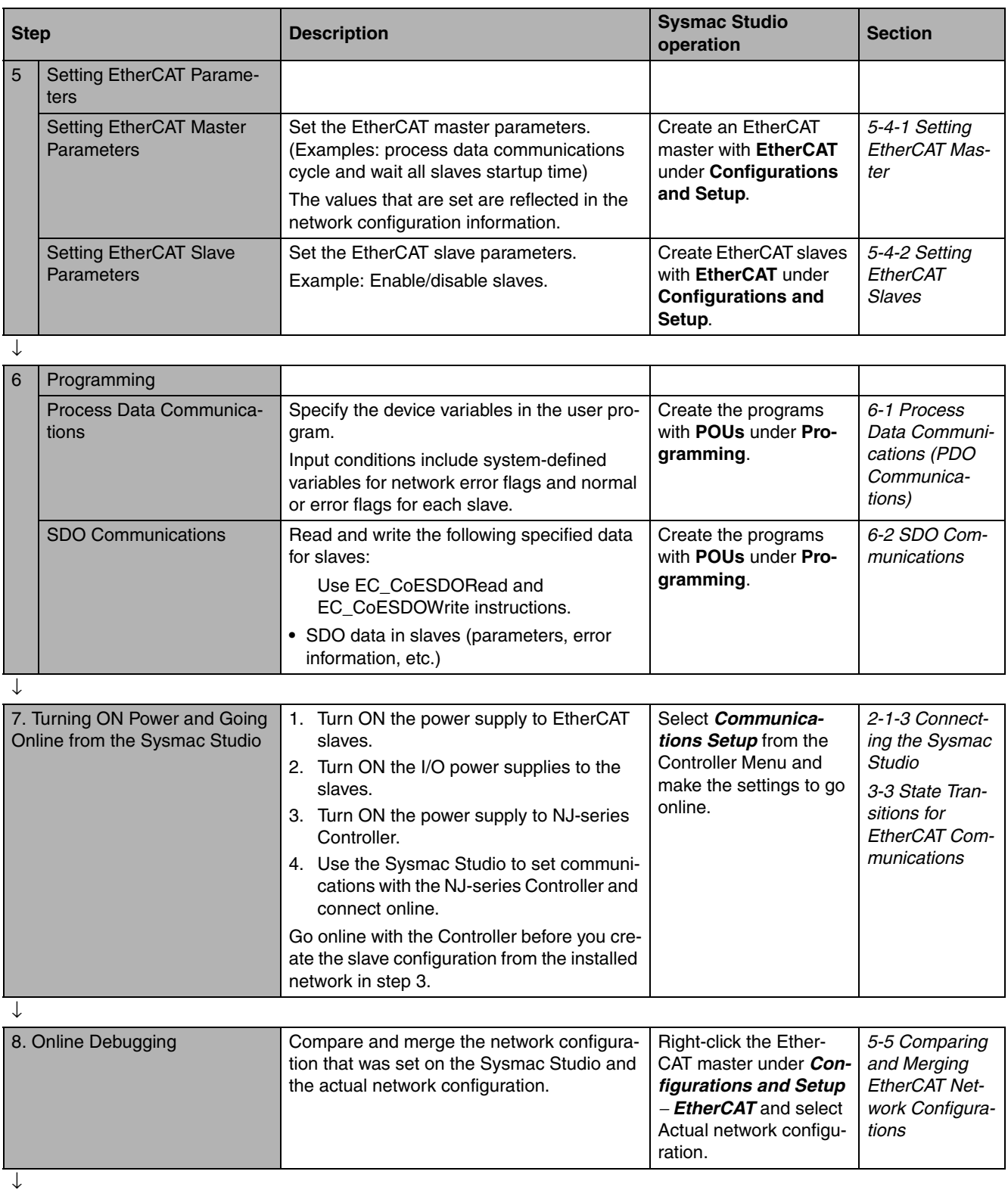

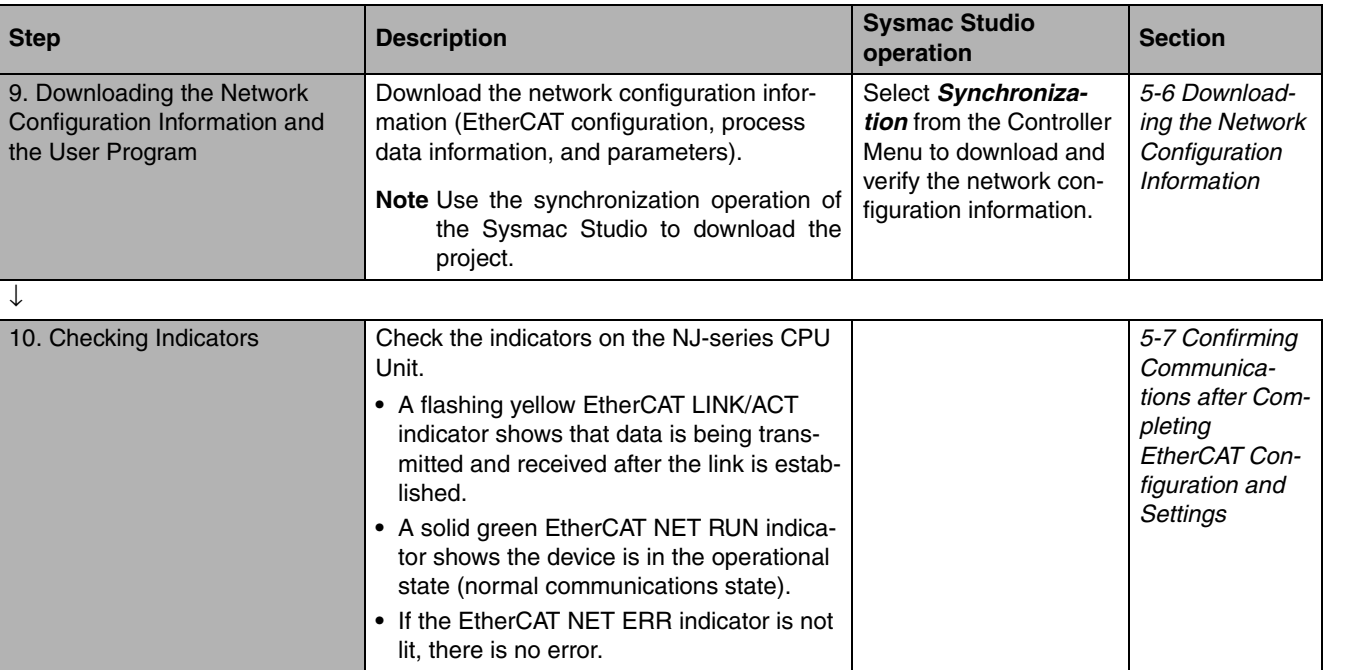

**1**

# 2

# **Part Names and Slave Settings**

This section provides the part names and describes the slave settings and Sysmac device functions.

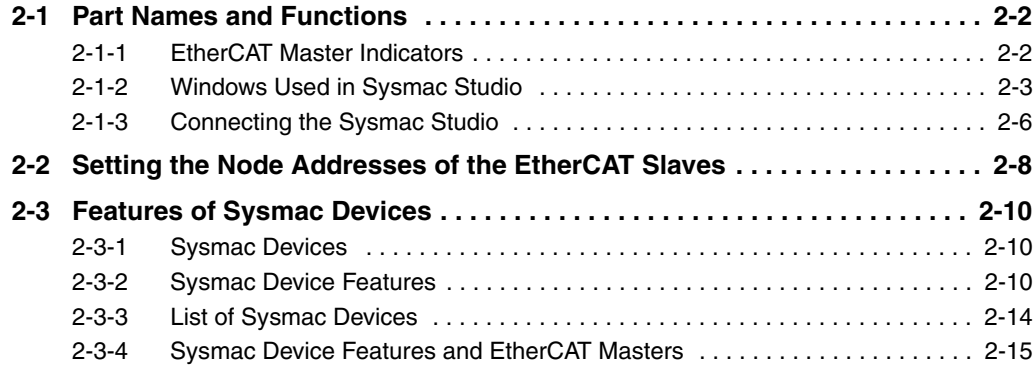

# <span id="page-47-0"></span>**2-1 Part Names and Functions**

# <span id="page-47-1"></span>**2-1-1 EtherCAT Master Indicators**

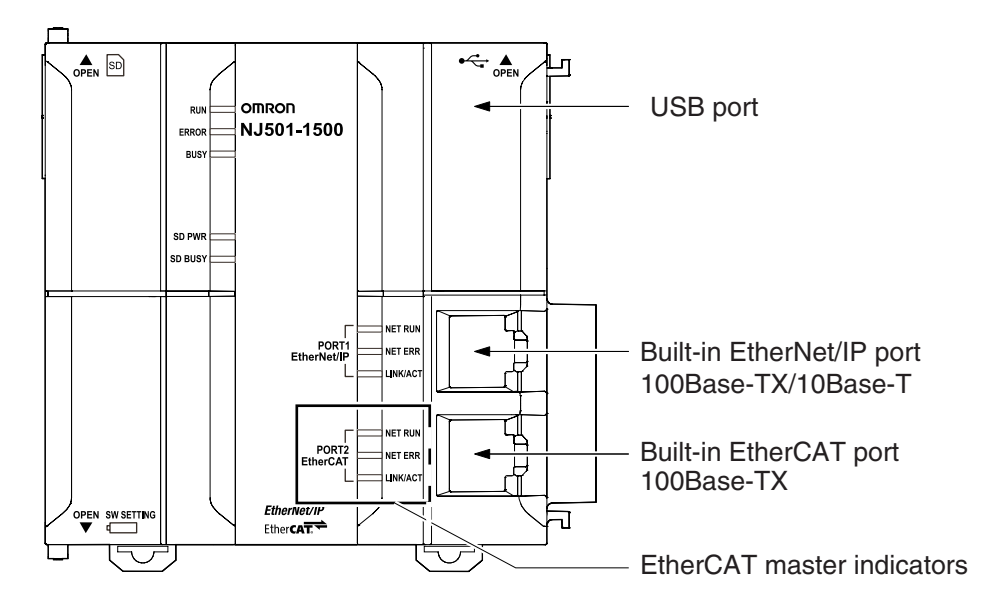

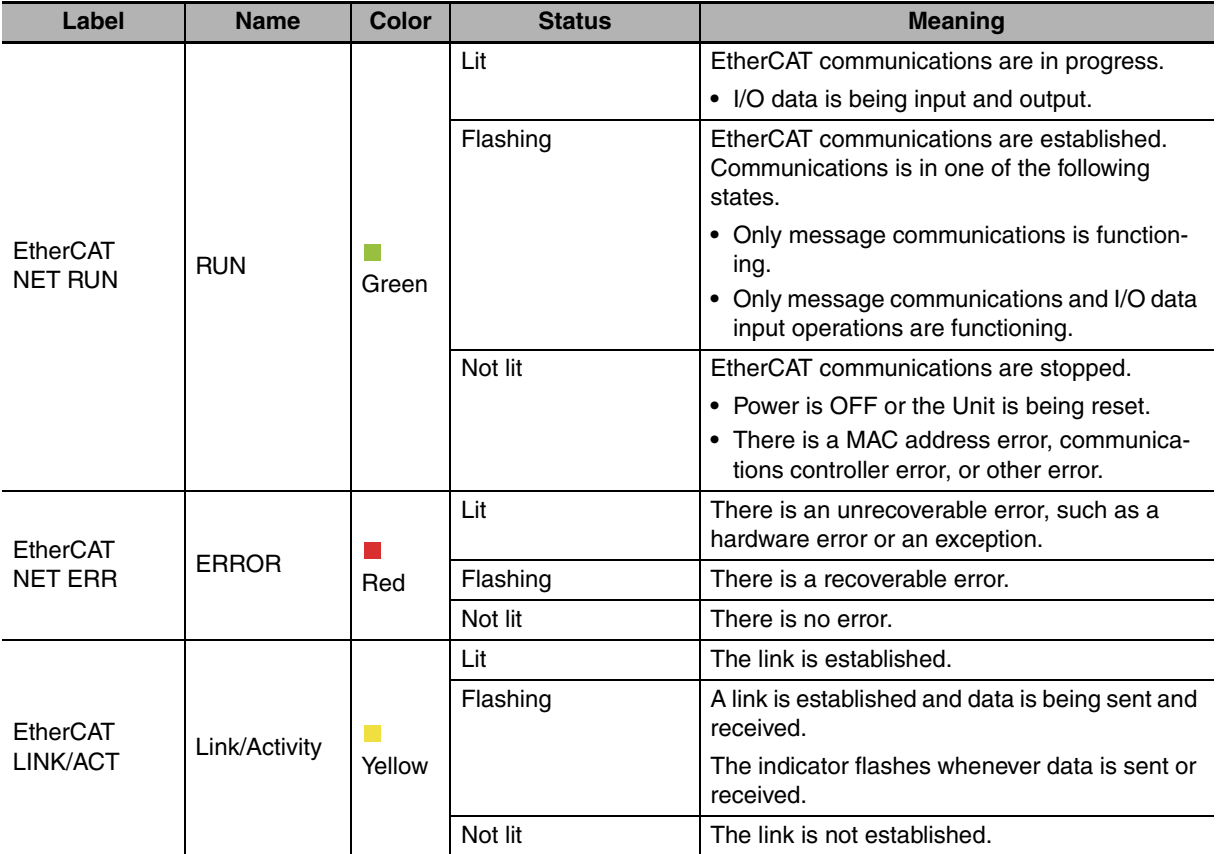

Refer to *[3-3-2 Control States for EtherCAT Communications](#page-70-1)* for details on the states.

# <span id="page-48-0"></span>**2-1-2 Windows Used in Sysmac Studio**

Use the Sysmac Studio to create the EtherCAT network configuration and to make other settings. The following windows are used.

# **• Creating the EtherCAT Network Configuration**

Use the EtherCAT Configuration Editor offline to register slaves in the EtherCAT slave configuration. Or, upload the network configuration online.

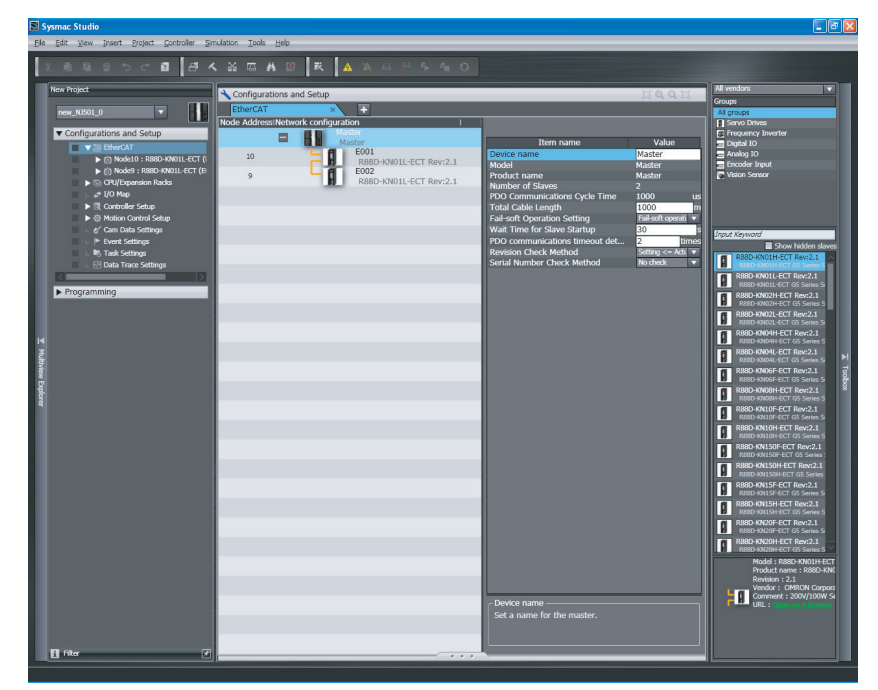

**• Setting EtherCAT Slave Variables and Axes** 

# **I/O Map: Used to allocate device variables.**

Use the I/O Map to assign device variables to the I/O ports of the EtherCAT slaves.

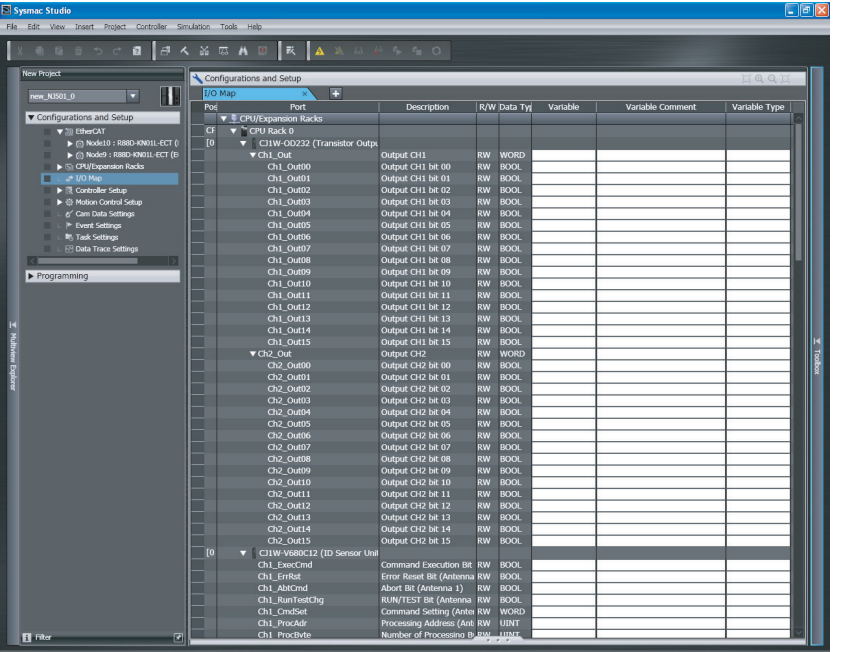

# **Axis Settings: Used to create Axis Variables and set parameters for Servo Drive and encoder input slaves.**

Use the Axis Settings to assign Axis Variables to the Servo Drive/encoder input slaves.

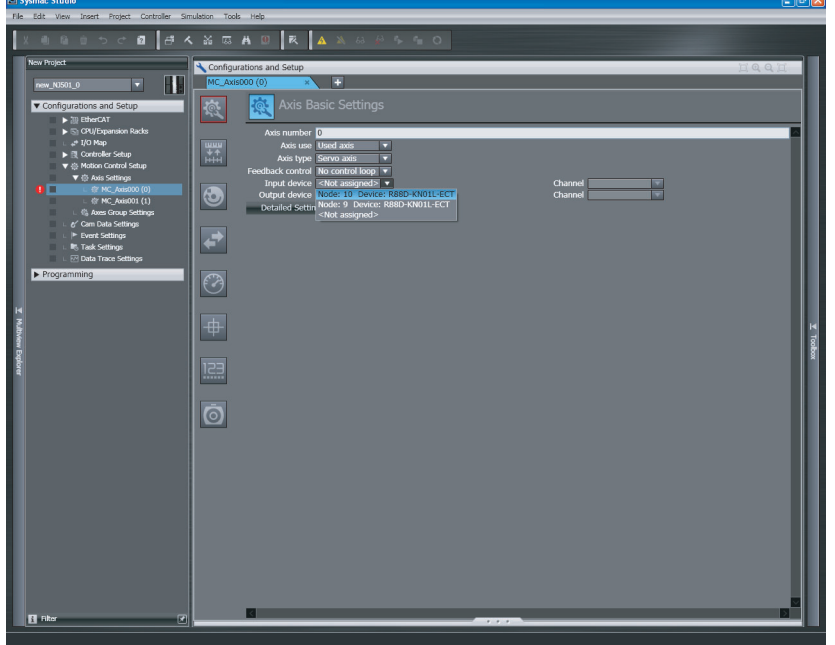

Setting Axis Parameters:

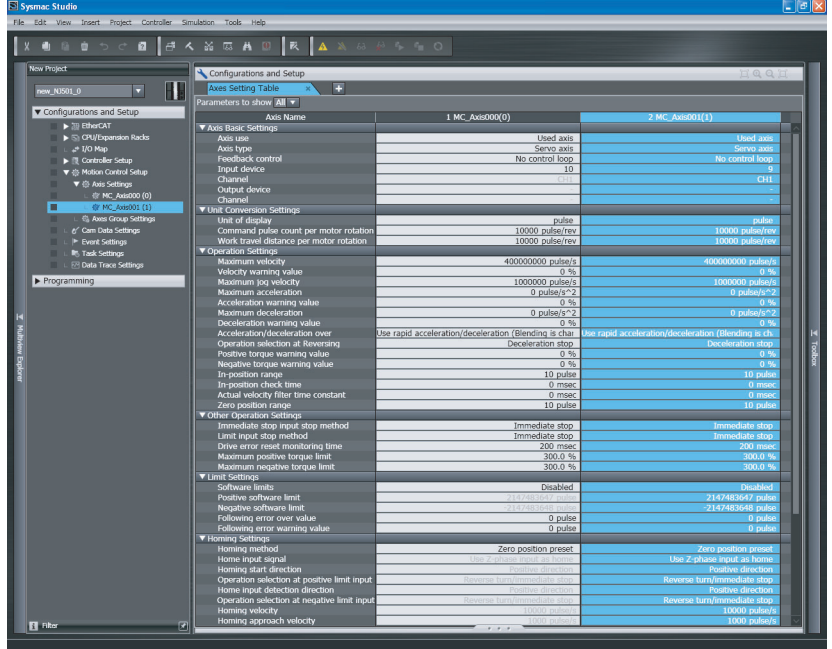

# **• EtherCAT Master Settings: Used to set the EtherCAT master.**

Set the EtherCAT master and slaves from the EtherCAT master settings, and the slave settings in the EtherCAT configuration.

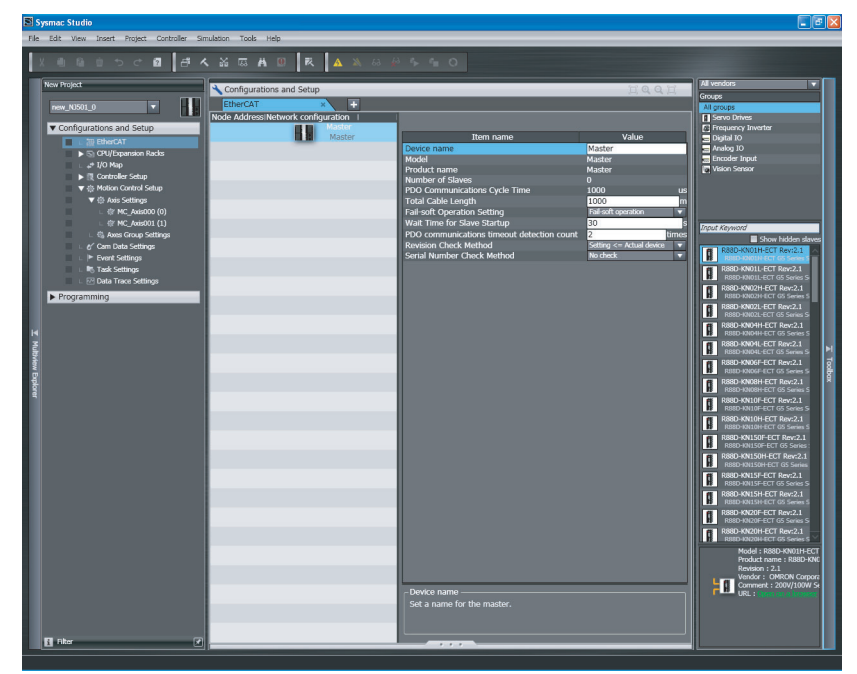

Refer to *[Section 5 Setting Up EtherCAT Communications with the Sysmac Studio](#page-82-0)* for the Sysmac Studio procedures.

# <span id="page-51-1"></span>**2-1-3 Connecting the Sysmac Studio**

<span id="page-51-0"></span>You can connect the Sysmac Studio to the NJ-series CPU Unit through the USB or EtherNet/IP port.

You must set the connection method, IP address to connect to, and other parameters for communications between the computer and Controller.

*1* Select *Communications Setup* from the Controller Menu.

The Communications Setup Dialog Box is displayed.

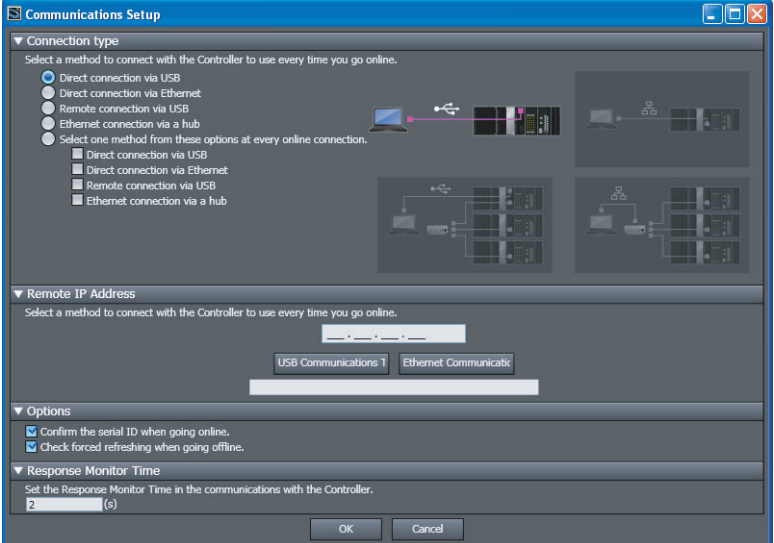

2 Select the connection method for the connection configuration from the Connection type Area.

If you specify a Remote connection via USB or an Ethernet connection via a hub, enter the IP address of the Controller in the Remote IP Address Area. Also set the Options and Response Monitor Time parameter to the required time. Refer to *Communications Setup Dialog Box Settings* on the next page for information on the settings.

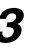

*3* Click the **OK** Button.

This completes the setup.

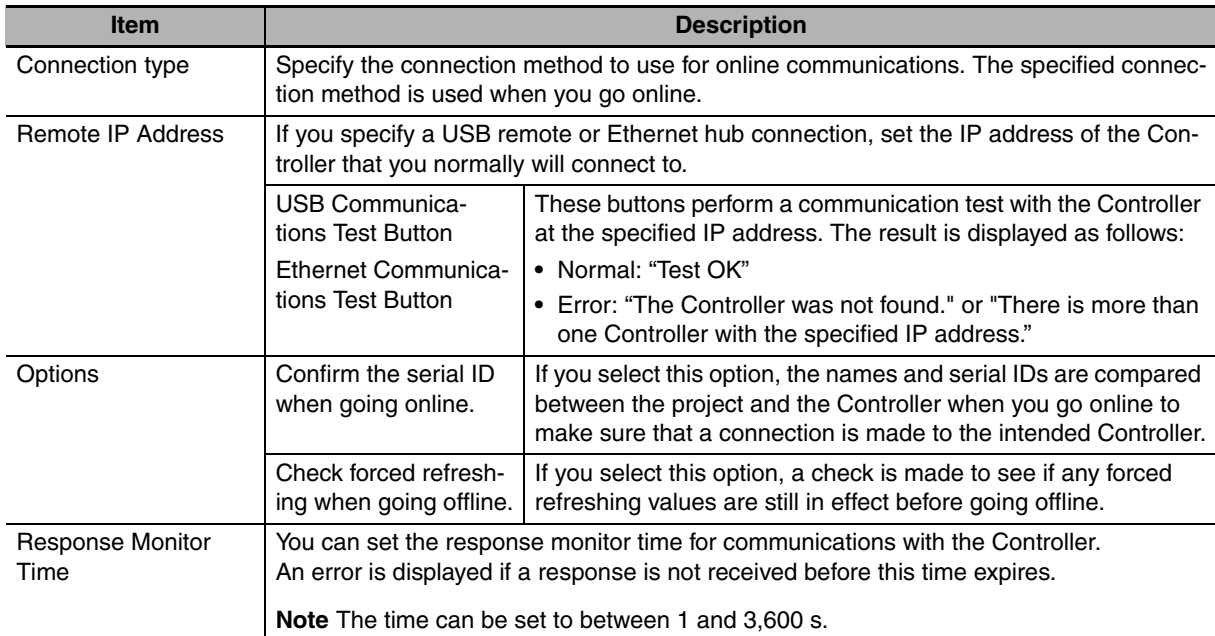

# **• Communications Setup Dialog Box Settings**

**2**

# <span id="page-53-1"></span><span id="page-53-0"></span>**2-2 Setting the Node Addresses of the EtherCAT Slaves**

# **• Setting Node Address Using Hardware Switches**

Setting the node address is described here. An OMRON GX-series Remote I/O Terminal is used as the slave. With a GX-series Remote I/O Terminal, the node address is set on hardware switches. With a GX-series Remote I/O Terminal, these switches are used to set the node address as a slave on the EtherCAT network.

The 10s digit is set using the left rotary switch and the 1s digit is set using the right rotary switch. The setting range is from 00 to 99.

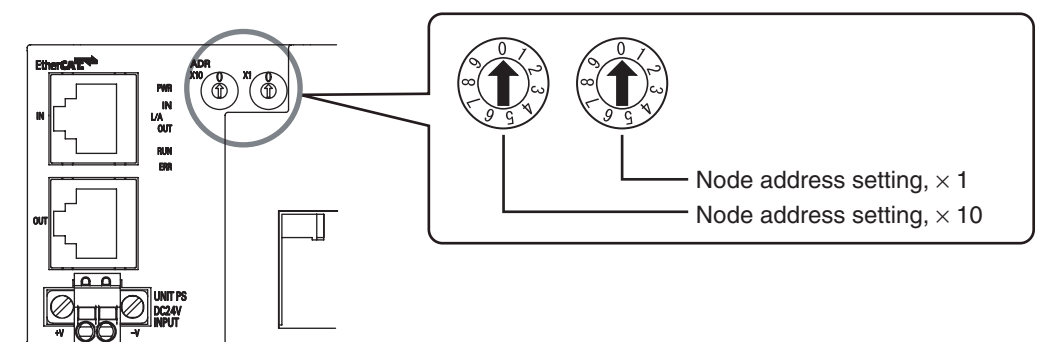

The node address setting values are described in the following table.

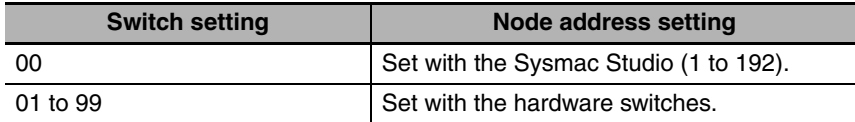

#### **• Setting the Node Address from the Sysmac Studio**

Use the Sysmac Studio to set the node address if there are no hardware switches or the node address is beyond the range that can be set with the hardware switches.

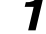

*1* Start the Sysmac Studio and go online with the Controller.

*2* Double-click **EtherCAT** under **Configurations and Setups** on the Multiview Explorer. Or, rightclick **EtherCAT** under **Configurations and Setups** and select *Edit*.

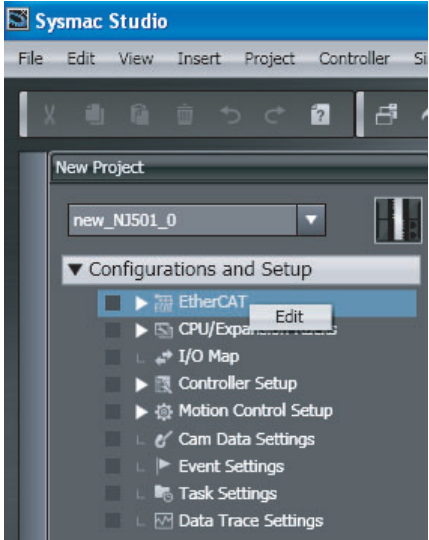

*3* Right-click the EtherCAT master that is displayed in the Edit Pane and select *Write Slave Node Address*.

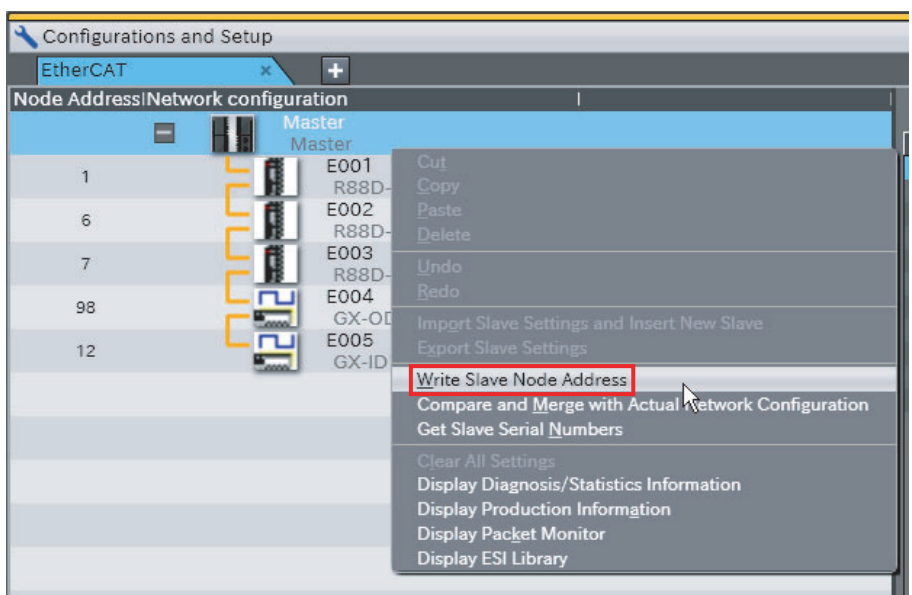

The Slave Node Address Writing Dialog Box is displayed.

**4** If there are slaves for which the node address is not set (i.e., for which the present value is 0) or if there is more than one slave with the same node address (indicated by "!"), change the set values of the slave addresses, and then click the **Write** Button.

(If the correct node addresses are set for all of the slaves, click the **Cancel** Button.)

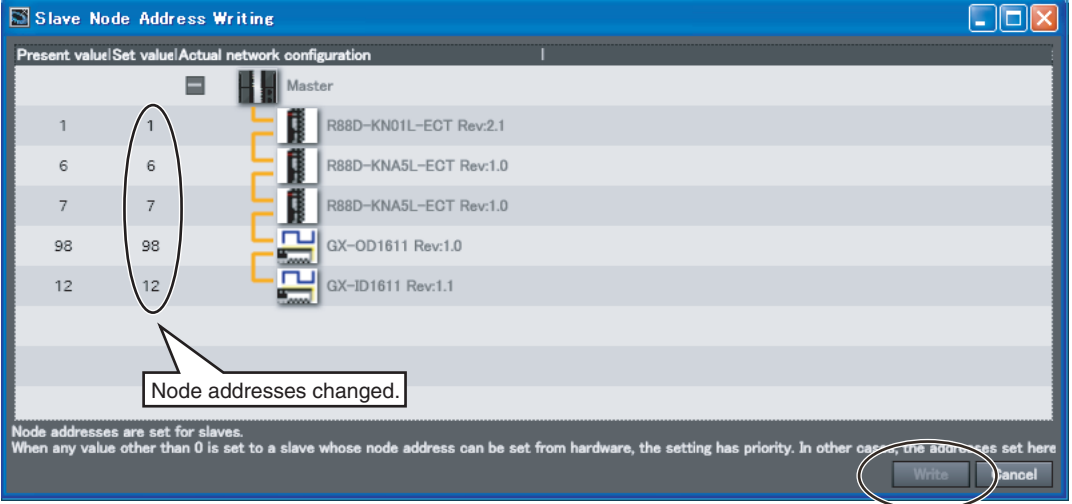

The node addresses are written to the actual slaves.

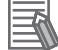

#### **Additional Information**

- **•** The switch setting is read only once when the power is turned ON. Even if the setting is changed after the power supply is turned ON, the new setting will not be used until the next time that power is turned ON.
- **•** If same node address is set for more than one node, a Slave Node Address Duplicated Error occurs and the operation of the slave stops. If a duplicated node address is set, the systemdefined variable \_*EC\_SlavAdrDupErr* (Slave Node Address Duplicated Error) changes to TRUE.
- **•** Use the Sysmac Studio to set the node address if there are no hardware switches or the node address is beyond the range that can be set with the hardware switches.

**2**

# <span id="page-55-0"></span>**2-3 Features of Sysmac Devices**

# <span id="page-55-1"></span>**2-3-1 Sysmac Devices**

"Sysmac devices" is a generic name for EtherCAT slaves and other OMRON control components that were designed with the same communications and user interface specifications. You can use the NJseries Machine Automation Controllers together with Sysmac devices and the Sysmac Studio Automation Software to achieve optimum functionality and ease of operation.

# <span id="page-55-2"></span>**2-3-2 Sysmac Device Features**

You can connect Sysmac device slaves to an NJ-series Machine Automation Controller to use the following features.

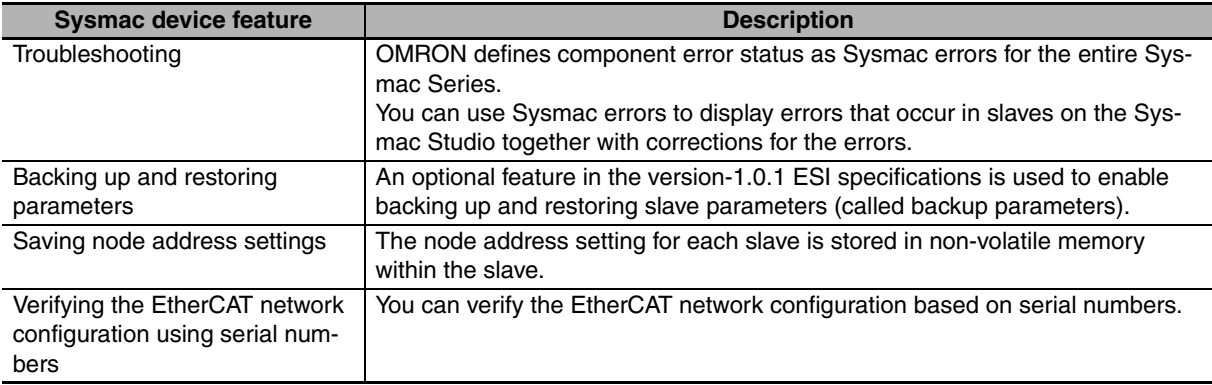

# **2**

**Troubleshooting**

OMRON defines component error status as Sysmac errors for the entire Sysmac Series.

You can use Sysmac errors to display errors that occur in slaves on the Sysmac Studio together with corrections for the errors.

This allows you to detect slave errors and isolate the causes of the errors.

If a Sysmac error occurs in a slave, the values of the *\_EC\_SlavErr* system-defined variable and the element of the *\_EC\_SlavErrTbl* system-defined variable that corresponds to the slave node address change.

Refer to *[9-1-1 How to Check for Errors](#page-152-0)* for details on the values.

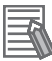

#### **Additional Information**

- **•** This feature is not supported for OMRON slaves that are not Sysmac devices and slaves that are manufactured by other companies. Check the error detection methods for each slave.
- **•** Before you reset an error from the NJ-series EtherCAT master, make sure you confirm the cause of the error in the slave.
- **•** Sysmac errors are not displayed on the Troubleshooting Dialog Box when the slaves are in Init state. When a slave in Init state where a Sysmac error was detected is connected, you cannot confirm the Sysmac error that was detected by the slave until communications are restarted with that slave. Therefore, if an error that results in a slave going to Init state and a slave Sysmac error are detected at the same time, first reset the slave Init state, restart communications with the slave, and then check the Sysmac error. Then, eliminate the cause of the error and reset the error. Refer to *[9-2-2 Error Descriptions](#page-160-0)* for the errors that result in the Slave entering Init state.
- **•** If you delete the assignment of the Sysmac error status from the processing data communications data, e.g., to reduce the load on the EtherCAT communications line, you will not be able to use the Sysmac error status in troubleshooting. (To delete the assignment, edit the PDO map settings in the EtherCAT master settings on the Sysmac Studio so that the map object that is mapped to object 2002 hex is not selected.) If you do so, you can detect errors that occur in the slave applications other than communications errors only through the transmission of emergency messages or status information that is mapped for other process data communications. Use emergency messages and other status information for which PDOs are mapped to detect slave errors in this case. Transmission of emergency messages is disabled by default for OMRON slaves.
- **•** When the EtherCAT master detects an emergency message from a slave, the \_EC\_SlavEmergErr system-defined variable changes to TRUE. Check the contents of the emergency message from the slave on the Troubleshooting Dialog Box.
- **•** Refer to *[Section 9 Troubleshooting](#page-150-0)* for details on checking for errors and corrections.

# **Backing Up and Restoring Parameters**

The Sysmac devices use an option in the version-1.0.1 ESI specifications to enable backing up and restoring the backup parameters that are specified in the ESI files in non-volatile memory in the slaves.

You can back up and restore the backup parameters that are stored from the Sysmac Studio.

This makes it easy to set slaves when they are replaced.

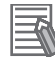

# **Additional Information**

- **•** If you use slaves from other manufacturers, obtain the slave information files that are compliant with the version-1.0.1 ESI specifications from the slave manufacturers.
- **•** Refer to *[9-3-3 Backing Up Settings](#page-183-0)* for the procedure to back up slave data from the Sysmac Studio.
- **•** Refer to *[9-3-4 Restoring Settings](#page-184-0)* for the procedure to restore slave data from the Sysmac Studio.
- **•** Refer to *[A-3 Multi-vendor Environments](#page-206-0)* for information on ESI.

# **Saving Node Address Settings**

Each Sysmac device stores its own node address setting in non-volatile memory within the slave.

This allows the master to identify slaves on the network.

The node addresses are set as given below depending on the type of slave.

- **•** Slaves with Hardware Switches 0: The node address is set from the Sysmac Studio. Not 0: The setting on the hardware switches is used.
- **•** Slaves without Hardware Switches The node address is set from the Sysmac Studio.

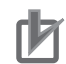

# **Precautions for Correct Use**

- **•** Set a node address for every slave so that the slaves can be identified on the EtherCAT network. Do not assign the same node address more than once.
- **•** If you connect slaves from other manufacturers to the NJ-series EtherCAT master, set the node addresses for them from the Sysmac Studio. (The NJ-series EtherCAT master recognizes the value that is stored at address 0x0012 in the EtherCAT slave controller of the slave as the node address.)
- **•** For OMRON slaves that are not Sysmac devices, set the node addresses on the hardware switches. If the node address switches are set to 0, a Network Configuration Verification Error occurs.

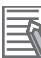

#### **Additional Information**

- **•** Refer *[2-2 Setting the Node Addresses of the EtherCAT Slaves](#page-53-1)* or the manuals for each slave for the procedure to set the node addresses.
- **•** Refer to *[5-4-2 Setting EtherCAT Slaves](#page-99-0)* for information on setting node addresses with the Sysmac Studio.

# **Verifying the EtherCAT Network Configuration Using Serial Numbers**

Each Sysmac device slave stores its serial number in non-volatile memory within the slave.

If serial number verification is enabled in the EtherCAT master settings, the EtherCAT network configuration is verified based on the serial numbers when the EtherCAT master is started. The following are enabled by verification of the serial numbers.

- **•** If the EtherCAT network configuration changes, the serial numbers will not match and a Network Configuration Verification Error occurs. This helps prevent forgetting to set the parameters when a slave is replaced.
- **•** The serial numbers of any of the slaves can be checked from the EtherCAT master.

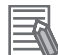

### **Additional Information**

Refer to *[5-4-1 Setting EtherCAT Master](#page-96-1)* for information on checking serial numbers.

# <span id="page-59-0"></span>**2-3-3 List of Sysmac Devices**

The following table lists the OMRON Sysmac slaves. Refer to the manual for the slave for information on OMRON slaves that are not listed in the following table.

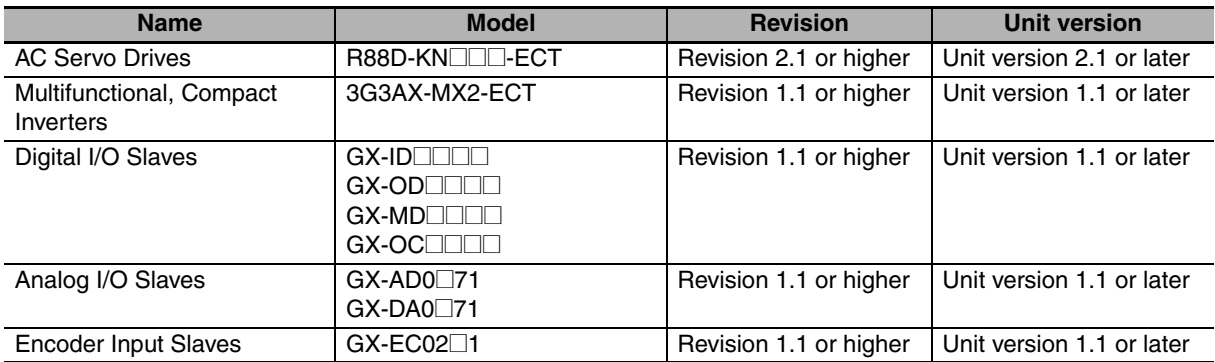

# <span id="page-60-0"></span>**2-3-4 Sysmac Device Features and EtherCAT Masters**

The following table shows the relationship between Sysmac device features and EtherCAT masters.

# **OMRON Sysmac Device Slaves**

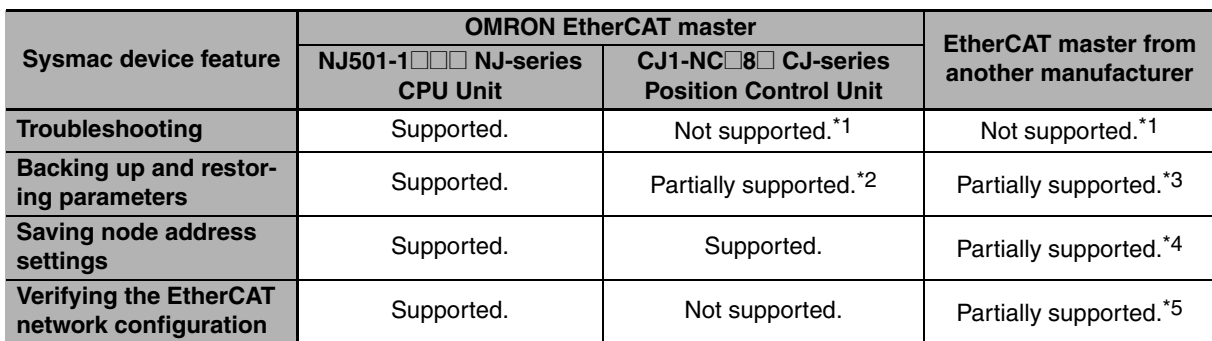

\*1 Error notification is provided with emergency messages.

\*2 You cannot specify the parameters that are backed up and restored.

- \*3 The ability to back up and restore parameters depends on the ability of the EtherCAT master from another manufacturer.
- \*4 The ability to store node addresses depends on the ability of the EtherCAT master from another manufacturer.
- \*5 The ability to verify serial numbers depends on the ability of the EtherCAT master from another manufacturer.

# **OMRON Slaves That Do Not Support Sysmac Devices**

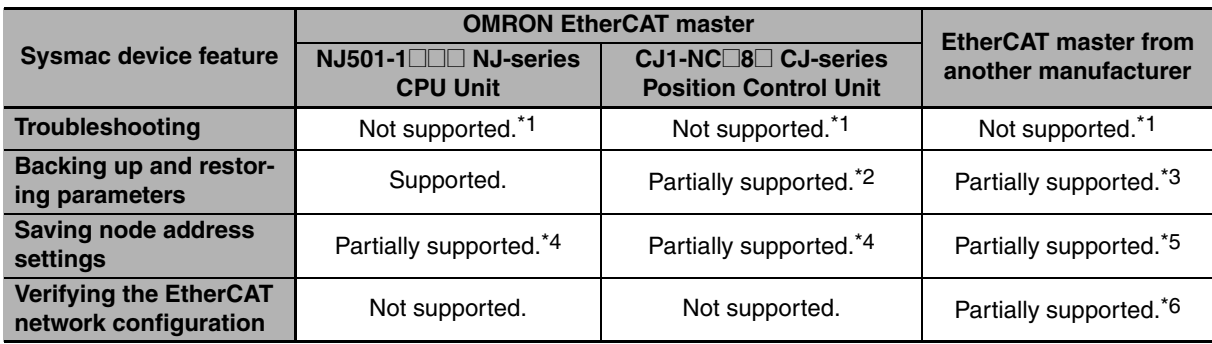

- \*1 Error notification is provided with emergency messages.
- \*2 You cannot specify the parameters that are backed up and restored.
- \*3 The ability to back up and restore parameters depends on the ability of the EtherCAT master from another manufacturer.
- \*4 Setting is possible on the node address switches. Node addresses set with the software cannot be stored in the slave.
- \*5 The ability to store node addresses depends on the ability of the EtherCAT master from another manufacturer.
- \*6 The ability to verify serial numbers depends on the ability of the EtherCAT master from another manufacturer.

# **Slaves from Other Manufacturers**

If you connect slaves from other manufacturers to an OMRON EtherCAT master, functionality is restricted as given below depending on the functionality of the slaves.

- **•** Slaves cannot be connected if the ESI files do not comply with the most recent ESI standards.
- **•** The Sysmac Studio operation to set node addresses may not be supported by some slaves depending on the slave specifications.
- **•** Verification with serial numbers is not possible for slaves that do not have the serial number in SII.

# 3

# **EtherCAT Communications**

This section describes the different types of EtherCAT communications, EtherCAT settings, and state transitions.

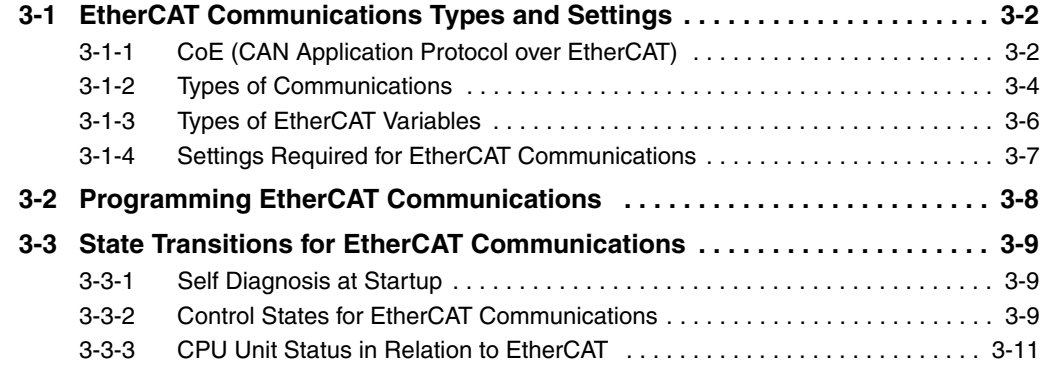

**3**

# <span id="page-63-2"></span>**3-1 EtherCAT Communications Types and Settings**

# <span id="page-63-1"></span>**3-1-1 CoE (CAN Application Protocol over EtherCAT)**

<span id="page-63-0"></span>The EtherCAT port built into the NJ-series CPU Unit uses CoE (CAN application protocol over Ether-CAT) to exchange information with slaves over EtherCAT. CoE implements CANOpen (an industrial communications protocol developed by CiA) communications over an EtherCAT network. With CoE, the parameters and control information held by the slaves are specified according to data specifications for the object dictionary.

# **Process data Communications and SDO Communications**

There are two communications that are used to communicate data between the master and slaves. These are described below.

1) Process Data Communications:

Communications using process data objects (PDOs) to exchange information in realtime with a fixed period.

2) SDO Communications:

Communications using service data objects (SDOs) for communicating information when required.

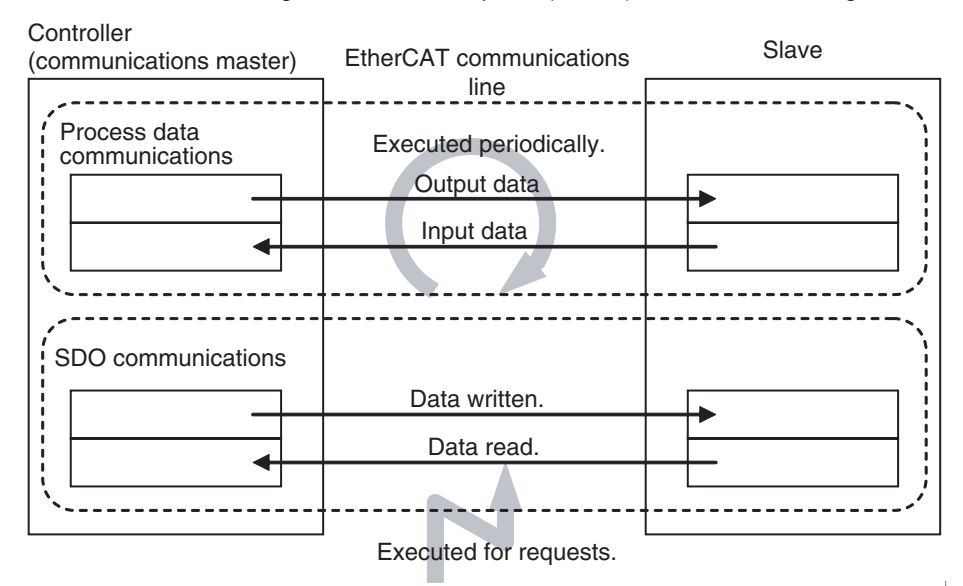

The EtherCAT port built into the NJ-series CPU Unit uses process data communications for commands to refresh I/O data in a fixed control period, including I/O data for EtherCAT slaves, and position control data for Servomotors. It uses SDO communications for commands to read and write data, such as for parameter transfers, at specified times.

Process data communications are executed each control cycle to refresh data continuously, and SDO communications are executed between PDO communications.

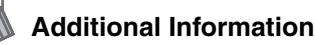

#### **Object Dictionary**

The object dictionary is a data table within the device that interfaces the application and communications. It describes the information handled by the device. Each piece of information is called an object. Each object is assigned a 4-digit hexadecimal index.

Each object is divided into a data type area, a CoE communications area, and a manufacturerspecific area.

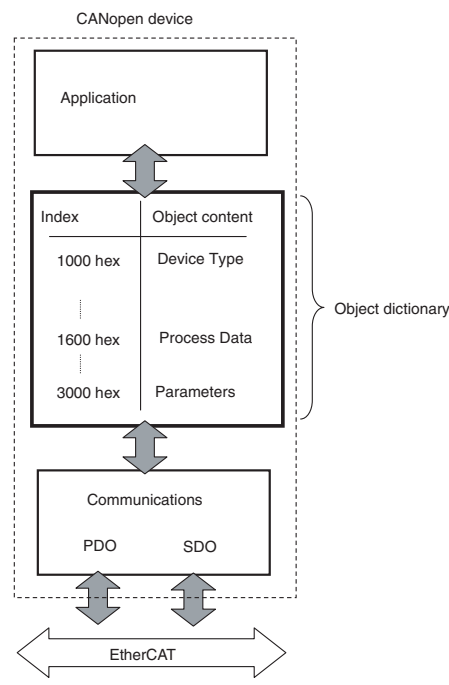

Process data communications is used to read and write the process data in the CoE communications area in these objects.

SDO communications is used to read and write the parameters within the manufacturer-specific area in these objects.

#### **Distributed Clock (DC)**

This is a unique EtherCAT feature that enables precisely synchronizing time. The DC-based clock synchronization enables sharing the same time (i.e., the EtherCAT System Time) between the EtherCAT master and the slaves. This enables the timing of the operation of the EtherCAT master and slaves to be synchronized with the shared time.

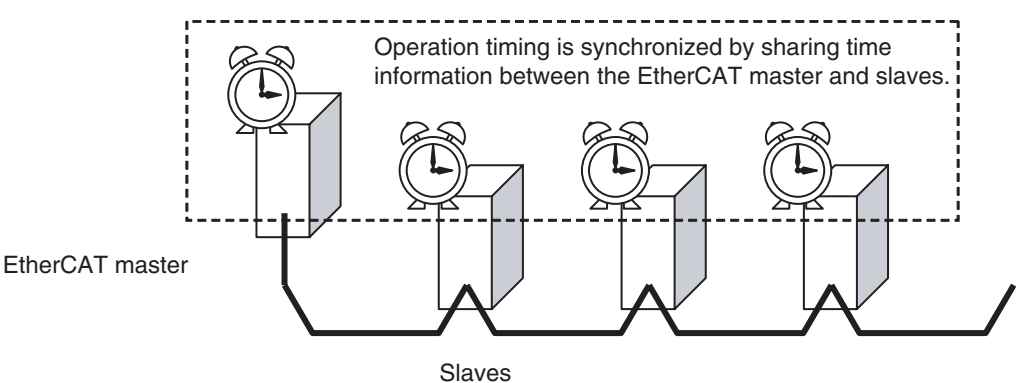

All slaves that support a distributed clock (synchronized slaves) are synchronized with the reference clock. In this EtherCAT system, the closest slave on the network to the EtherCAT master of all the slaves with a reference clock provides the reference clock. The EtherCAT master and slaves automatically access this reference clock.

# <span id="page-65-0"></span>**3-1-2 Types of Communications**

The following two methods are used to exchange data between master and slaves in EtherCAT communications.

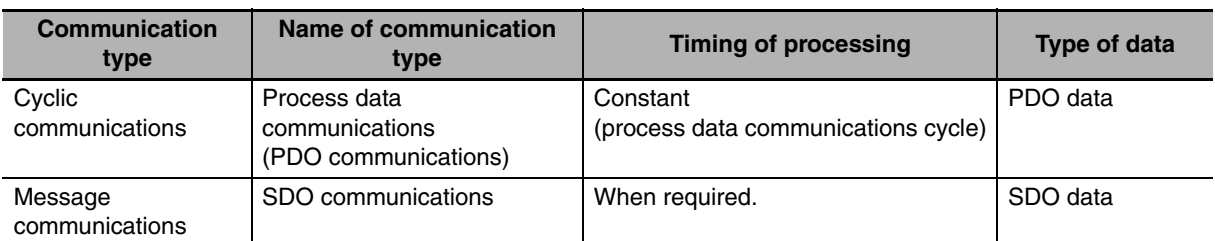

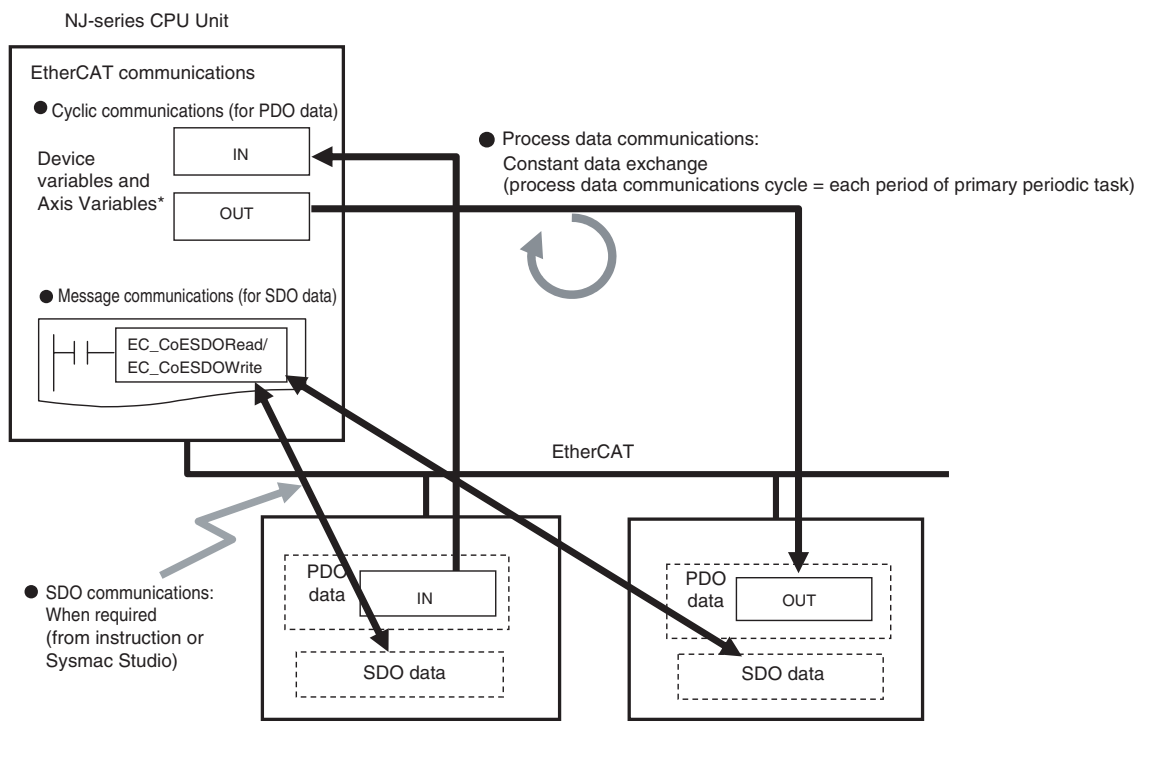

Device variables for EtherCAT slaves Axis Variables only for Servo Drive and encoder input slaves to which axes are allocated

# **Process Data Communications (PDO Communications)**

PDO communications is used for constant data exchange between the master and slaves. It is called process data communications. PDO data (i.e., I/O data that is mapped to PDOs) that is allocated in advance is input and output periodically each EtherCAT process data communications cycle (i.e., the period of primary periodic task).

It is accessed from the NJ-series CPU Unit in the following ways.

- **•** With device variables for EtherCAT slave I/O
- **•** With Axis Variables for Servo Drive and encoder input slaves to which an axis is allocated

# **SDO Communications**

SDO communications are used to read and write specified slave data from the master when required. This is called SDO communications.

You can read/write the following specified slave data with the EC\_CoESDORead (Read CoE SDO) instruction or the EC\_CoESDOWrite (Write CoE SDO) instruction.

**•** SDO data in slaves (parameters, error information, etc.)

# <span id="page-67-0"></span>**3-1-3 Types of EtherCAT Variables**

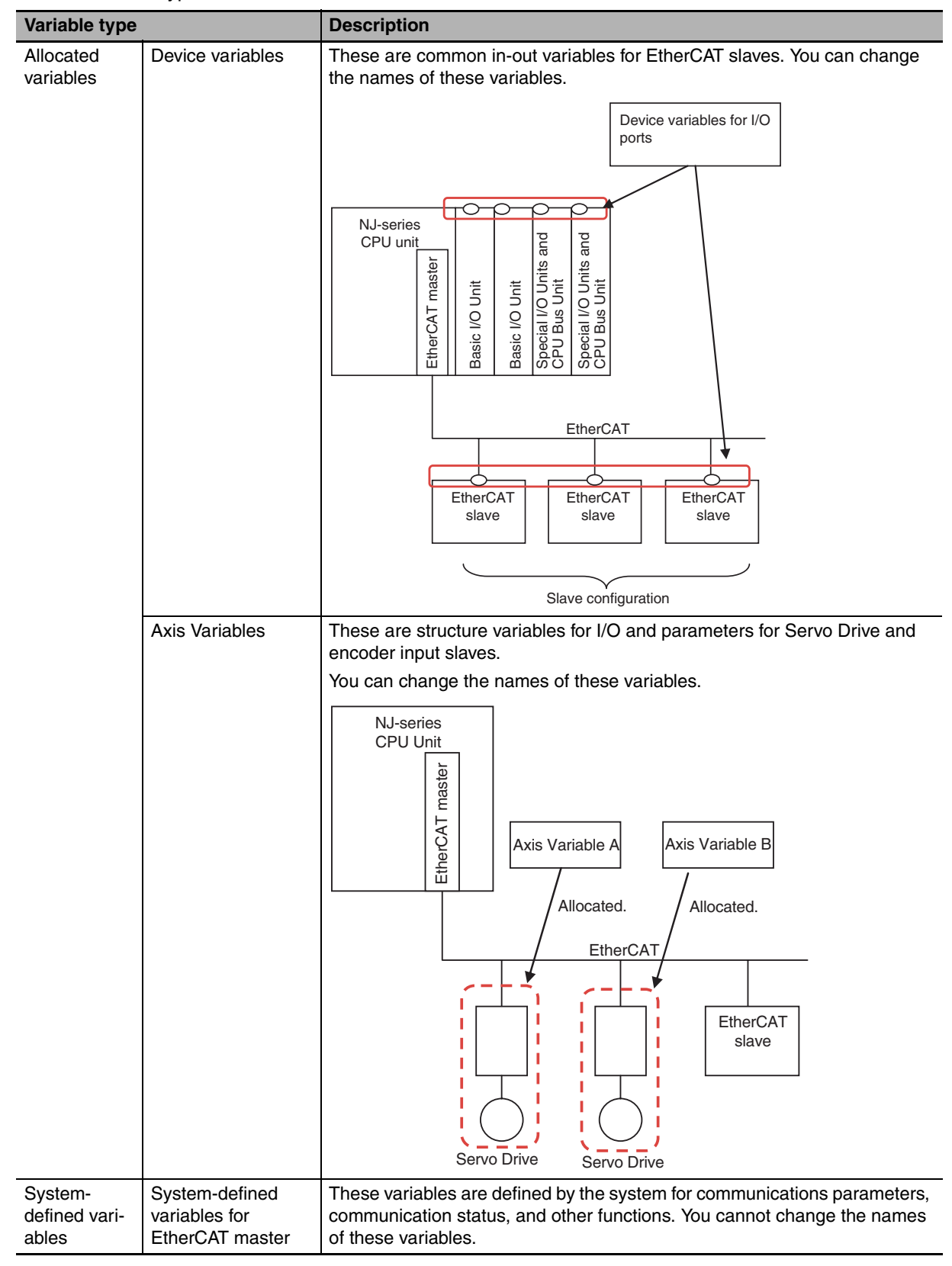

There are three types of EtherCAT variables as listed below.

# <span id="page-68-0"></span>**3-1-4 Settings Required for EtherCAT Communications**

For EtherCAT communications, you must set the following network configuration information from the Sysmac Studio and download it to the CPU Unit.

- **•** Network configuration: Master and slave configuration
- **•** EtherCAT master settings: Parameters settings, such as the process data communications cycle
- **•** Process data information: Allocation information for slave PDO data

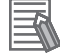

## **Additional Information**

EtherCAT communications cannot be performed unless the correct network configuration information is downloaded to the CPU Unit.

Refer to *[Section 5 Setting Up EtherCAT Communications with the Sysmac Studio](#page-82-0)* for details.

# <span id="page-69-0"></span>**3-2 Programming EtherCAT Communications**

The user program in the NJ-series CPU Unit reads/writes EtherCAT slave data and performs motion control for Servo Drive and encoder input slaves.

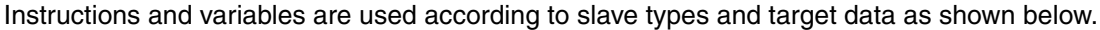

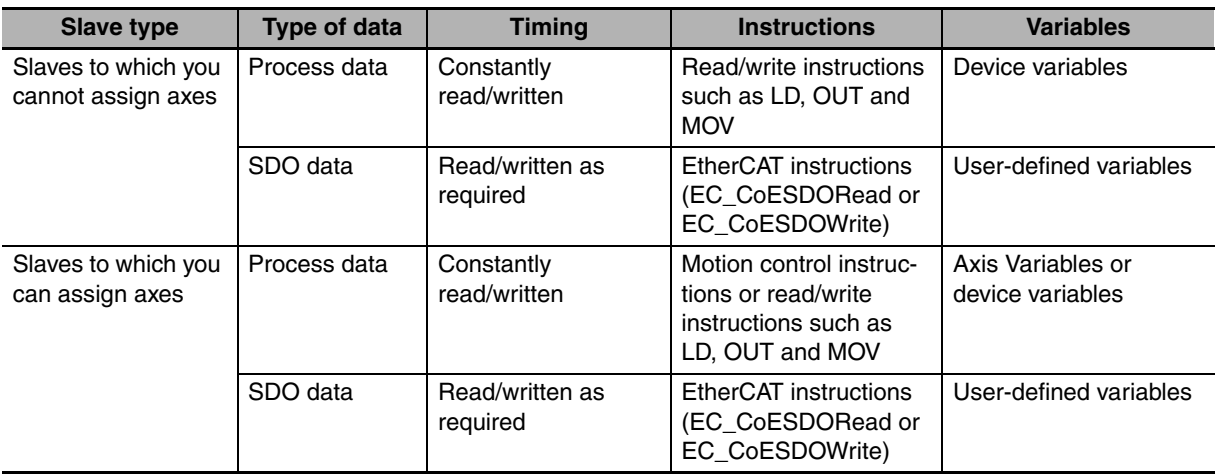

# <span id="page-70-2"></span><span id="page-70-0"></span>**3-3 State Transitions for EtherCAT Communications**

# <span id="page-70-3"></span>**3-3-1 Self Diagnosis at Startup**

The EtherCAT master executes the following self-diagnosis when the power is turned ON. The results of self-diagnosis are provided in the following system-defined variables as EtherCAT master errors if errors are detected.

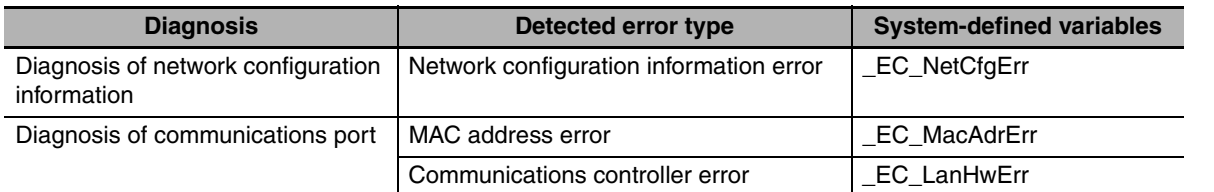

<span id="page-70-1"></span>Refer to *[9-1 Overview of Errors](#page-151-0)* for details on error types.

# <span id="page-70-4"></span>**3-3-2 Control States for EtherCAT Communications**

# **Control State Machine**

EtherCAT communications provides four control states. Communications is controlled by moving between these states.

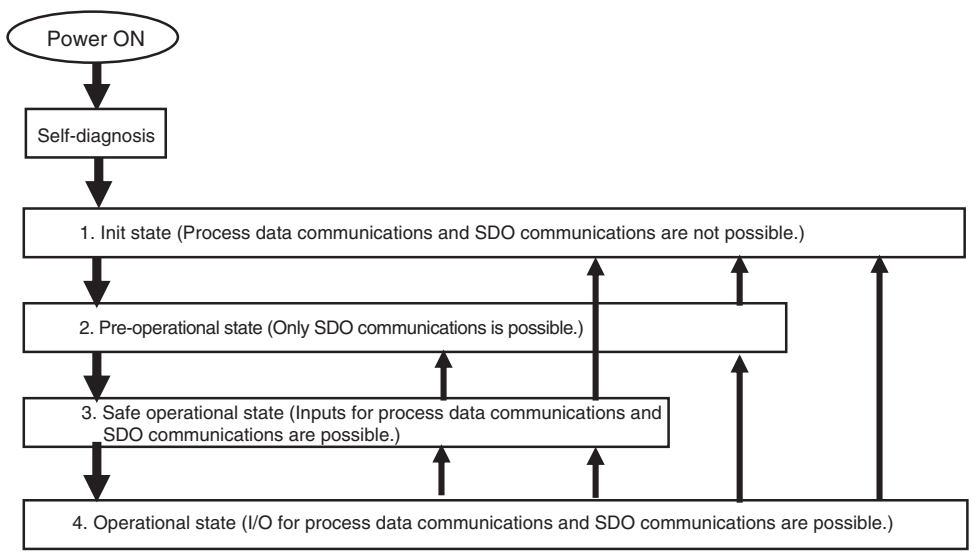

After the power is turned ON, the communications master and slaves go from the Init state to the Preoperational state, Safe-operational state, and then Operational state before starting EtherCAT communications. Afterwards, EtherCAT communications are performed while the state changes automatically between these states according to error occurrence and other conditions.

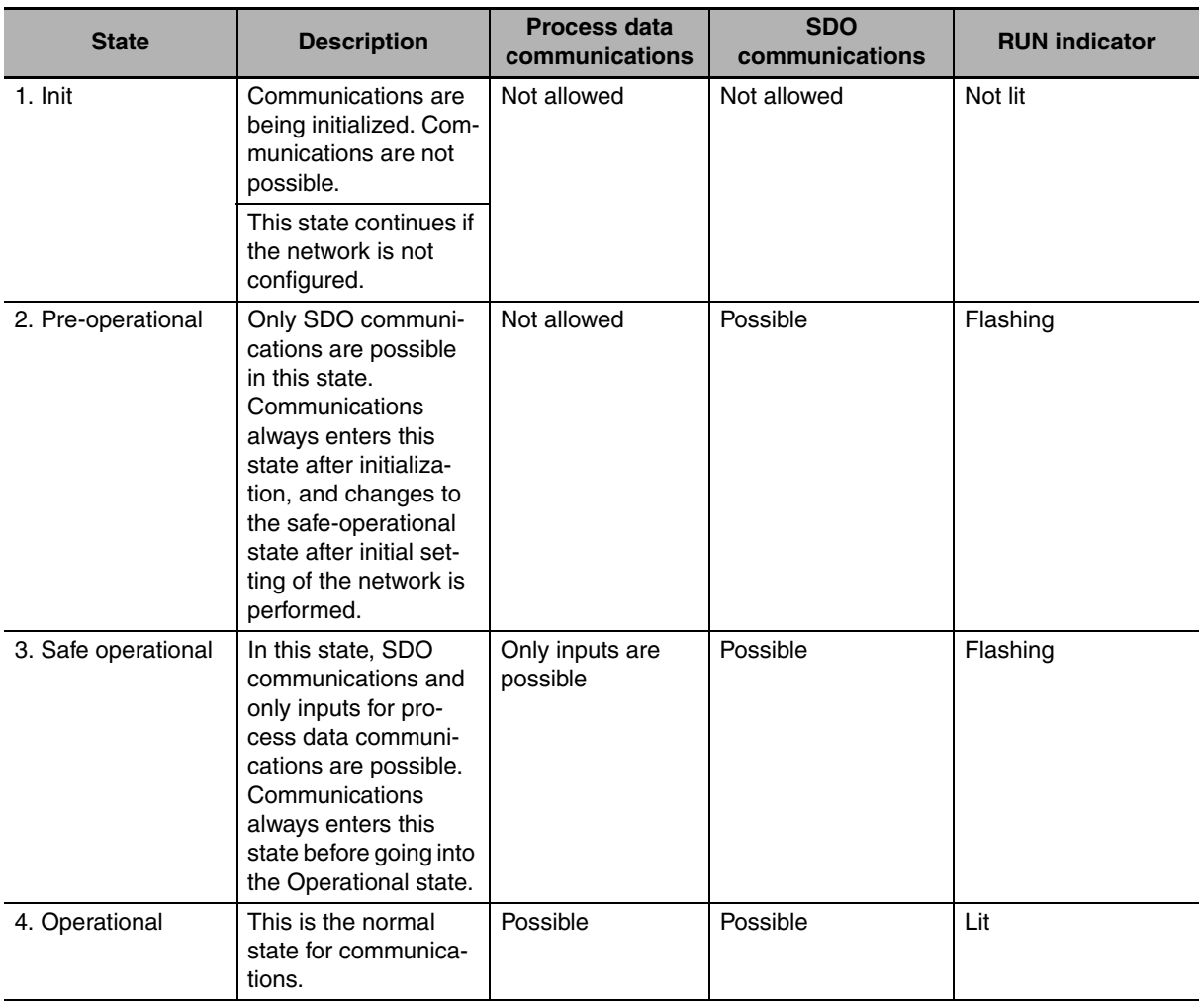

The current control state can be determined using the RUN indicator on the front panel.
## **Additional Information**

#### I/O Refreshing

The procedure from startup of the EtherCAT network until process data I/O can be refreshed is shown below. There is no correlation between the startup of the EtherCAT network and the execution of the user program. Design the user program by adding the system-defined variables\* for the relevant slaves to the interlock conditions of the device variables for the slaves.

\_EC\_DisconnSlavTbl[1..192]

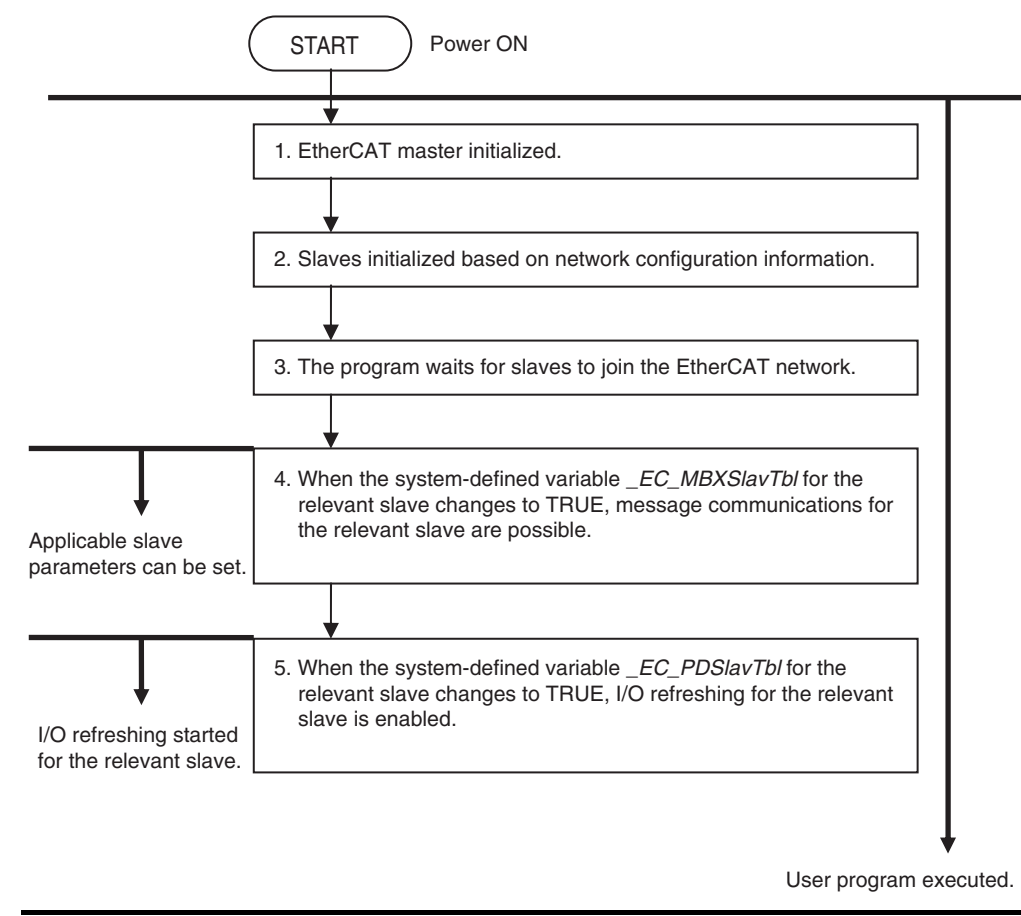

## **3-3-3 CPU Unit Status in Relation to EtherCAT**

Refer to *[A-1 EtherCAT Status in Relation to CPU Unit Status](#page-193-0)* for details on the following: memory related to the EtherCAT master, the ability to download master settings and slave settings, and the status of slaves according to the CPU Unit operating mode and the status of Controller errors.

<sup>\*.</sup> \_EC\_ActSlavTbl[1..192], \_EC\_MBXSlavTbl[1..192], \_EC\_PDSlavTbl[1..192],

# **EtherCAT Network Wiring**

This section describes how to connect and wire an EtherCAT network.

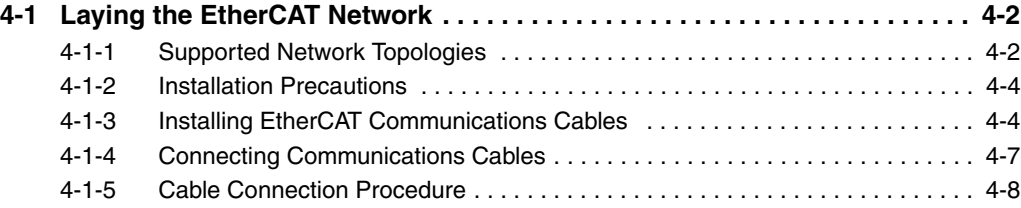

# <span id="page-75-0"></span>**4-1 Laying the EtherCAT Network**

This section describes how to install EtherCAT networks.

## <span id="page-75-1"></span>**4-1-1 Supported Network Topologies**

The NJ-series CPU Unit can be connected using daisy chain connections with no branching, or with branching connections using Junction Slaves. This supports redundancy, and all topologies other than rings. Examples of topology without branching and with branching (Junction Slaves) are shown below.

## $\bullet$  No Branching

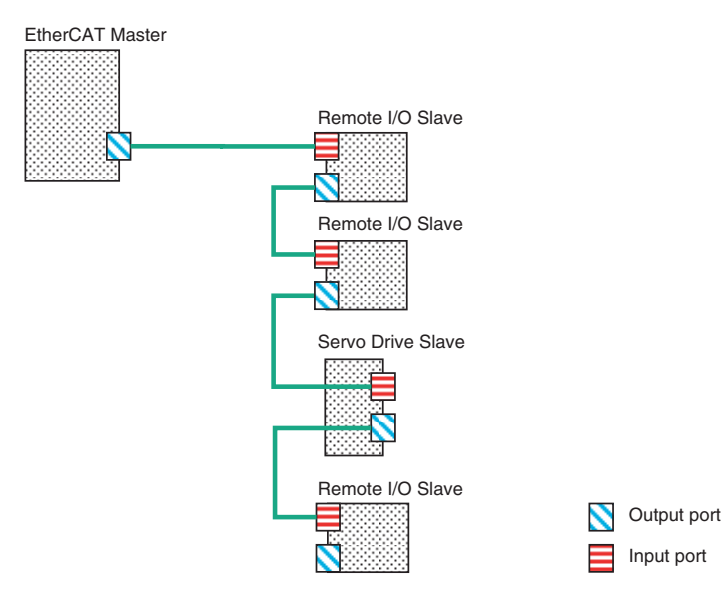

## $\bullet$  Branching

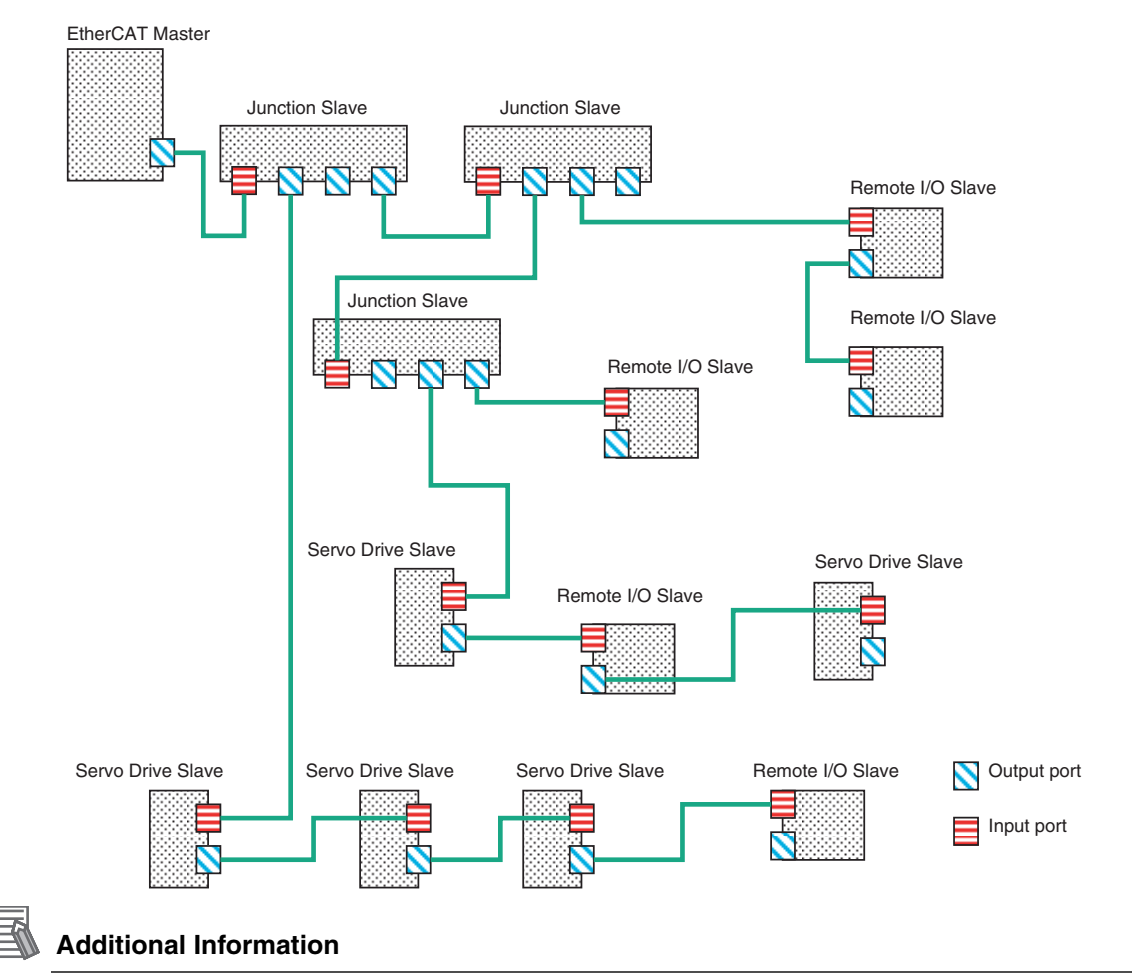

When you use a system configuration in which an EtherCAT Junction Slave is connected to synchronized slaves that provide a distributed clock, at least one of the following two conditions below must be met.

- **•** A slave that provides a reference clock must be connected between the EtherCAT master and the first Junction Slave.
- **•** The Junction Slave must provide a reference clock.

However, the above conditions do not apply when synchronization is not performed between slaves providing a distributed clock throughout the entire EtherCAT network.

You can determine whether the Junction Slave supports a reference clock from the Reference Clock setting in the Sysmac Studio slave settings. OMRON Junction Slaves support a reference clock.

**4**

## <span id="page-77-0"></span>**4-1-2 Installation Precautions**

Basic precautions for the installation of EtherCAT networks are provided below.

## **Precautions when Installing a Network**

**•** When you install an EtherCAT network, take sufficient safety precautions and perform the installation according to standards and specifications. (Refer to JIS X5252 or to electrical facility technical references.)

An expert well versed in safety measures and the standards and specifications should be asked to perform the installation.

**•** Do not install EtherCAT network equipment near sources of noise. If the network must be installed in an area with noise, take steps to address the noise, such as placing equipment in metal cases.

# **Precautions when Installing Communications Cables**

- **•** Check the following items on the communications cables that are used in the network.
	- **•** Are there any breaks?
	- **•** Are there any shorts?
	- **•** Are there any connector problems?
- **•** When you connect the cable to the communications connectors on devices, firmly insert the communications cable connector until it locks in place.
- **•** Do not lay the communications cables together with high-voltage lines.
- **•** Do not lay the communications cable near devices that generate noise.
- **•** Do not lay the communications cables in locations subject to high temperatures or high humidity.
- **•** Do not lay the communications cables in locations subject to excessive dirt and dust or to oil mist or other contaminants.
- **•** There are limitations on the bending radius of communications cables. Check the specifications of the communications cable for the bending radius.

## <span id="page-77-1"></span>**4-1-3 Installing EtherCAT Communications Cables**

Ethernet communications cables and connectors are used to connect the built-in EtherCAT port with EtherCAT slaves.

Use a shielded twisted-pair cable (double shielding with aluminum tape and braiding) of Ethernet category 5 (100Base-TX) or higher, and use straight wiring.

# **Cable with Connectors**

## ● Sizes and Conductor Pairs: AWG 22  $\times$  2 Pairs

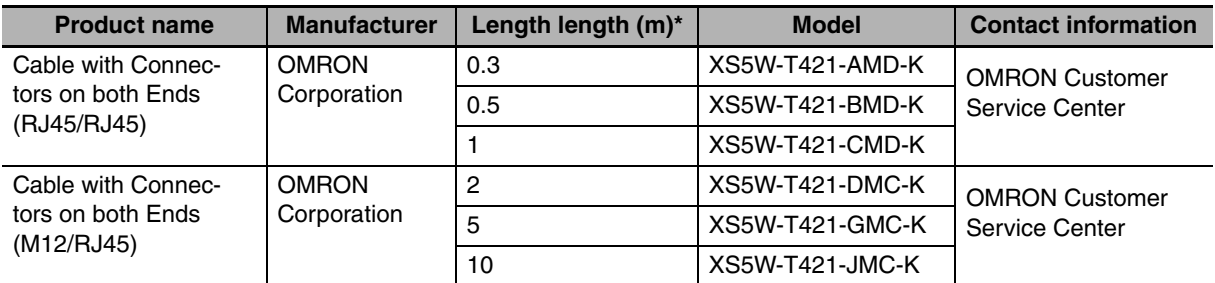

\* Cables are available in the following lengths: 0.3, 0.5, 1, 2, 3, 5, 10, and 15 m. Refer to the *Industrial Ethernet Connectors Catalog* (Cat. No. G019)

# **Cables and Connectors**

## ● Sizes and Conductor Pairs: AWG 24  $\times$  4 Pairs

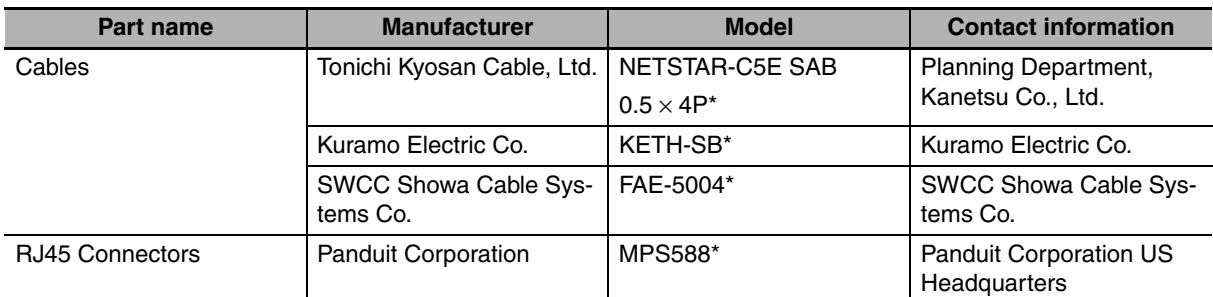

\* We recommend that you use combinations of the above Cables and Connectors.

## ● Sizes and Conductor Pairs: AWG 22  $\times$  2 Pairs

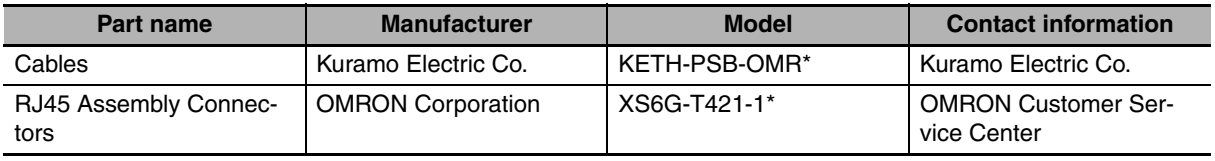

\* We recommend that you use combinations of the above Cables and Connectors.

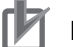

## **Precautions for Correct Use**

- **•** The maximum length between nodes is 100 m. However, some cables are specified for less than 100 m. Generally speaking, if the conductors are twisted wire rather than solid wire, transmission performance will be lower, and reliable communications may not be possible at 100 m. Confirm details with the cable manufacturer.
- **•** When selecting a connector, confirm that it is applicable to the cable that will be used. Confirm the following items: Conductor size, conductor type (solid wire or twisted wire), number of twisted pairs (2 or 4), outer diameter, etc.

## **Additional Information**

If an Ethernet cable of category 5 or higher is used, communications will be possible even if the cable is not shielded. However, we recommend a cable with double, aluminum tape and braided shielding to ensure sufficient noise immunity.

# **Attaching the Connectors to the Cable and Pin Assignments**

Use straight wiring to attach the connectors to the communications cable.

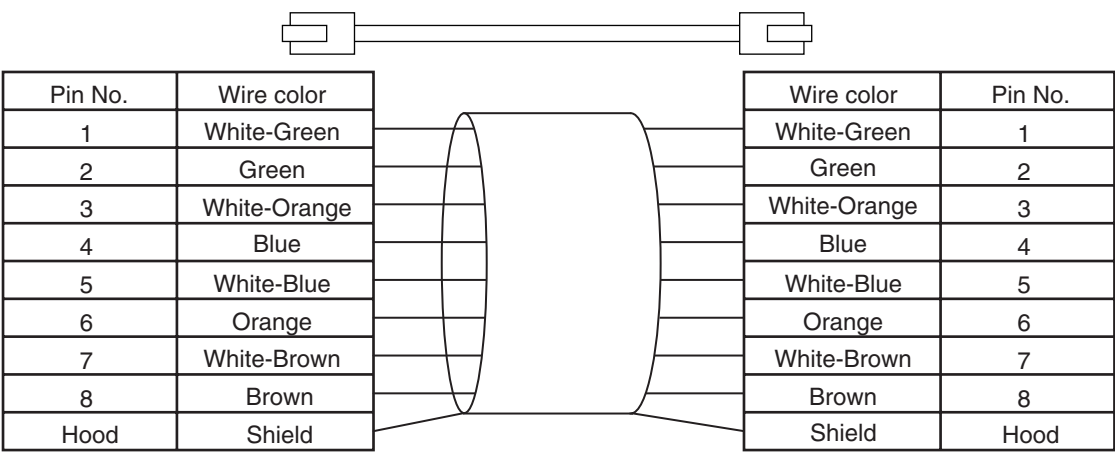

\*1 Connect the cable shield to the connector hood at both ends of the cable.

\*2 There are two connection methods for Ethernet: T568A and T568B. The T568A connection method is shown above, but the T568B connection method can also be used.

## **Connector Specifications**

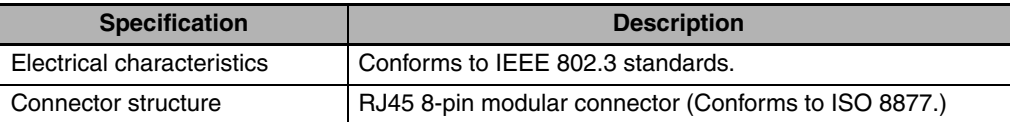

## **Pin Assignments**

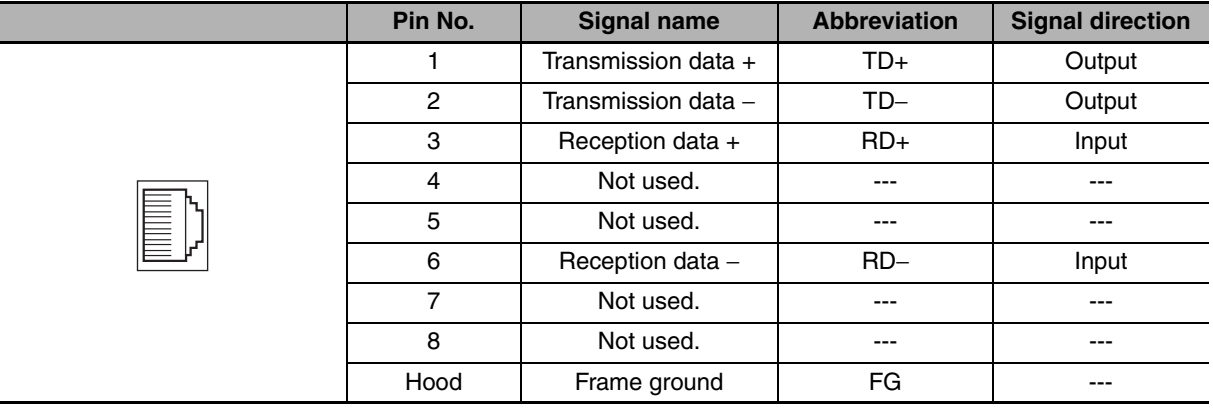

# <span id="page-80-0"></span>**4-1-4 Connecting Communications Cables**

Cable connections can be made freely in EtherCAT networks. Connect the communications cable from the EtherCAT master to the input port on the first slave, and then connect the communications cable to the next slave to the output port on the first slave.

Do not connect anything to the output port of the slave at the end of the network.

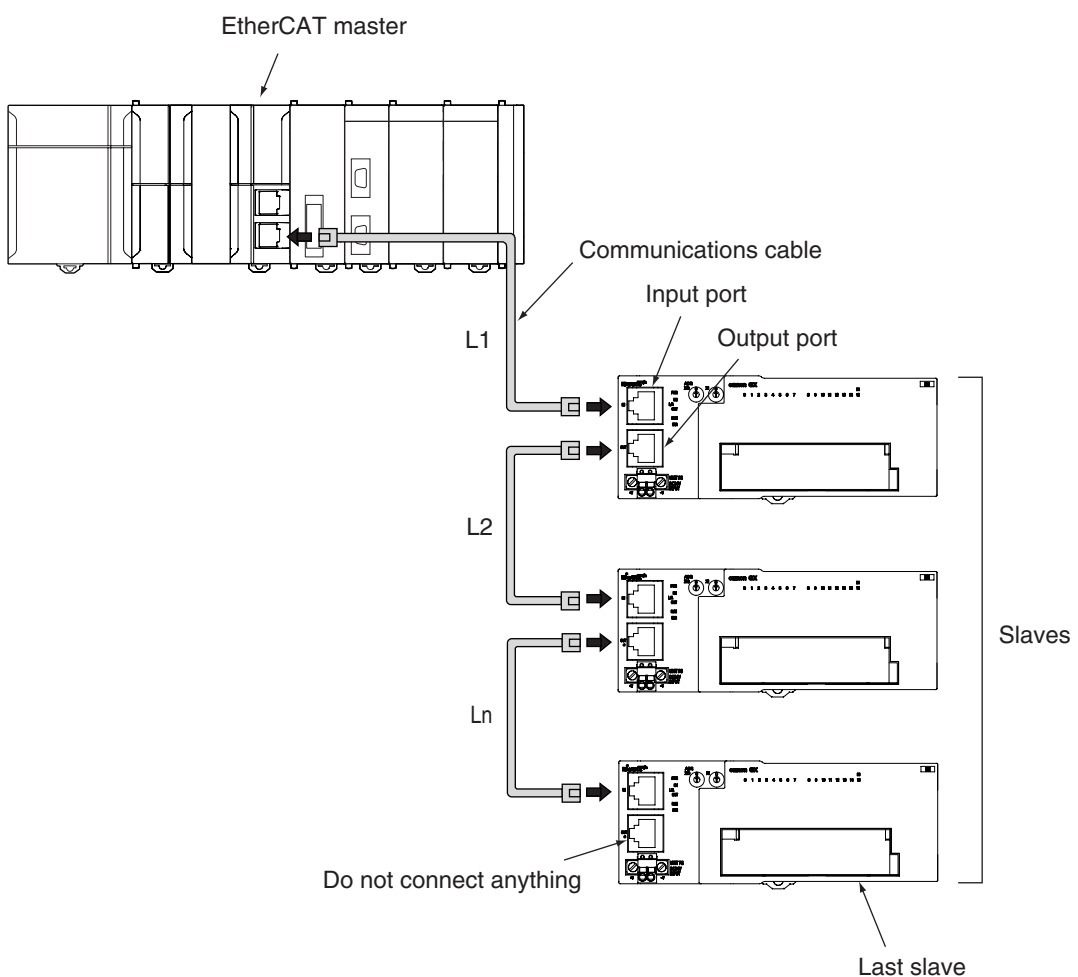

The cable between any two nodes (L1, L2 ... Ln) must be 100 m or less. Use the Sysmac Studio to confirm if communications are possible for the total cable length. Firmly connect the communications cable connector until it clicks into place.

# **Precautions for Correct Use**

Do not disconnect the EtherCAT slave cables during operation. The output may become unstable. Refer to *[9-3 Replacing Slaves during Communications](#page-181-0)* for information on replacing slaves during operation.

# **Additional Information**

Make sure the cable between each pair of devices connects an output port to an input port. Normal communications are not possible if an output port is connected to another output port or an input port is connected to another input port.

# <span id="page-81-0"></span>**4-1-5 Cable Connection Procedure**

#### ſИ **Precautions for Correct Use**

- Turn OFF the Controller's power supply before connecting or disconnecting Ethernet communications cable.
- **•** Allow enough space for the bending radius of the Ethernet communications cable as shown below.

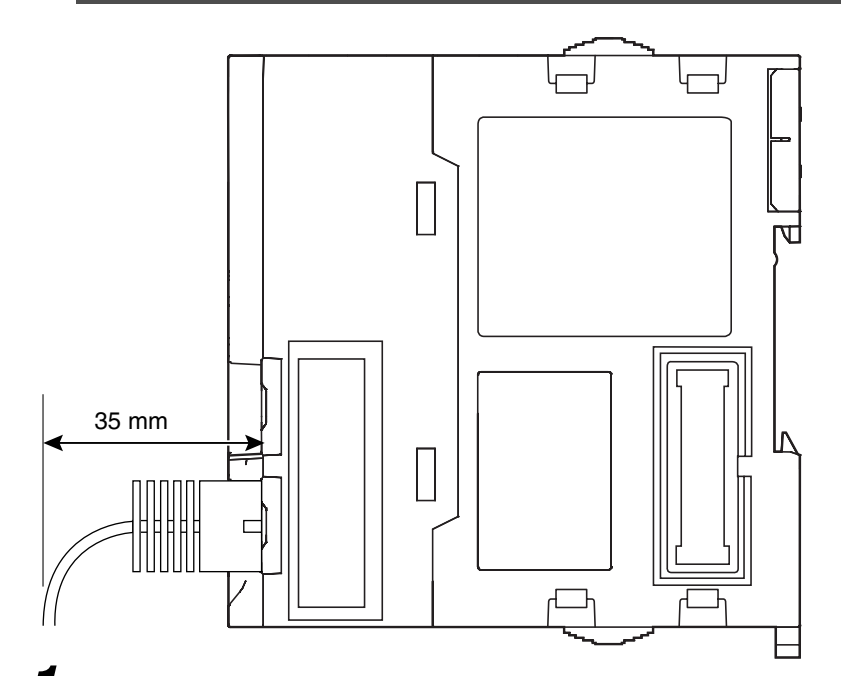

**1** Lay the Ethernet communications cable.

2 Connect the Ethernet communications cable to the built-in EtherCAT port on the NJ-series CPU Unit. Firmly insert the connector until it locks into place.

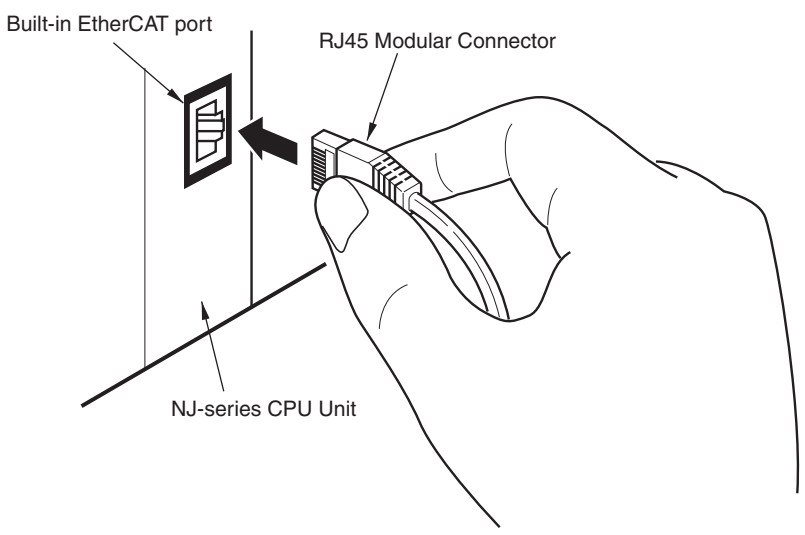

# **Setting Up EtherCAT Communications with the Sysmac Studio**

This section describes how to set the network configuration information and how to check EtherCAT communications from the Sysmac Studio.

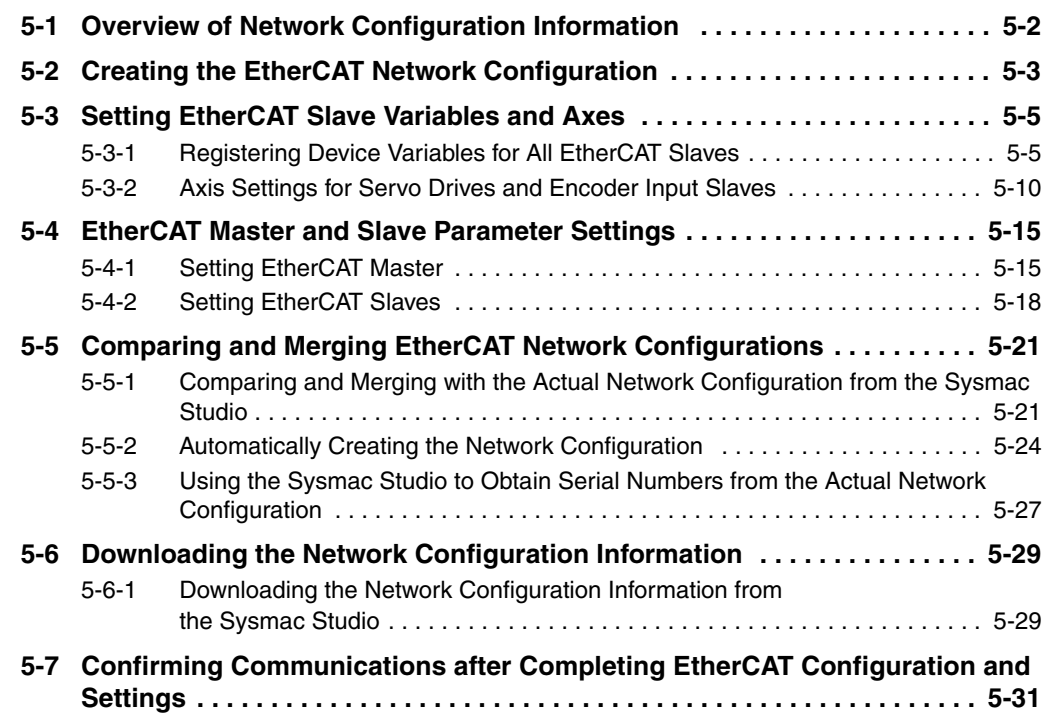

# <span id="page-83-0"></span>**5-1 Overview of Network Configuration Information**

To execute EtherCAT communications, you must create the following three types of data with the Sysmac Studio and download the data to the CPU Unit. When this data is set, the network configuration information is automatically created.

When you download the network configuration information to the CPU Unit, the EtherCAT master initializes slaves and performs process data communications based on the network configuration information. This section describes the procedures to set the network configuration information and how to check EtherCAT communications.

# **Network Configuration Information**

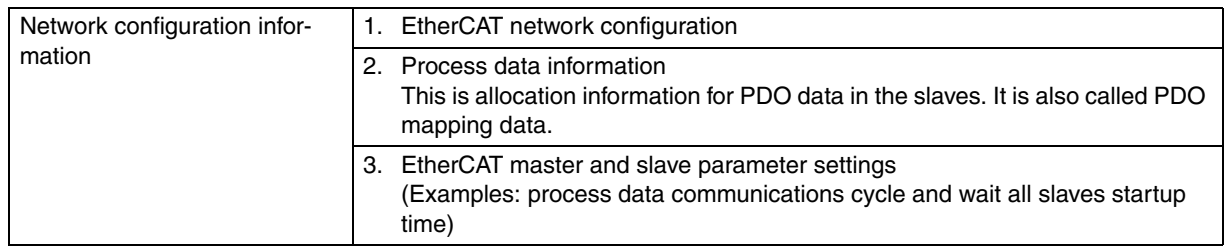

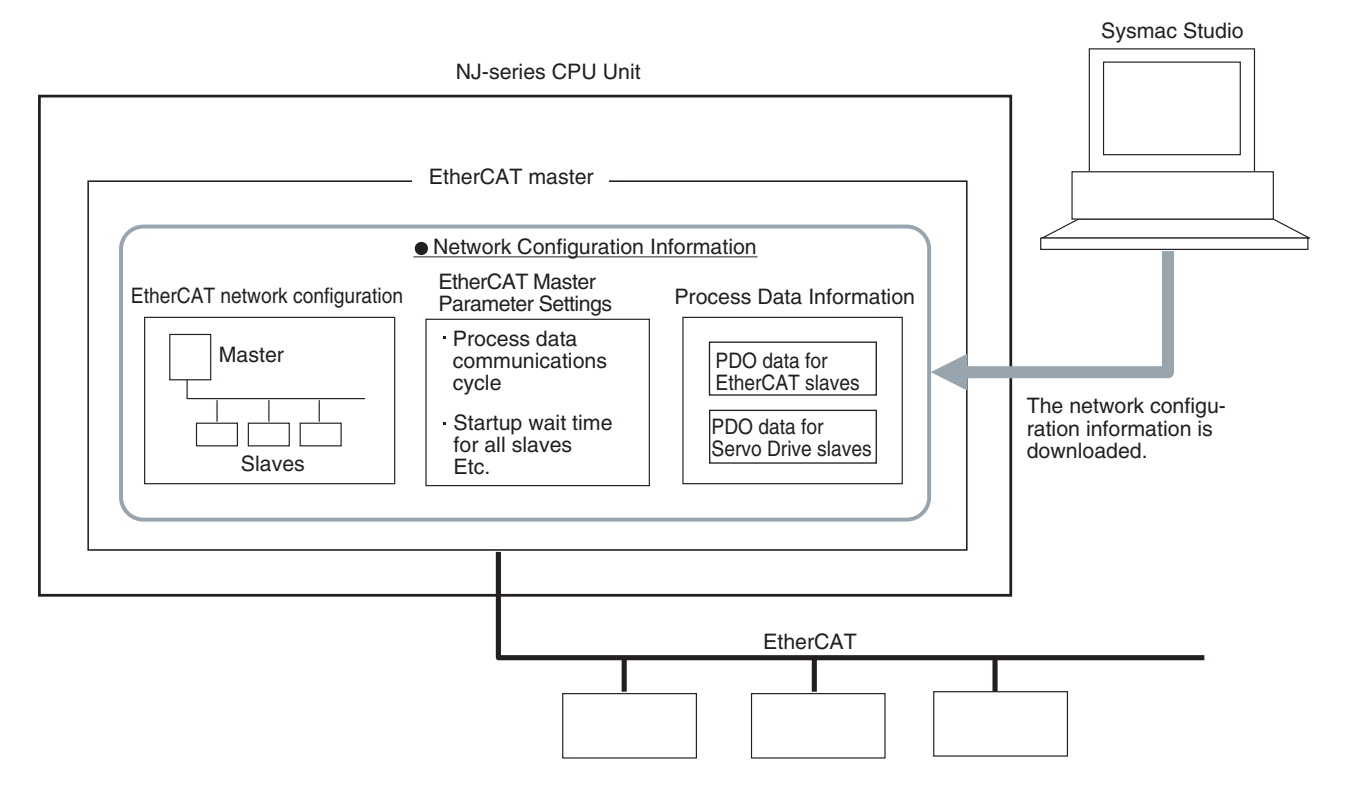

# <span id="page-84-0"></span>**5-2 Creating the EtherCAT Network Configuration**

This section describes how to create the EtherCAT network configuration.

- **1** Start the Sysmac Studio offline.
- *2* Double-click **EtherCAT** under **Configurations and Setup** on the Multiview Explorer. Or, rightclick EtherCAT under **Configurations and Setup** and select *Edit*.

Double-click *EtherCAT* or rightclick *EtherCAT* and select *Edit*.

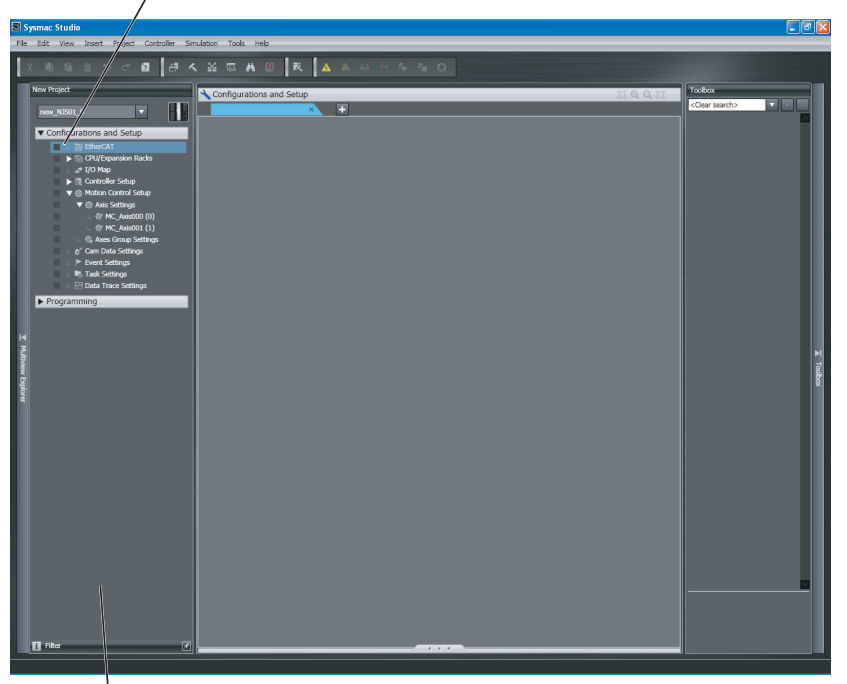

Multi-view Explorer

EtherCAT master will be displayed in the Edit Pane.

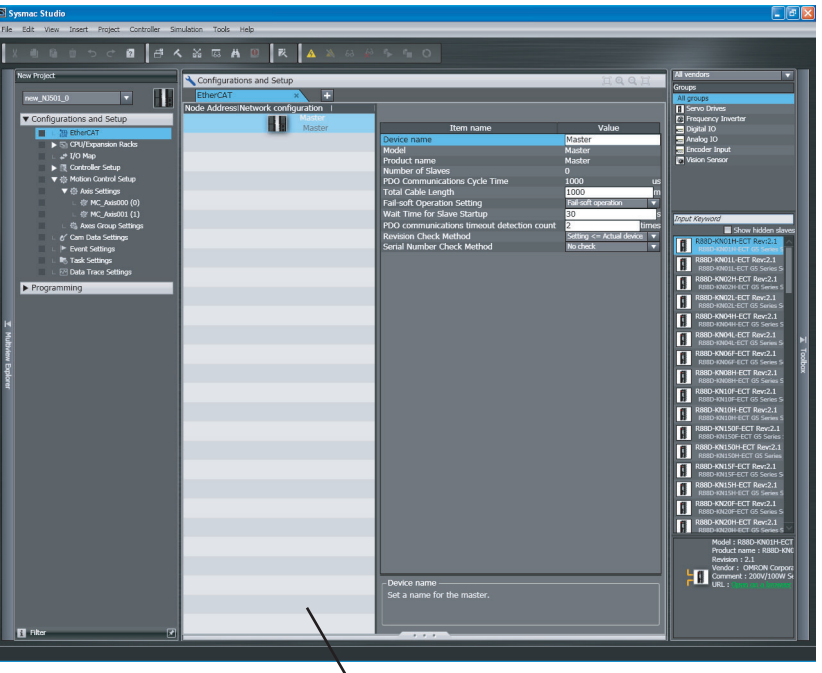

Edit Pane

**5**

**3** Select a slave in the Toolbox, drag it to the Edit Pane, and drop it under the master. The slave will be added under the master.

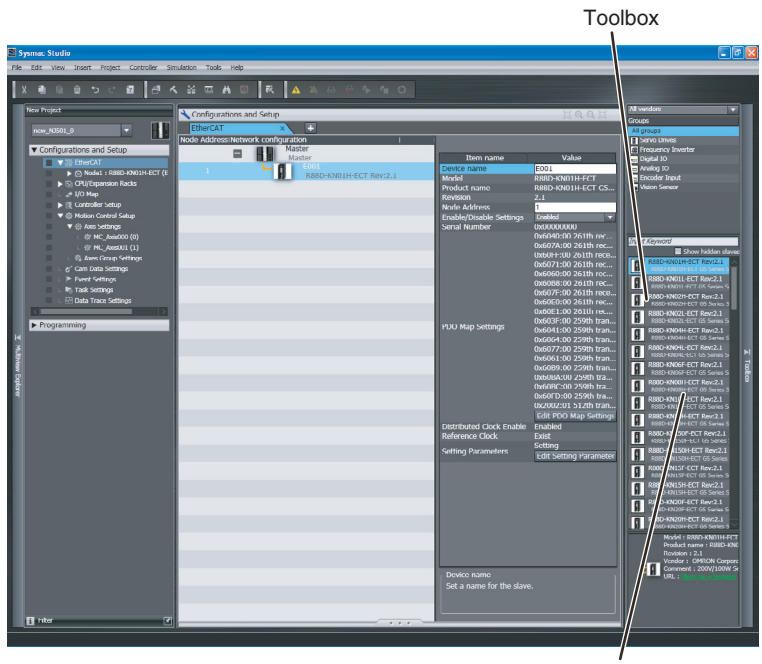

Drag the slaves.

*4* Select another slave in the Toolbox, drag it to the Edit Pane, and drop it under the slave to which you want to connect it to. The slave will be added under the slave.

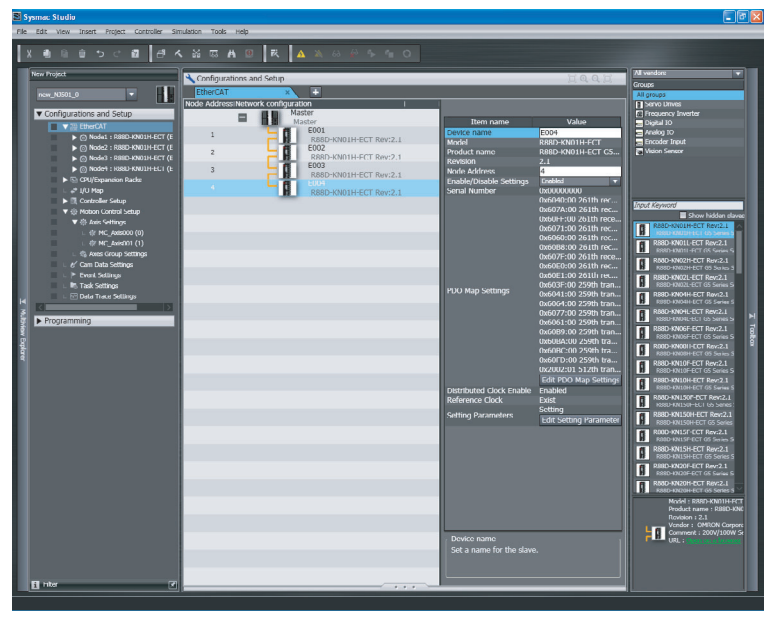

For detailed procedures, such as those for deleting slaves, or copying and pasting slaves, refer to the *Sysmac Studio Version 1 Operation Manual* (Cat. No. W504).

#### **Additional Information**

You can go online and read the actual network configuration from the Sysmac Studio to display it and to use it as the network configuration in the project. For details, refer to *[5-5-2 Automatically Creating the Network Configuration](#page-105-0)*.

# <span id="page-86-1"></span>**5-3 Setting EtherCAT Slave Variables and Axes**

Device variables are used to read and write process data for EtherCAT slaves. Axis variables are used to manipulate slaves to which axes are assigned from the Motion Control Function Module. This section describes how to register device variables and set the axes.

# <span id="page-86-0"></span>**5-3-1 Registering Device Variables for All EtherCAT Slaves**

You use the I/O Map Tab Page in the Sysmac Studio to assign device variables to the I/O ports. The device variables that you create are registered in the global variable table. Use one of the following three methods.

- **•** Selecting variables that were previously registered in a variable table
- **•** Inputting new device variable names
- **•** Automatically creating device variable names

# **Selecting Variables That Were Previously Registered in a Variable Table**

You can select variables that are already registered on the menu on the I/O Map Tab Page. For example, this method can be used to register device variables in the following cases.

- **•** To write the program before the slave configuration information is created.
- **•** To reuse programming from another project.

Use the following procedure.

- *1* Register the variables in advance in the global variable table or the local variable table of one of the POUs.
- 2 Program using those variables.
- **3** Create the slave configuration information.
- **4** Select the variables from the pull-down list in the I/O Map Tab Page to assign them to I/O ports.

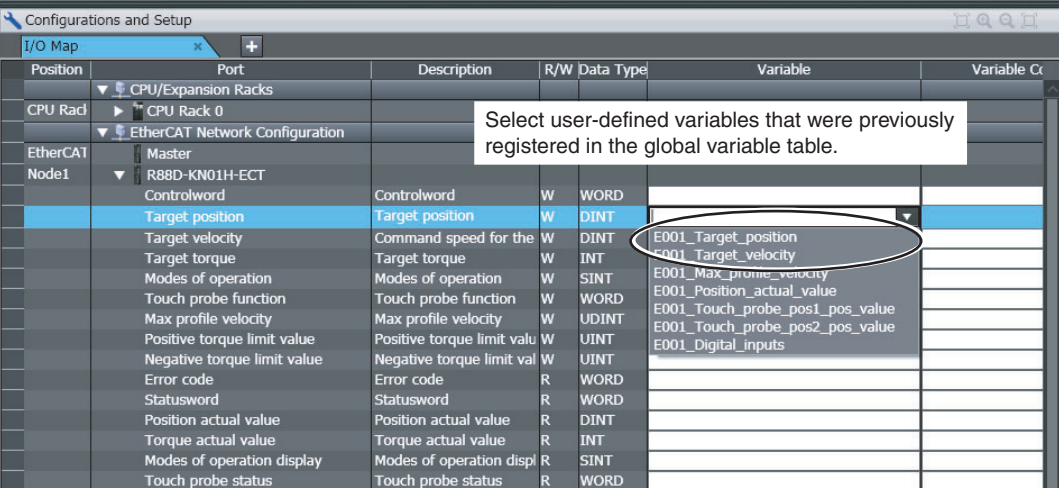

**5**

# **Inputting New Device Variable Names**

You can input the required device variable names. For example, this method can be used to register device variables in the following case.

**•** To give suitable names to device variables that are assigned to I/O for I/O slaves.

Use the following procedure.

*1* Double-click **I/O Map** under **Configurations and Setup** on the Multiview Explorer. Or, right-click **I/O Map** under **Configurations and Setup** and select *Edit*.

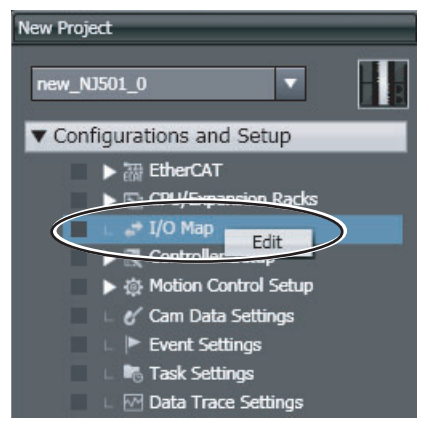

2 Select the I/O port on the I/O Map Tab Page and enter the variable name in the Variable column.

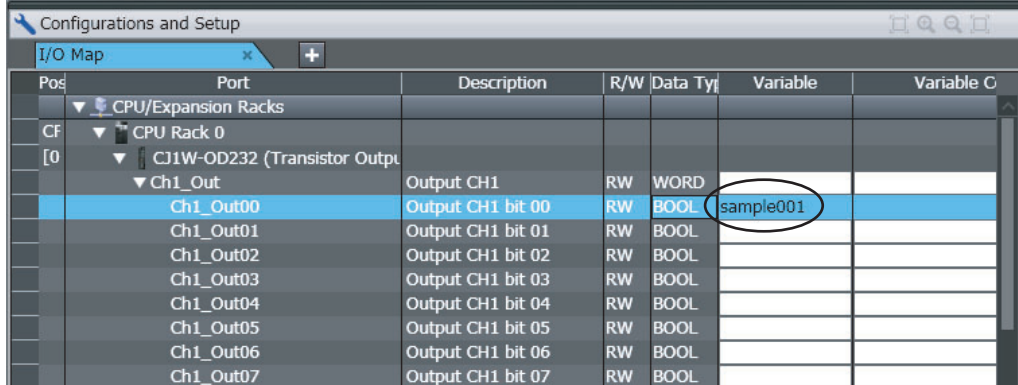

Device variables are automatically assigned to the I/O ports of the slaves and registered in the variable table that is specified by the Variable Type.

5-3-1 Registering Device Variables for All EtherCAT Slaves

5-3-1 Registering Device Variables for All EtherCAT Slaves

# **Automatically Creating Device Variable Names**

The device variable names will be created by combining the device name and the I/O port name. The device names are set in the slave parameters. The default device names are "E" followed by a serial number that starts from 001. For example, this method can be used to register device variables in the following case.

**•** To eliminate the work that is involved in obtaining the device variable names.

Use the following procedure.

*1* Double-click **I/O Map** under **Configurations and Setup** on the Multiview Explorer. Or, right-click **I/O Map** under **Configurations and Setup** select *Edit*.

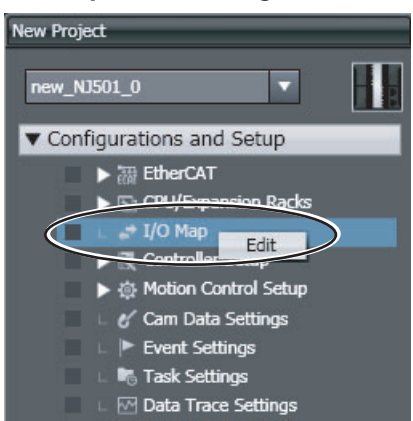

The I/O Map Tab Page will be displayed.

2 Select a slave or I/O ports on the I/O Map Tab Page, right-click, and select *Create Device Variable*.

| Configurations and Setup |                                  |                              |   |               | Device variables that were automatically created |               |  |
|--------------------------|----------------------------------|------------------------------|---|---------------|--------------------------------------------------|---------------|--|
| I/O Map                  |                                  |                              |   |               |                                                  |               |  |
| <b>Position</b>          | Port                             | Description                  |   | R/W Data Type | riable                                           | Variable Comm |  |
|                          | ▼ CPU/Expansion Racks            |                              |   |               |                                                  |               |  |
| CPU Rad                  | <sup>**</sup> CPU Rack 0         |                              |   |               |                                                  |               |  |
|                          | ▼ EtherCAT Network Configuration |                              |   |               |                                                  |               |  |
| <b>EtherCAT</b>          | Master                           |                              |   |               |                                                  |               |  |
| Node <sub>1</sub>        | R88D-KN01H-ECT<br>▼              |                              |   |               |                                                  |               |  |
|                          | Controlword                      | Controlword                  | w | <b>WORD</b>   | E001 Controlword                                 |               |  |
|                          | <b>Target position</b>           | <b>Target position</b>       | w | <b>DINT</b>   | E001 Target position                             |               |  |
|                          | <b>Target velocity</b>           | Command speed for the W      |   | <b>DINT</b>   | E001 Target velocity                             |               |  |
|                          | <b>Target torque</b>             | <b>Target torque</b>         | W | <b>INT</b>    | E001 Target torque                               |               |  |
|                          | Modes of operation               | Modes of operation           | W | <b>SINT</b>   | E001_Modes_of_operation                          |               |  |
|                          | Touch probe function             | <b>Touch probe function</b>  | W | <b>WORD</b>   | E001 Touch probe function                        |               |  |
|                          | Max profile velocity             | Max profile velocity         | W | <b>UDINT</b>  | E001 Max profile velocity                        |               |  |
|                          | Positive torque limit value      | Positive torque limit valu W |   | <b>UINT</b>   | E001 Positive torque limit value                 |               |  |
|                          | Negative torque limit value      | Negative torque limit val W  |   | <b>UINT</b>   | E001_Negative_torque_limit_value                 |               |  |
|                          | <b>Error code</b>                | <b>Error</b> code            |   | <b>WORD</b>   | E001_Error_code                                  |               |  |
|                          | Statusword                       | Statusword                   |   | <b>WORD</b>   | E001 Statusword                                  |               |  |
|                          | Position actual value            | Position actual value        |   | <b>DINT</b>   | E001 Position actual value                       |               |  |
|                          | Torque actual value              | Torque actual value          |   | <b>INT</b>    | E001 Torque actual value                         |               |  |
|                          | Modes of operation display       | Modes of operation displ R   |   | <b>SINT</b>   | E001 Modes of operation display                  |               |  |
|                          | Touch probe status               | Touch probe status           |   | <b>WORD</b>   | E001 Touch probe status                          |               |  |
|                          | Touch probe pos1 pos value       | The latch position for La R  |   | <b>DINT</b>   | E001 Touch probe pos1 pos value                  |               |  |
|                          | Touch probe pos2 pos value       | The latch position for La R  |   | <b>DINT</b>   | E001 Touch probe pos2 pos value                  |               |  |
|                          | <b>Digital inputs</b>            | Digital inputs               |   | <b>DWORL</b>  | E001 Digital inputs                              |               |  |
|                          | ▼ Sysmac Error Status            | Sysmac error status          |   | <b>BYTE</b>   | E001 Sysmac Error Status                         |               |  |
|                          | Observation                      | Observation levels of infi R |   | <b>BOOL</b>   | E001_Observation                                 |               |  |
|                          | <b>Minor Fault</b>               | Minor Fault levels of info R |   | <b>BOOL</b>   | E001 Minor Fault                                 |               |  |
| Node <sub>2</sub>        | R88D-KN01H-ECT<br>┳              |                              |   |               |                                                  |               |  |
|                          | Controlword                      | Controlword                  | W | <b>WORD</b>   |                                                  |               |  |
|                          | <b>Target position</b>           | <b>Target position</b>       | W | <b>DINT</b>   |                                                  |               |  |
|                          | <b>Target velocity</b>           | Command speed for the W      |   | <b>DINT</b>   |                                                  |               |  |

Device variables are automatically assigned to the I/O ports of the slaves and registered in the variable table that is specified by the Variable Type.

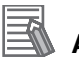

## **Additional Information**

- **•** We recommend that you set device names.
- **•** To delete the mapping for the variable that is assigned to a port, delete the contents of the cell in the *Variable* column or right-click the cell and select *Reset Assignment*. The mapping of the device variable is deleted. The variable is not deleted from the variable table.

Refer to *NJ-series CPU Unit Software User's Manual* (Cat. No. W501) for details on device variables.

## **Additional Information**

戸

Default allocations of process data for slaves are defined in the ESI files. Depending on the slave, you may have to change the process data assignment as required by the application. Use the following procedure.

*1* Select the slave for which to change the allocated data. The parameters and allocated data for the slave will appear.

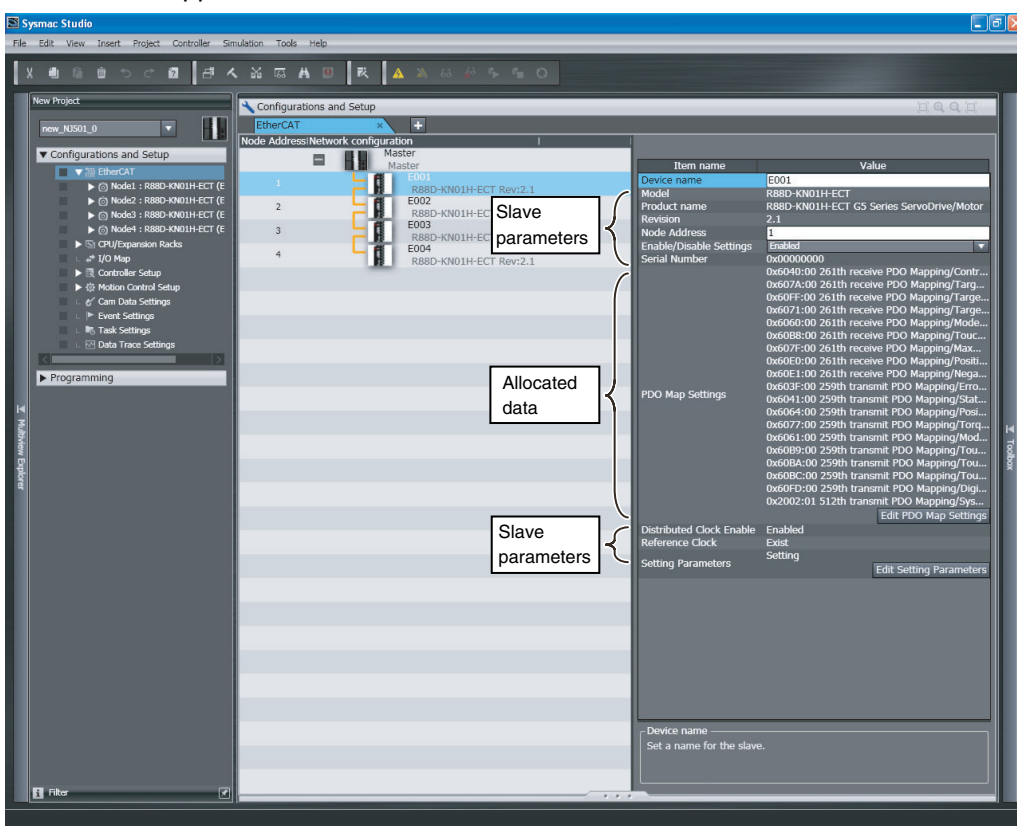

*2* Click the **Edit PDO Map Settings** Button at the lower right of the allocated data in the pane.

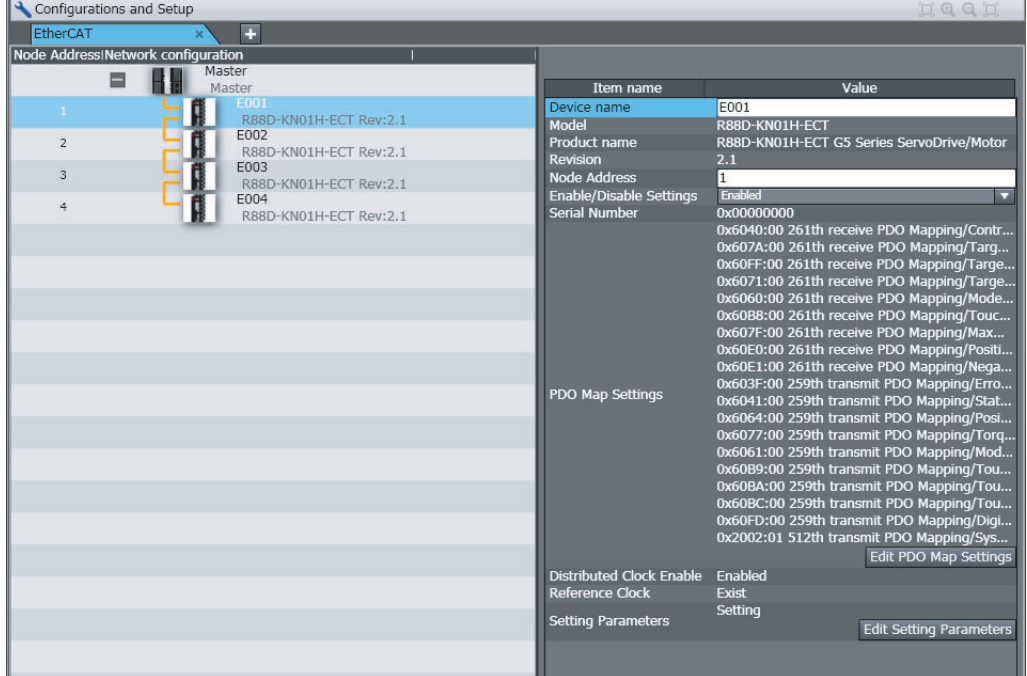

**5**

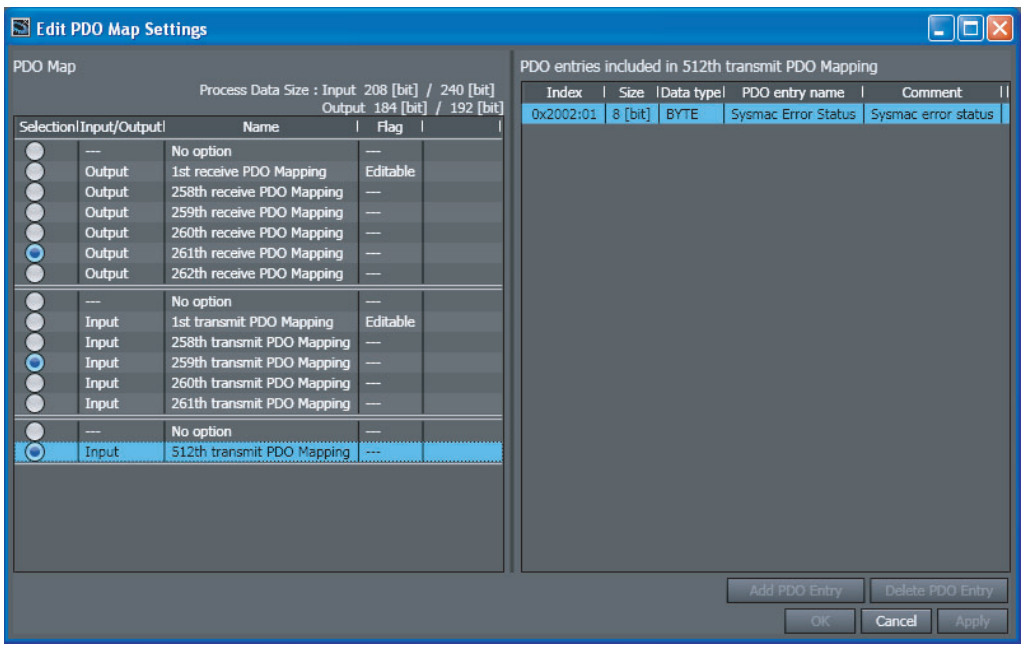

The Edit PDO Map Settings Dialog Box will appear. Edit the allocated data as required.

- **3** Select the output data (RxPDO) and input data (TxPDO) in the PDO Map List. You can add or delete the PDOs with Editable Flags as entries for the objects to use for the slaves.
- *4* Click the **OK** Button.

## <span id="page-91-0"></span>**5-3-2 Axis Settings for Servo Drives and Encoder Input Slaves**

# **Adding Axes**

*1* Right-click **Axis Settings** under **Configurations and Setup** − **Motion Control Setup** on the Multiview Explorer. Select *Add* − *Axis Settings* from the menu.

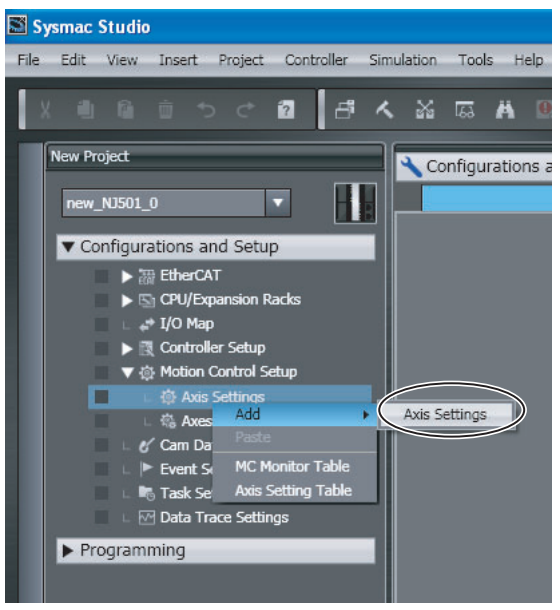

The *MC\_Axis000* Axis Variable is added under the **Axis Settings**.

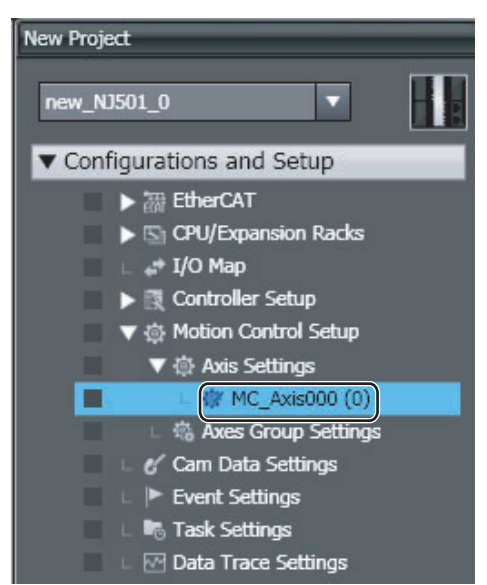

*2* Double-click **Global Variables** under **Programming** − **Data** on the Multiview Explorer.

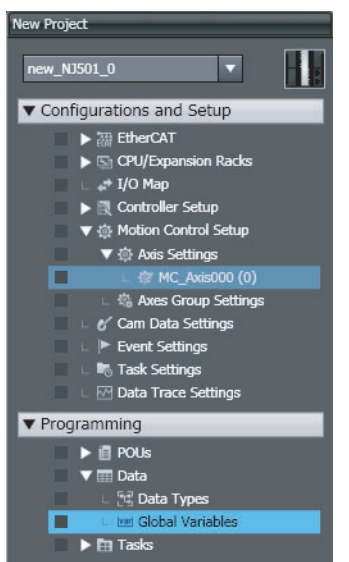

You can confirm that the *MC\_Axis000* Axis Variable has been added automatically.

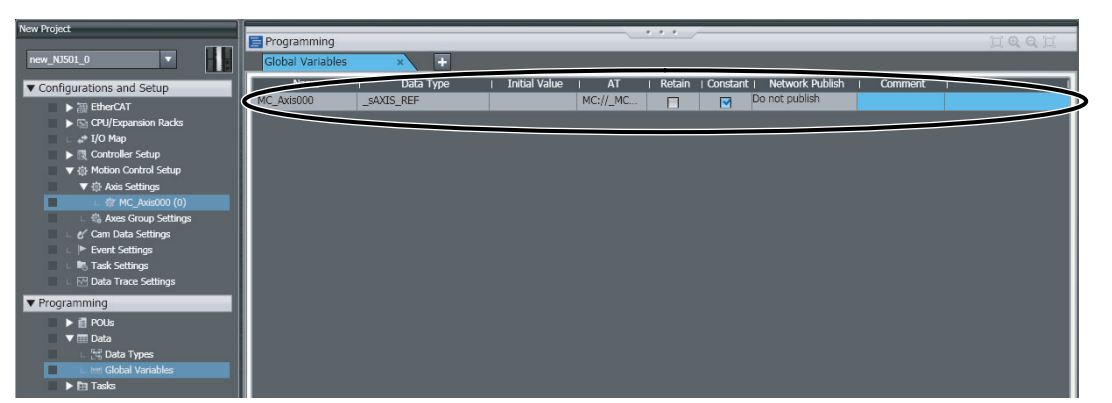

Refer to the *Sysmac Studio Version 1 Operation Manual* (Cat. No. W504) for the procedures to change, delete, or copy Axis Variables or the procedure to register axes groups.

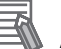

## **Additional Information**

Even if you change an axis name in the Global Variable Table, the axis name in the Motion Control Setup will not change. Always change the axis name in the Motion Control Setup.

# **Registering Slaves to Axes**

*1* Double-click the *MC\_Axis000* Axis Variable that was registered.

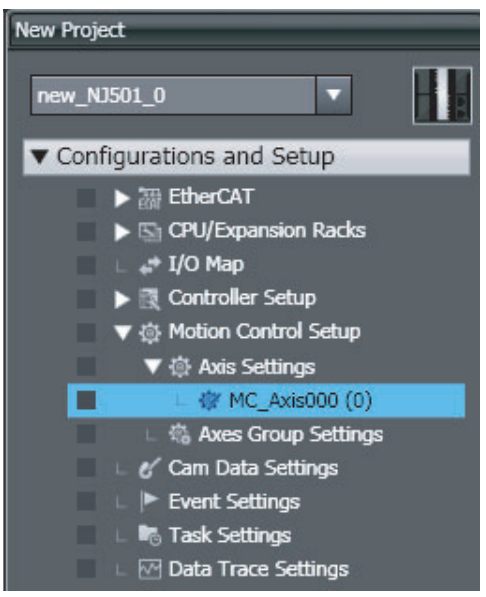

The Axis Parameter Setting View will be displayed in the Edit Pane. The Axis Basic Settings Tab Page will be displayed first.

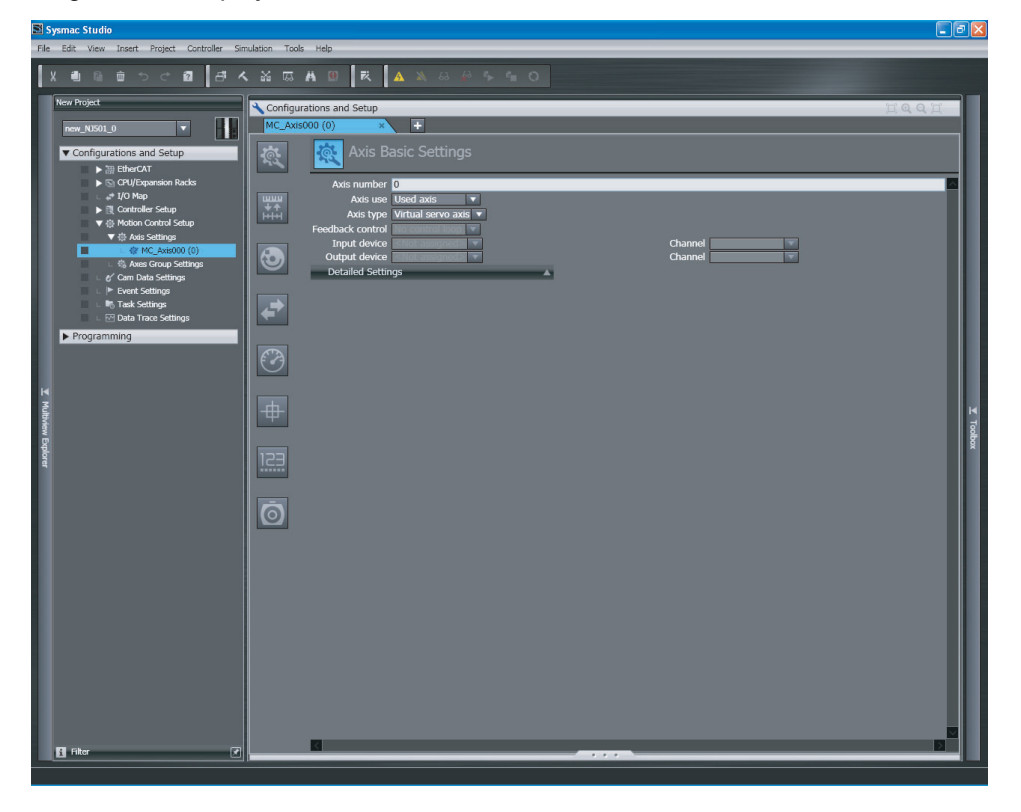

*2* To enable the use of a servo axis, set the *Axis use* Box to *Used axis* and set the *Axis type* to *Servo axis*.

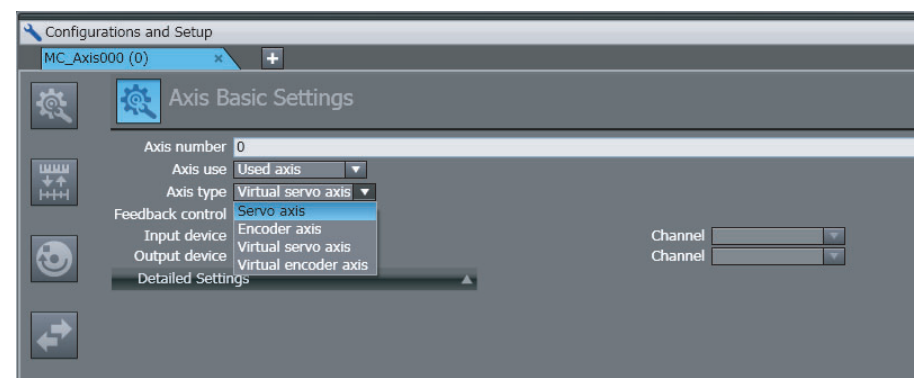

**3** Select the slave that is assigned to the registered servo axis for the input device.

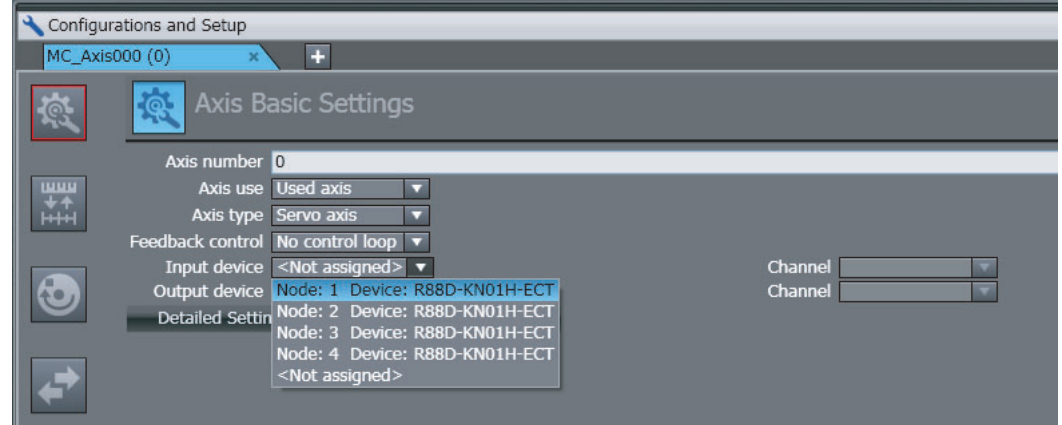

# **Setting Axis Parameters**

*1* Click each of the icons in the Axis Parameter Settings Tab Page.

The settings for each icon are displayed on the Axis Parameter Settings Tab Page.

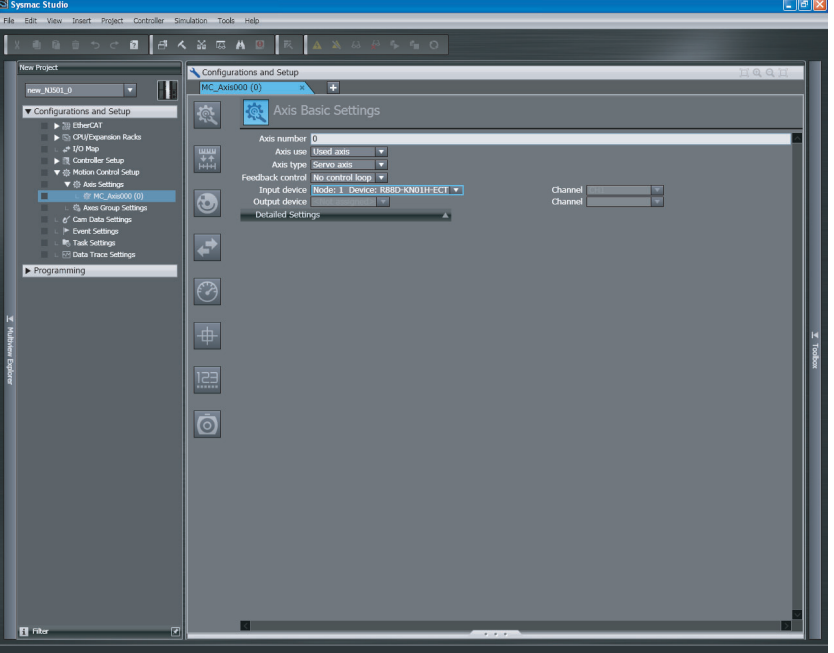

**5**

The parameters that are displayed for these icons are described in the following table.

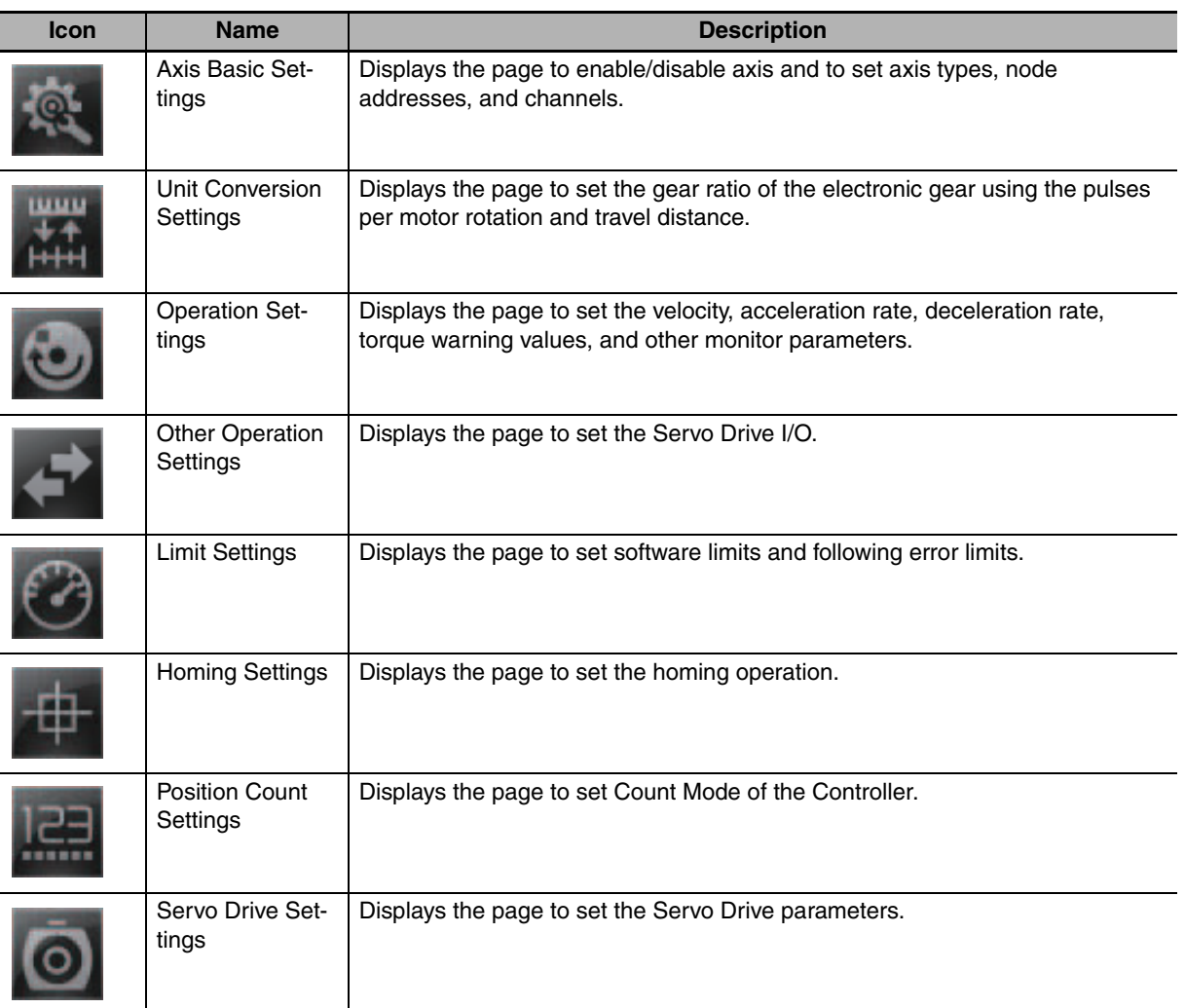

## **Overview of Axis Parameter Settings Tab Page**

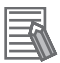

## **Additional Information**

You can display all of the axis parameters in an Axis Setting Table. You can edit the axis parameters in this table in the same way as for the Axis Parameter Setting View.

Any parameters that are edited in the Axis Parameter Setting View are automatically updated in the Axis Setting Table.

Refer to the *Sysmac Studio Version 1 Operation Manual* (Cat. No. W504) for details on the Axis Setting Table.

Refer to *NJ-series CPU Unit Motion Control User's Manual* (Cat. No. W507) for details on axis parameters.

# <span id="page-96-0"></span>**5-4 EtherCAT Master and Slave Parameter Settings**

# <span id="page-96-1"></span>**5-4-1 Setting EtherCAT Master**

*1* Double-click **EtherCAT** under **Configurations and Setup** on the Multiview Explorer. Or, rightclick **EtherCAT** under **Configurations and Setup** and select *Edit*.

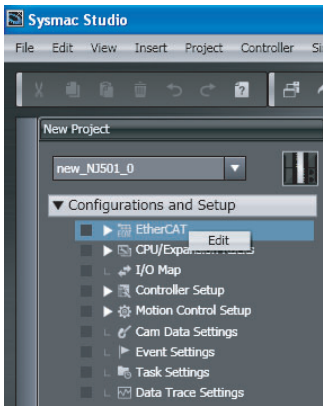

2 Select the EtherCAT master that is displayed in the Edit Pane.

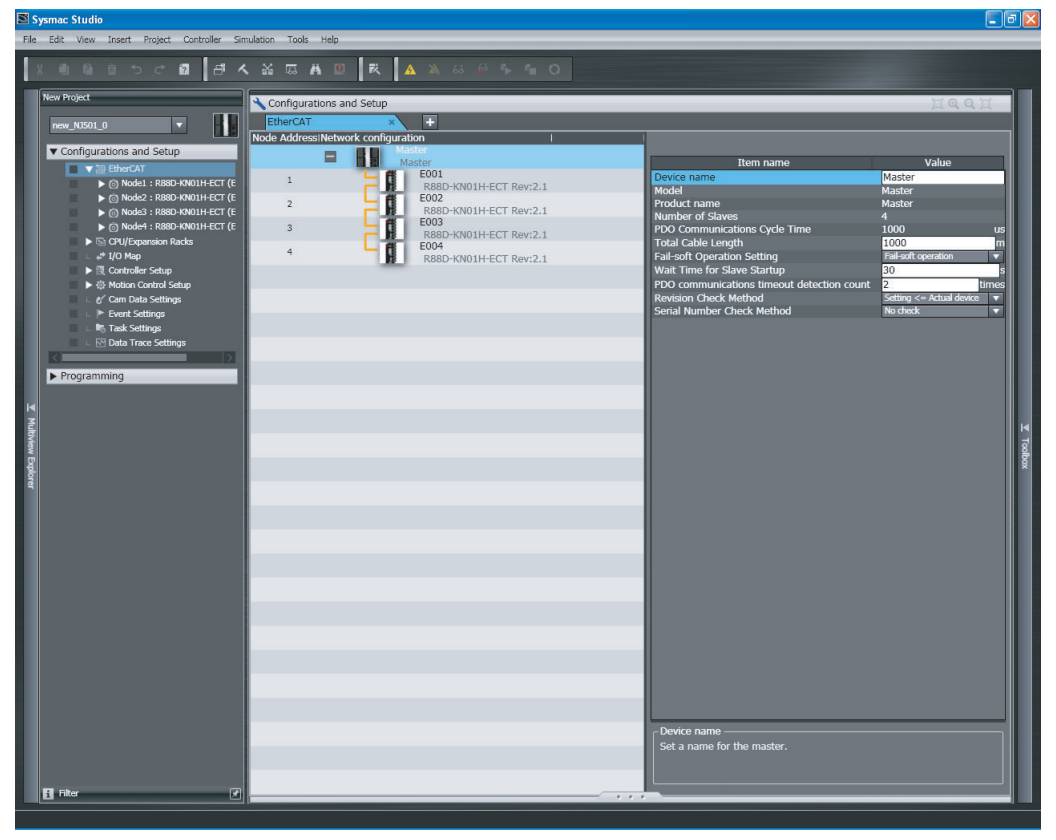

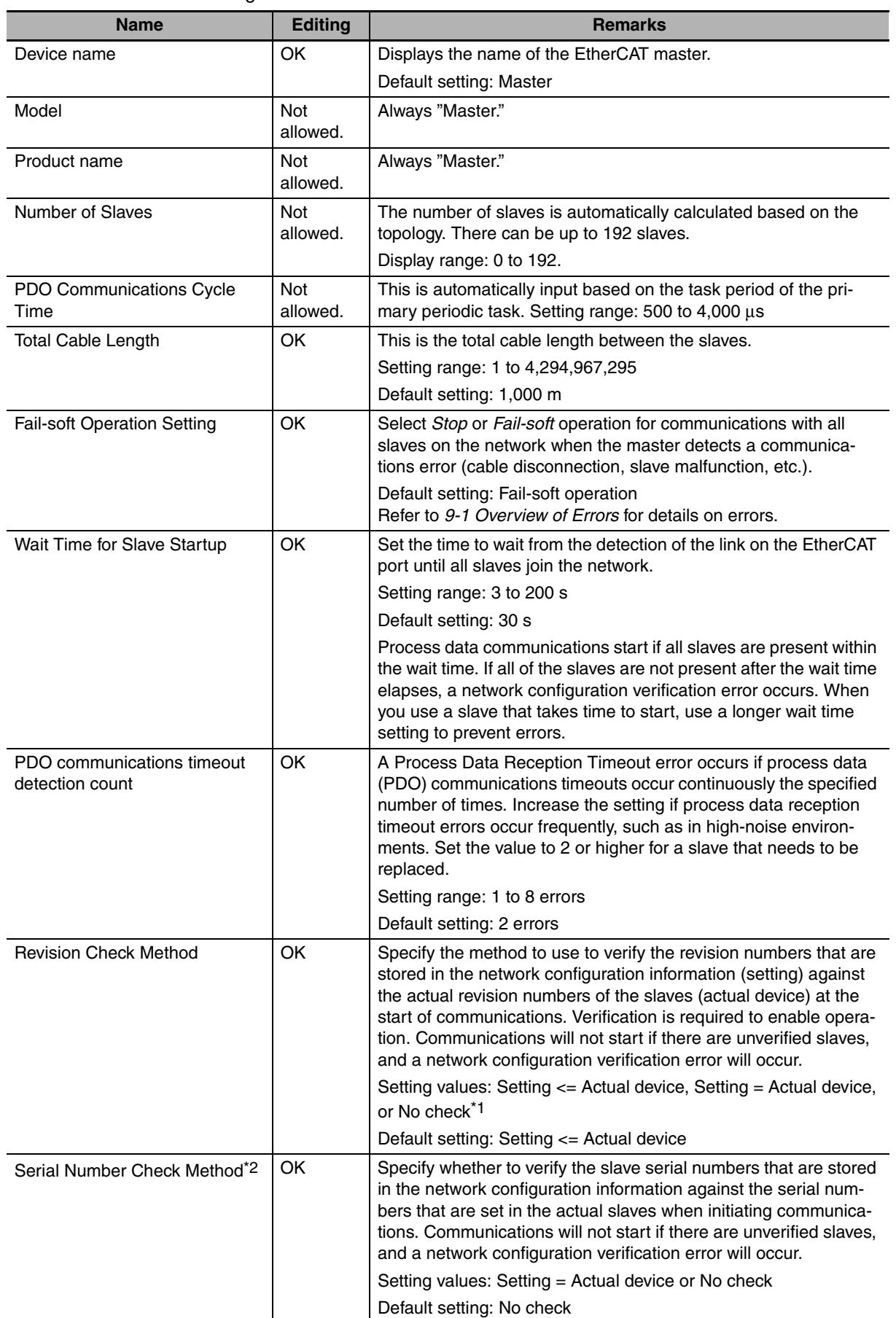

#### The EtherCAT master settings are listed below.

5-4-1 Setting EtherCAT Master

5-4-1 Setting EtherCAT Maste

- **Setting value Result of revision number**<br>**Check Communications with slaves** Setting  $\leq$  Actual device Setting > Actual device Communications are not possible.  $Setting = Actual device$  Communications are possible. Setting < Actual device  $\vert$  Communications are possible. Setting = Actual device  $\left| \right|$  Setting > Actual device  $\left| \right|$  Communications are not possible.  $Setting = Actual device$  Communications are possible. Setting < Actual device Communications are not possible. No check Setting > Actual device Communications are possible.  $Setting = Actual device$  Communications are possible. Setting < Actual device Communications are possible.
- \*1 Operations for the setting values of the revision check method are described in the following table.

\*2 If the set value is "Setting = Actual device", communications with slaves in the network is not started if a slave is replaced. If it is necessary to replace a slave while the set value is "Setting = Actual device", you must correct the network configuration information and transfer it to the EtherCAT master again. Set this parameter to "Setting = Actual device" if strict management of the equipment configuration is required.

#### **Precautions for Safe Use**

- **•** If the Fail-soft Operation Setting parameter is set to "Stop", process data communications will stop for all slaves when an EtherCAT communications error is detected in a slave. For this reason, if Servo Drives are connected, the Servo Drives for all axes will be turned OFF. Make sure that the Fail-soft Operation parameter setting results in safe operation when a device error occurs.
- **•** If verifying revisions is disabled, parameters are also transferred to slaves with different Ether-CAT revisions. If an incompatible revision of a slave is connected, incorrect parameters may be set and operation may not be correct. If you disable the revision check, make sure that only compatible slaves are connected before transferring the parameters.

## **Additional Information**

#### **Network Configuration Verification**

The network configuration information is verified against the actual network when the EtherCAT master is started. If an inconsistency is found during verification, the system-defined variable for a Network Configuration Verification Error provides notification. This setting applies to the entire system and not to individual slaves.

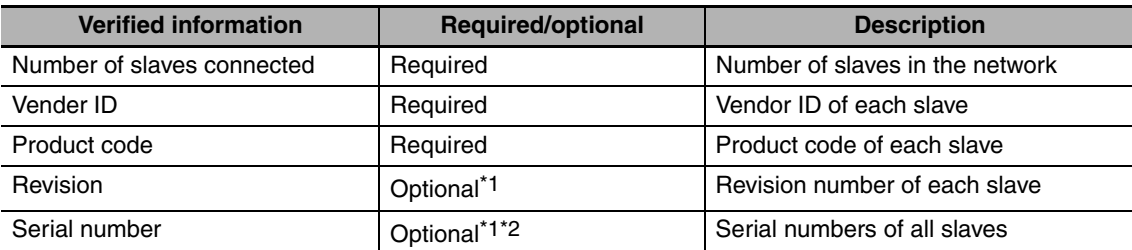

\*1 Options are selectable.

\*2 Serial number verification is performed for all slaves in the EtherCAT topology. You cannot specify verification for individual slaves. The default setting is *No check .*

## <span id="page-99-0"></span>**5-4-2 Setting EtherCAT Slaves**

*1* Double-click **EtherCAT** under **Configurations and Setup** on the Multiview Explorer. Or, rightclick **EtherCAT** under **Configurations and Setup** and select *Edit*.

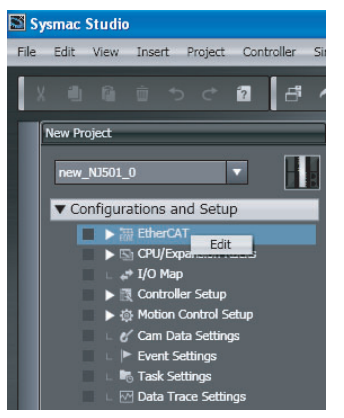

# *2* Select an EtherCAT slave that is displayed in the Edit Pane.

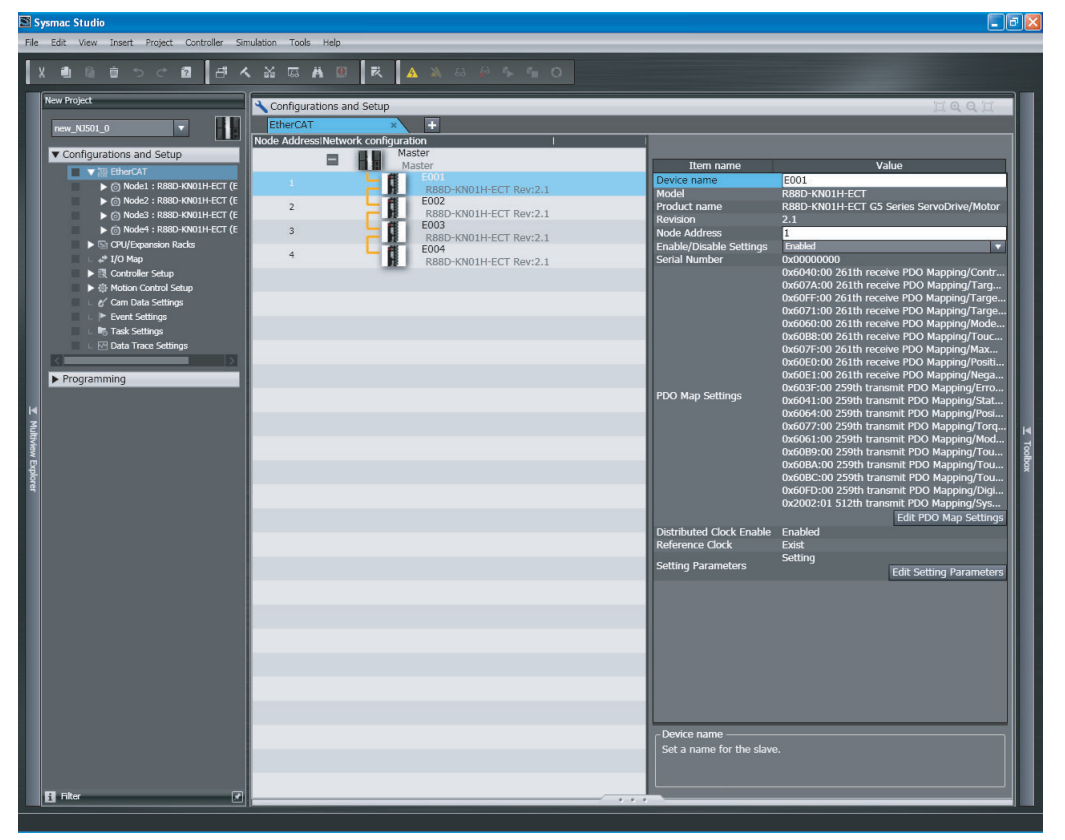

#### The EtherCAT slave settings are listed below.

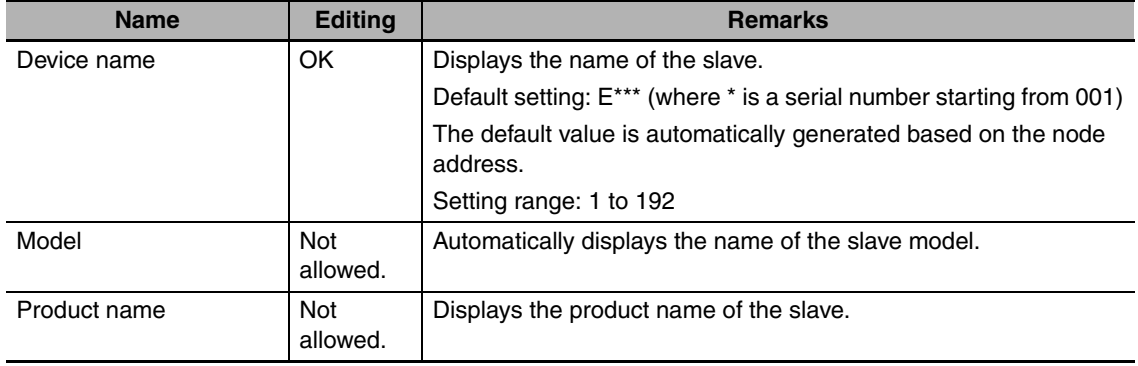

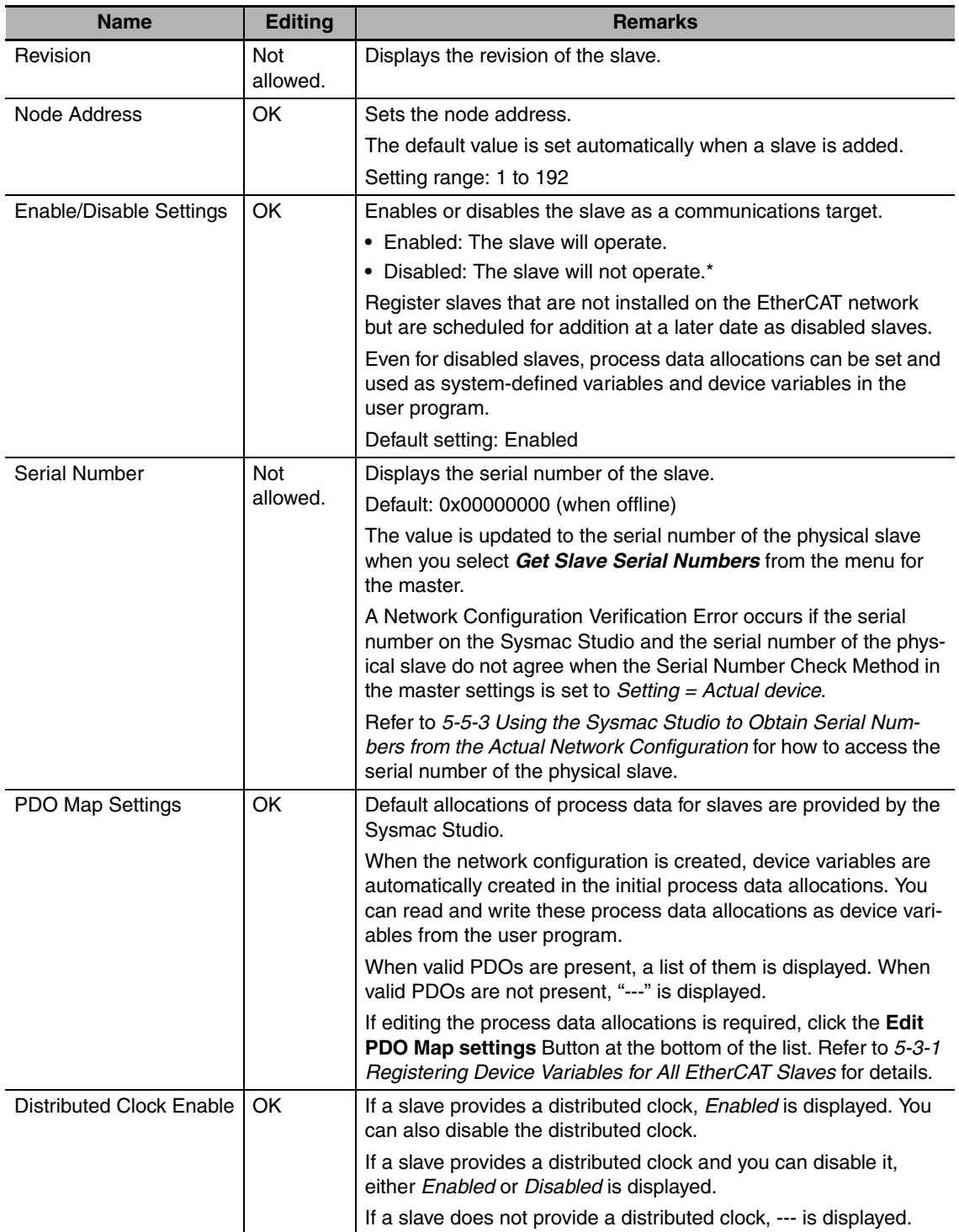

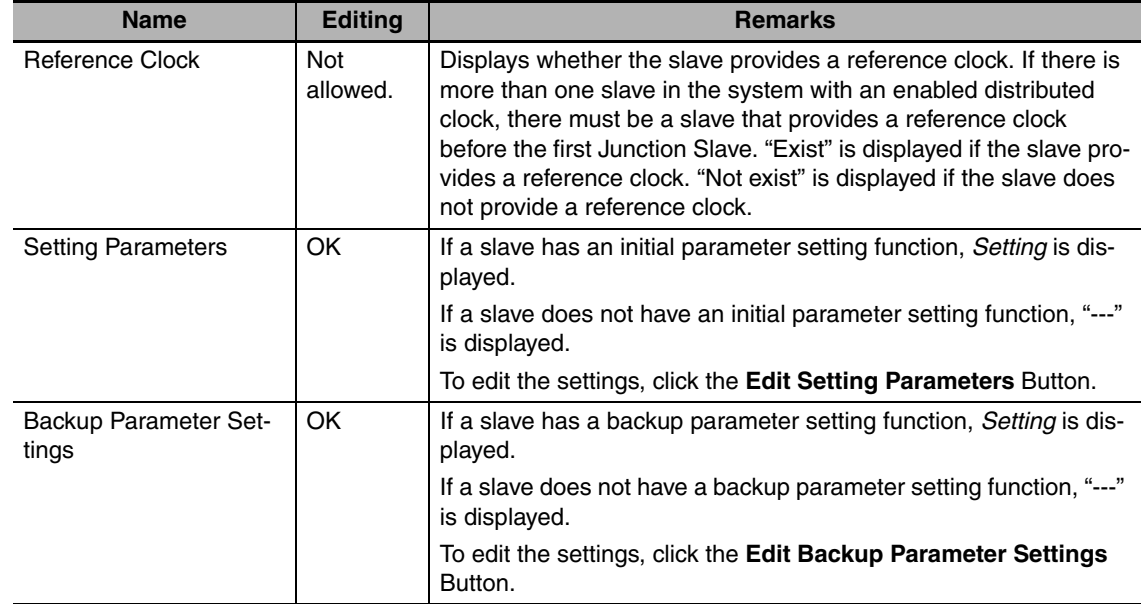

\* Network errors do not occur even if disabled slaves are not present on the EtherCAT network. You can use them to prepare for future system expansions.

When you actually add the slave to the network, communications between the master and the new slave will not be initiated until the disabled slave is enabled in the Sysmac Studio and the network configuration information is downloaded to the built-in EtherCAT master in the NJ-series CPU Unit again. A disabled slave is treated as not existing even if it is actually present on the network. Make sure you download the network configuration information when actually adding a slave.

When a slave is present in the position of a disabled slave in the actual network configuration, operations occur as shown in the following table. Refer to *[9-1-1 How to Check for Errors](#page-152-0)* for the behavior of enabled slaves.

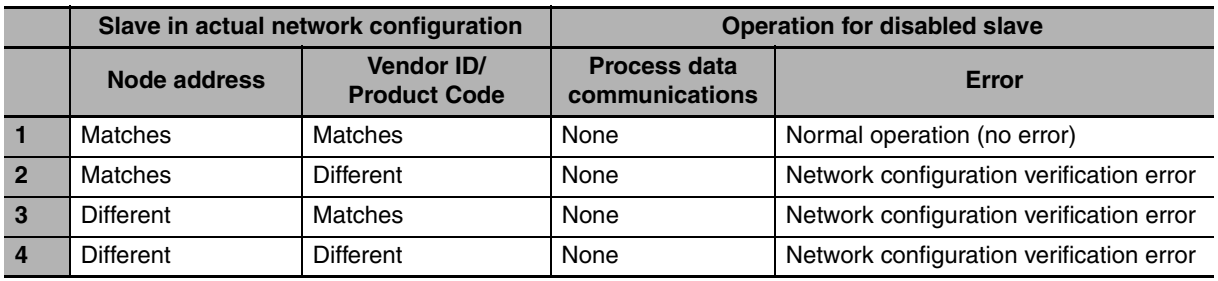

# <span id="page-102-0"></span>**5-5 Comparing and Merging EtherCAT Network Configurations**

## <span id="page-102-1"></span>**5-5-1 Comparing and Merging with the Actual Network Configuration from the Sysmac Studio**

Use the Sysmac Studio to compare the network configuration information settings in the Sysmac Studio with the actual network configuration that is connected, including branch lines and branch locations. The following items are compared.

- **•** Node addresses
- **•** Vendor IDs
- **•** Product codes
- **•** Revisions
- **•** Connected ports

If the settings in the Sysmac Studio and the actual network configuration match completely, it is possible to determine the locations of errors when they occur. If differences are shown in the comparison results, merge the configurations from the Sysmac Studio.

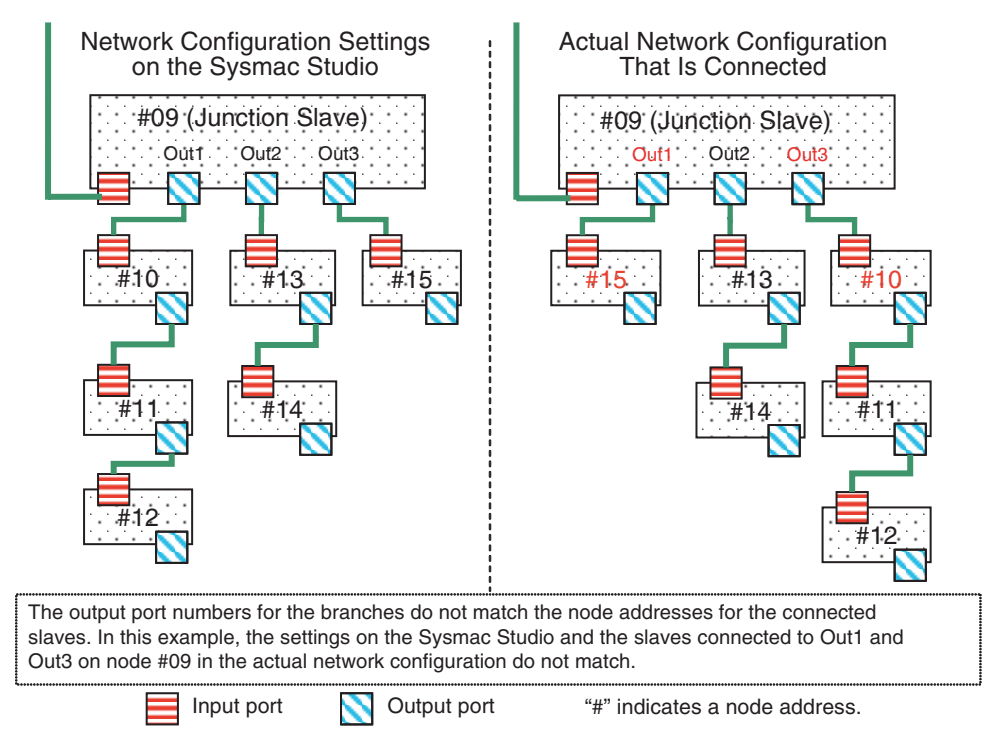

Use the following procedure to compare and merge the network configuration settings on the Sysmac Studio and the actual network configuration.

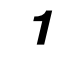

*1* Start the Sysmac Studio and go online with the Controller.

*2* Double-click **EtherCAT** under **Configurations and Setup** in the Multiview Explorer. Or, rightclick **EtherCAT** under **Configurations and Setup** and select *Edit*.

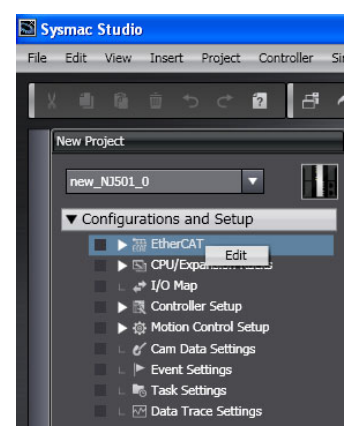

The Edit Pane is displayed.

*3* Right-click the EtherCAT master that is displayed in the Edit Pane and select *Compare and Merge with Actual Network Configuration*.

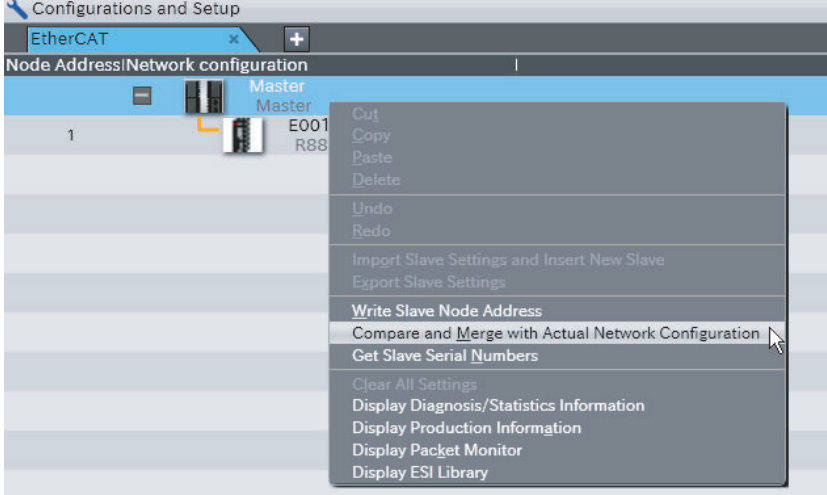

The Compare and Merge with Actual Network Configuration Dialog Box is displayed. The results of comparing the settings on the Sysmac Studio with the actual network configuration are displayed in the *Comparison results* Column.

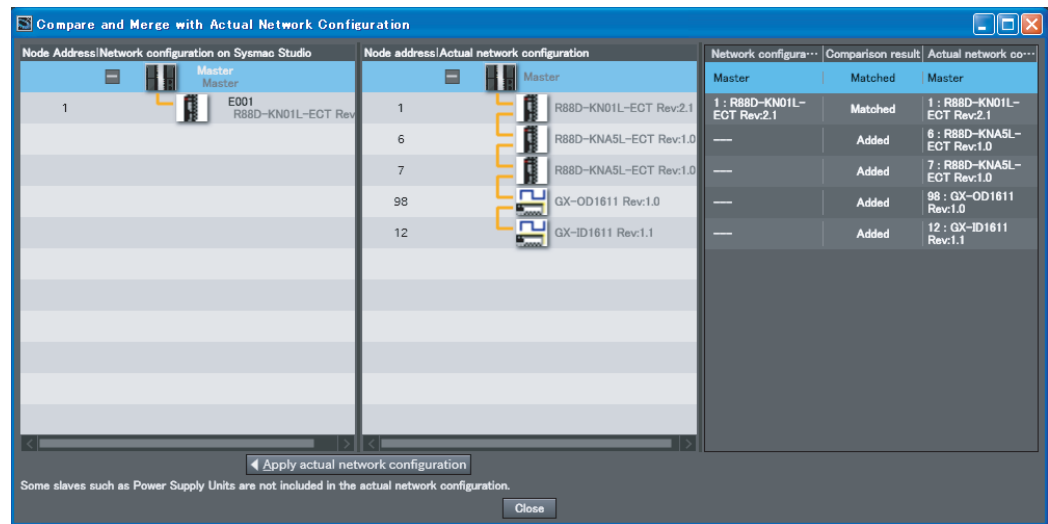

*4* If there is a slave that exists only on the actual network, "Added" is displayed in the *Comparison results* Column. Drag the slave in the actual network configuration to the Sysmac Studio network configuration.

5-5-1 Comparing and Merging with the Actual Network Configuration from the Sysmac Studio

5-5-1 Comparing and Merging with the Actual Network Configuration from the Sysmac Studic

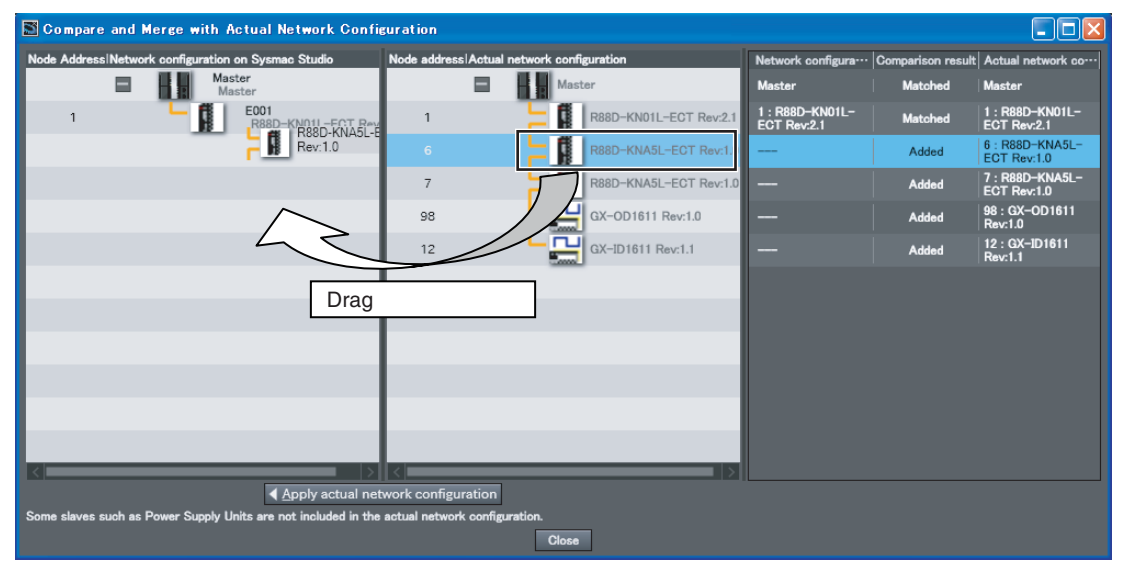

After you drag the missing slaves and add them to the network configuration on the Sysmac Studio, the *Comparison results* Column will show that everything in the configurations matches.

## *5* Click the **Close** Button.

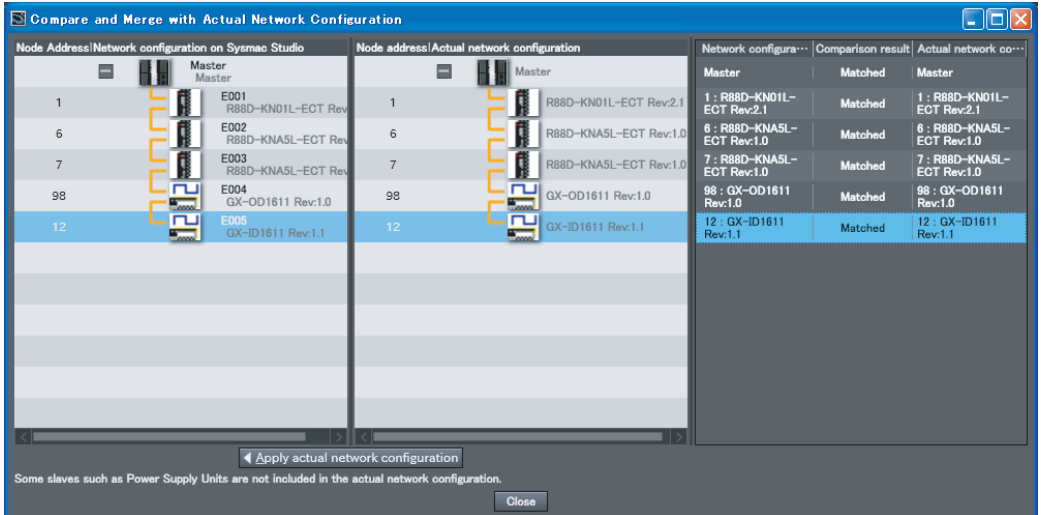

The Sysmac Studio returns to the Edit Pane. This completes the operation to compare and merge with the actual network configuration.

"Removed" is displayed in the *Comparison results* Column for a slaves that exist only in the settings on the Sysmac Studio. The following example shows a case where a node address is different in the settings on the Sysmac Studio and in the actual network configuration. As a result, "Added" and "Removed" are displayed in the *Comparison results* Column.

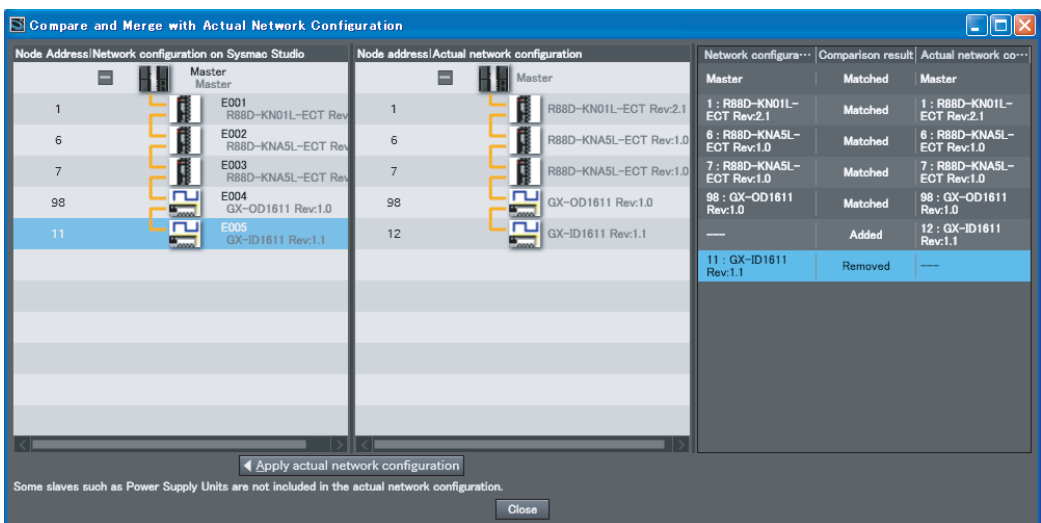

Here, either correct the node address in the network configuration on the Sysmac Studio or the node address in the physical slave in the actual network configuration, and then repeat the compare and merge operation to confirm that the configurations are the same.

## **Additional Information**

- **•** Make sure that the communications cables between the master and slaves are connected correctly before you perform the compare and merge operation. The Compare and Merge with Actual Network Configuration Dialog Box is not displayed if the connections are not correct.
- **•** The Compare and Merge with Actual Network Configuration Dialog Box is not displayed if there is a slave in the actual network configuration for which the node address is not set or if the same address is set for more than one slave in the actual network configuration. Make sure that node addresses are set correctly for the slaves in the actual network configuration before you perform the compare and merge operation.
- **•** When the compare and merge operation is performed, the synchronization between the Sysmac Studio and the Controller is lost. Synchronize the Sysmac Studio and Controller before you perform any online operations for the slaves. Refer to the *Sysmac Studio Version 1 Operation Manual* (Cat. No. W504) for information on synchronization.

# <span id="page-105-0"></span>**5-5-2 Automatically Creating the Network Configuration**

Instead of manually setting the network configuration offline, you can also automatically create the network configuration on the Sysmac Studio based on the actual network configuration. Use the following procedure to automatically duplicate the actual network configuration on the Sysmac Studio.

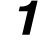

- *1* Start the Sysmac Studio and go online with the Controller.
- *2* Double-click **EtherCAT** under **Configurations and Setup** in the Multiview Explorer. Or, rightclick **EtherCAT** under **Configurations and Setup** and select *Edit*.

5-5-2 Automatically Creating the Network Configuration

5-5-2 Automatically Creating the Network Configuration

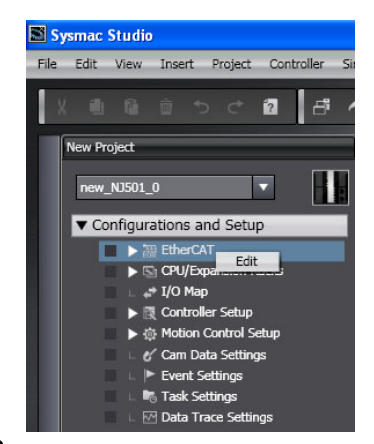

*3* Right-click the EtherCAT master that is displayed in the Edit Pane and select *Compare and Merge with Actual Network Configuration*.

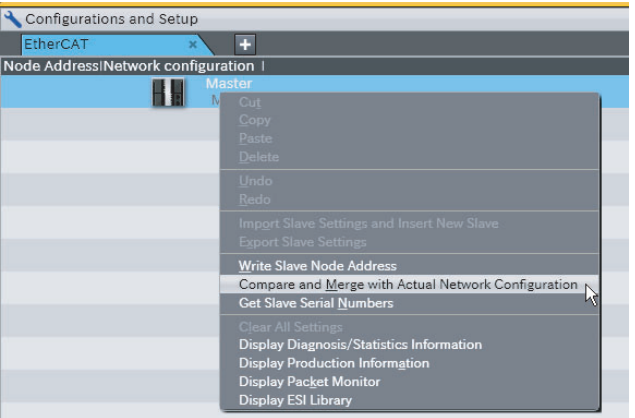

The Compare and Merge with Actual Network Configuration Dialog Box is displayed.

*4* Click the **Apply actual network configuration** Button.

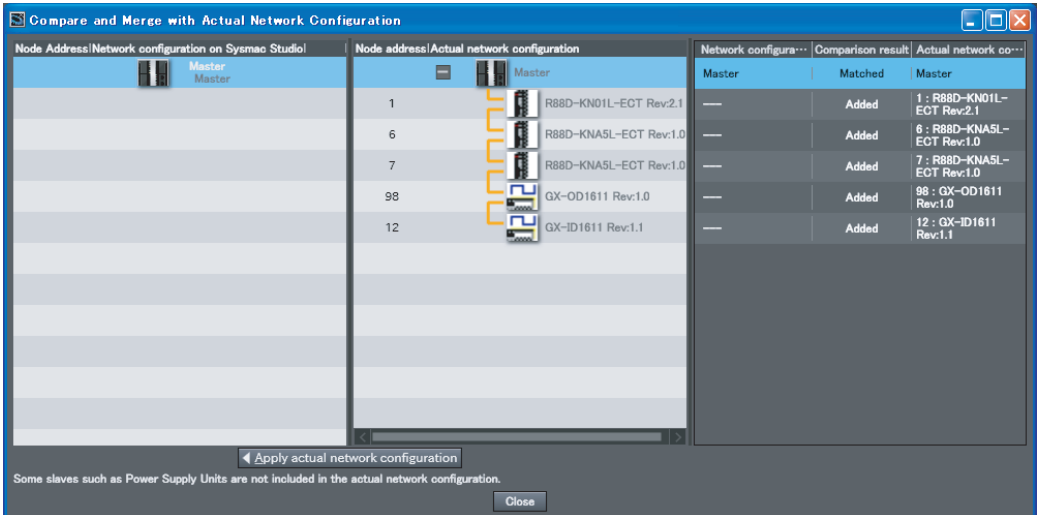

The actual network configuration is duplicated in the network configuration on Sysmac Studio, and the *Comparison results* Column shows that everything in the configurations matches. (The network configuration on the Sysmac Studio is created based on the actual network configuration.)

*5* Click the **Close** Button.

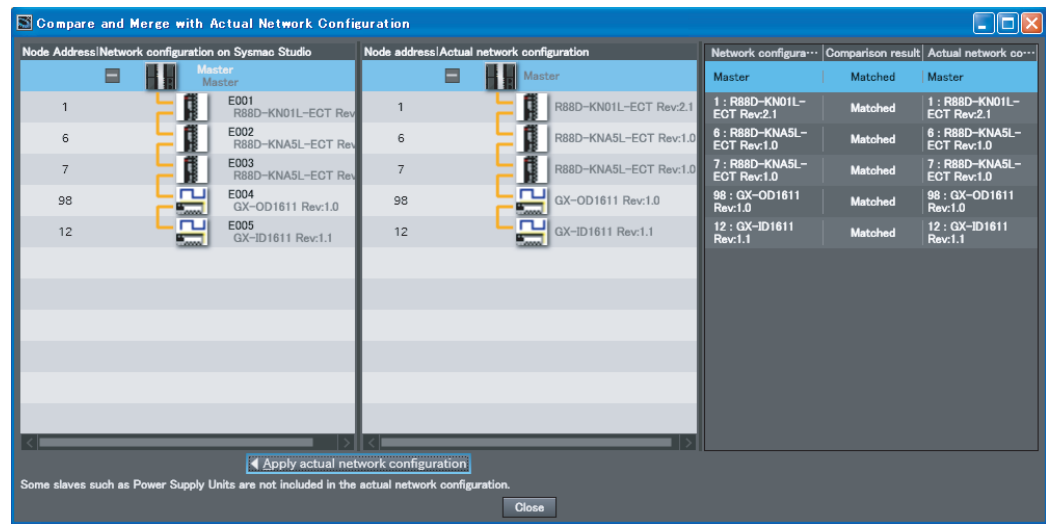

*6* Go offline, and then assign device variables, set the axis parameters, set up the tasks, and set the master and slave parameters.

#### **Additional Information**

- **•** Make sure that the communications cables between the master and slaves are connected correctly before you perform this operation. The Compare and Merge with Actual Network Configuration Dialog Box is not displayed if the connections are not correct.
- **•** The Compare and Merge with Actual Network Configuration Dialog Box is not displayed if there is a slave in the actual network configuration for which the node address is not set or if the same address is set for more than one slave in the actual network configuration. Make sure that node addresses are set correctly for the slaves in the actual network configuration before you perform this operation.
- **•** Even if you have previously set them on the Sysmac Studio, the following configuration and settings are discarded when you automatically create the network configuration on the Sysmac Studio based on the actual network configuration: network configuration, master settings, and any slave settings (including enable settings, PDO map settings, setting parameter settings, backup parameter settings, device variable assignments in the I/O map, slave assignments to Axes Variables registered in the axis settings, and master settings to control slaves that are registered in the task setup). To merge the actual network configuration information without losing the current settings in the Sysmac Studio, use the compare and merge operation to create the network configuration. Refer to *[5-5-1 Comparing and Merging with the Actual](#page-102-1) [Network Configuration from the Sysmac Studio](#page-102-1)* for information on the operation to compare and merge with the actual network configuration on the Sysmac Studio.
- **•** When the compare and merge operation is performed, the synchronization between the Sysmac Studio and the Controller is lost. Synchronize the Sysmac Studio and Controller before you perform any online operations for the slaves. Refer to the *Sysmac Studio Version 1 Operation Manual* (Cat. No. W504) for information on synchronization.
## **5-5-3 Using the Sysmac Studio to Obtain Serial Numbers from the Actual Network Configuration**

If the Serial Number Check Method in the EtherCAT master settings is set to *Setting = Actual device*, you must download the network configuration information in which the slave serial numbers are set to the CPU Unit. Use the following procedure to get the serial numbers of the physical slaves and apply them as the serial numbers of the slaves in the settings on the Sysmac Studio.

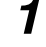

*1* Start the Sysmac Studio and go online with the Controller.

*2* Double-click **EtherCAT** under **Configurations and Setup** in the Multiview Explorer. Or, right-

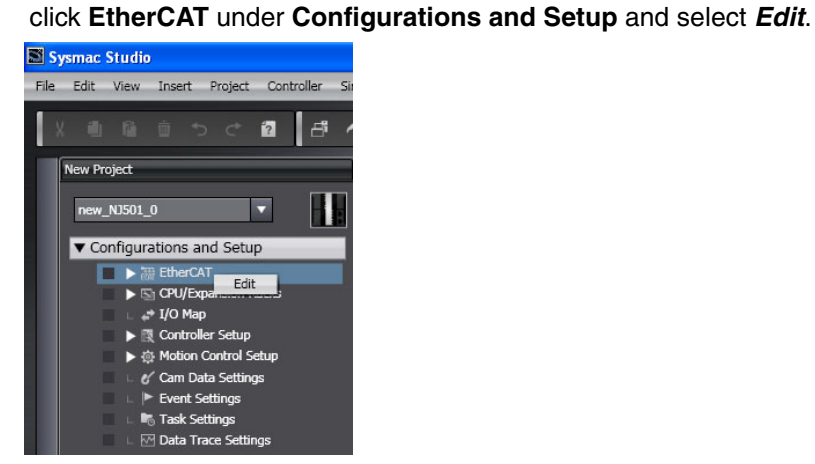

*3* Right-click the EtherCAT master that is displayed in the Edit Pane and select *Get Slave Serial Numbers*.

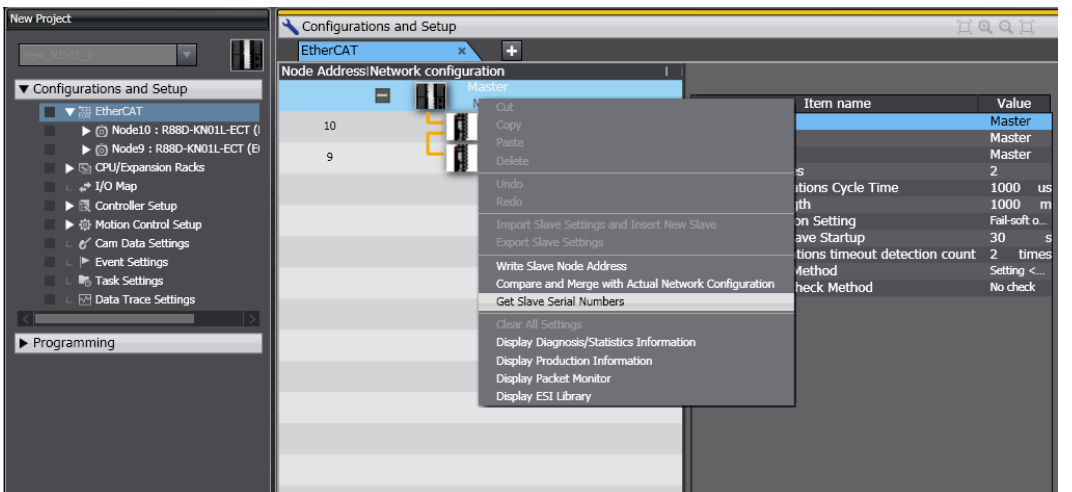

The serial numbers of the physical slaves are saved as the serial numbers in the slave settings on the Sysmac Studio.

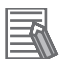

#### **Additional Information**

- **•** Make sure that the communications cables between the master and slaves are connected correctly before you perform this operation. You cannot get the serial numbers of the slaves unless the connections are correct.
- You cannot get the serial numbers of the slaves if there is a slave in the actual network configuration for which the node address is not set or if the same address is set for more than one slave in the actual network configuration. Make sure that node addresses are set correctly for the slaves in the actual network configuration before you perform this operation.
- **•** You cannot get the serial numbers of the slaves unless the Compare and Merge with Actual Network Configuration Dialog Box shows that the entire slave configurations agree. Make sure that the Compare and Merge with Actual Network Configuration Dialog Box shows that the entire slave configurations agree before you perform this operation. However, you can get the serial numbers of the slaves even if the entire slave configurations do not agree if there are slaves in the Sysmac Studio settings that are disabled.
- **•** If you get the serial numbers of the slaves when there are disabled slaves that do not exist in the actual network configuration, the serial numbers of the disabled slaves will be cleared to 0x00000000 in the settings on the Sysmac Studio. If the disabled slaves exist in the actual network configuration, the serial numbers of the slaves in the actual network configuration are saved in the settings on the Sysmac Studio.
- **•** Any serial numbers that are set for slaves in the settings on the Sysmac Studio are overwritten when the serial numbers are obtained from the actual network configuration. Make sure that it is OK to overwrite the serial numbers on the Sysmac Studio before you perform this operation.
- **•** When you get the serial numbers from the slaves on the actual network configuration, the synchronization between the Sysmac Studio and the Controller is lost. Synchronize the Sysmac Studio and Controller before you perform any online operations for the slaves. Refer to the *Sysmac Studio Version 1 Operation Manual* (Cat. No. W504) for information on synchronization.

# **5-6 Downloading the Network Configuration Information**

### **5-6-1 Downloading the Network Configuration Information from the Sysmac Studio**

You must download the network configuration information in the project from the Sysmac Studio to the NJ-series CPU Unit. Use the synchronize operation to download the network configuration information. Refer to the *Sysmac Studio Version 1 Operation Manual* (Cat. No. W504) for information on synchronization.

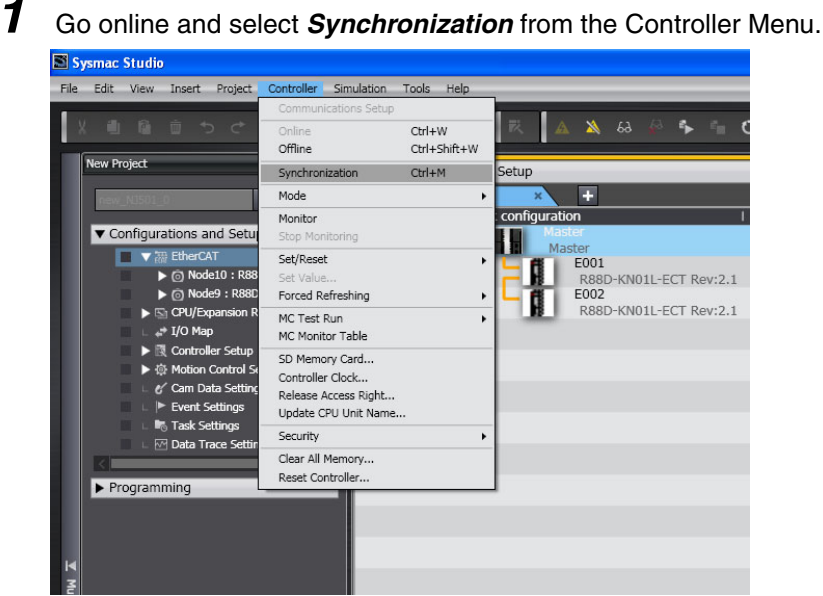

The Synchronization Dialog Box is displayed.

*2* Select the *EtherCAT* Check Box in the Synchronization Dialog Box and then click the **Transfer to Controller** Button.

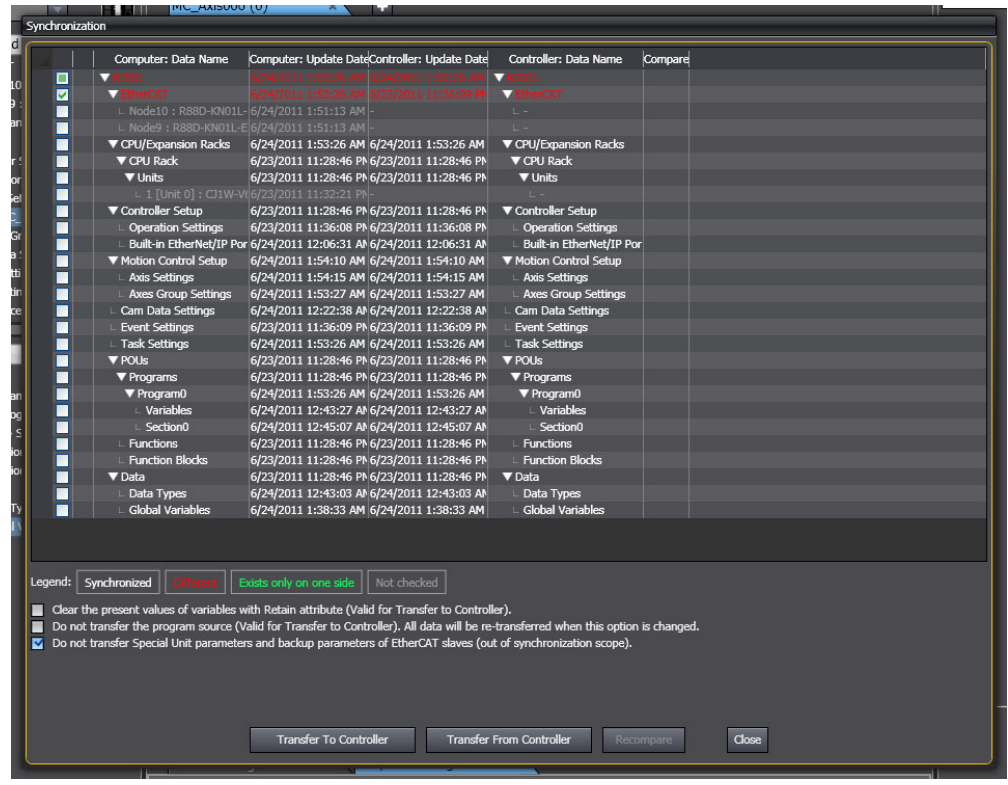

The network configuration information is downloaded from the Sysmac Studio to the Controller.

#### **Precautions for Correct Use**

- **•** After you transfer the user program, the CPU Unit is restarted. Communications with the EtherCAT slave are cut off for up to 45 seconds. During that period, the slave outputs behave according to the slave settings. Before you transfer the user program, confirm the safety of the controlled system.
- **•** Use the Synchronization Menu of the Sysmac Studio to upload and download the project.

#### **Additional Information**

The backup parameters of EtherCAT slaves are out of the scope of synchronization and are not downloaded to the slaves for the default settings. To transfer the backup parameters, clear the selection of the *Do not transfer Special Unit parameters and backup parameters of EtherCAT slaves (out of synchronization scope).* Check Box in the Synchronization Pane.

# **5-7 Confirming Communications after Completing EtherCAT Configuration and Settings**

If normal network configuration information is downloaded to the CPU Unit, EtherCAT communications start automatically regardless of the operating mode of the CPU Unit.

EtherCAT communications are in operational state (normal communications state) if the EtherCAT NET RUN indicator on the front of the NJ-series CPU Unit is lit green.

Refer to *[9-2-3 Resetting Errors](#page-178-0)* if the EtherCAT NET RUN indicator is not lit green.

If network configuration information is not downloaded to the CPU Unit, the EtherCAT master will not perform process data communications. Because of this, notification of errors will not occur. The Ether-CAT communications will be in the Init state (where both process data communications and SDO communications are disabled).

You can check from the user program to see if I/O refreshing is normal by checking the system-defined variable *EC\_PDSlavTbl* (Process Data Communicating Slave Table).

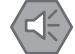

#### **Precautions for Safe Use**

- **•** EtherCAT communications are not always established immediately after the power supply is turned ON. Use the system-defined variable in the user program to confirm that communications are established before you attempt to control device variables and Axis Variables.
- **•** After you change any EtherCAT slave or Special Unit settings, carefully check the safety of the controlled system before you restart the Unit.

#### **Precautions for Correct Use**

When you change the EtherCAT slave configuration and reconfigure the axis allocation settings, you must download the network configuration information again.

# 6

# **Process Data Communications and SDO Communications**

This section describes the timing of communications, response times, and special instructions for process data communications and SDO communications. It also provides sample programming.

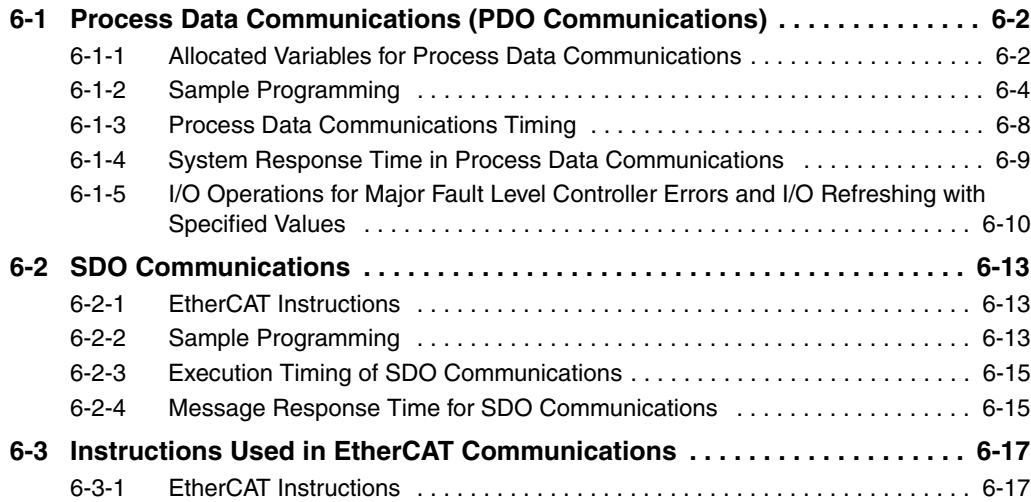

# <span id="page-115-0"></span>**6-1 Process Data Communications (PDO Communications)**

Process data communications cyclically exchanges data between the master and slaves in the process data communications cycle (i.e., the task period of primary periodic task). From the user program in the NJ-series CPU Unit, slave data is accessed through allocated variables.

# <span id="page-115-1"></span>**6-1-1 Allocated Variables for Process Data Communications**

The variables that are allocated depend on the slave type as shown in the following table.

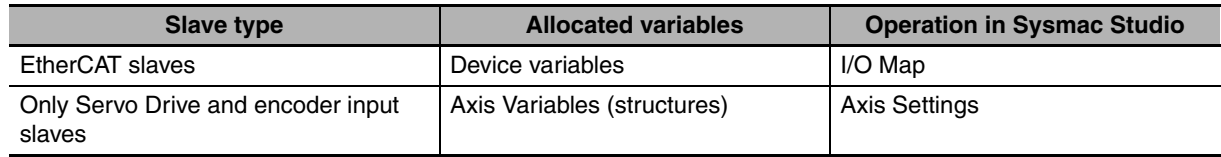

Allocated variables are specified for instructions in the user program.

# **All EtherCAT Slaves**

The user program in an NJ-series CPU Unit can read and write EtherCAT slave process data by reading and writing device variables. (The slave process data is I/O data that is exchanged between the master and slaves in each period.)

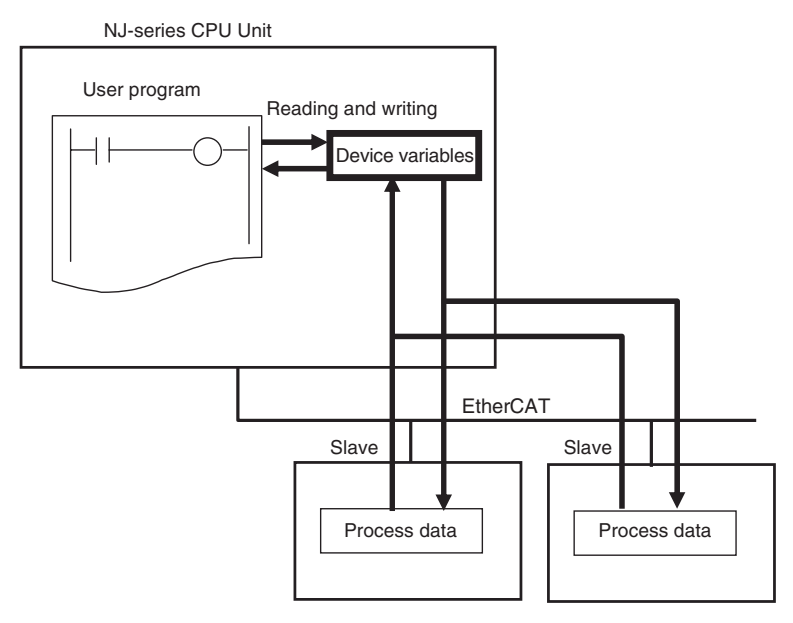

# **Only Servo Drive and Encoder Input Slaves**

Servo Drive and encoder input slave on EtherCAT can be controlled by specifying Axis Variables (structures) as parameters for motion control instruction in-out variables.

Axis Variables (structures) consist of the following data.

- **•** Parameters: Maximum acceleration rate, software limits, etc.
- **•** I/O: Home proximity input, Servo ON, etc.
- **•** Operating status: Accelerating, waiting for in-position state, etc.

**•** Error and warning status: Excessive following error, acceleration error, etc.

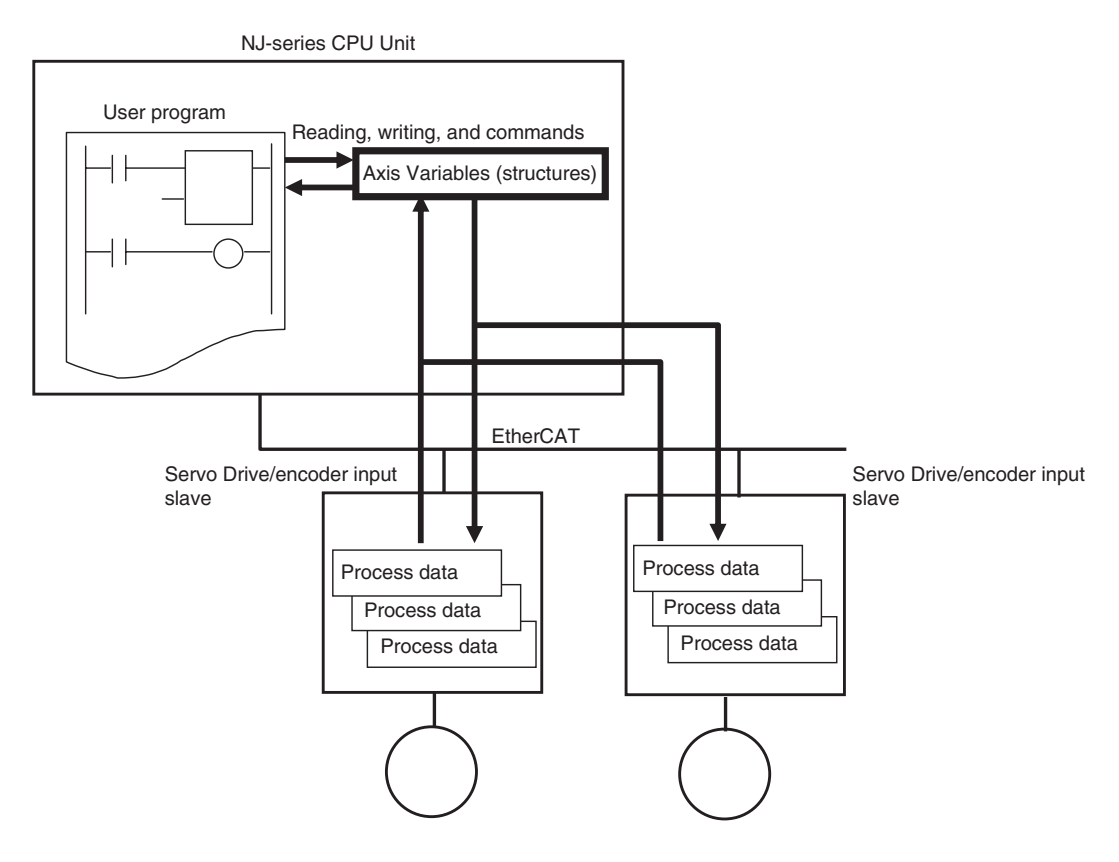

## <span id="page-117-0"></span>**6-1-2 Sample Programming**

#### $\bullet$  **Individual Interlocks**

This sample programs individual interlocks to check the validity of the process data from each slave.

The *\_EC\_PDSlavTbl[1..192]* (Process Data Communicating Slave Table) system-defined variables are used to see if the process data inputs and outputs are valid for the relevant slave (slave 1). LD

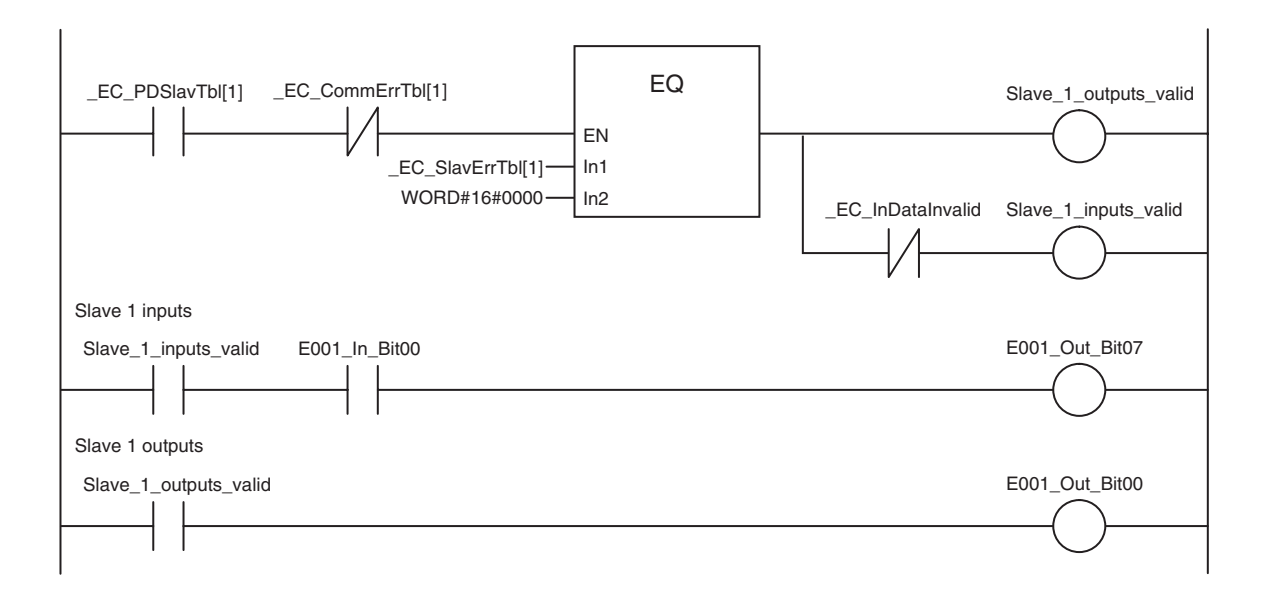

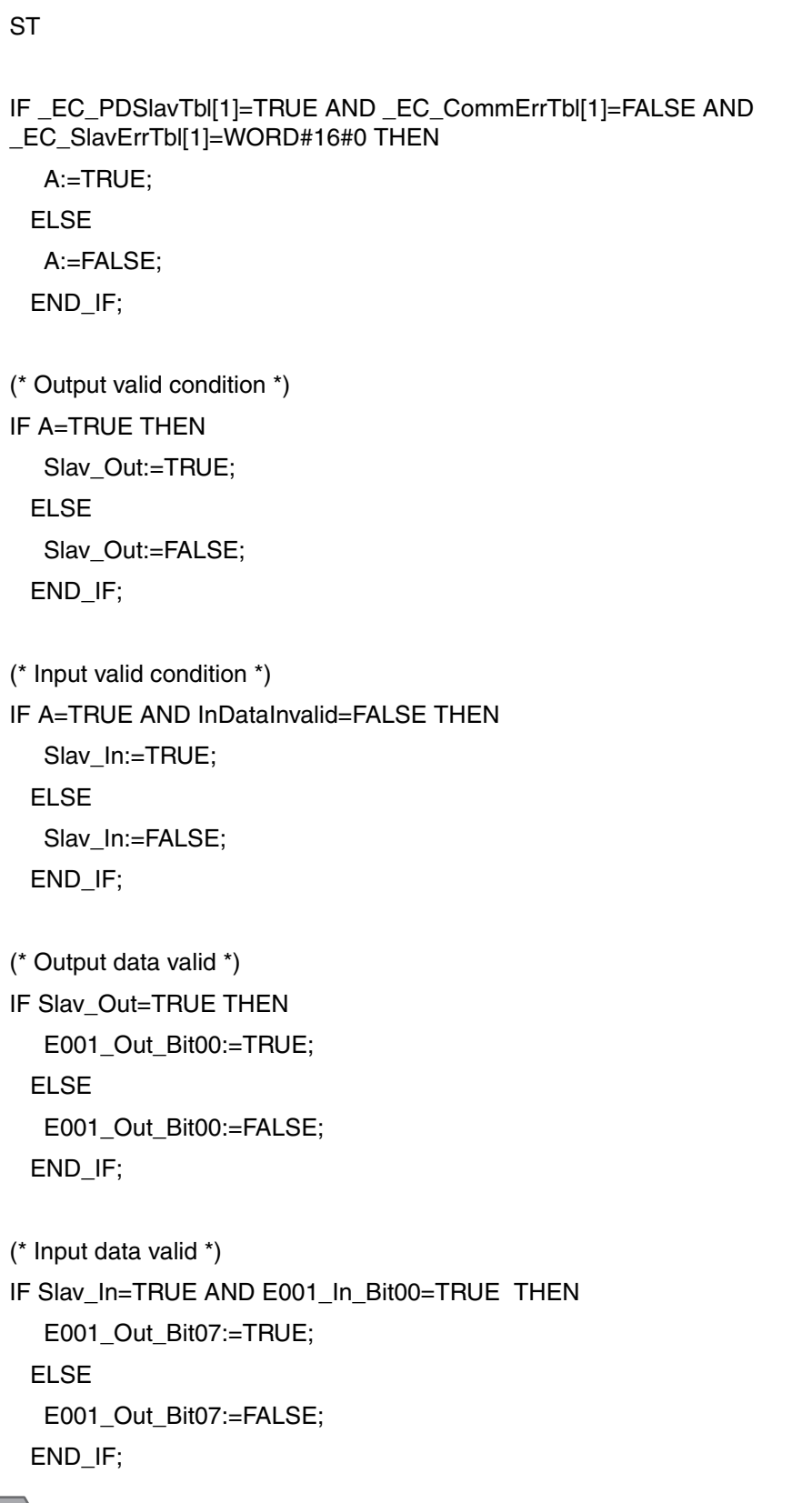

If you disconnect the cable from an EtherCAT slave to disconnect it from the network (e.g., to replace it), any current communications frames may be lost. If frames are lost, slave I/O data is not communicated, and the intended operation is sometimes not achieved. If slave replacement is required, program the *\_EC\_InDataInvalid* (Input Data Disable) system-defined variable as an interlock condition.

**6**

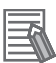

#### **Additional Information**

You can read the status of the *\_EC\_PDSlavTbl[1..192]* (Process Data Communicating Slave Table) system-defined variables from the user program to see if I/O refreshing is normal.

#### z **Overall Interlock**

This sample programs an interlock to check the validity of the process data from all of the slaves that are connected to the network.

The *\_EC\_PDActive* (Process Data Communications Status) system-defined variable is used to see if the process data inputs and outputs are valid for all of the slaves.

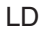

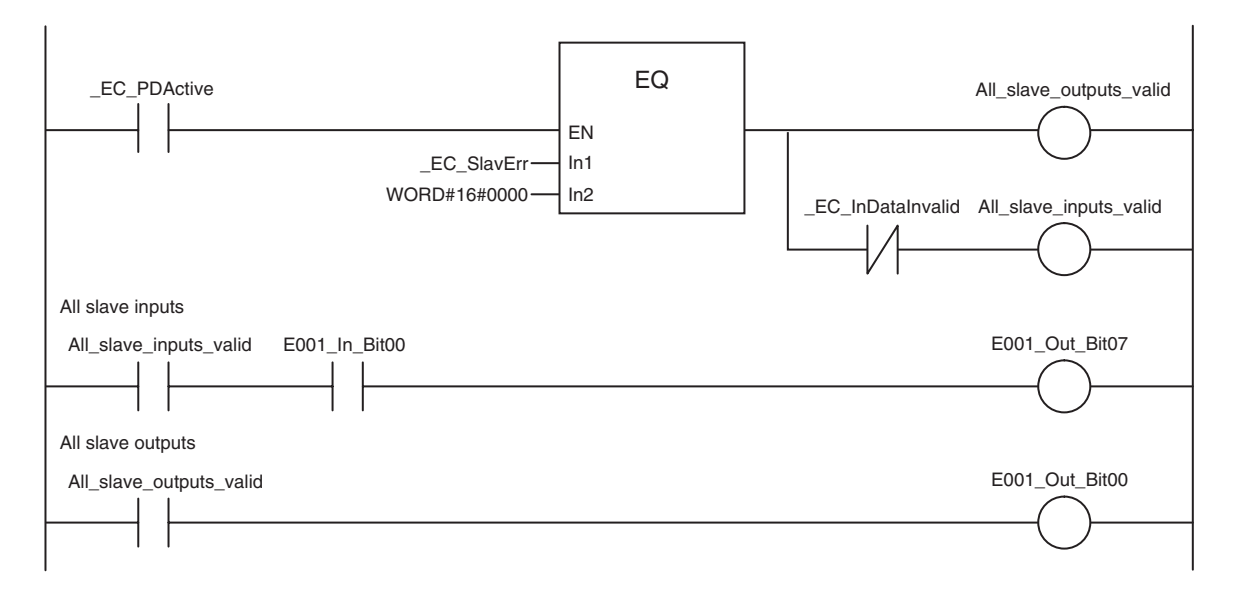

```
ST
IF _EC_PDActive=TRUE AND _EC_SlavErr=WORD#16#0 THEN
   A:=TRUE;
 ELSE 
   A:=FALSE;
 END_IF;
(* Output valid condition *)
IF A=TRUE THEN
   AllSlav_Out:=TRUE;
 ELSE
   AllSlav_Out:=FALSE;
 END_IF;
(* Input valid condition *)
IF A=TRUE AND InDataInvalid=FALSE THEN
   AllSlav_In:=TRUE;
 ELSE
   AllSlav_In:=FALSE;
 END_IF;
(* Output data valid *)
IF ALLSIav Out=TRUE THEN
   E002_Out_Bit00:=TRUE;
 ELSE
   E002_Out_Bit00:=FALSE;
 END_IF;
(* Input data valid *)
IF ALLSlav_In=TRUE AND E002_In_Bit00=TRUE THEN
   E002_Out_Bit07:=TRUE;
 ELSE
   E002_Out_Bit07:=FALSE;
 END_IF;
```
#### **Precautions for Safe Use**

If you disconnect the cable from an EtherCAT slave to disconnect it from the network (e.g., to replace it), any current communications frames may be lost. If frames are lost, slave I/O data is not communicated, and the intended operation is sometimes not achieved. If slave replacement is required, program the *EC* InDataInvalid (Input Data Disable) system-defined variable as an interlock condition.

### <span id="page-121-0"></span>**6-1-3 Process Data Communications Timing**

The EtherCAT communications cycle is the same as period of the primary periodic task for sequence control. It is also the same as the motion control period.

The relationships between sequence processing, motion control processing, and data exchange in EtherCAT communications are shown below.

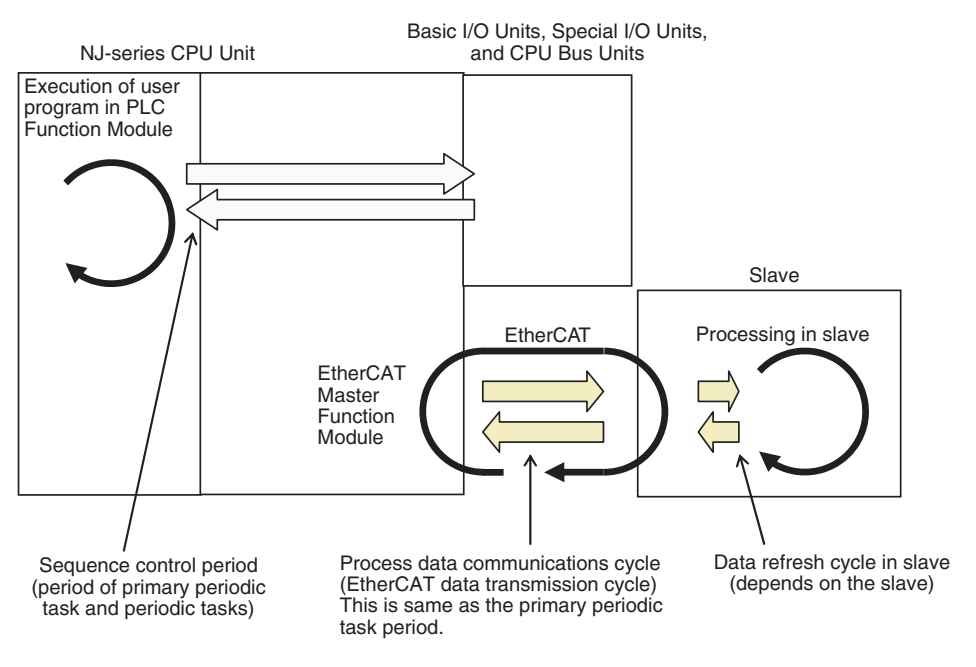

Primary periodic task period = Motion control period = Process data communications cycle

## <span id="page-122-0"></span>**6-1-4 System Response Time in Process Data Communications**

#### **• Standard Synchronization Timing**

Here, sequence control and motion control are performed within the task period of the primary periodic task in which EtherCAT communications were refreshed.

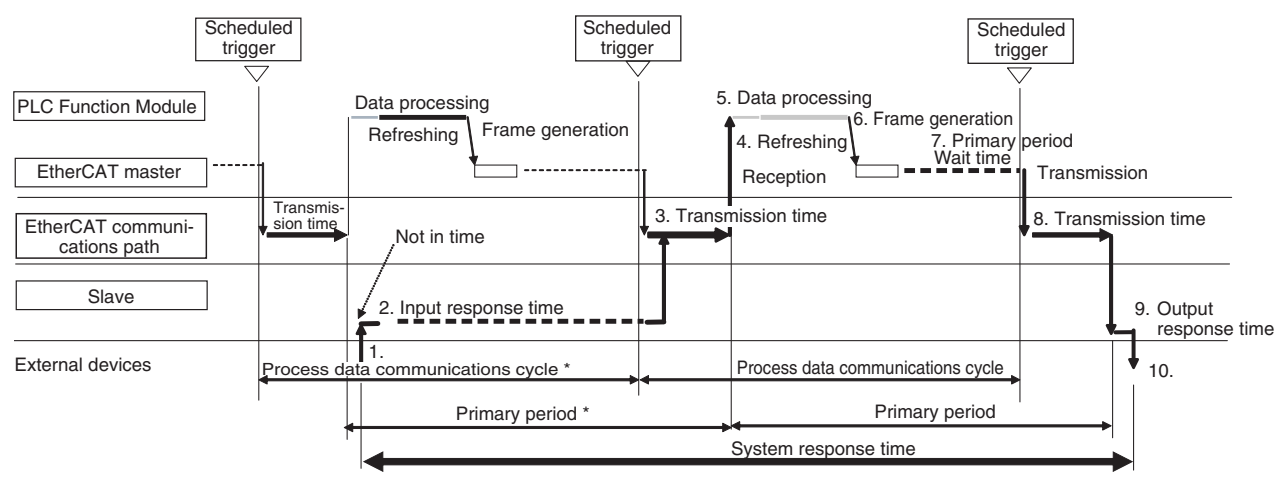

\* Process data communications cycle = Primary period

Primary period (i.e., the process data communications cycle) x 2 + Slave input response time + Slave output response time System's maximum input and output response time =

- (1) Sensor and other inputs are input to the slave.
- (2) Signals are detected by the slave after the input response time.
- (3) Process data is transmitted from the slave to the EtherCAT communications line.
- (4) The EtherCAT master reads (refreshes) the data and passes it to the PLC Function Module.
- (5) Sequence processing is performed by the CPU Unit based on the input data. When a motion control instruction is executed, the Motion Control Function Module is asked to perform the processing, and the motion control processing is performed.
- (6) Output data is determined and the send frame is generated.
- (7) There is wait time during the primary period.
- (8) On the scheduled trigger, the frame is transmitted to the EtherCAT communications line.
- (9) Signals are input to the slave.
- (10) Signals are output after the output response time.

#### **Additional Information**

The communications jitter in EtherCAT communications is 10  $\mu$ s max. (The communications jitter is the deviation in the process data communications cycle.) If the communications jitter exceeds 10 µs, a process data send error (a Controller error in the minor fault level) occurs. This error is recorded in the event log.

- **•** If the fail-soft operation is set to stop operation, the EtherCAT master will change to the preoperational state and process data communications will stop.
- **•** If the fail-soft operation is set to fail-soft operation, the EtherCAT master will remain in operational state and process data communications will continue.

In either case, the EC PDSendErr (Process Data Send Error) system-defined variables will change to TRUE.

If this happens, increase the task period of the primary periodic task and execute communications again.

## <span id="page-123-0"></span>**6-1-5 I/O Operations for Major Fault Level Controller Errors and I/O Refreshing with Specified Values**

# **I/O Operations for Major Fault Level Controller Errors**

If the NJ-series CPU Unit detects a major fault level Controller error, all slave outputs will retain the process data values from before operation stopped in Operational state. Then the slaves will gradually move to Safe-operational state and the slave settings will control the slave outputs. The process data is still acquired for the slave inputs.\*

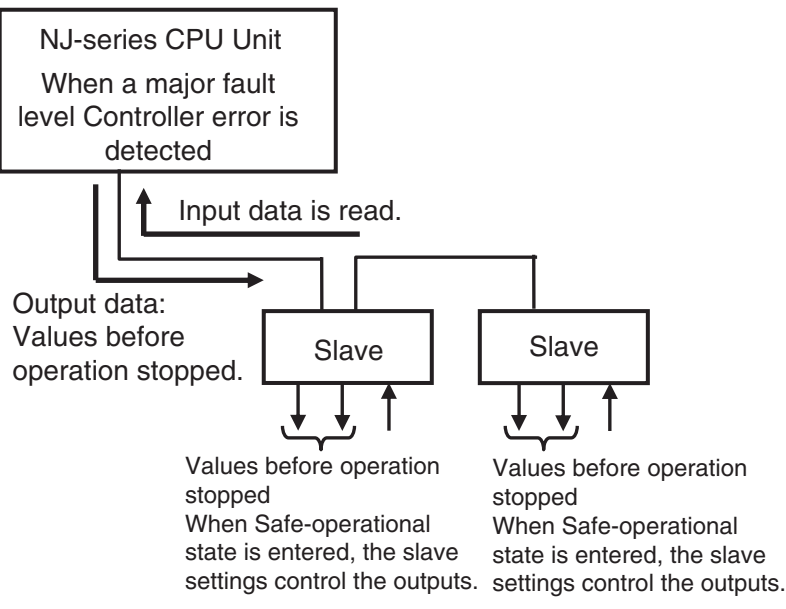

When a major fault level Controller error occurs, the values of the variables are not output to the slaves even if they are initialized. The slave settings will control the slave outputs.

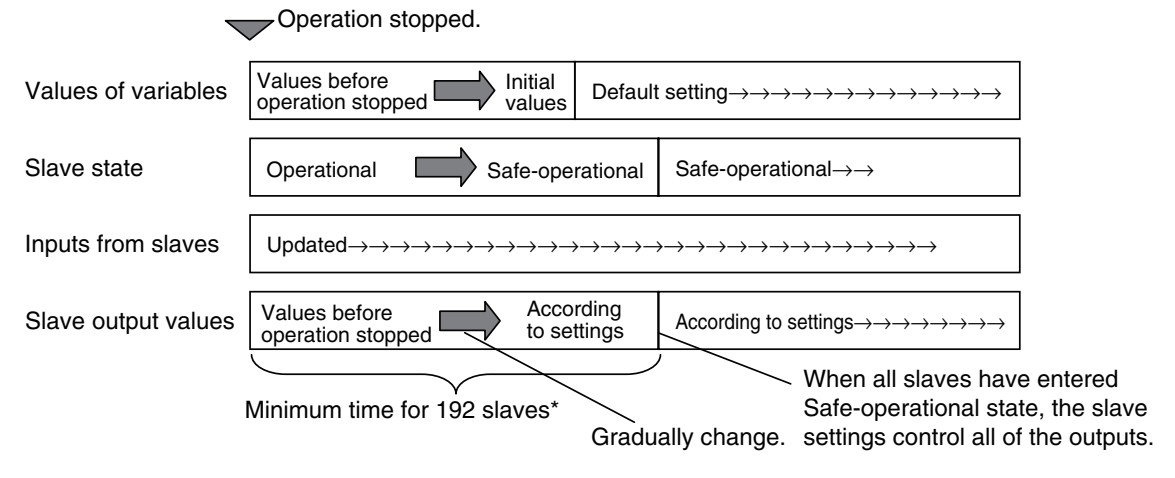

\* If there are 192 slaves connected, the maximum time required for all outputs to be controlled by the slave settings (i.e., the time to enter Safe-operational state) is the communications cycle multiplied by 20 plus the slave Safeoperational state transition time (10 ms max. or OMRON slaves).

# **Forced Refreshing**

You can specify forced refreshing from the Sysmac Studio for debugging. This allows you to change process data output values to the slaves and input values from the slaves to the values that you specify in advance.

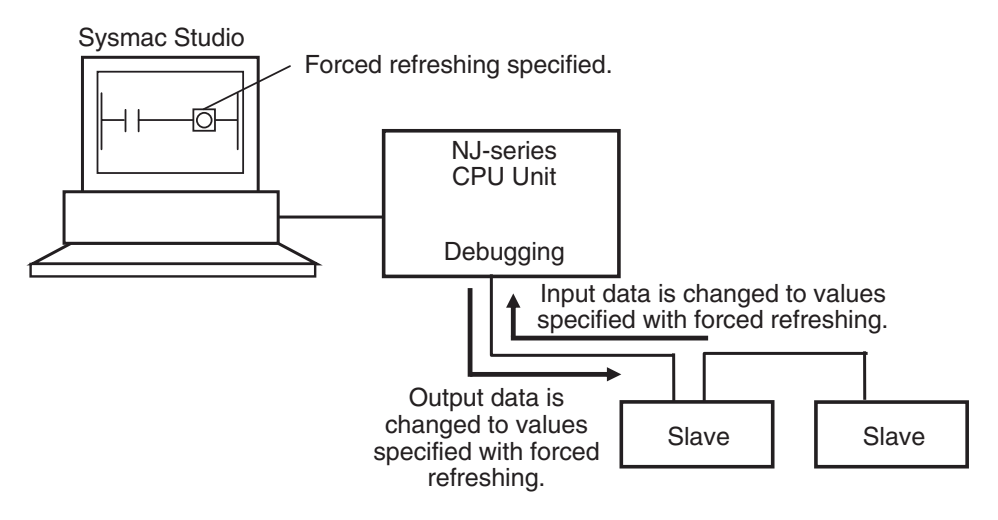

# **Relationship between Major Fault Level Controller Errors, Normal Operation, and Forced Refreshing**

Forced refreshing functions as shown in the following table for major fault level Controller errors and for normal operation.

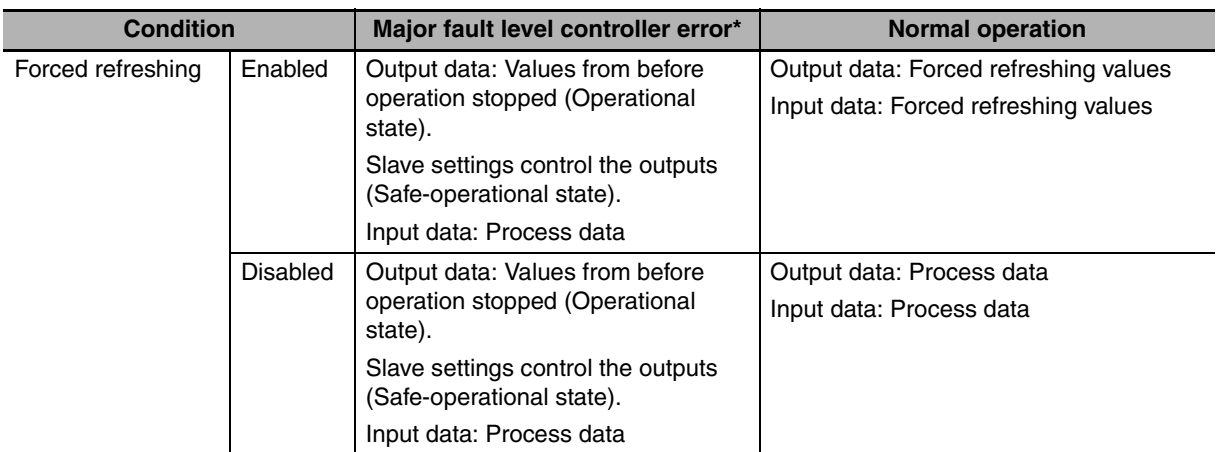

\* If a major fault level Controller error occurs, the output values from before operation stopped are retained while the slaves are in Operational state and the slave settings control the outputs after the slaves enter Safe-operational state.

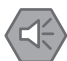

#### **Precautions for Safe Use**

- **•** You can select whether the master continues or stops communications with all slaves when a communications error occurs. Refer to *[5-4-1 Setting EtherCAT Master](#page-96-0)* for details.
- **•** Frames that are sent to EtherCAT slave are sometimes lost due to noise or other factors. If frames are lost, slave I/O data is not communicated, and the intended operation is sometimes not achieved. If noise countermeasures are required, program the *\_EC\_InDataInvalid* (Input Data Disable) system-defined variable as an interlock condition. Refer to *[6-1-2 Sample Pro](#page-117-0)[gramming](#page-117-0)* for a sample of programming interlocks.
- **•** If a communications error prevents the slaves from receiving signals from the master, the slave settings will control the slave outputs. During the time that is required to change from normal operation to a communications error status, frames will be lost. The outputs for lost frames are different for synced slaves (Servo Drives and encoders) and non-synced slaves. The slave settings will control the slave outputs for synced slaves. The previous values are retained for the slave outputs for non-synced slaves.

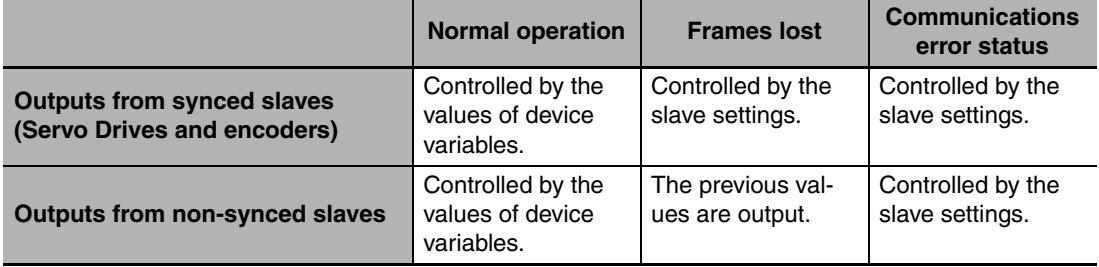

For details, refer to relevant manuals for each slave.

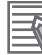

#### **Additional Information**

You can check from the user program to see if I/O refreshing is normal by checking one of the system-defined variables *EC\_PDSlavTbl[1..192]* (Process Data Communicating Slave Table).

# <span id="page-126-0"></span>**6-2 SDO Communications**

SDO communications are performed by using EtherCAT instructions to access SDO data in slaves when required.

# <span id="page-126-1"></span>**6-2-1 EtherCAT Instructions**

You can perform the following SDO communications with EtherCAT instructions.

**•** Reading and writing of SDO data

# **Reading and Writing SDO Data**

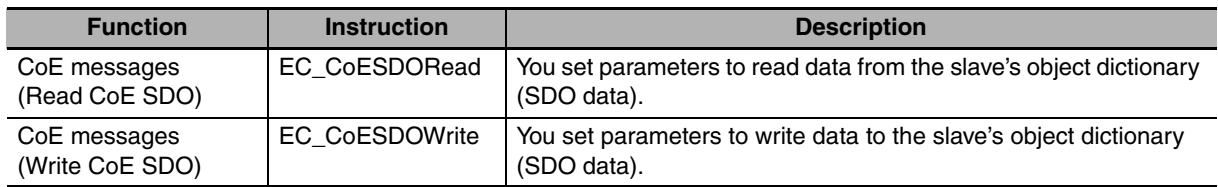

## <span id="page-126-2"></span>**6-2-2 Sample Programming**

This sample uses an EtherCAT SDO message to read the software version of an OMRON V1.02 R88D-KN01L-ECT Servo Drive. The node address of the slave is 1.

The object index for the software version is 16#100A. The subindex is 0. The read value is stored in STRING variable *VersionInfo*.

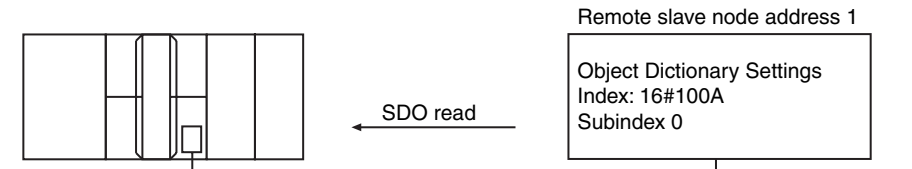

Built-in EtherCAT port

LD

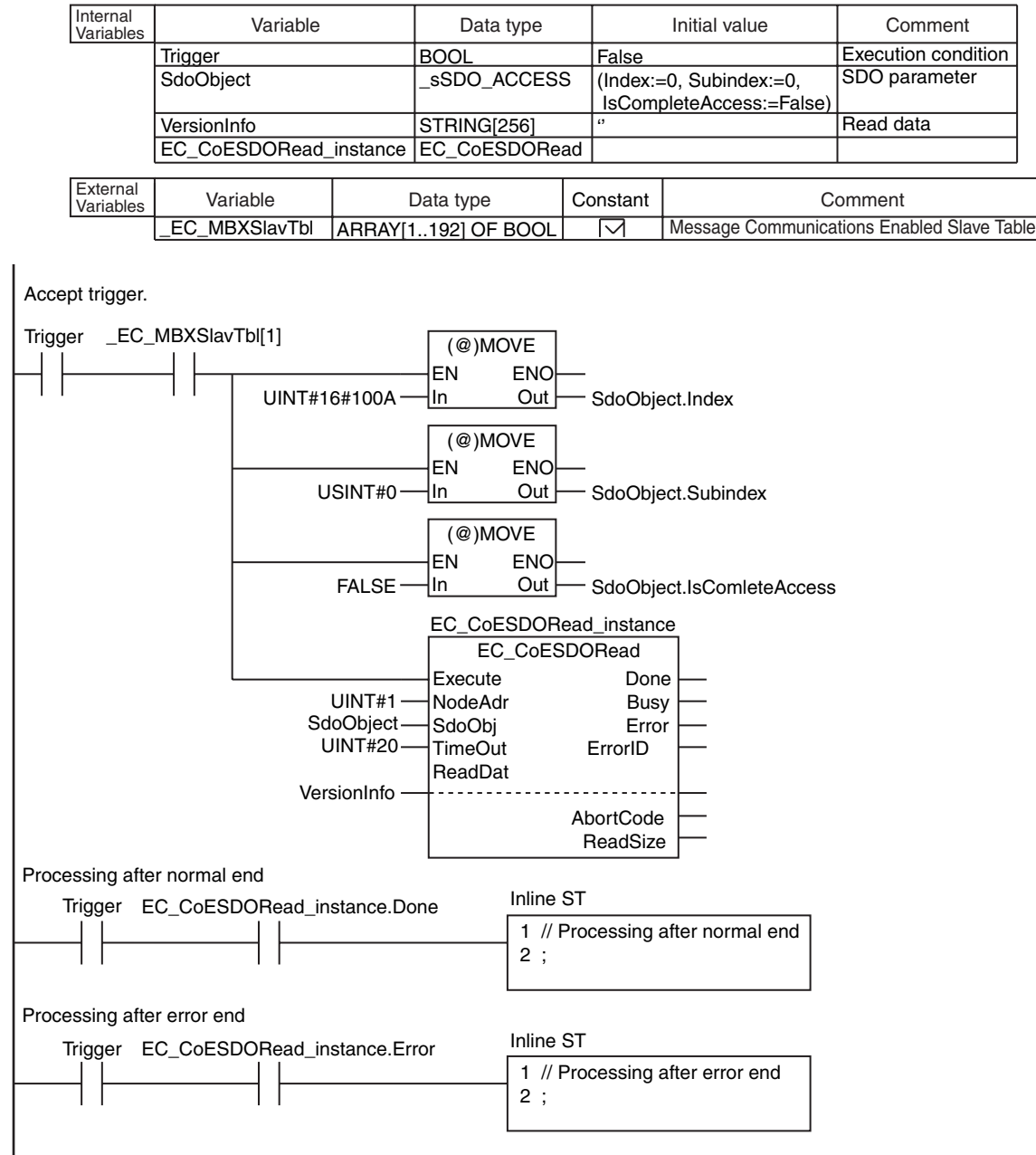

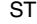

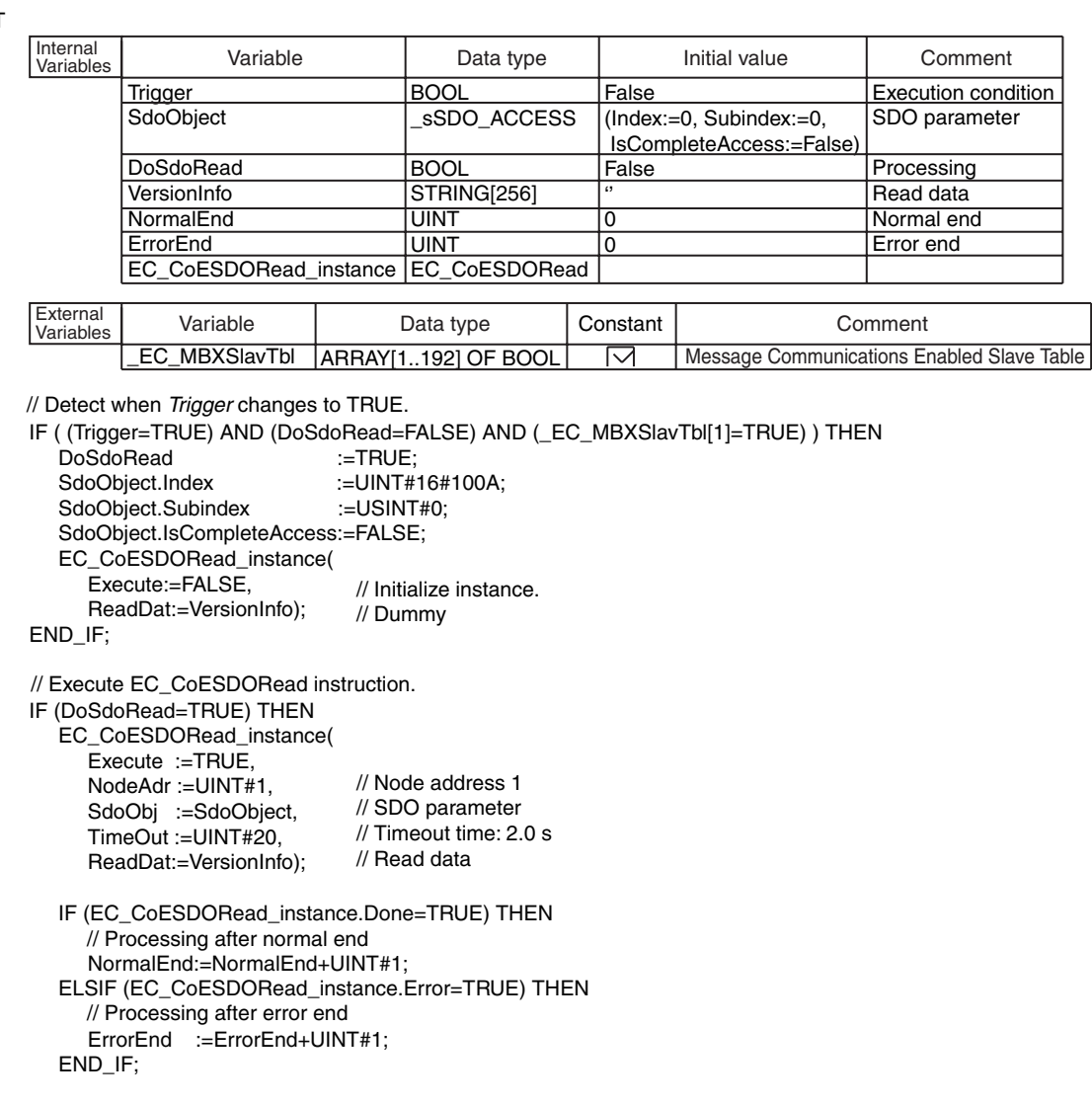

END\_IF;

# <span id="page-128-0"></span>**6-2-3 Execution Timing of SDO Communications**

SDO communications are executed in the system service time of the NJ-series CPU Unit. System services are executed in the period between execution of all of the tasks.

Refer to the *NJ-series CPU Unit Software User's Manual* (Cat. No. W501) for details on the execution timing of system services.

#### <span id="page-128-1"></span>**6-2-4 Message Response Time for SDO Communications**

The message response time for SDO communications is the time from when the SDO communications instruction is executed in the user program until execution of the instruction is completed.

When the instruction is executed in the user program, the master sends a frame to the slave in the system service. When the slave receives the frame, it processes it. When the slave completes processing, the master receives a response from the slave to complete execution of the instruction.

# **Calculating the Message Response Time**

Message response time =  $Task$  period + (Slave SDO processing time/Task period + 1<sup>\*1</sup>) × Task period + (SDO response data size/64 bytes +  $1^2$ )  $\times$  Task period + Task period

- \*1 If the slave SDO processing time divides evenly by the task period, then "+1" is not required.
- \*2 If the SDO response data size divides evenly by 64 bytes, then "+1" is not required.

The following timing chart shows an example of the timing from execution of the instruction for SDO message communications to the completion of instruction execution (i.e., until a response is received).

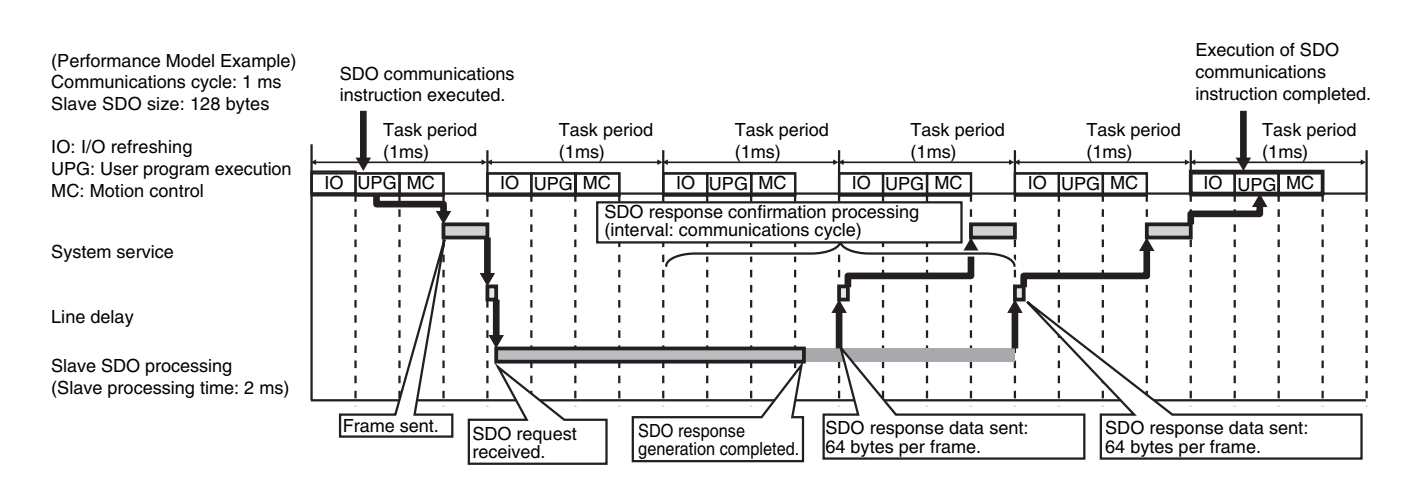

#### Performance Model Example

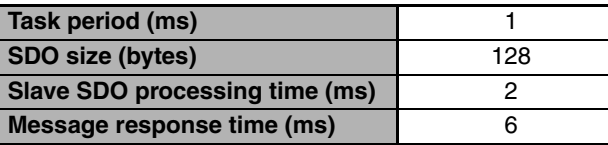

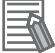

#### **Additional Information**

The message response time depends on the unused time in task execution, slave SDO size, and slave SDO processing time. The above timing chart is for reference only.

# <span id="page-130-0"></span>**6-3 Instructions Used in EtherCAT Communications**

# <span id="page-130-1"></span>**6-3-1 EtherCAT Instructions**

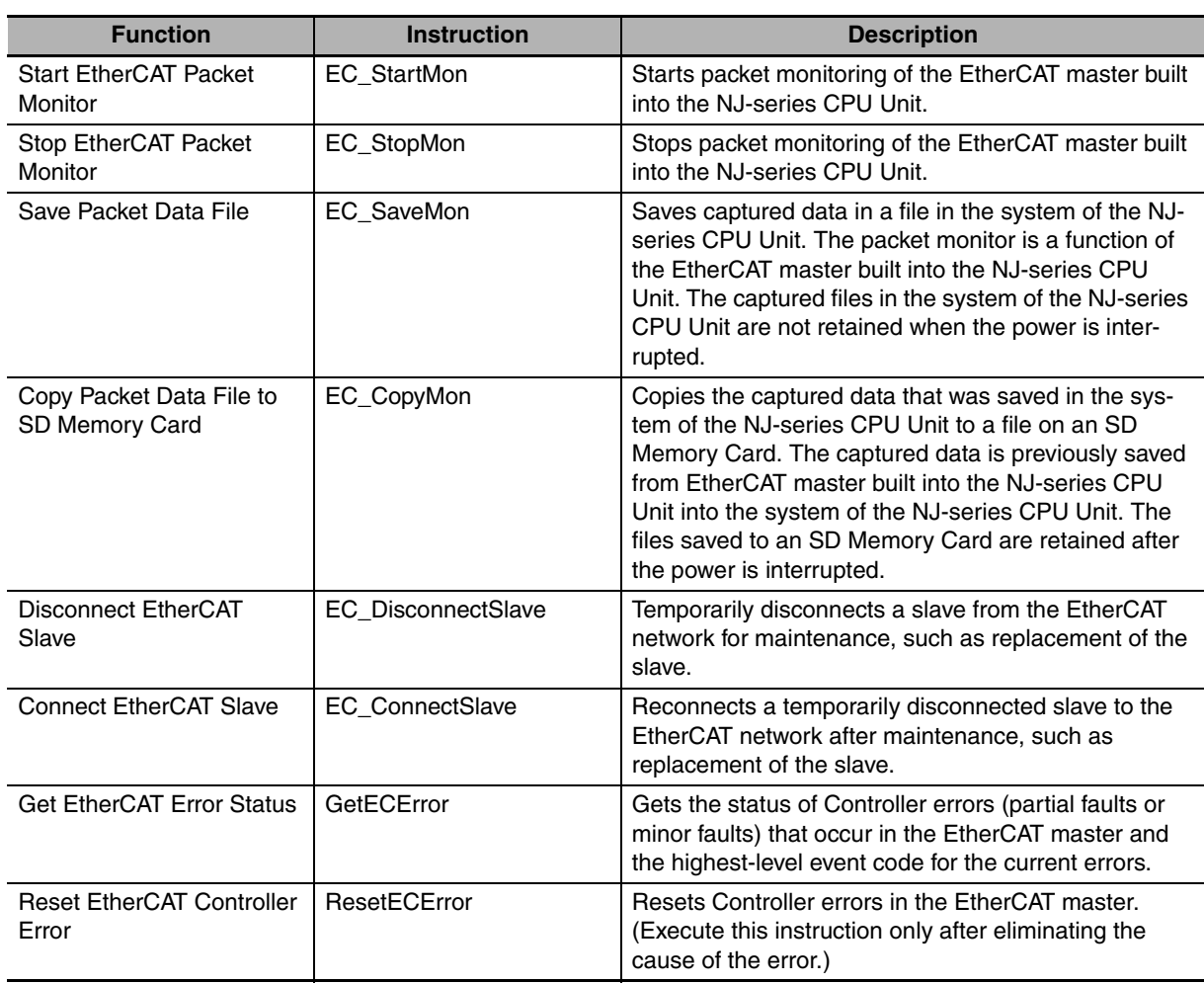

# 7

# **System-defined Variables That Are Related to the Built-in EtherCAT Port**

This section describes the system-defined variables that are related to the built-in EtherCAT port.

#### **[7-1 System-defined Variables That Are Related to the Built-in EtherCAT Port 7-2](#page-133-0)** [7-1-1 What Are System-defined Variables? . . . . . . . . . . . . . . . . . . . . . . . . . . . . . . . 7-2](#page-133-1)

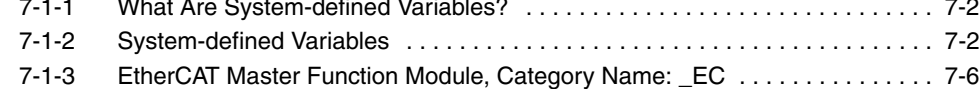

# <span id="page-133-0"></span>**7-1 System-defined Variables That Are Related to the Built-in EtherCAT Port**

#### <span id="page-133-1"></span>**7-1-1 What Are System-defined Variables?**

System-defined variables are variables that are defined by the system for use with EtherCAT communications. These are provided in advance in the global variable table.

The user program can input status and set parameters for the EtherCAT master and slaves by reading and writing system-defined variables.

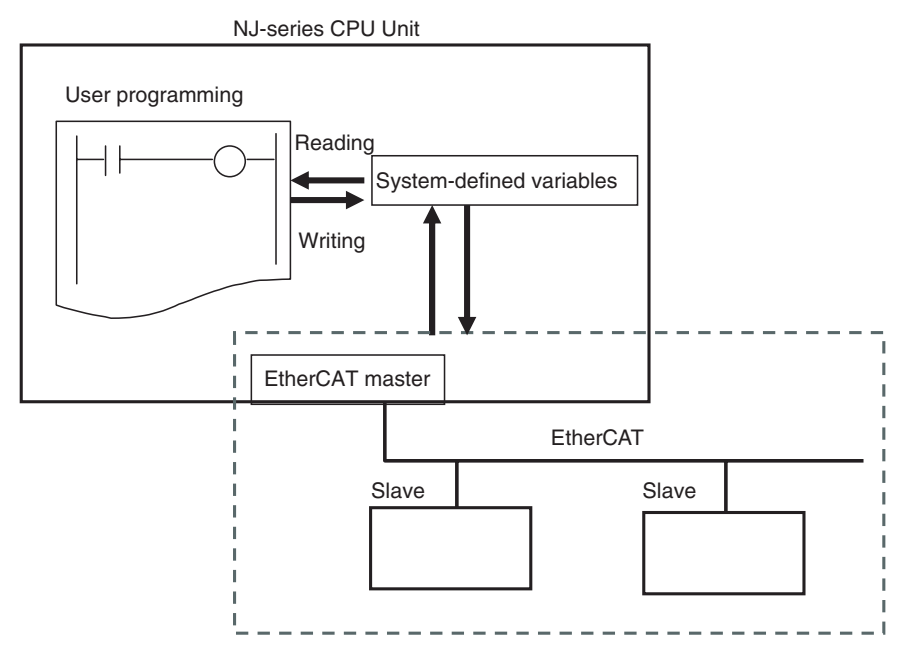

## <span id="page-133-2"></span>**7-1-2 System-defined Variables**

#### **• Functional Classification: EtherCAT Communications Errors**

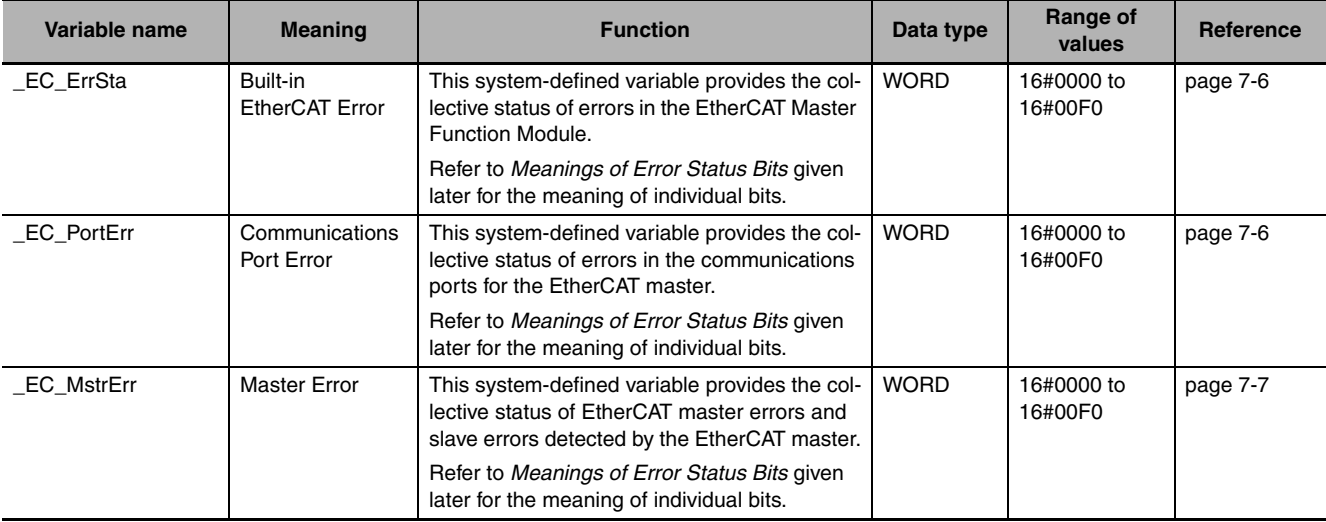

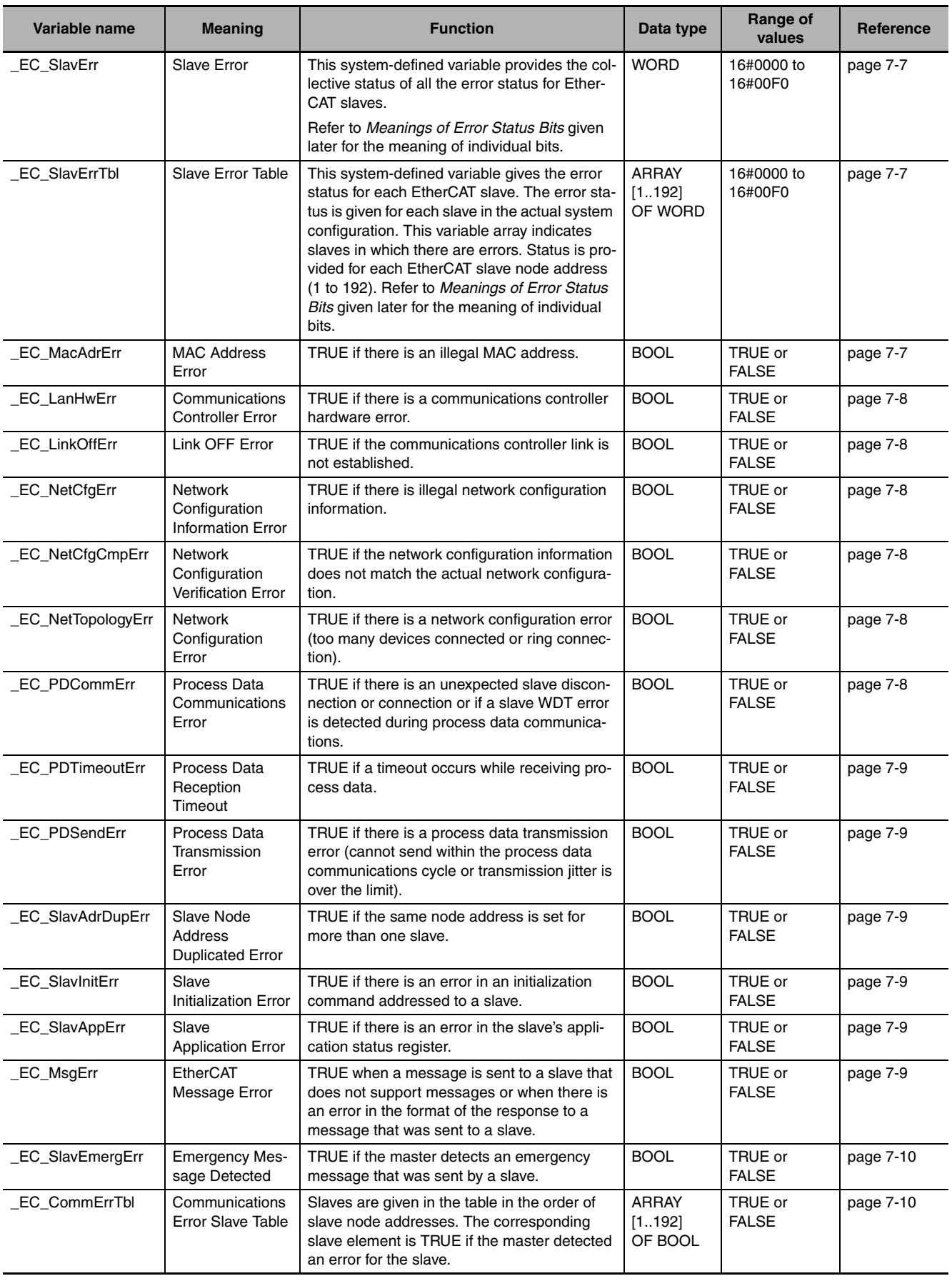

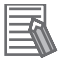

l,

## **Additional Information**

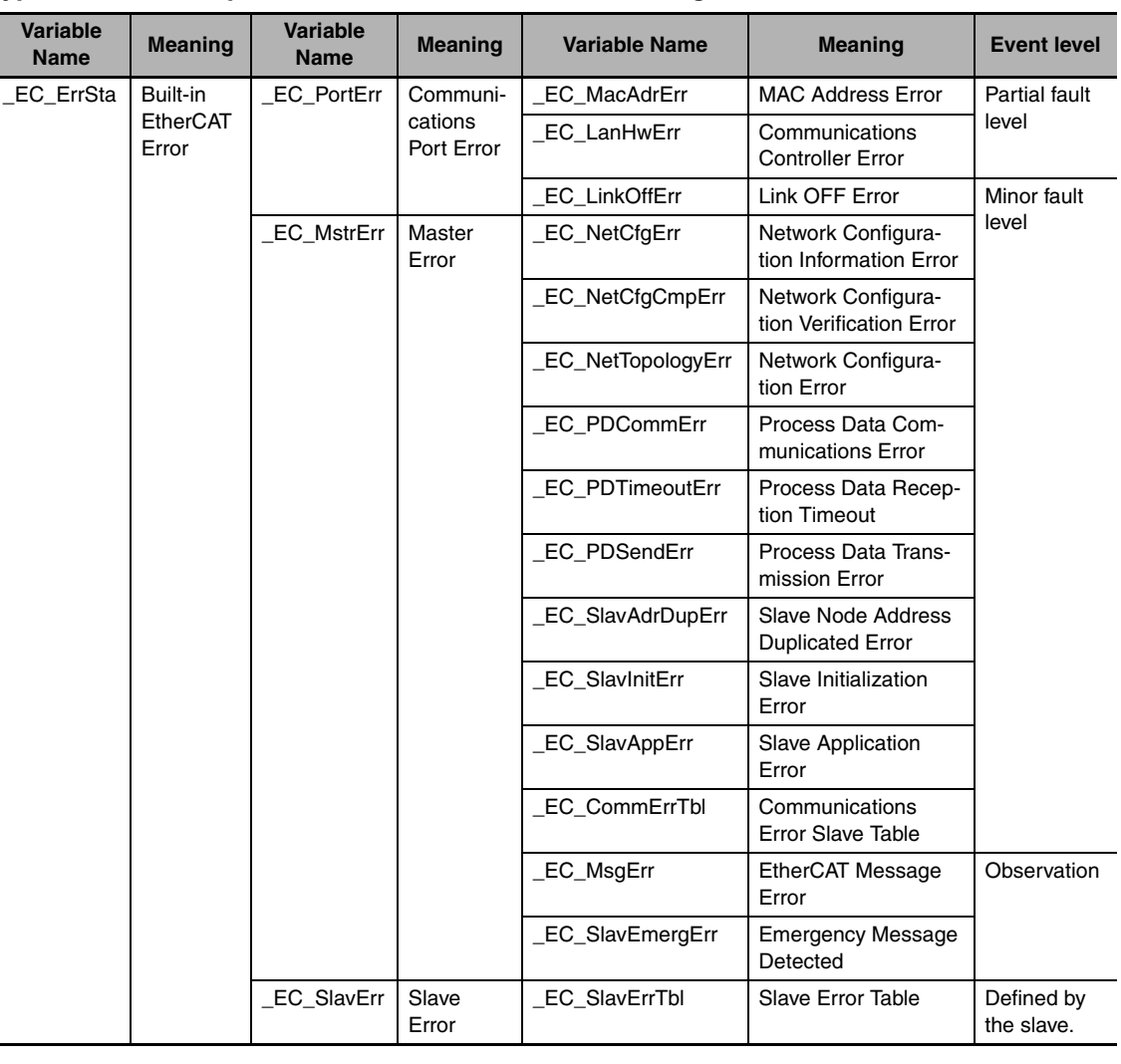

#### **Typical Relationships for the Built-in EtherCAT Error Flags**

**Note** The values of all system-defined variables that are related to errors in EtherCAT communications do not change until the cause of the error is removed and then the error in the Controller is reset with the troubleshooting functions of the Sysmac Studio or the ResetECError instruction.

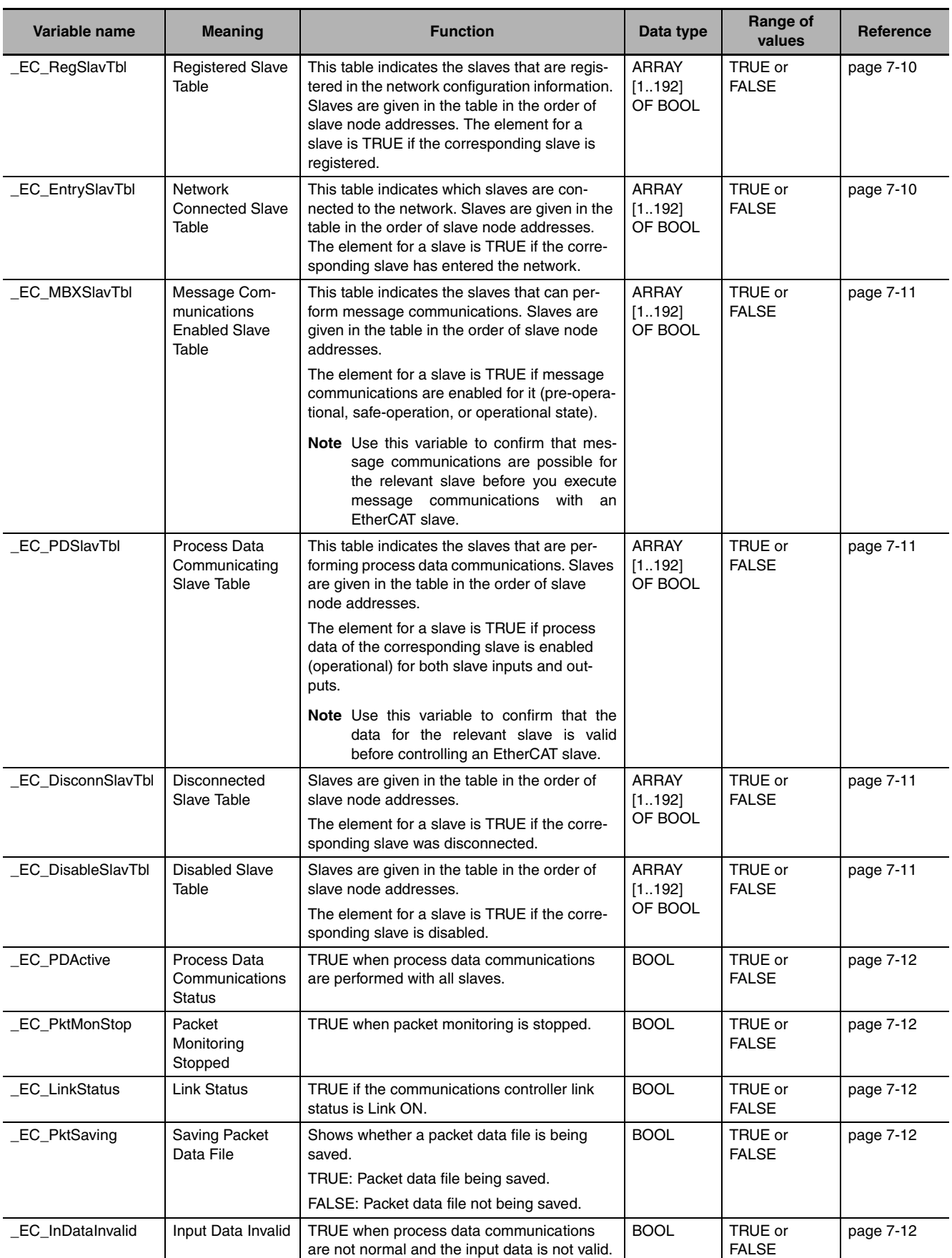

## **• Functional Classification: EtherCAT Communications Status**

**Note** All system-defined variables that are related to the status of EtherCAT communications give the current status.

#### <span id="page-137-3"></span> $\bullet$  **Meanings of Error Status Bits**

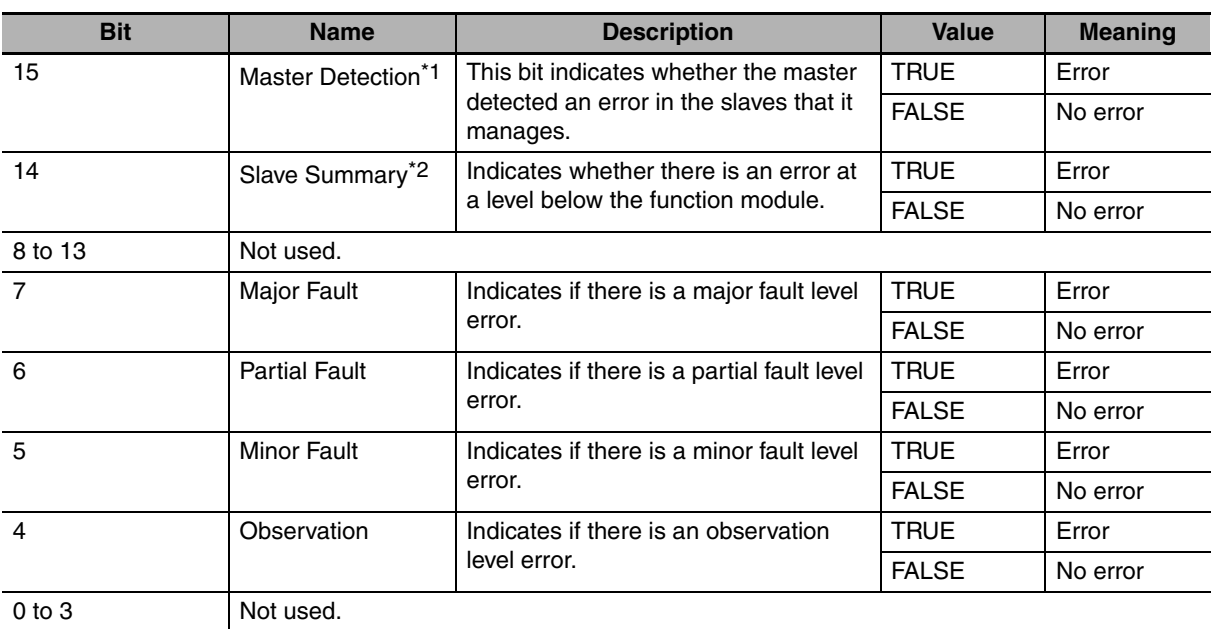

The meanings of the individual bits in the above error status variables are given below.

\*1 For the EtherCAT Master Function Module, only *\_EC\_SlavErrTbl* (Slave Error Table) is used.

\*2 For the EtherCAT Master Function Module, only *\_EC\_ErrSta* (Built-in EtherCAT Error) is used.

## <span id="page-137-0"></span>**7-1-3 EtherCAT Master Function Module, Category Name: \_EC**

#### <span id="page-137-1"></span>● Functional Classification: EtherCAT Communications Errors

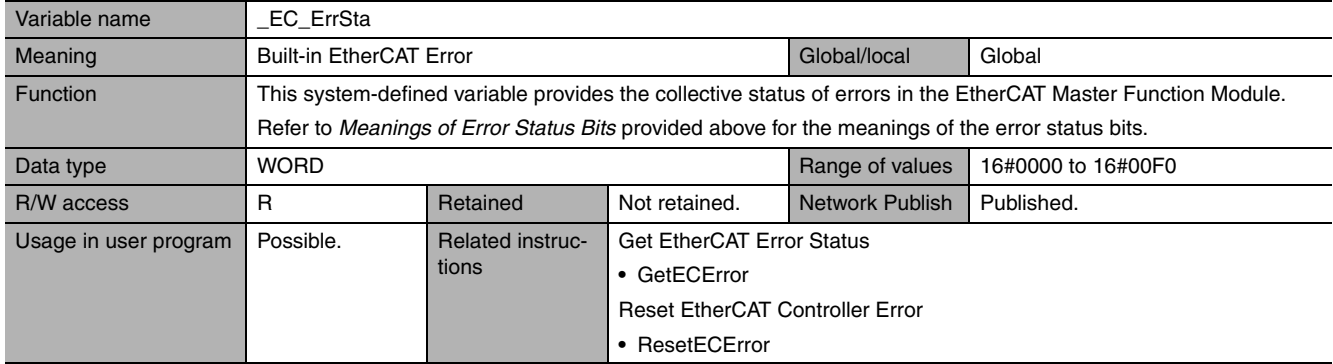

<span id="page-137-2"></span>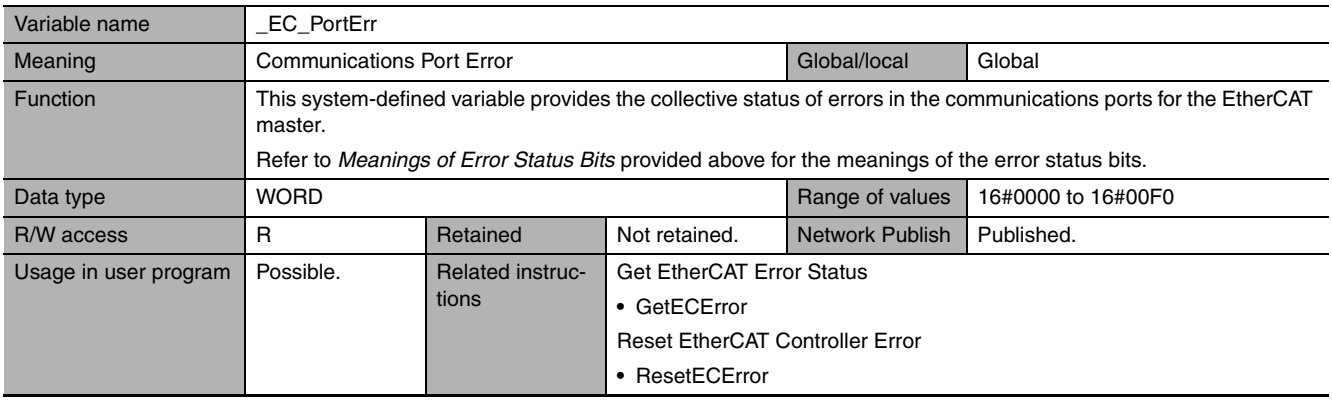

<span id="page-138-0"></span>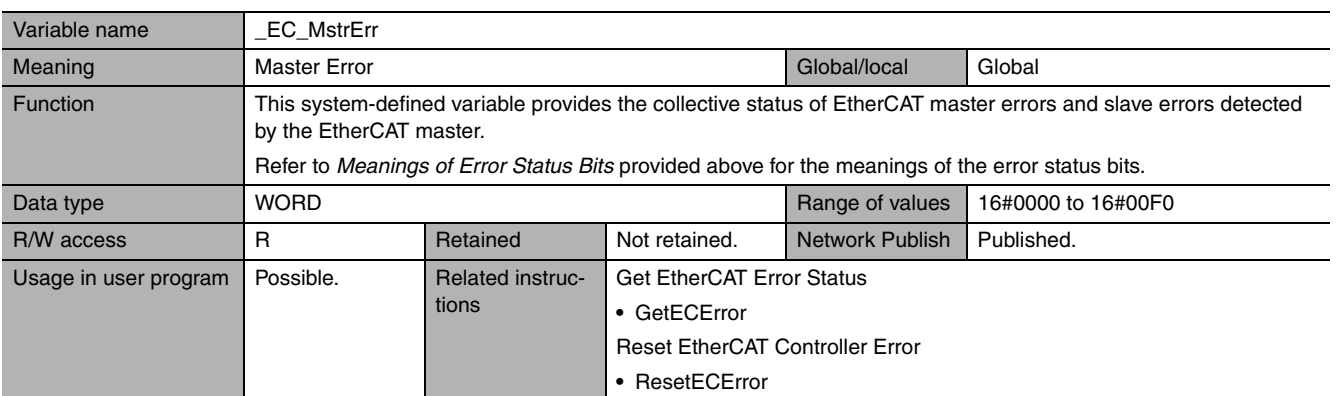

<span id="page-138-1"></span>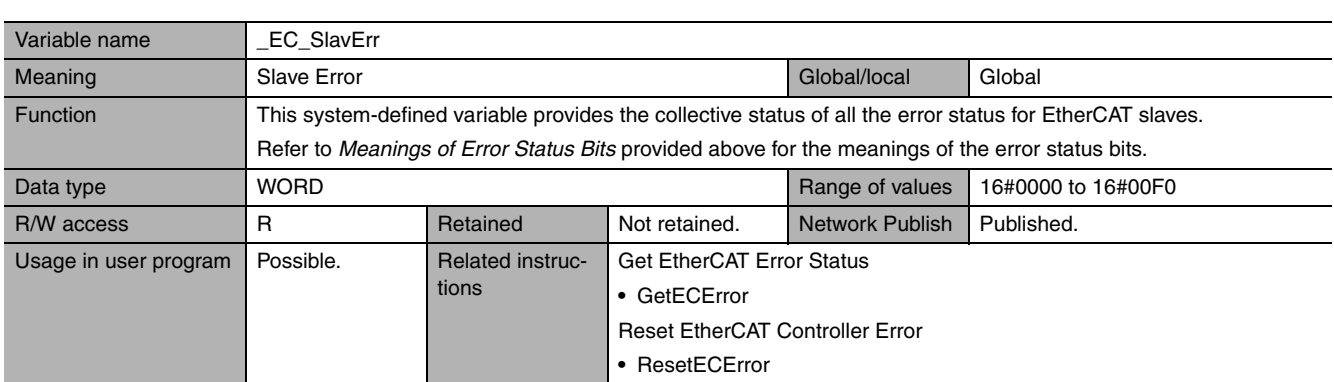

<span id="page-138-2"></span>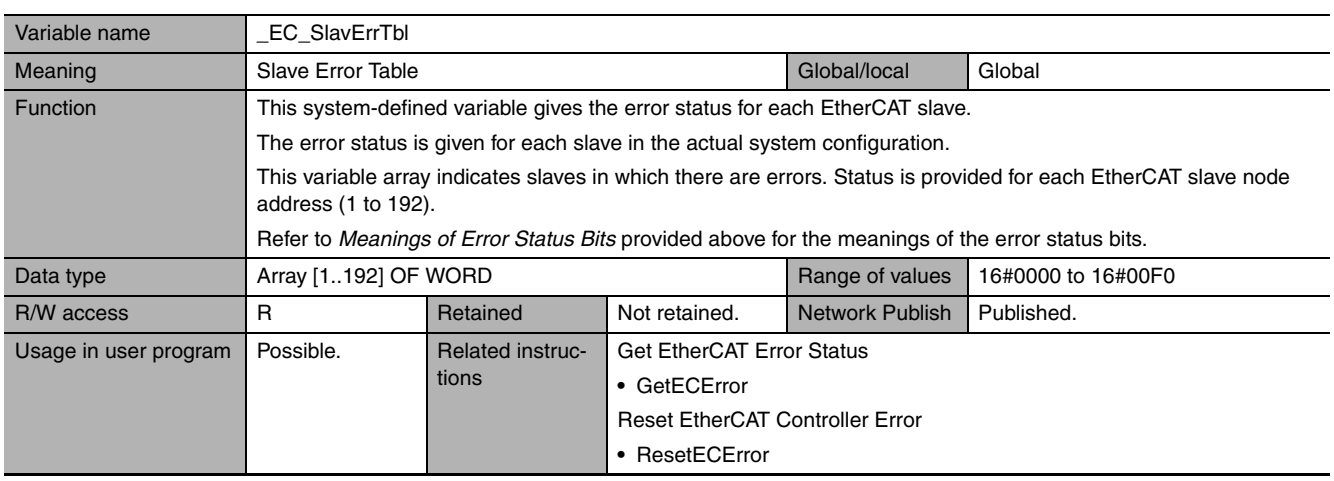

<span id="page-138-3"></span>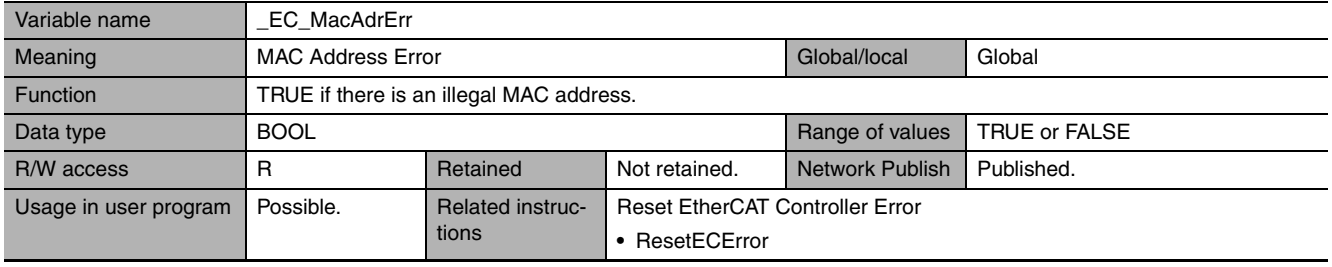

÷,

# 7 System-defined Variables That Are Related to the Built-in EtherCAT Port

<span id="page-139-0"></span>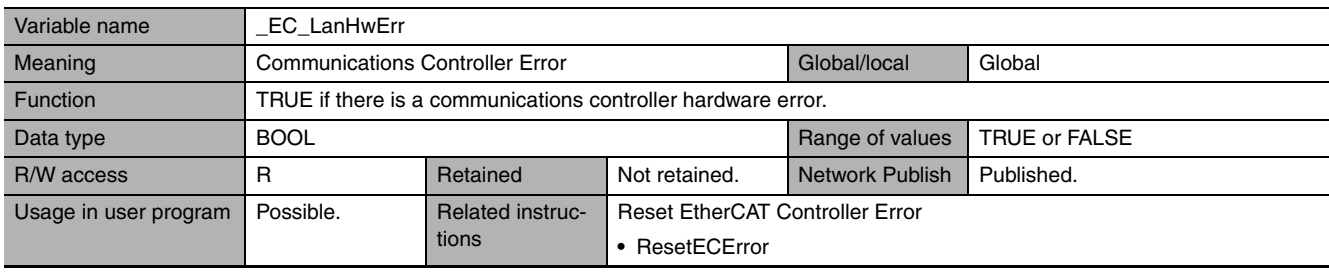

<span id="page-139-1"></span>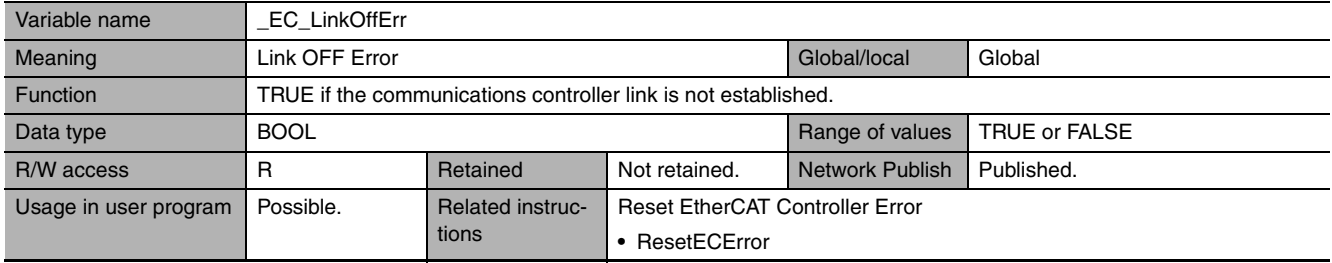

<span id="page-139-2"></span>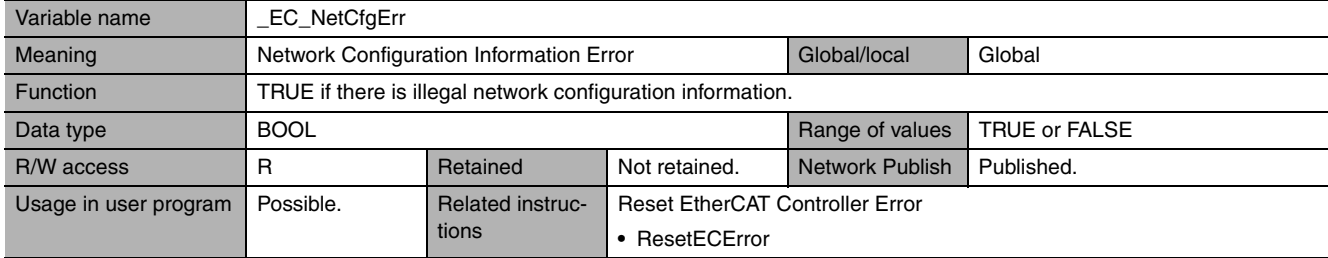

<span id="page-139-3"></span>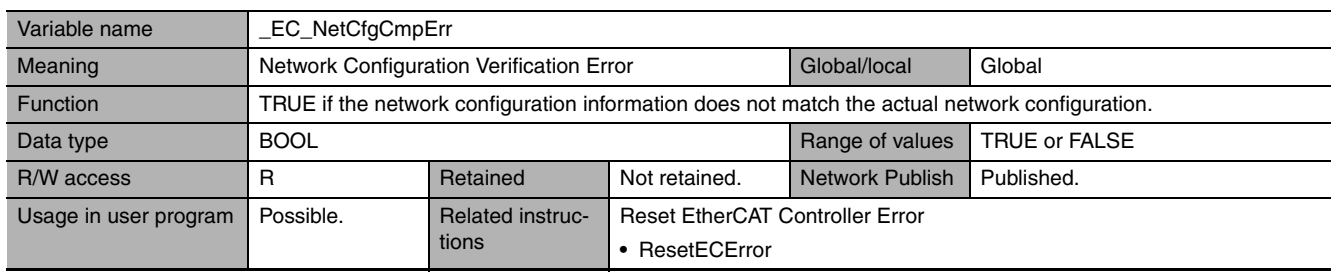

<span id="page-139-4"></span>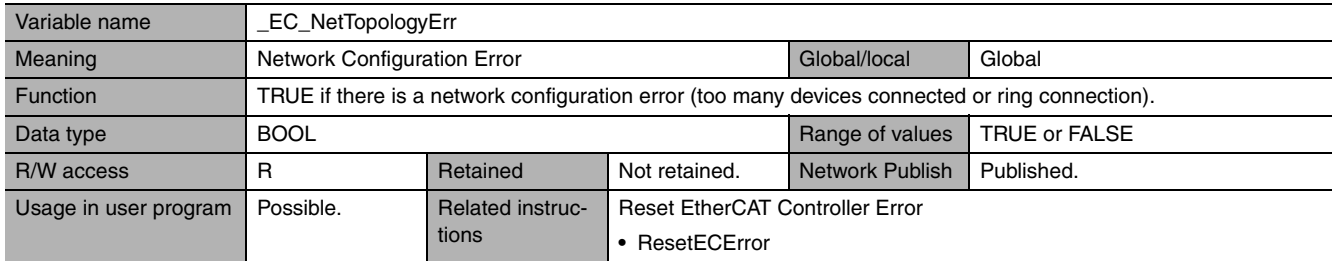

<span id="page-139-5"></span>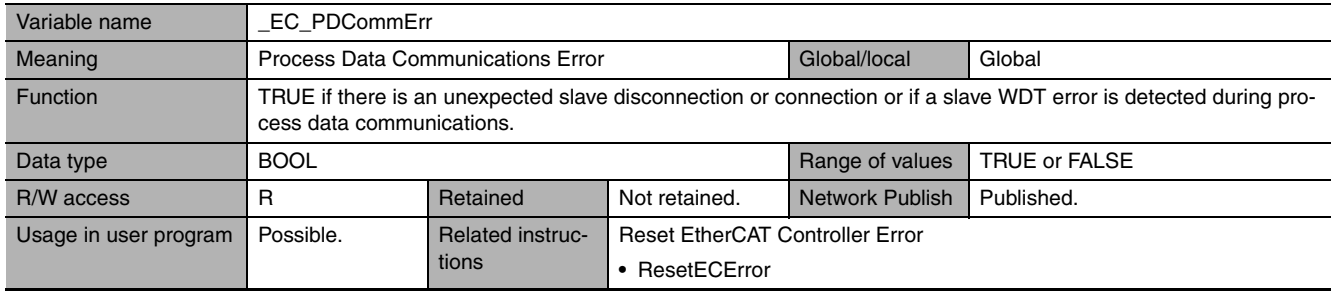

<span id="page-140-0"></span>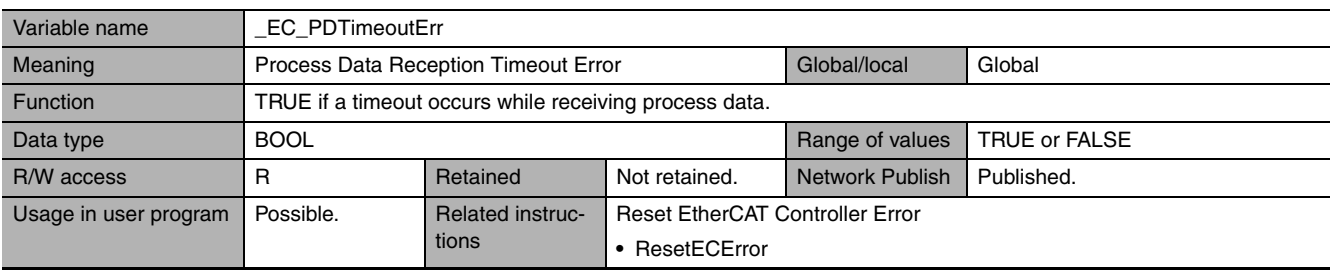

<span id="page-140-1"></span>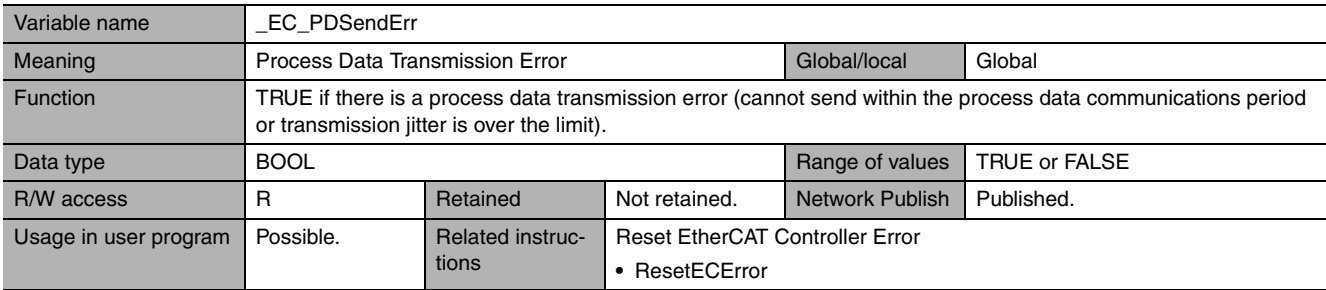

<span id="page-140-2"></span>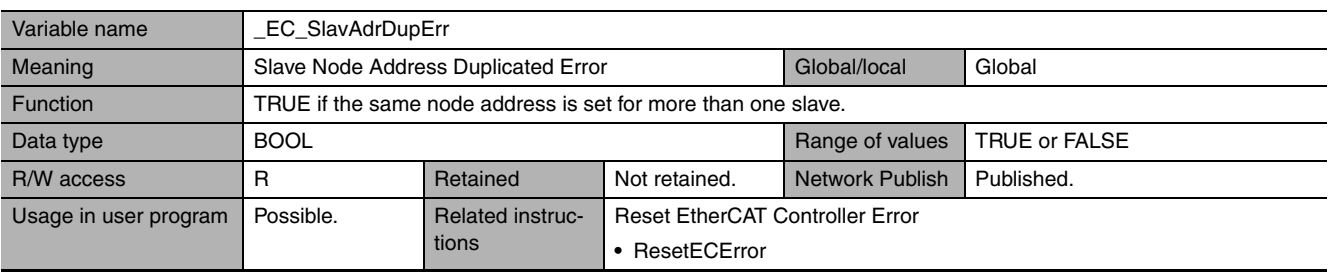

<span id="page-140-3"></span>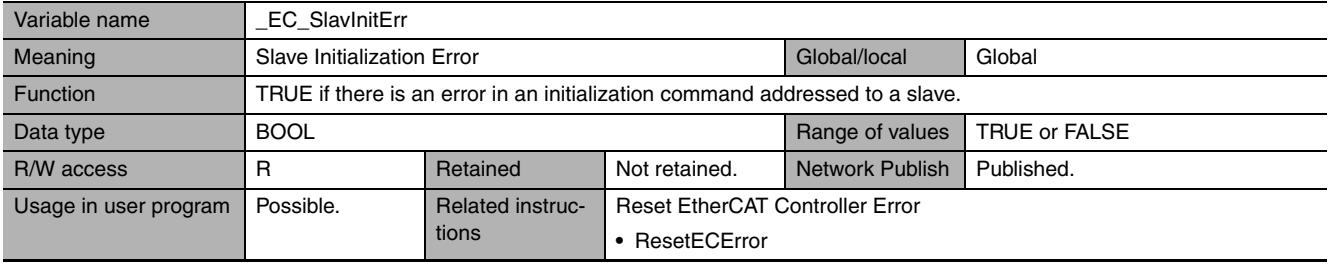

<span id="page-140-4"></span>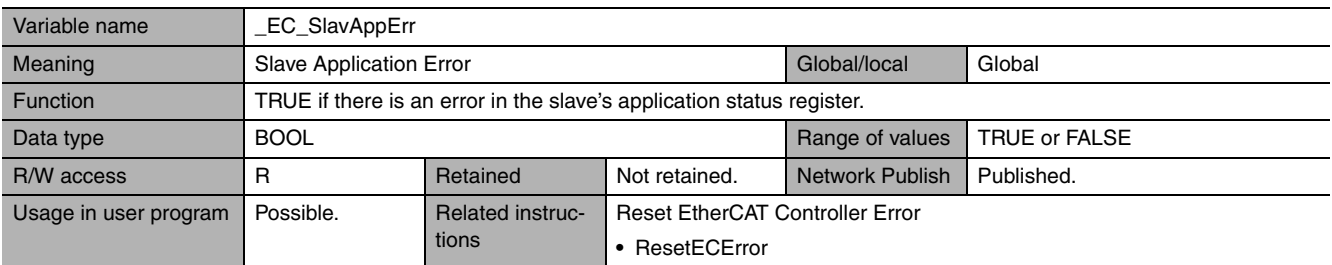

<span id="page-140-5"></span>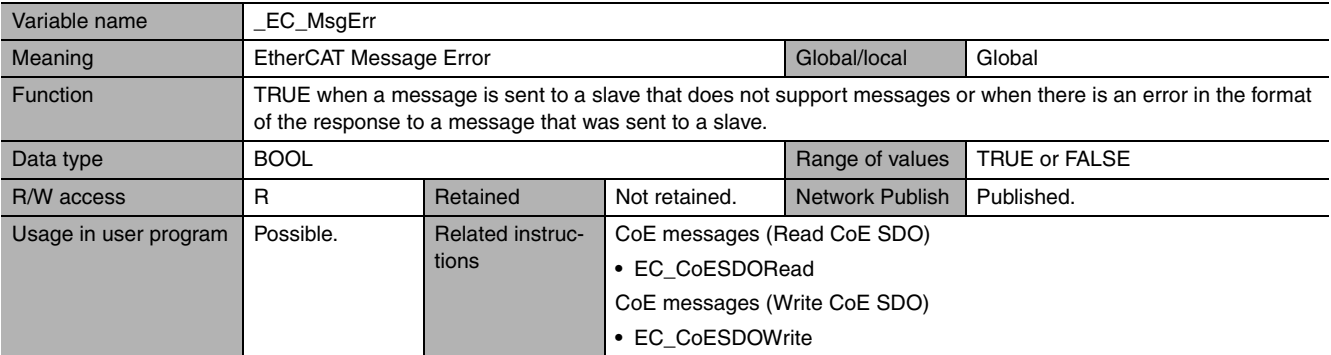

**7**

<span id="page-141-0"></span>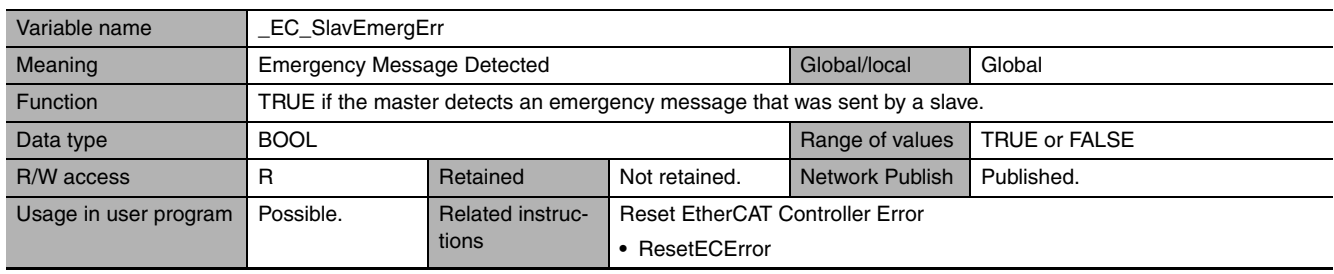

<span id="page-141-1"></span>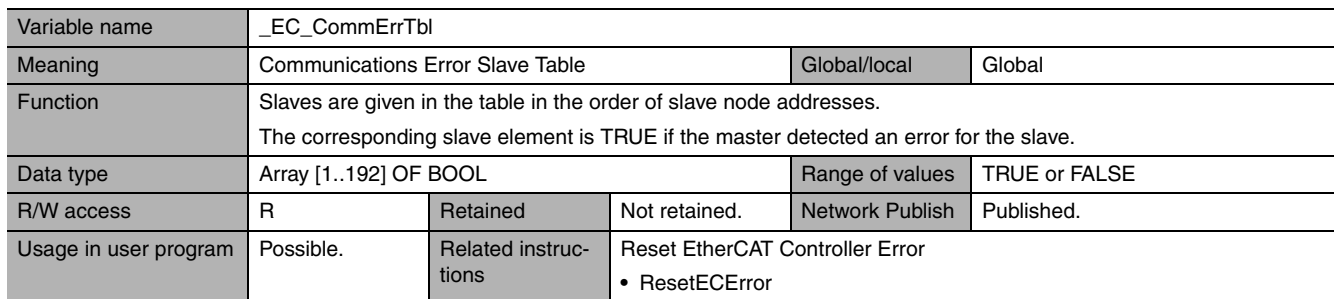

**Note** The values of all system-defined variables that are related to errors in EtherCAT communications do not change until the cause of the error is removed and then the error in the Controller is reset with the troubleshooting functions of the Sysmac Studio or the ResetECError instruction.

#### <span id="page-141-2"></span> $\bullet$  **Functional Classification: EtherCAT Communications Status**

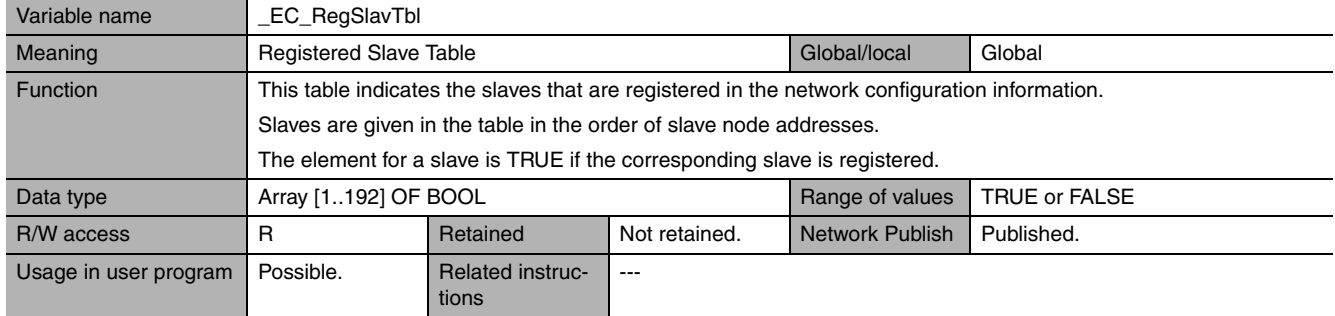

<span id="page-141-3"></span>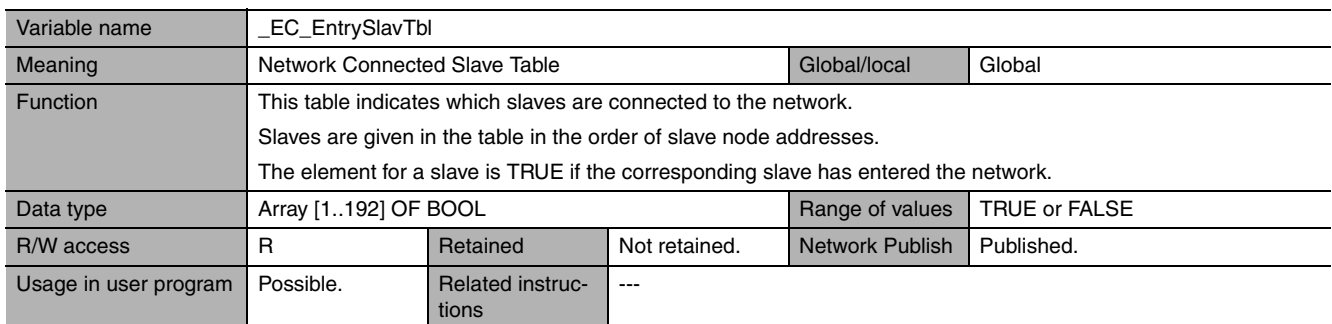

<span id="page-142-0"></span>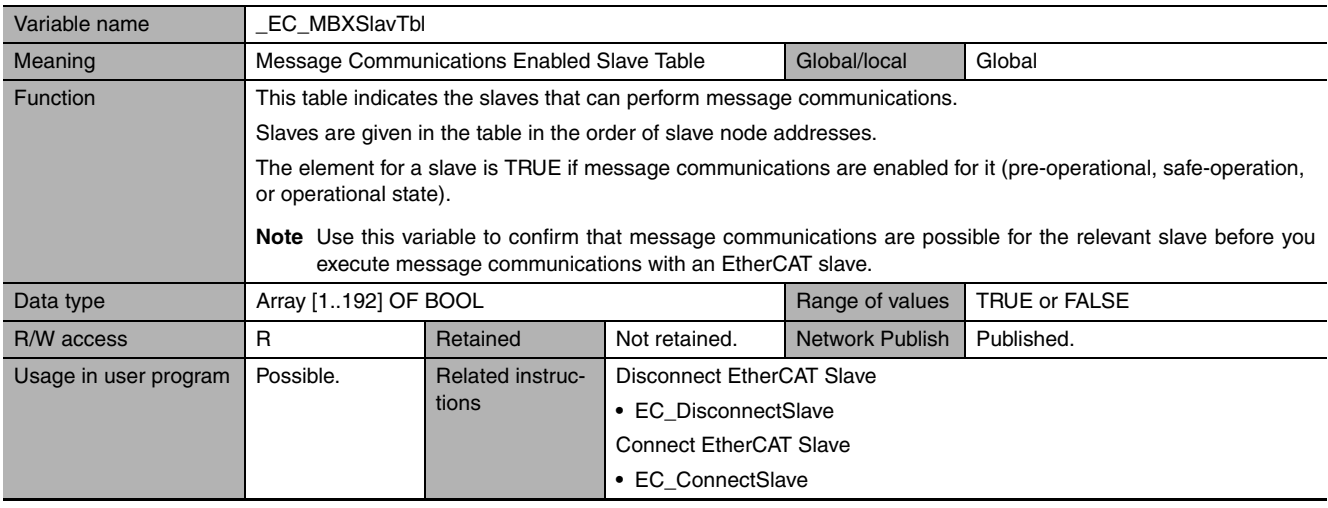

<span id="page-142-1"></span>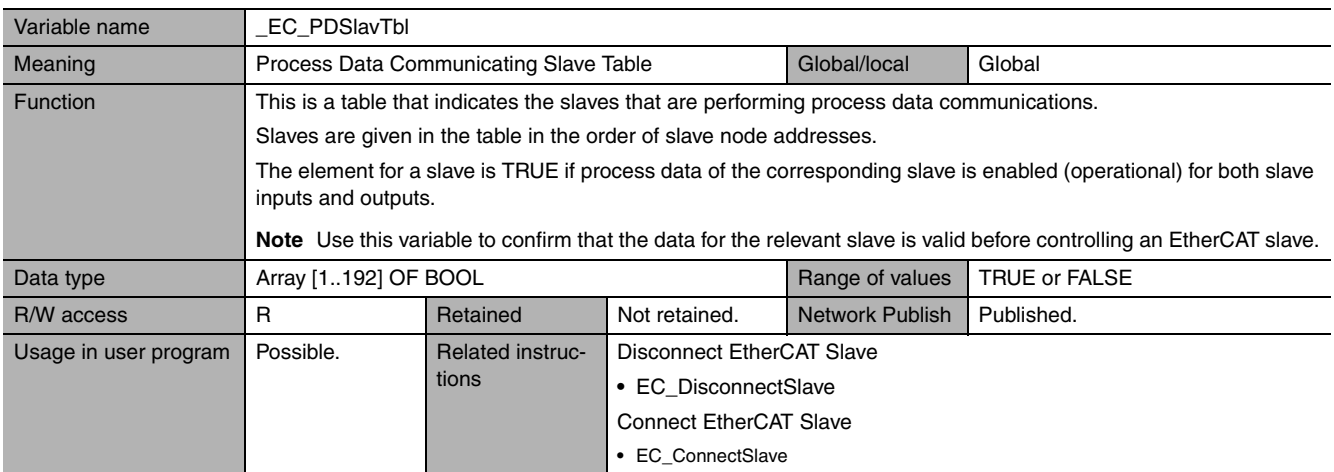

<span id="page-142-2"></span>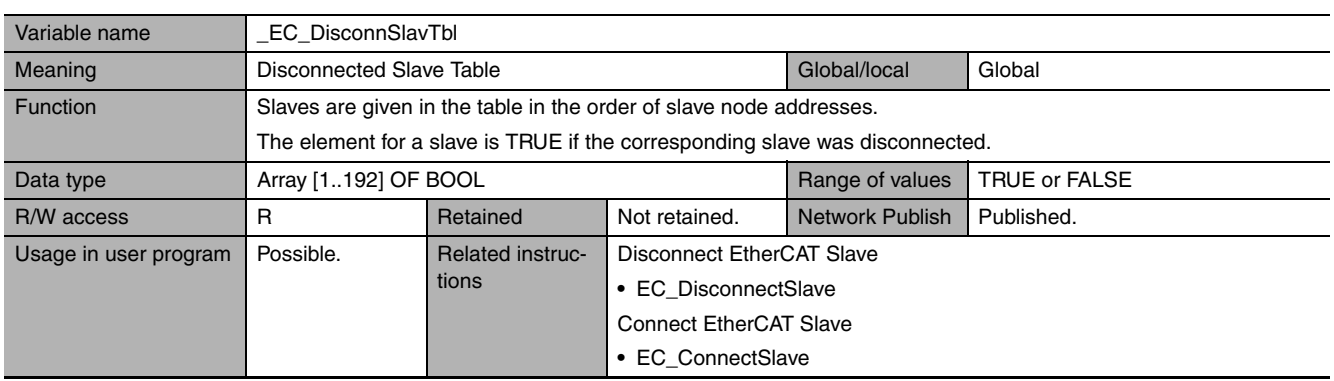

<span id="page-142-3"></span>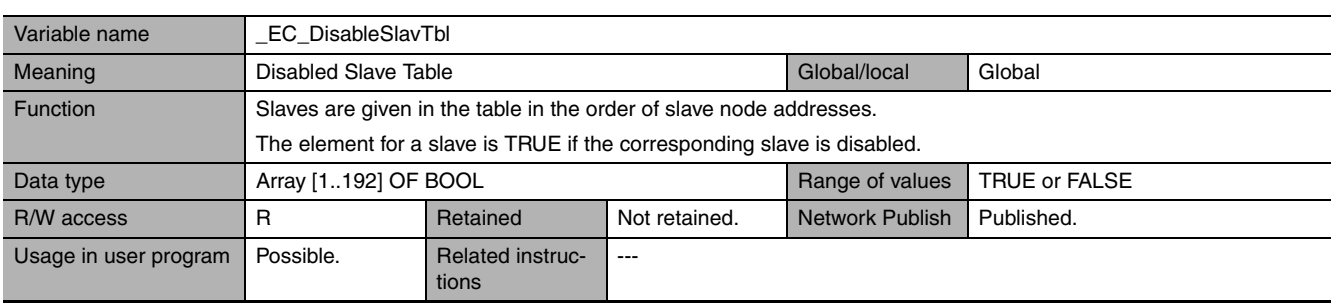

۰

# 7 System-defined Variables That Are Related to the Built-in EtherCAT Port

<span id="page-143-0"></span>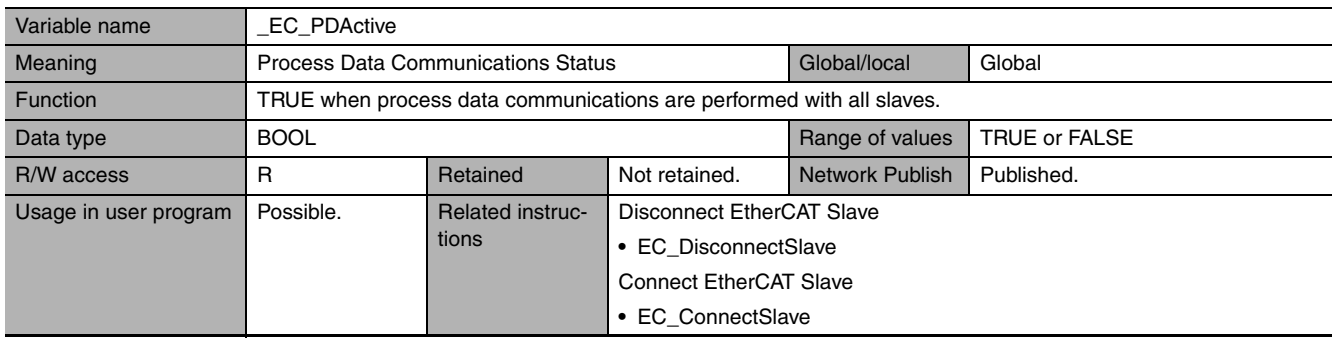

<span id="page-143-1"></span>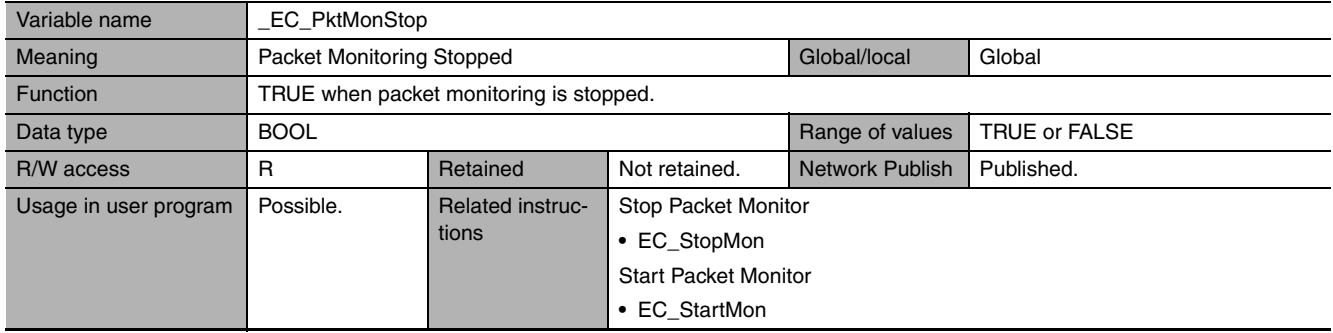

<span id="page-143-2"></span>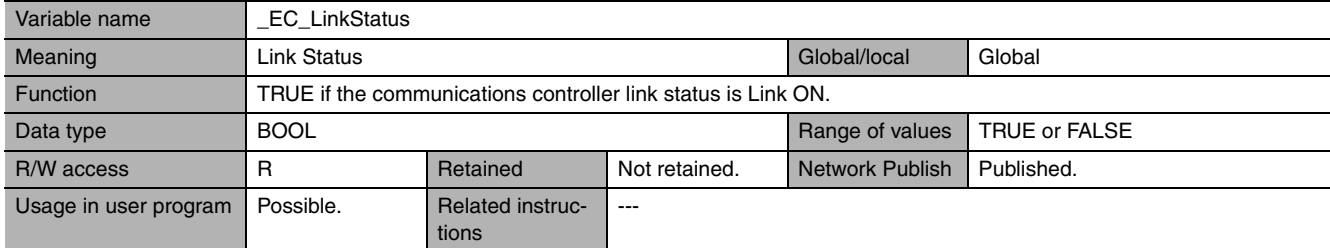

<span id="page-143-3"></span>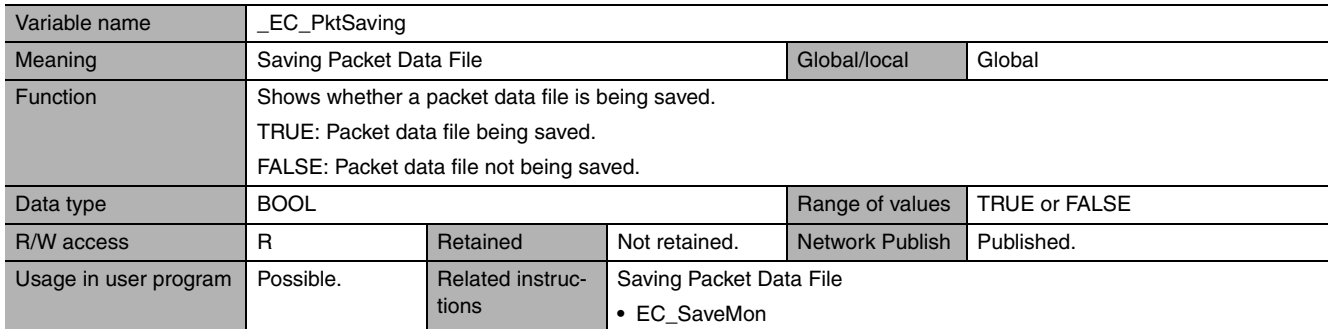

<span id="page-143-4"></span>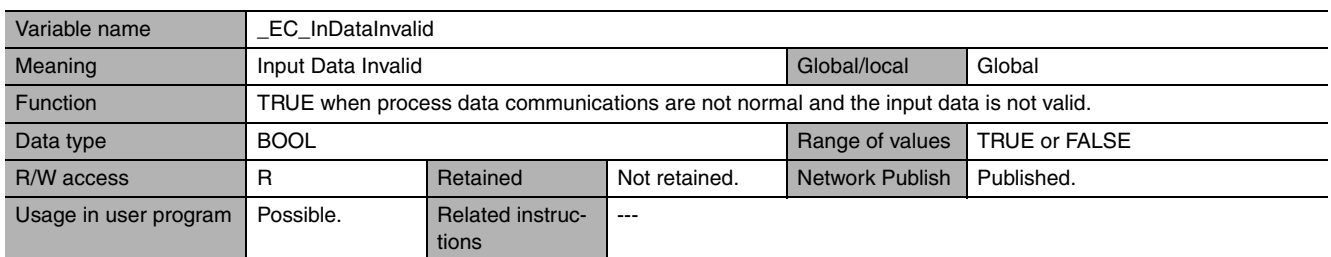

**Note** All system-defined variables that are related to the status of EtherCAT communications give the current status.
# 8

# **Example of Operations for EtherCAT Communications**

This section provides a series of example operations for when an NJ-series CPU Unit is connected to slaves.

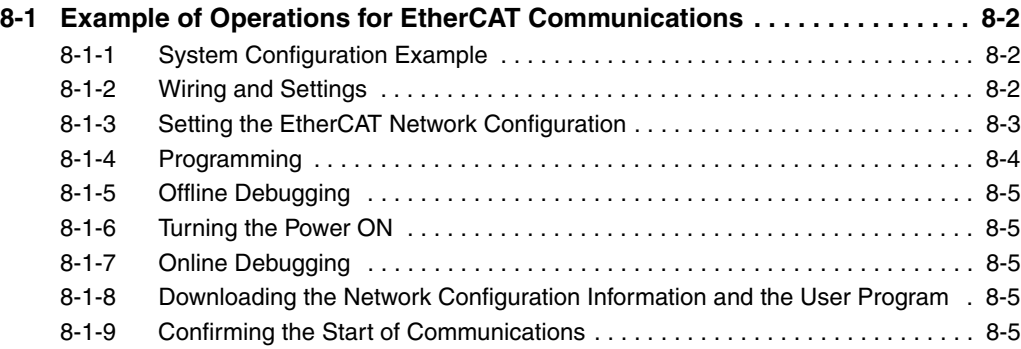

## <span id="page-145-0"></span>**8-1 Example of Operations for EtherCAT Communications**

<span id="page-145-1"></span>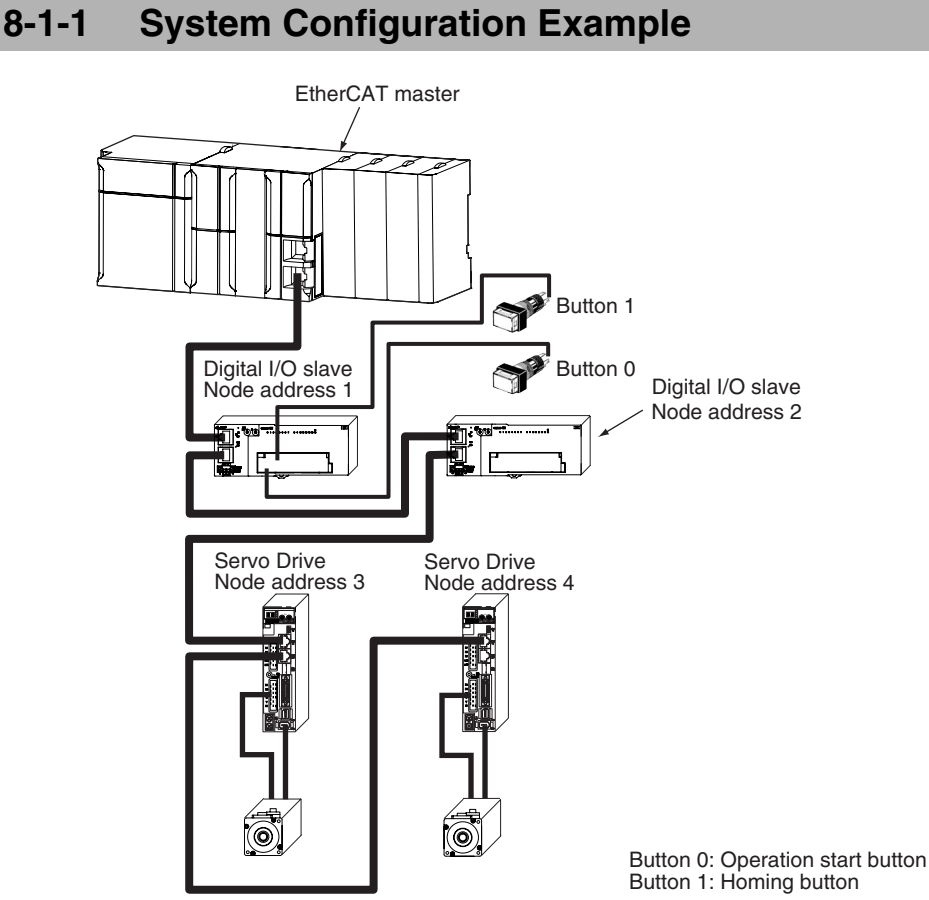

There are no restrictions on the order of node addresses.

#### <span id="page-145-2"></span>**8-1-2 Wiring and Settings**

#### **Wiring**

- **•** Install the NJ-series CPU Unit and slaves.
- **•** Connect communications cables to the EtherCAT master and slaves.
- **•** Connect the power supply.

#### **Settings**

**•** Set the node address for each slave.

#### <span id="page-146-0"></span>**8-1-3 Setting the EtherCAT Network Configuration**

Start the Sysmac Studio and make the following settings.

#### **• Creating the EtherCAT Network Configuration**

Use the EtherCAT Configuration Editor to create the slave configuration.

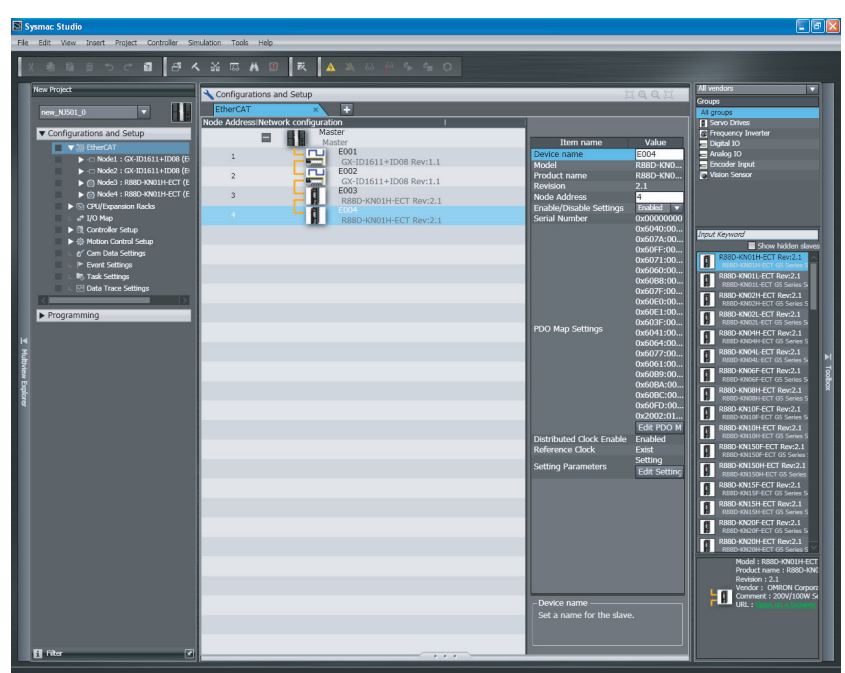

In this example, digital I/O slaves are set to node addresses 1 and 2 and Servo Drives are set to node addresses 3 and 4.

#### ● Assigning Device Variables to Digital I/O Slaves (Node Addresses 1 and 2)

Use the I/O Map to assign device variables to the I/O ports of the slaves.

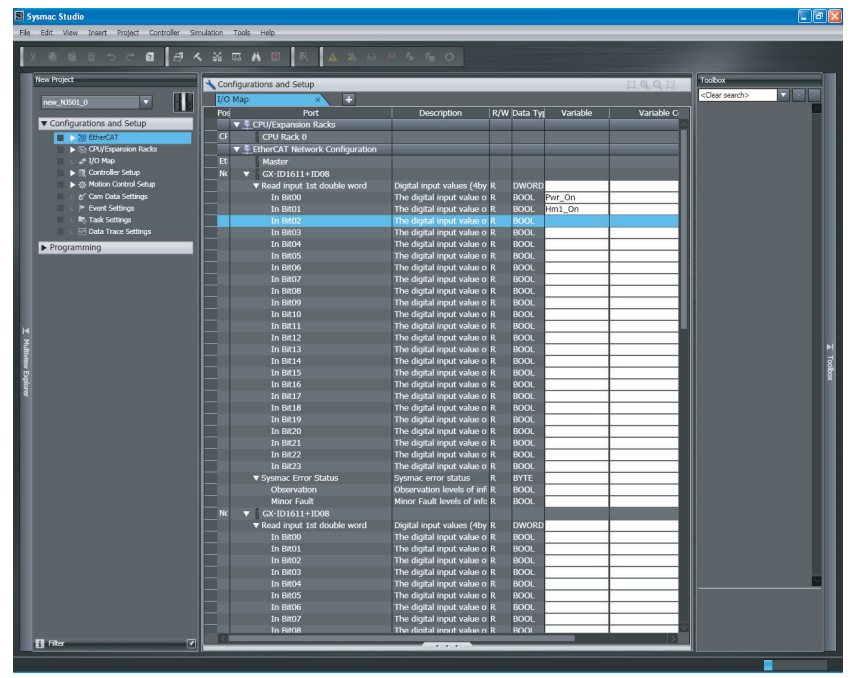

In this example, *Pwr\_On* is assigned to bit 0 of slave 1 and *Hm1\_On* is assigned to bit 1 of slave 1.

8-1-3 Setting the EtherCAT Network Configuration

8-1-3 Setting the EtherCAT Network Configuration

#### $\bullet$  Axis Settings for the Servo Drives (Node Addresses 3 and 4)

Add an axis to the Motion Control Setup and then assign the Servo Drive with node address 3 to the axis to set the axis.

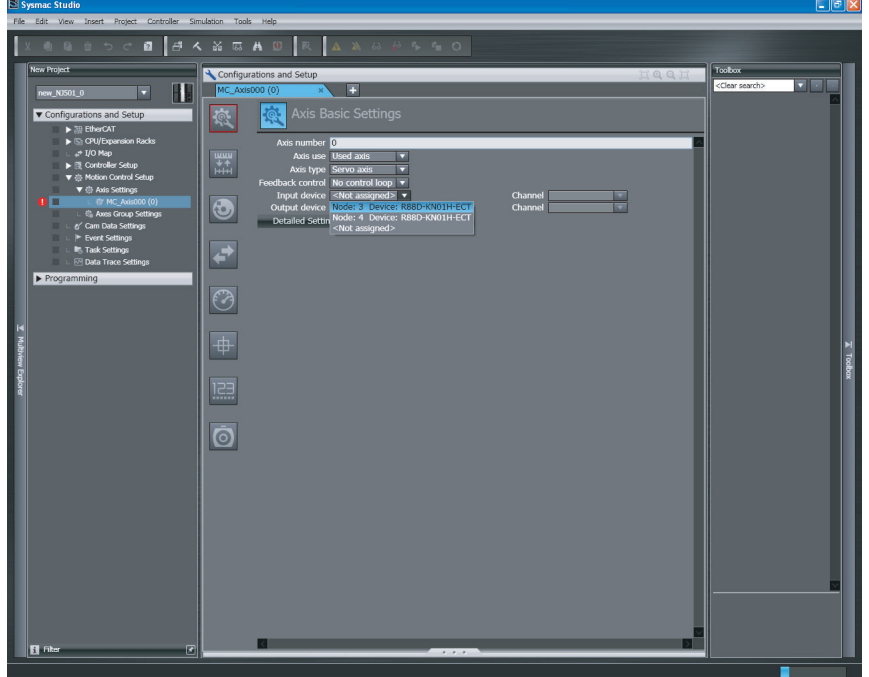

In the same way, add an axis and assign the Servo Drive with node address 4 to it.

#### **• Setting EtherCAT Master Parameters**

Set the parameters for the EtherCAT master from the EtherCAT master settings.

#### **• Setting Slave Parameters**

Set the slave parameters from the EtherCAT configuration slave settings. If a communications error prevents the slaves from receiving signals from the EtherCAT master, the slave settings will control the slave outputs.

#### <span id="page-147-0"></span>**8-1-4 Programming**

#### **• Programming**

When the operation start button is pressed, the Pwr\_On variable changes to TRUE and axis control is enabled. (See rung 0.)

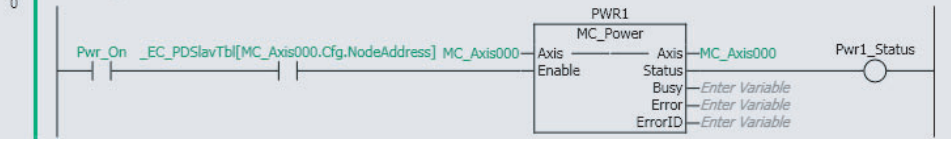

When the homing button is pressed, the *Hm1\_On* variable changes to TRUE and homing is performed. (See rung 1.)

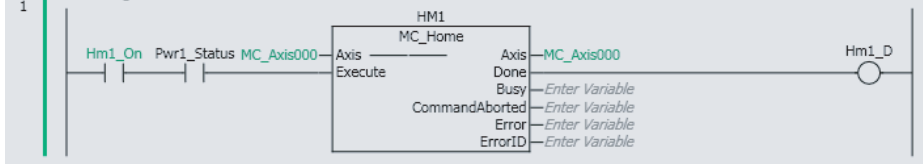

#### **• Program Assignments**

The Program Assignments are used to assign the programs to tasks and set the program execution order.

#### <span id="page-148-1"></span>**8-1-5 Offline Debugging**

You can use the Simulator to check the program and task execution times with offline debugging.

#### <span id="page-148-0"></span>**8-1-6 Turning the Power ON**

Turn ON the following power supplies.

- **•** Slave unit power supply (The PWR indicator on the slave will light when the power supply turns ON.)
- **•** Slave I/O power supply
- **•** NJ-series Controller power supply

#### <span id="page-148-2"></span>**8-1-7 Online Debugging**

Compare and merge the network configuration that was set on the Sysmac Studio and the actual configuration.

#### <span id="page-148-3"></span>**8-1-8 Downloading the Network Configuration Information and the User Program**

Download the network configuration information and the user program that were created on the Sysmac Studio to the NJ-series Controller.

**Note** Use the synchronization operation of the Sysmac Studio to download the data.

#### <span id="page-148-4"></span>**8-1-9 Confirming the Start of Communications**

Check to make sure that all registered slaves are participating in the network and that communications start.

Make sure that the master indicators are in the following status.

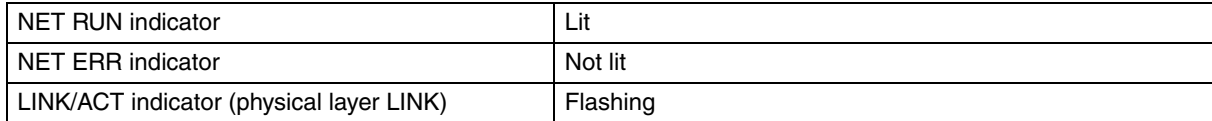

Make sure that the status indicators on all slaves are in the following status.

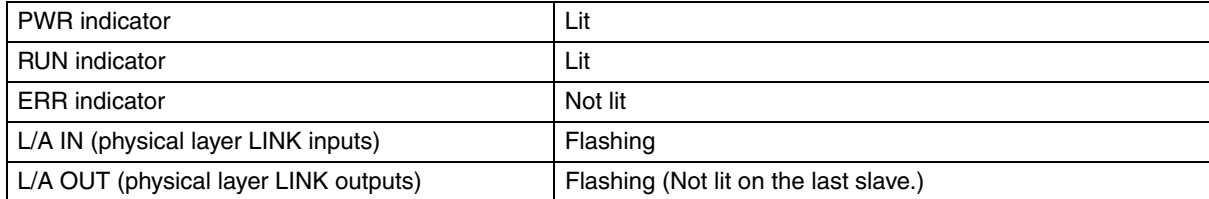

**8**

# 9

# **Troubleshooting**

This section describes the event codes, error confirmation methods, and corrections for errors that can occur for EtherCAT communications. It also describes how to replace slaves.

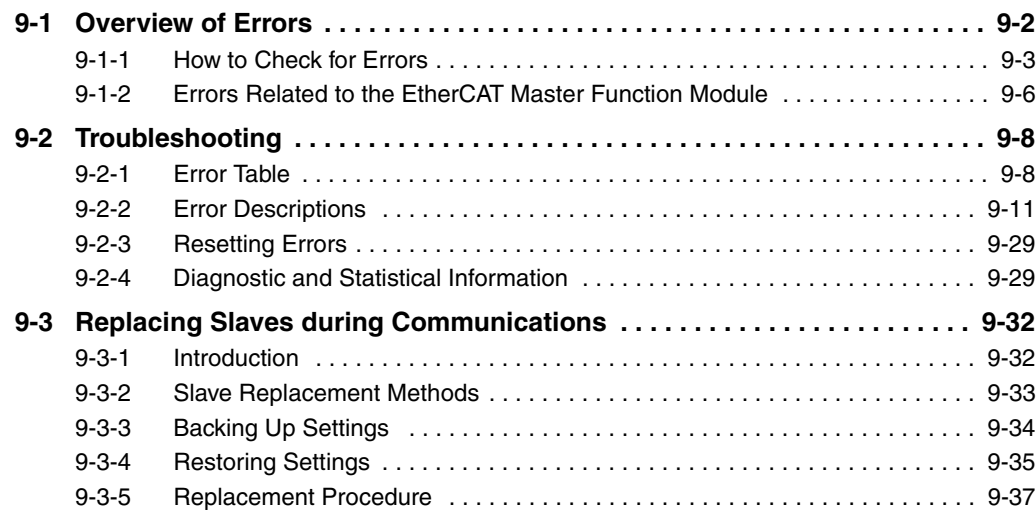

### <span id="page-151-0"></span>**9-1 Overview of Errors**

You manage all of the errors that occur on the NJ-series Controller as events. The same methods are used for all events. This allows you to see what errors have occurred and find corrections for them with the same methods for the entire range of errors that is managed (i.e., CPU Unit, EtherCAT slaves,\* and CJ-series Units).

\* The EtherCAT slaves (Sysmac devices) must support NJ-series error management.

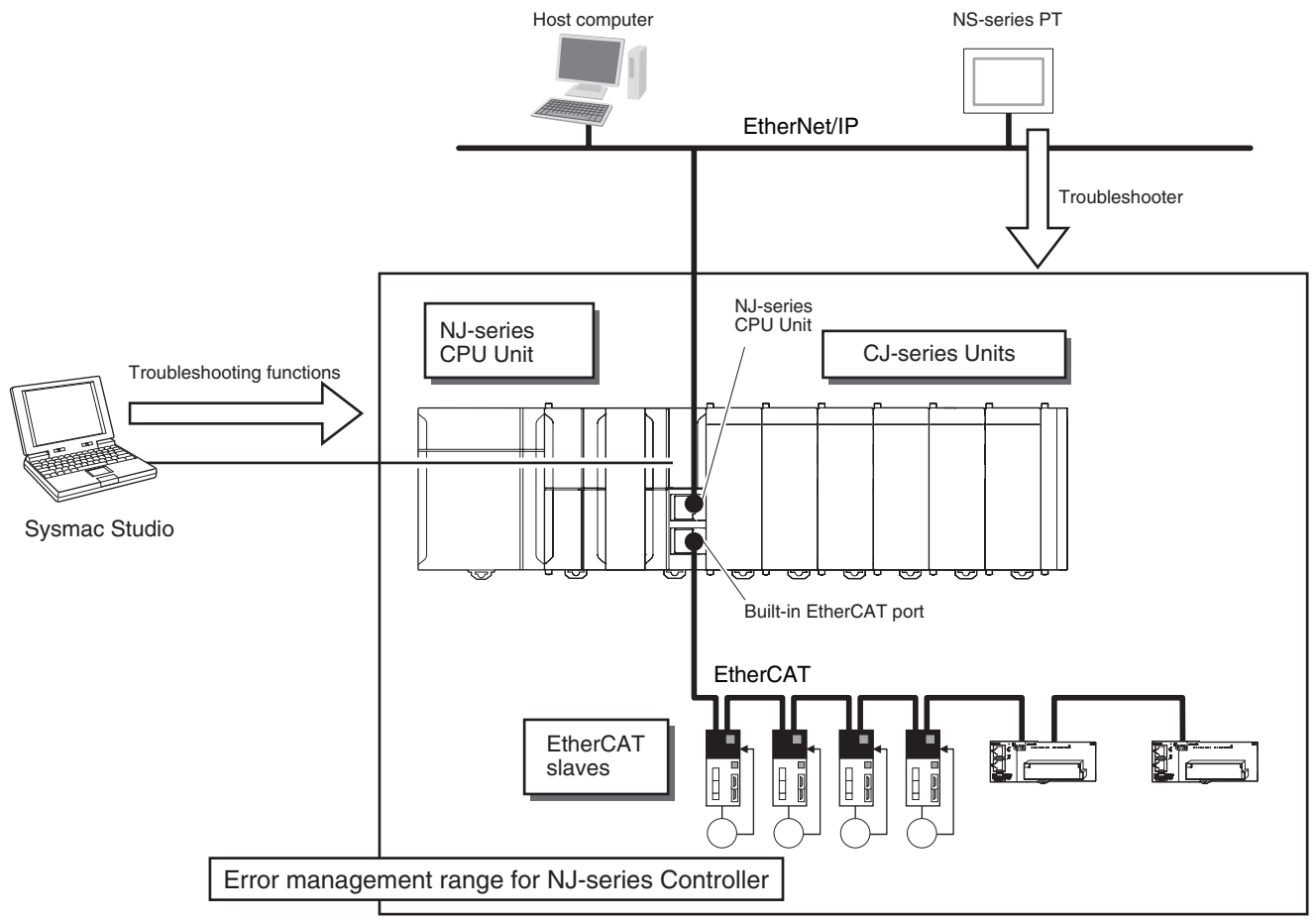

You can use the troubleshooting functions of the Sysmac Studio or the Troubleshooter on an NS-series PT to quickly check for errors that have occurred and find corrections for them.

This manual describes the errors that originate in the EtherCAT Master Function Module. Refer to the *NJ-series Troubleshooting Manual* (Cat. No. W503) for specific corrections when errors occur and for troubleshooting information on the entire NJ-series Controller.

#### <span id="page-152-0"></span>**9-1-1 How to Check for Errors**

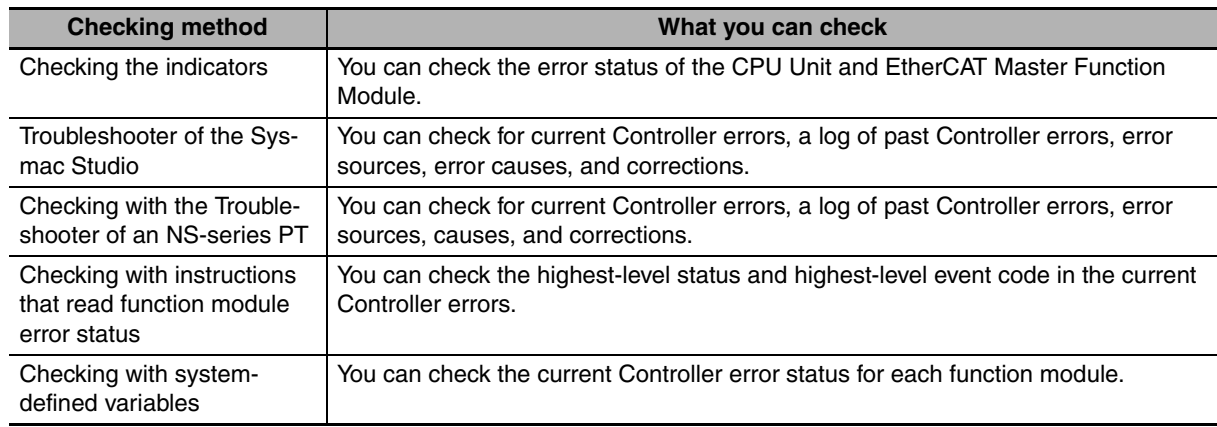

You can check to see if an error has occurred with the following methods.

This section describes the above checking methods.

#### **Checking the Indicators**

#### **• CPU Unit Operating Status**

You can use the PWR indicator on the Power Supply Unit and the RUN and ERROR indicators on the CPU Unit to determine the event level for an error. The following table shows the relationship between the Controller's indicators and the event level.

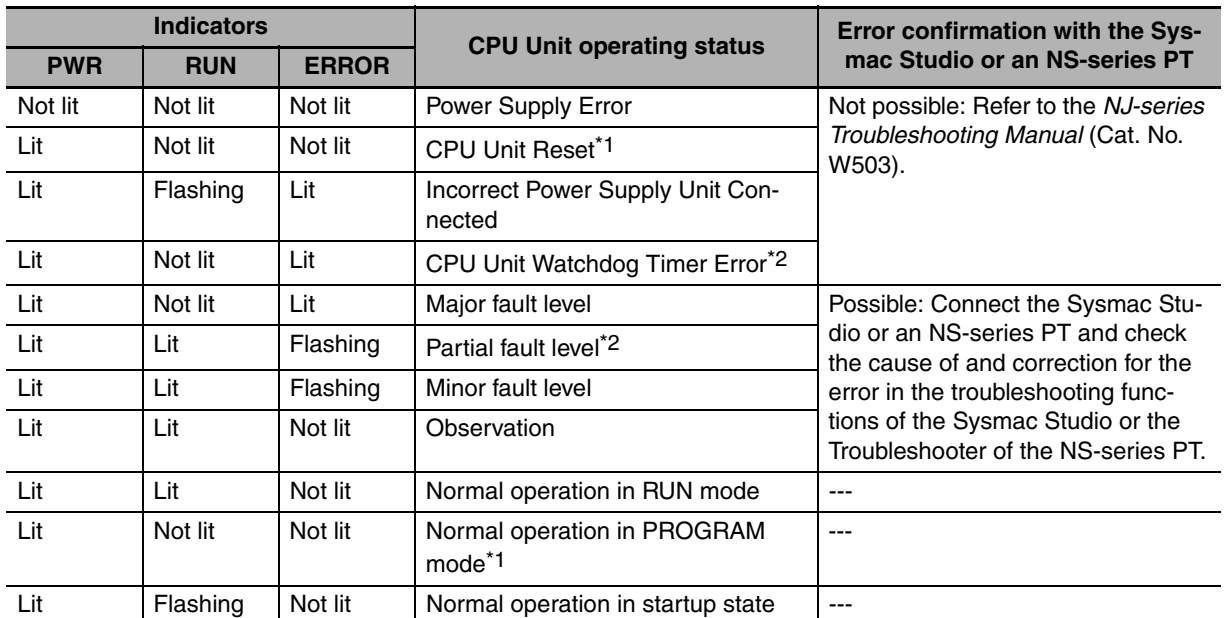

\*1 If you can connect communications to the CPU Unit from the Sysmac Studio with a direct connection via USB, the CPU Unit is in PROGRAM mode. If you cannot connect communications, the CPU Unit is being reset.<sup>\*3</sup>

\*2 If you can connect communications to the CPU Unit from the Sysmac Studio with a direct connection via USB, a major fault level error has occurred. If you cannot connect communications, a watchdog timer error has occurred in the CPU Unit.\*3

\*3 If you cannot connect communications to the CPU Unit from the Sysmac Studio, it is also possible that the USB cable is faulty or that the connection type on the Sysmac Studio is not set for a direct connection via USB. Refer to the *NJ-series Troubleshooting Manual* (Cat. No. W503) if you cannot connect communications to the CPU Unit.

#### **• EtherCAT Master Function Module Error Status**

If the EtherCAT NET ERR indicator is also lit in addition to the PWR, RUN, and ERROR indicators, then an error in the minor fault level or a higher level has occurred in the EtherCAT Master Function Module. The indicator lets you check the status given in the following table.

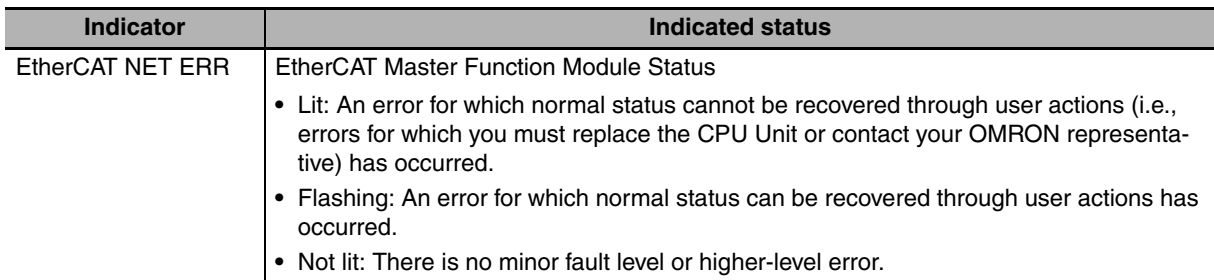

#### **Checking with the Troubleshooting Function of Sysmac Studio**

When an error occurs, you can connect the Sysmac Studio online to the Controller to check current Controller errors and the log of past Controller errors. You can also check the cause of the error and corrections.

Refer to the *NJ-series Troubleshooting Manual* (Cat. No. W503) for the procedures to check for errors with the Sysmac Studio.

#### **Checking with the Troubleshooter of an NS-series PT**

If you can connect communications between an NS-series PT and the Controller when an error occurs, you can check for current Controller errors and the log of past Controller errors. You can also check the cause of the error and corrections.

Refer to the *NJ-series Troubleshooting Manual* (Cat. No. W503) for the procedures to check for errors with an NS-series PT.

#### **Checking with Instructions That Read Error Status**

You can use instructions in the user program to check the error status of each function module. The following instruction is used to read the error status of the EtherCAT Master Function Module.

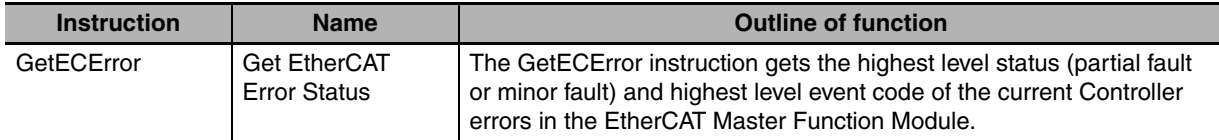

For details on the instructions that get error status, refer to the *NJ-series Instructions Reference Manual* (Cat. No. W502).

#### **Checking with System-defined Variables**

You can use system-defined variables to check for errors in the EtherCAT Master Function Module.

#### $\bullet$  **Error Status Variables**

You can check for errors in each function module of the NJ-series Controller with error status variables. The following variables show the error status of the EtherCAT Master Function Module.

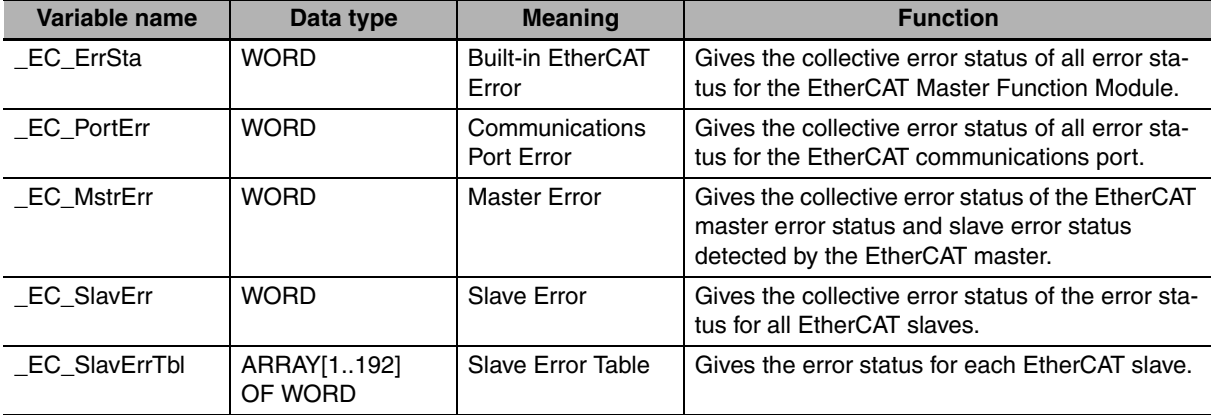

The meanings of the individual bits in the above error status variables are given below.

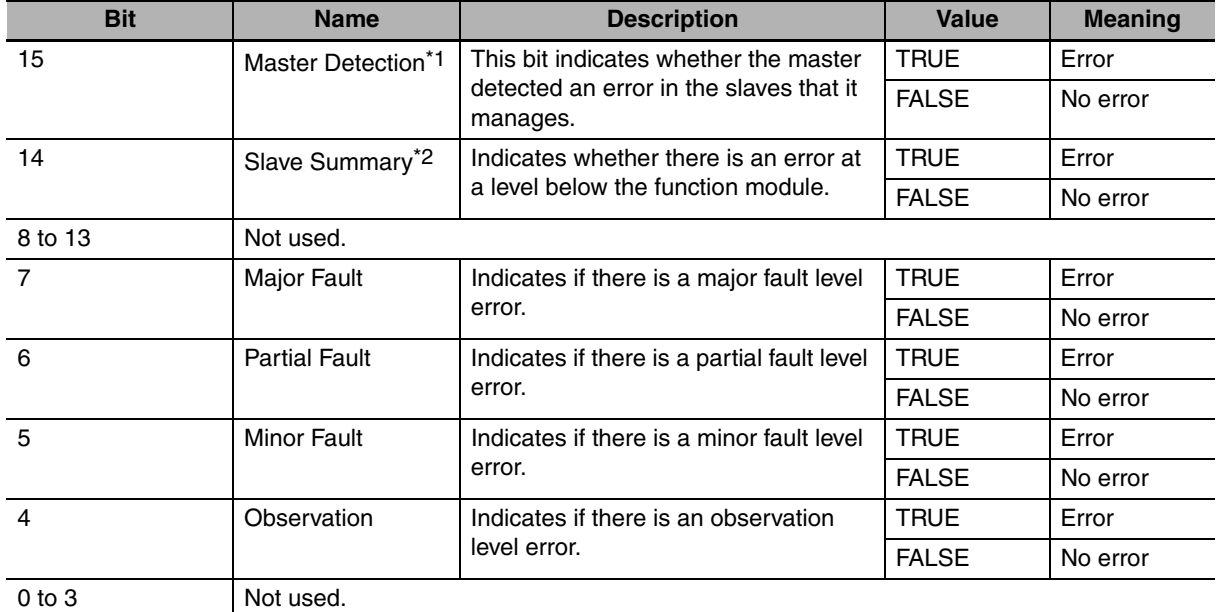

\*1 For the EtherCAT Master Function Module, only *\_EC\_SlavErrTbl* (Slave Error Table) is used.

\*2 For the EtherCAT Master Function Module, only *\_EC\_ErrSta* (Built-in EtherCAT Error) is used.

#### **• Other System-defined Variables Related to Errors**

For the EtherCAT Master Function Module, there are other system-defined variables that show error status in addition to the error status variables. Refer to *[7-1-2 System-defined Variables](#page-133-0)* for systemdefined variables that are related to errors.

#### <span id="page-155-0"></span>**9-1-2 Errors Related to the EtherCAT Master Function Module**

This section describes the errors that are related to the EtherCAT Master Function Module.

#### **Locations of Errors in the EtherCAT Master Function Module**

Errors can occur internally in the EtherCAT Master Function Module, or they can occur in the built-in EtherCAT port or in EtherCAT slaves.

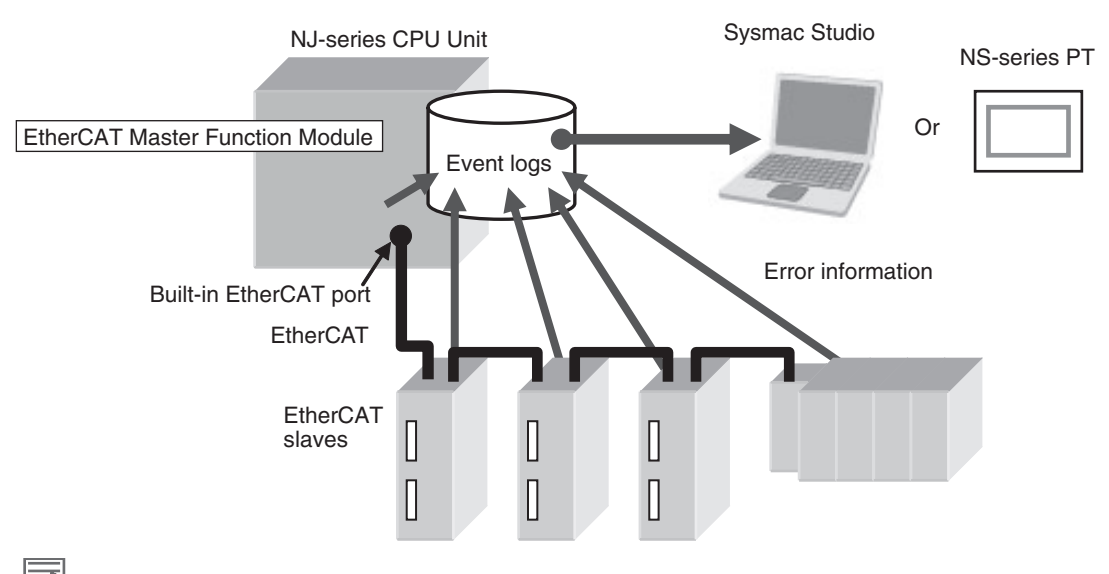

#### **Additional Information**

If any one of the following errors occurs at the same time for more than one slave, only the error for the slave that is closest to the master is recorded in the event log. The same error is not recorded in the event log for slaves that are connected further from the master.

- **•** Network Configuration Verification Error
- **•** Process Data Communications Errors (when caused by a disconnected cable)
- **•** Slave Node Address Duplicated
- **•** Slave Initialization Error

#### **Classifications**

There are the following three sources of errors in the EtherCAT Master Function Module.

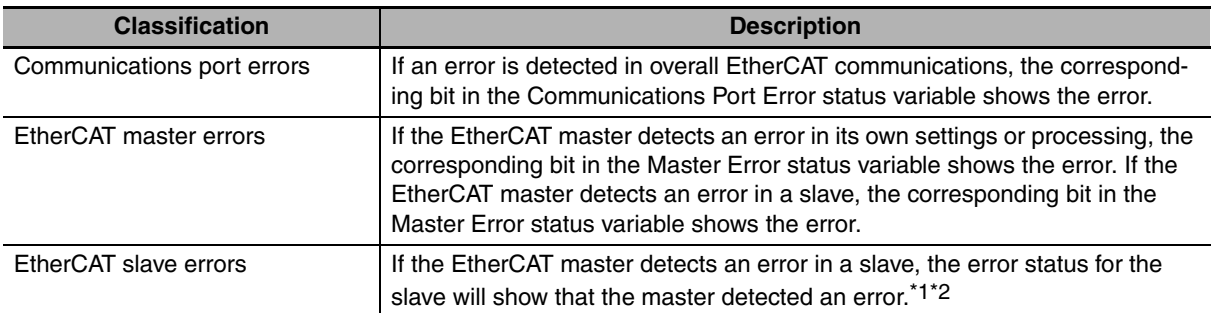

\*1 The EtherCAT master periodically reads error status information from the slaves. It updates the system-defined variables at the same time as the I/O data.

\*2 The EtherCAT master will set the bits for EtherCAT slaves that do not report error status to FALSE in the Slave Error Table.

#### **Event Levels**

This section describes the operation of the EtherCAT Master Function Module for each event level.

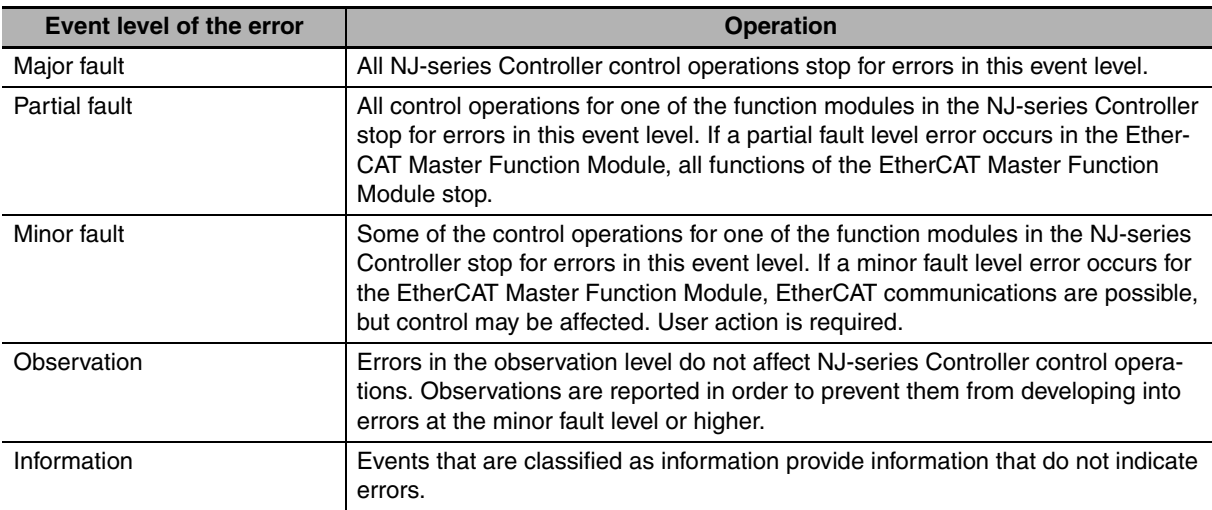

#### **EtherCAT Master Function Module Errors by Source**

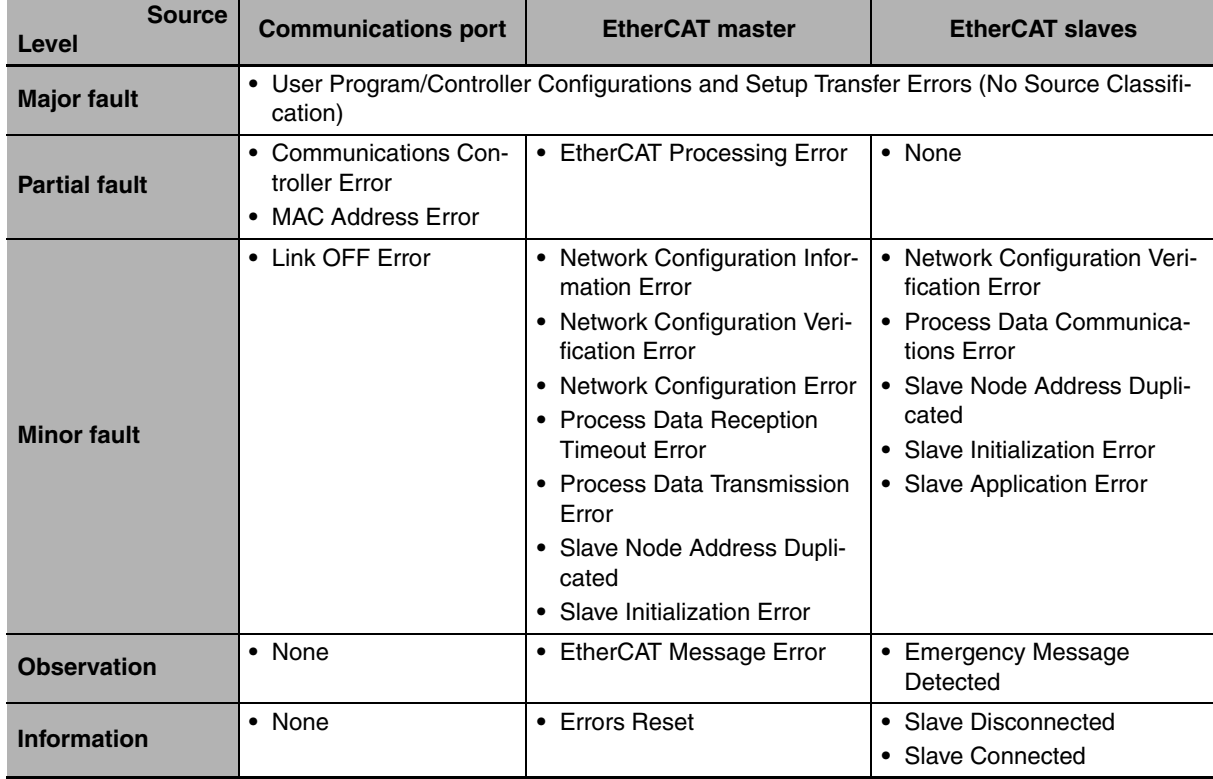

The following tables list the errors in each event level that can occur for each source.

\* Slave errors that are detected by the master are listed. There will also be a master error if any of these errors occurs. For slave errors that are not detected by the master, the errors and levels are defined by the individual slaves. Refer to the manual for the slave.

## <span id="page-157-0"></span>**9-2 Troubleshooting**

This section describes the errors that can occur and the corrections for them.

#### <span id="page-157-1"></span>**9-2-1 Error Table**

The errors (i.e., events) that can occur in the Built-in EtherCAT Master Function Module are given on the following pages. Event levels are given as following in the tables:

Maj: Major fault level

Par: Partial fault level

Min: Minor fault level

Obs: Observation

Info: Information

Refer to *[9-2-2 Error Descriptions](#page-160-0)* for details on individual errors.

Refer to the *NJ-series Troubleshooting Manual* (Cat. No. W503) for all of the event codes that may occur in an NJ-series Controller.

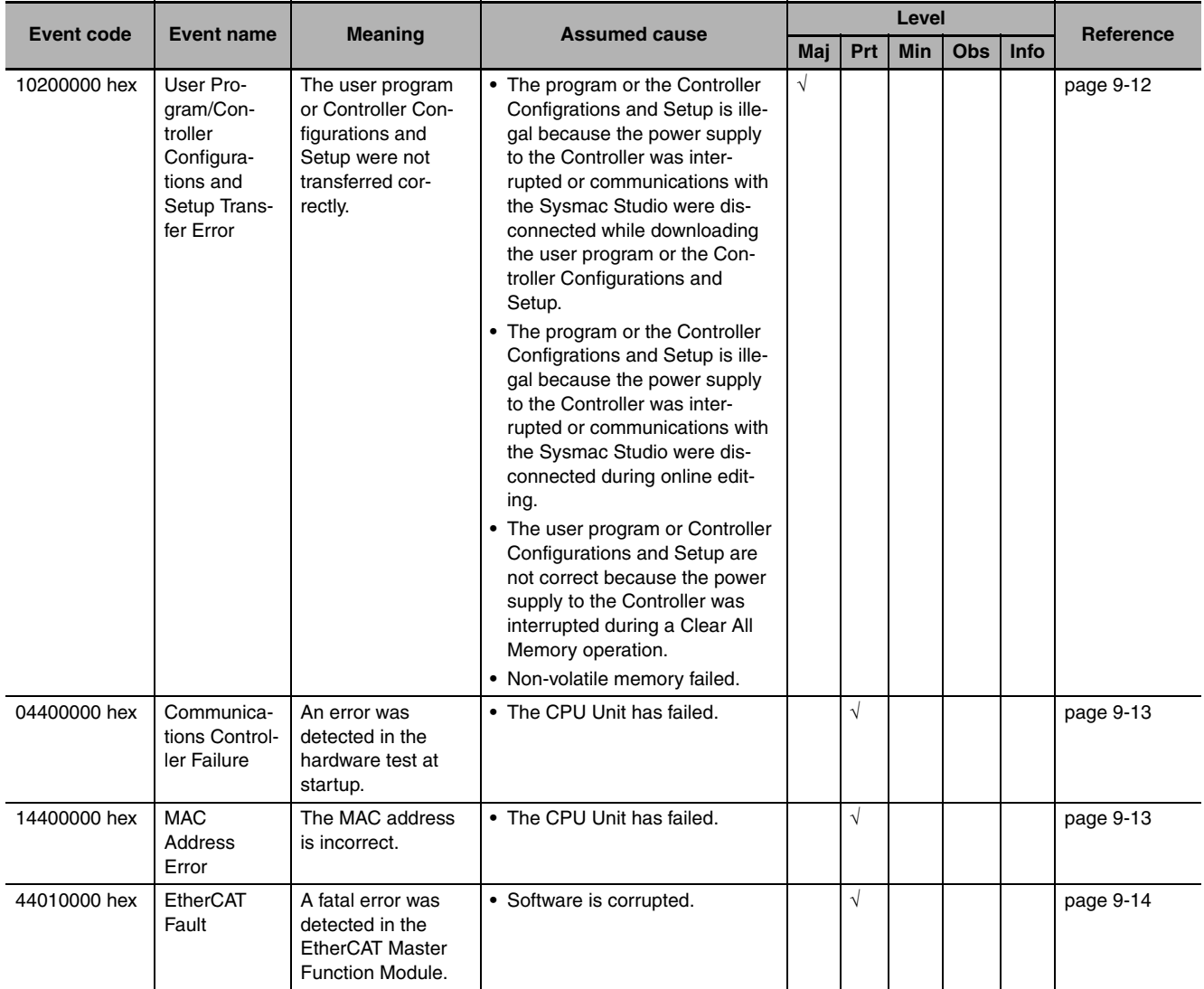

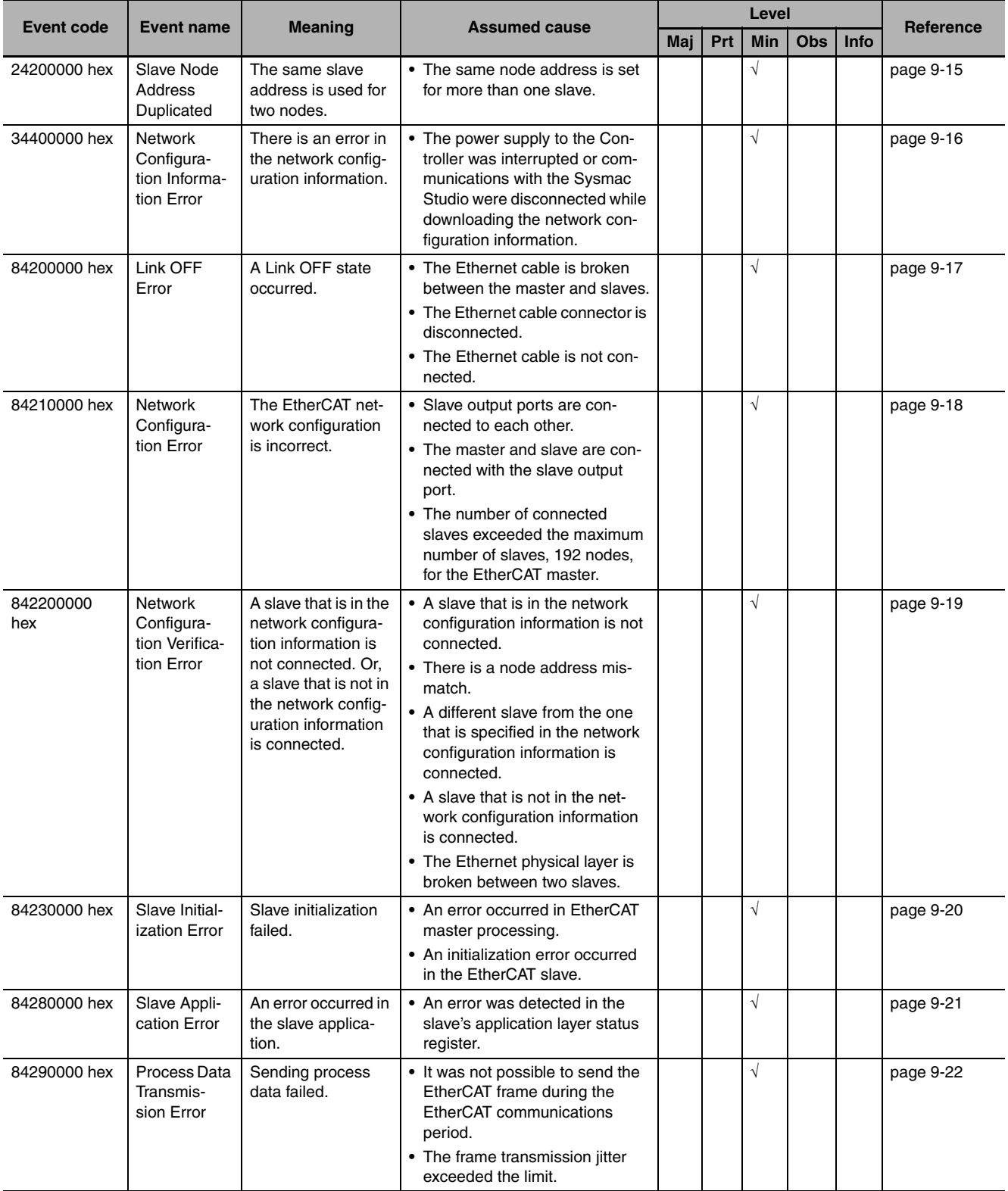

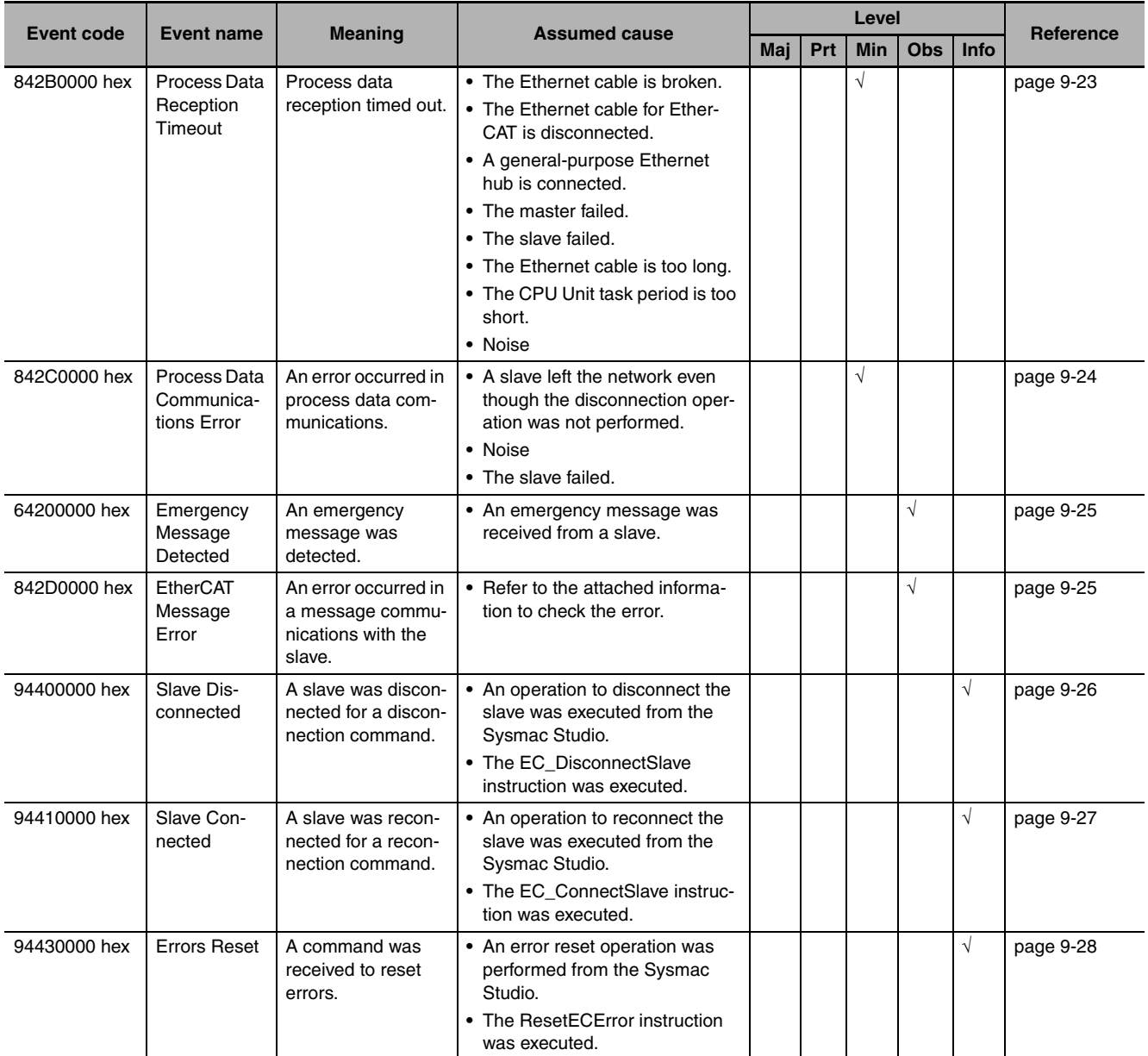

#### <span id="page-160-0"></span>**9-2-2 Error Descriptions**

This section describes the information that is given for individual errors.

#### **Controller Error Descriptions**

The items that are used to describe individual errors (events) are described in the following copy of an error table.

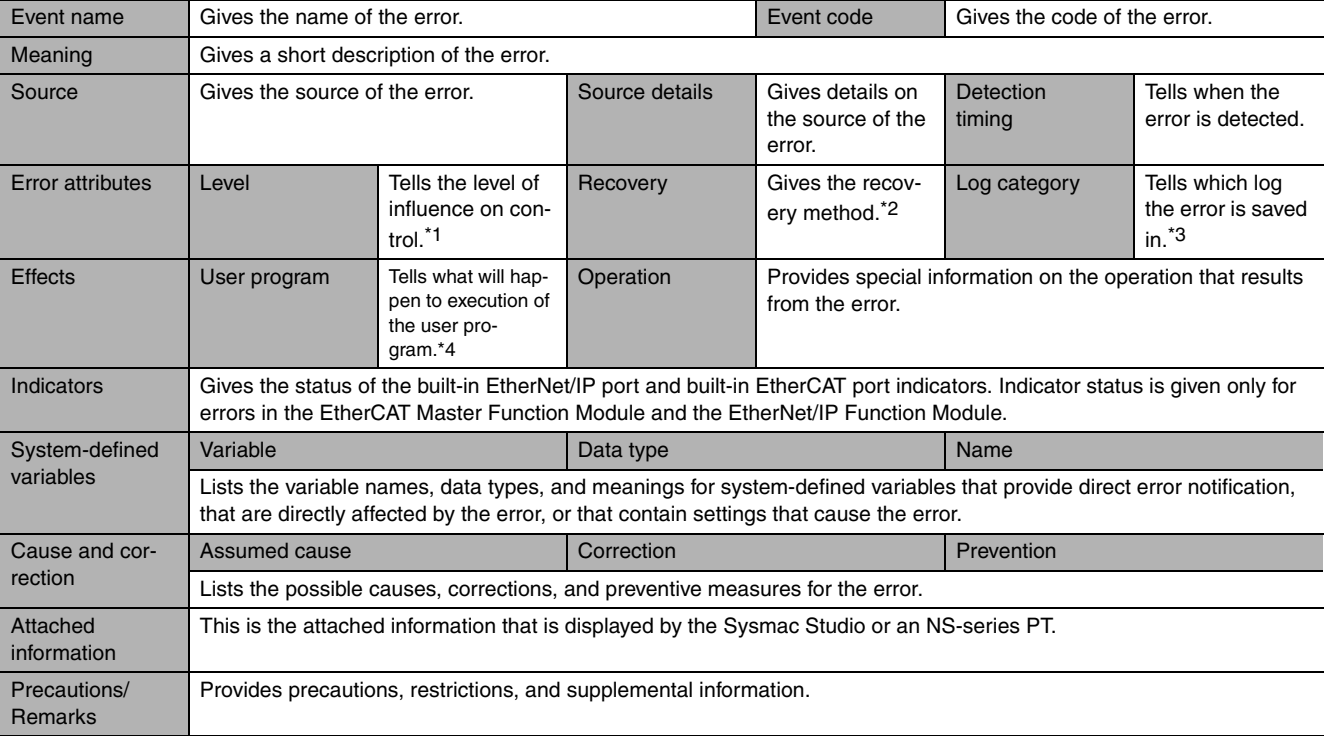

\*1 One of the following:

Major fault: Major fault level Partial fault: Partial fault level Minor fault: Minor fault level **Observation** Information

\*2 One of the following:

Automatic recovery: Normal status is restored automatically when the cause of the error is removed.

Error reset: Normal status is restored when the error is reset after the cause of the error is removed.

Cycle the power supply: Normal status is restored when the power supply to the Controller is turned OFF and then back ON after the cause of the error is removed.

Controller reset: Normal status is restored when the Controller is reset after the cause of the error is removed. Depends on cause: The recovery method depends on the cause of the error.

#### \*3 One of the following: System: System event log

Access: Access event log

\*4 One of the following: Continues: Execution of the user program will continue. Stops: Execution of the user program stops. Starts: Execution of the user program starts.

### <span id="page-161-0"></span>**Errors Related to Tasks**

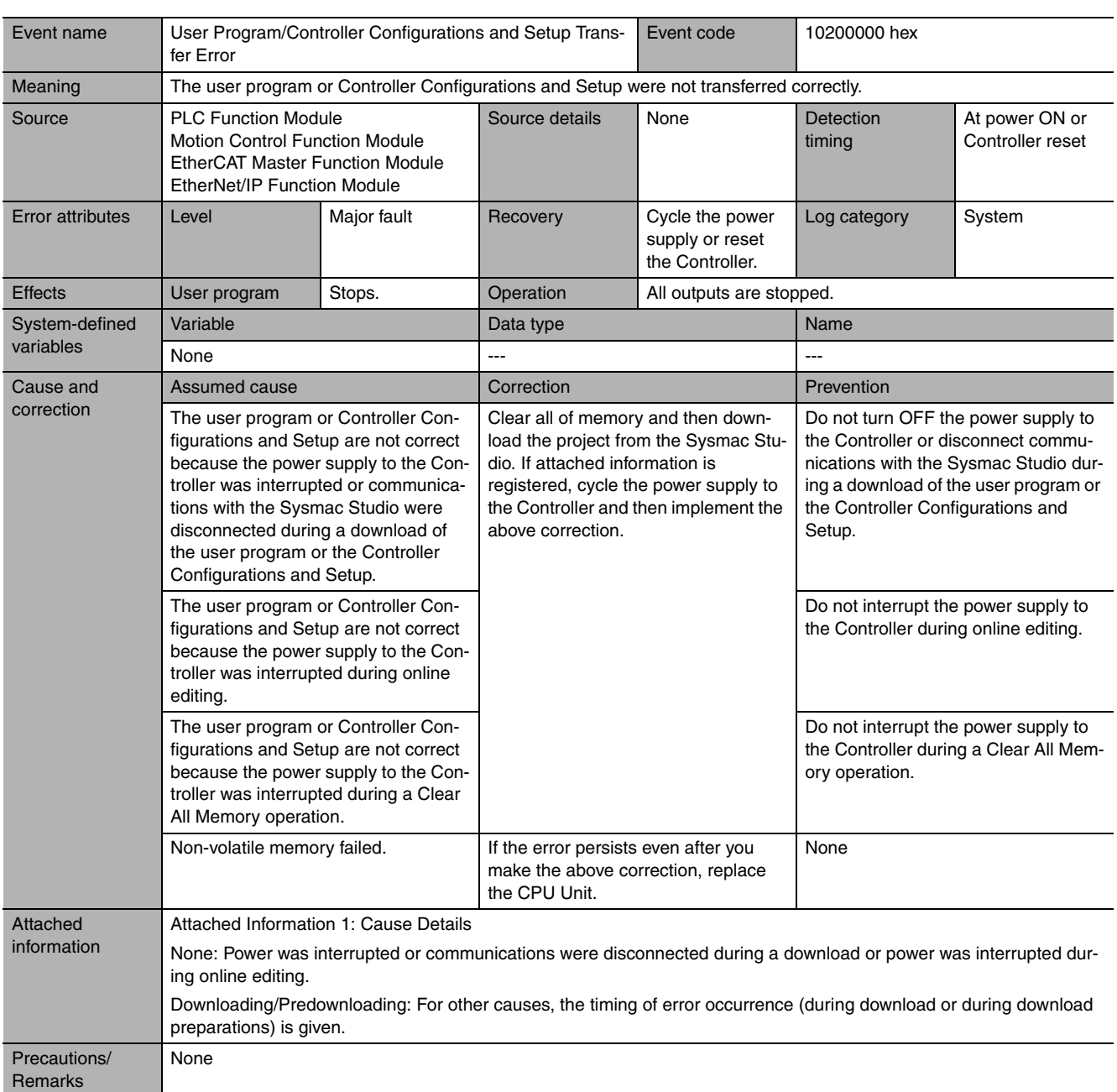

<span id="page-162-0"></span>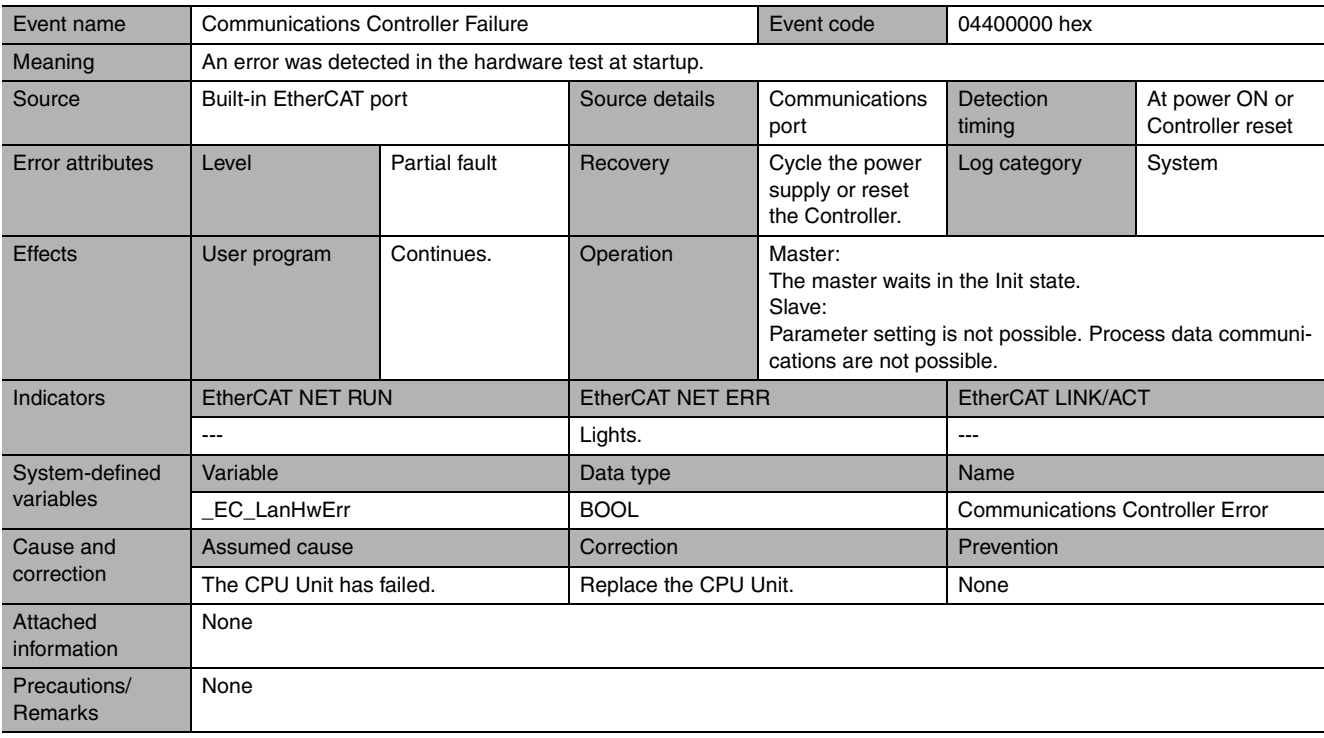

<span id="page-162-1"></span>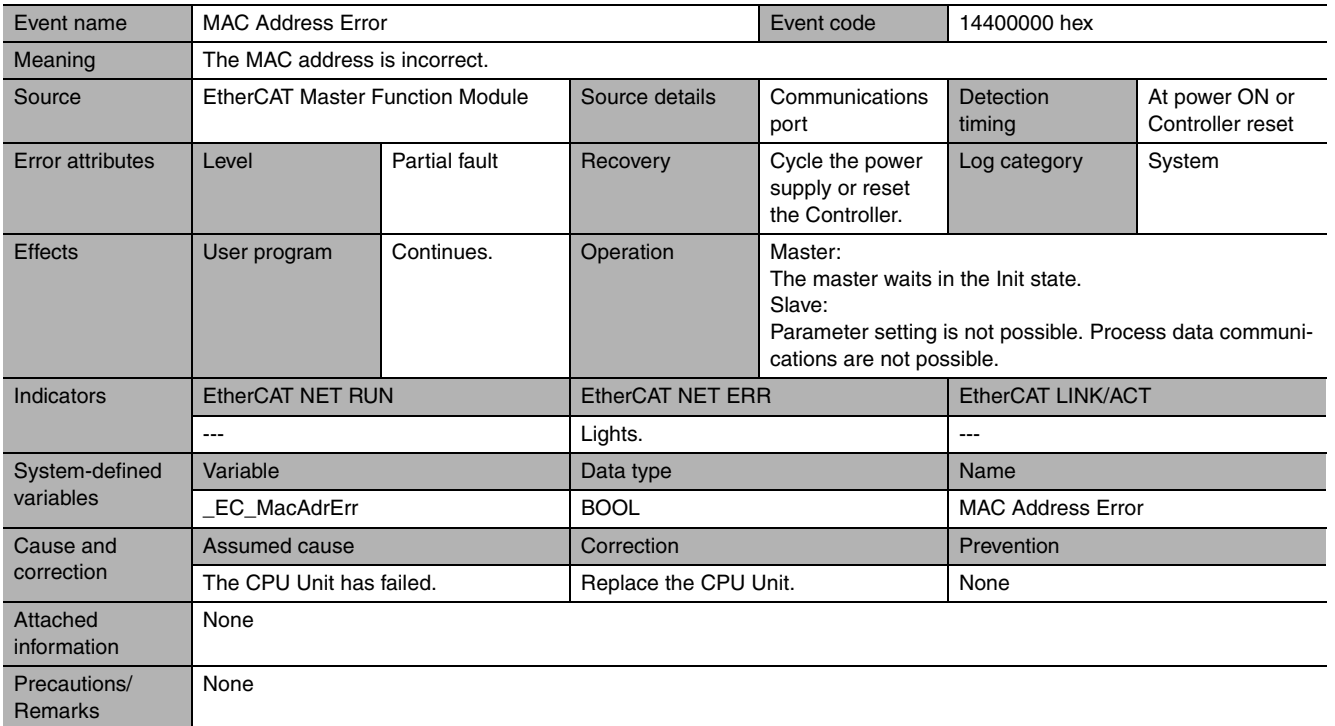

<span id="page-163-0"></span>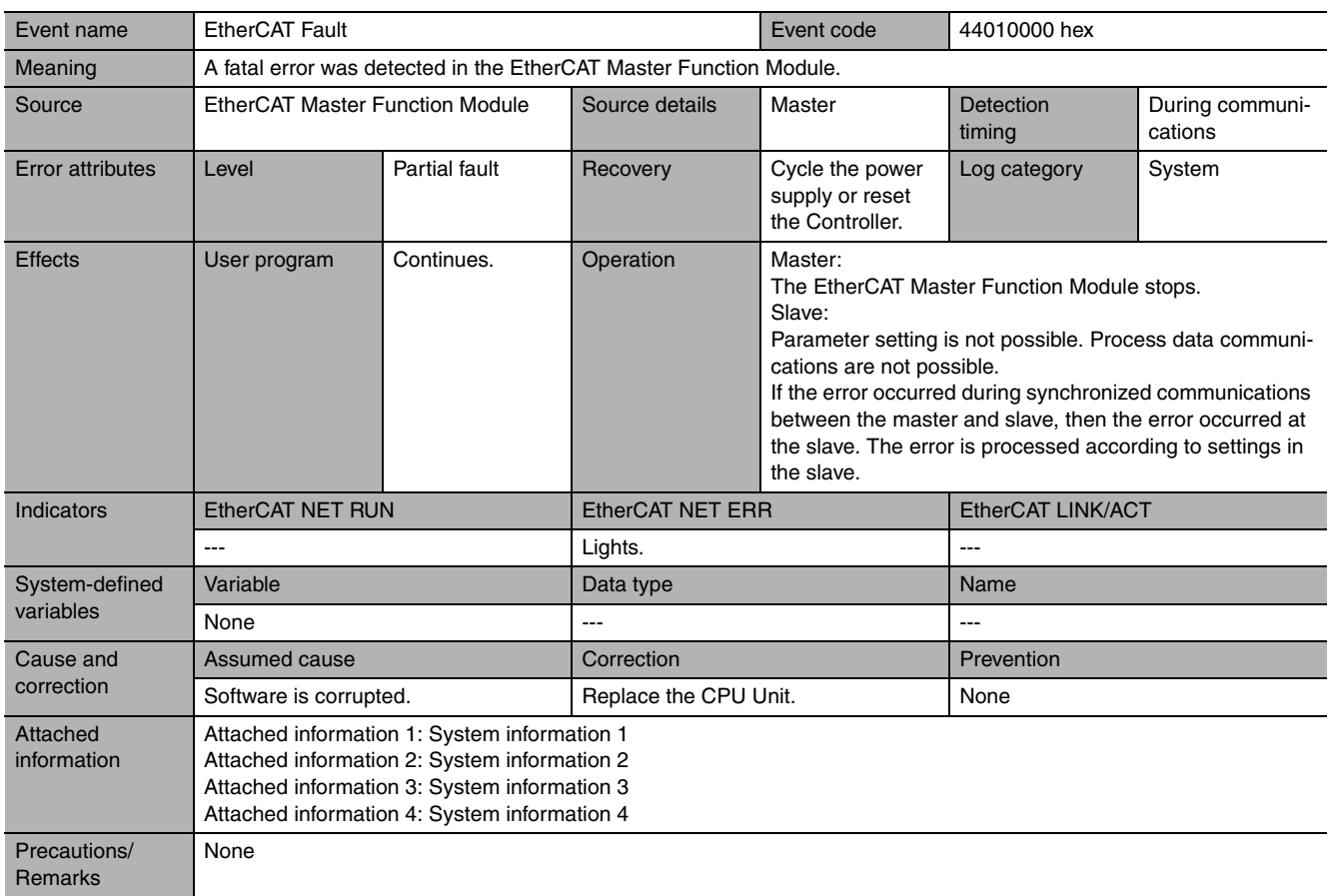

<span id="page-164-0"></span>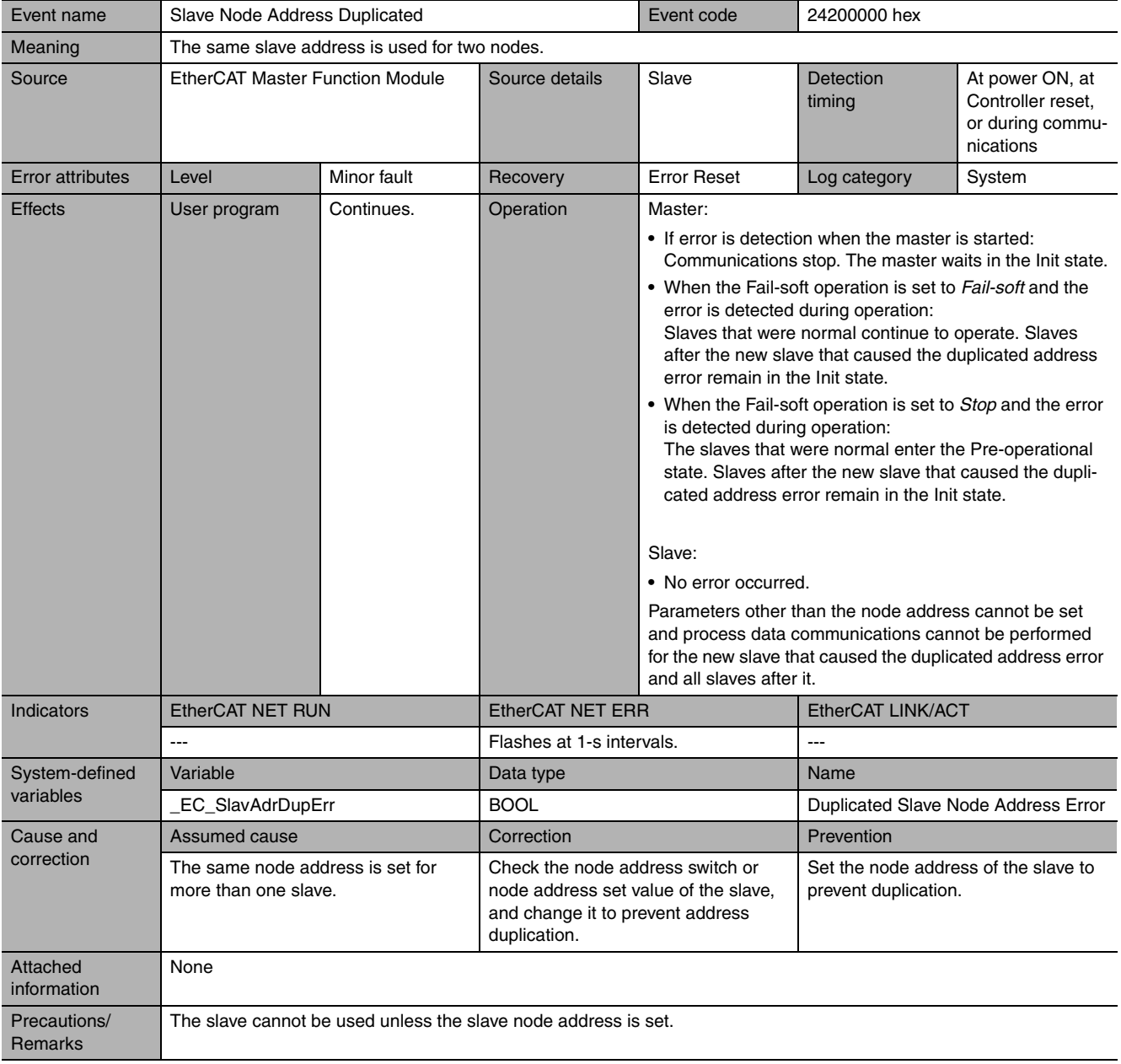

<span id="page-165-0"></span>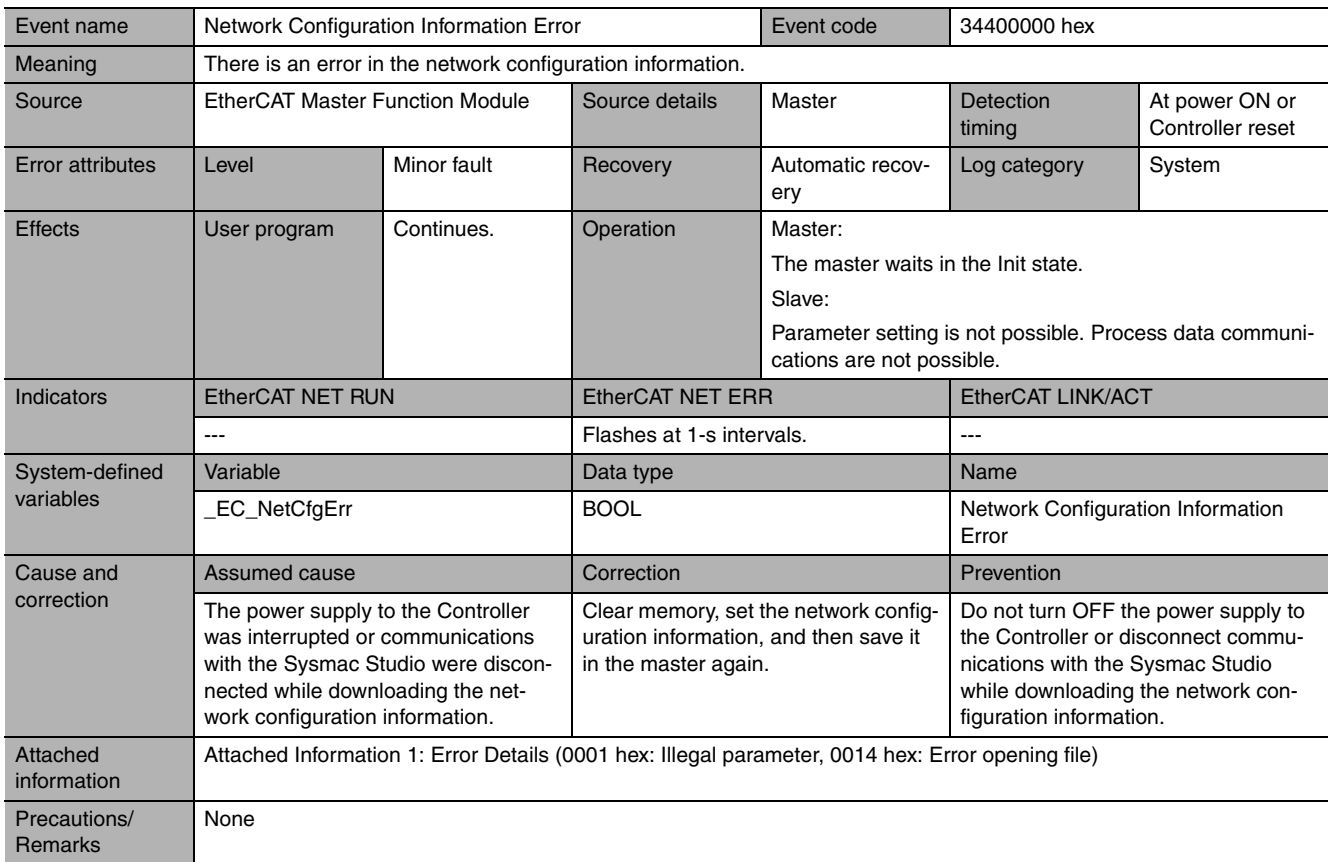

<span id="page-166-0"></span>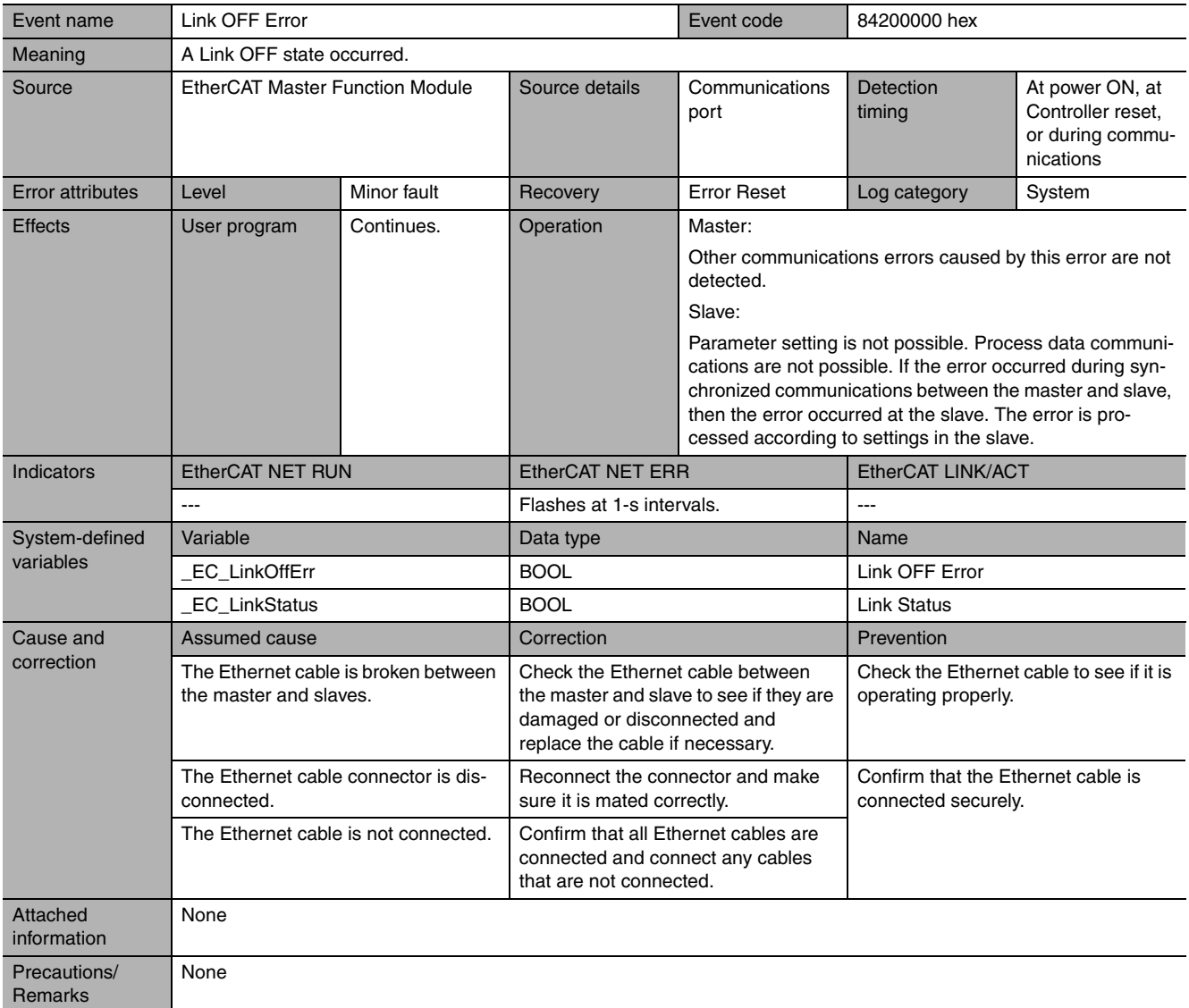

<span id="page-167-0"></span>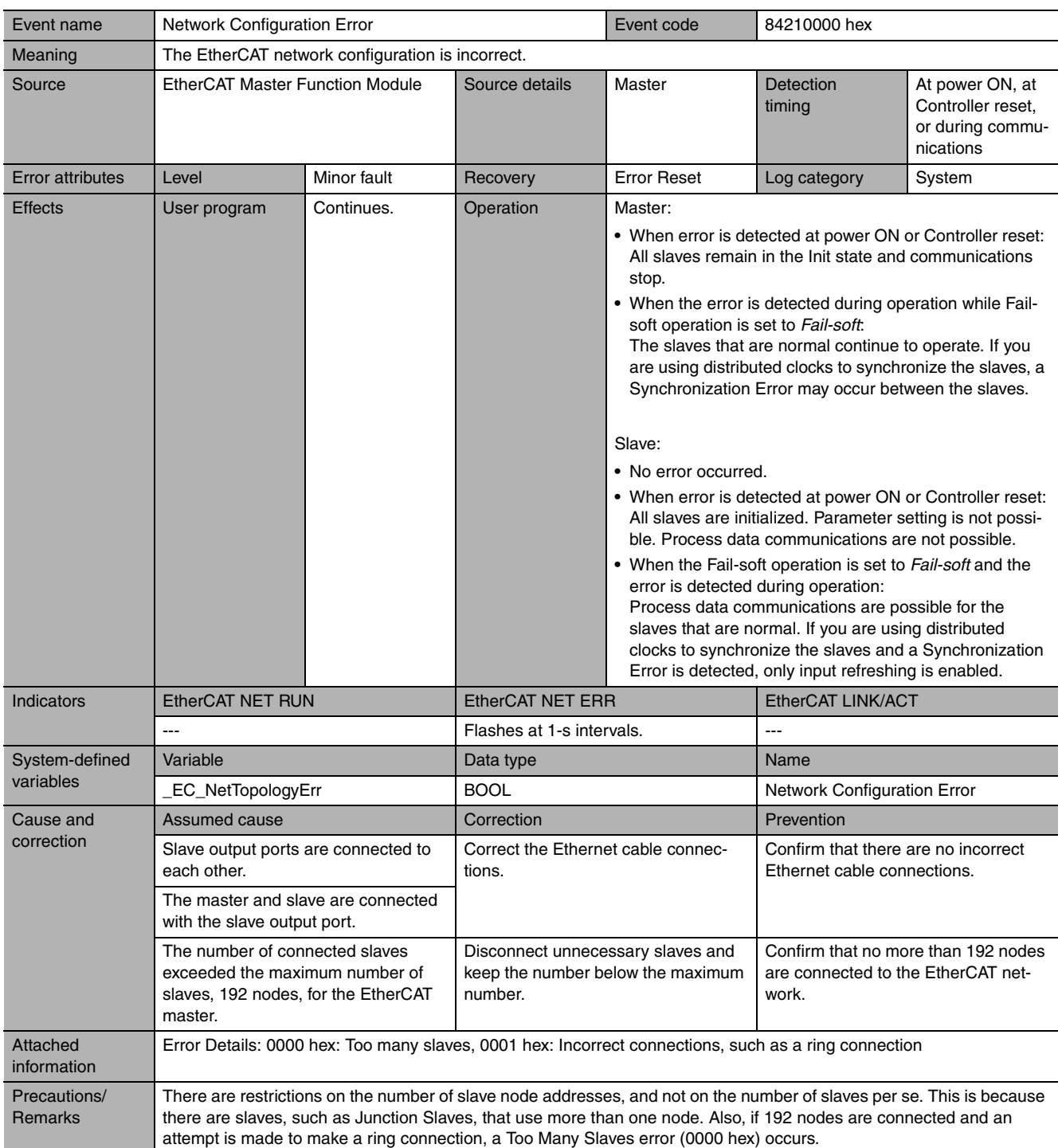

<span id="page-168-0"></span>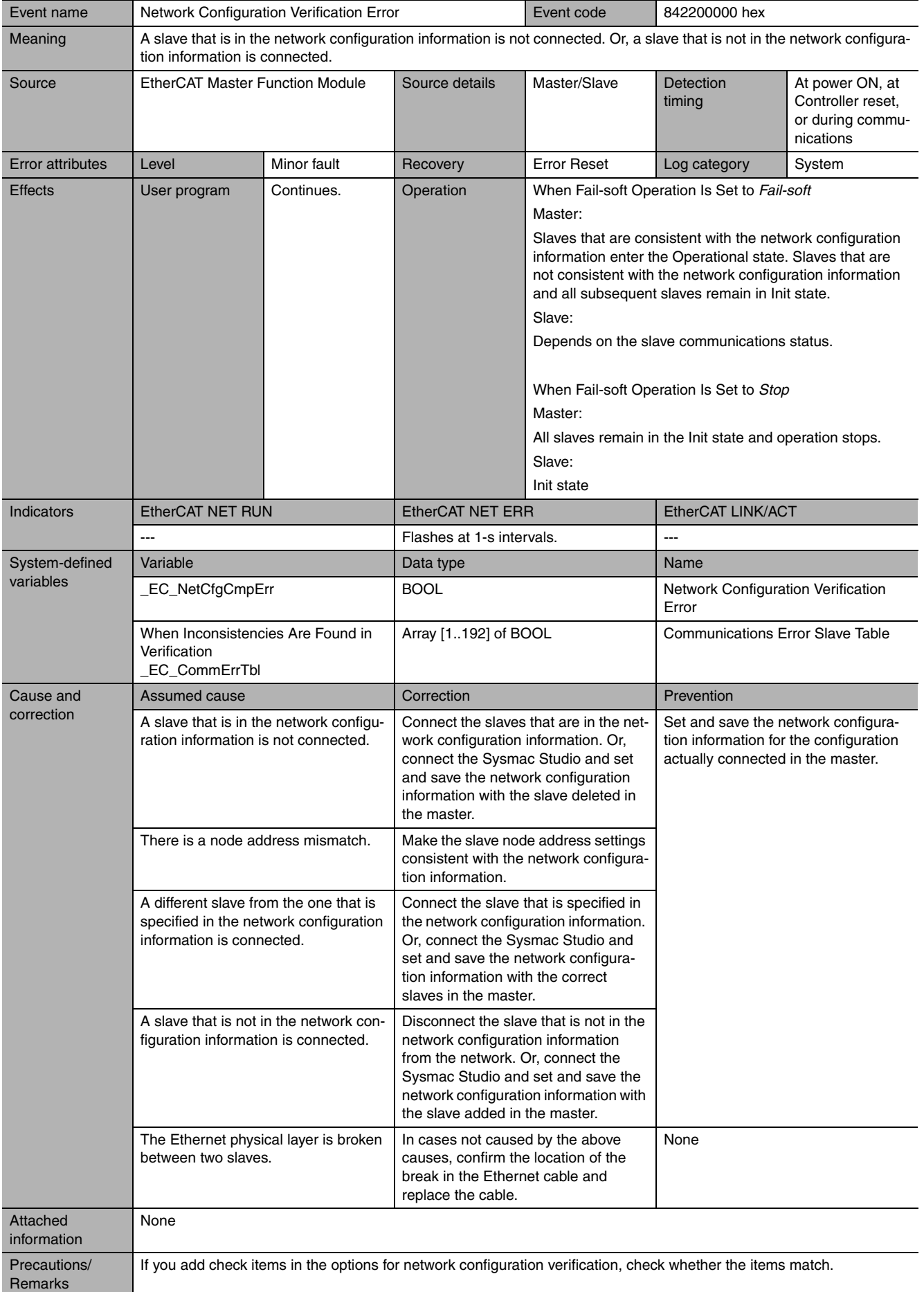

<span id="page-169-0"></span>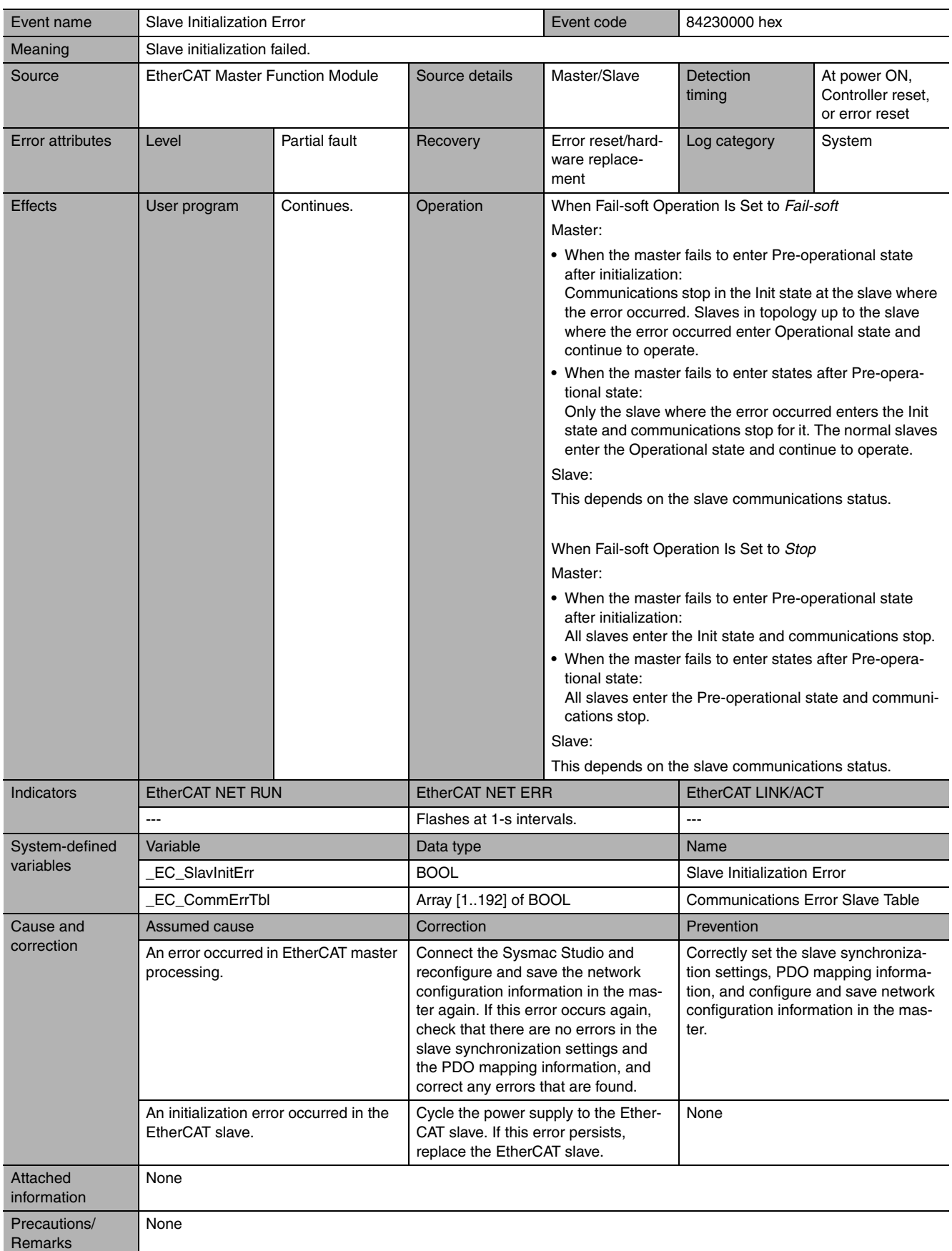

<span id="page-170-0"></span>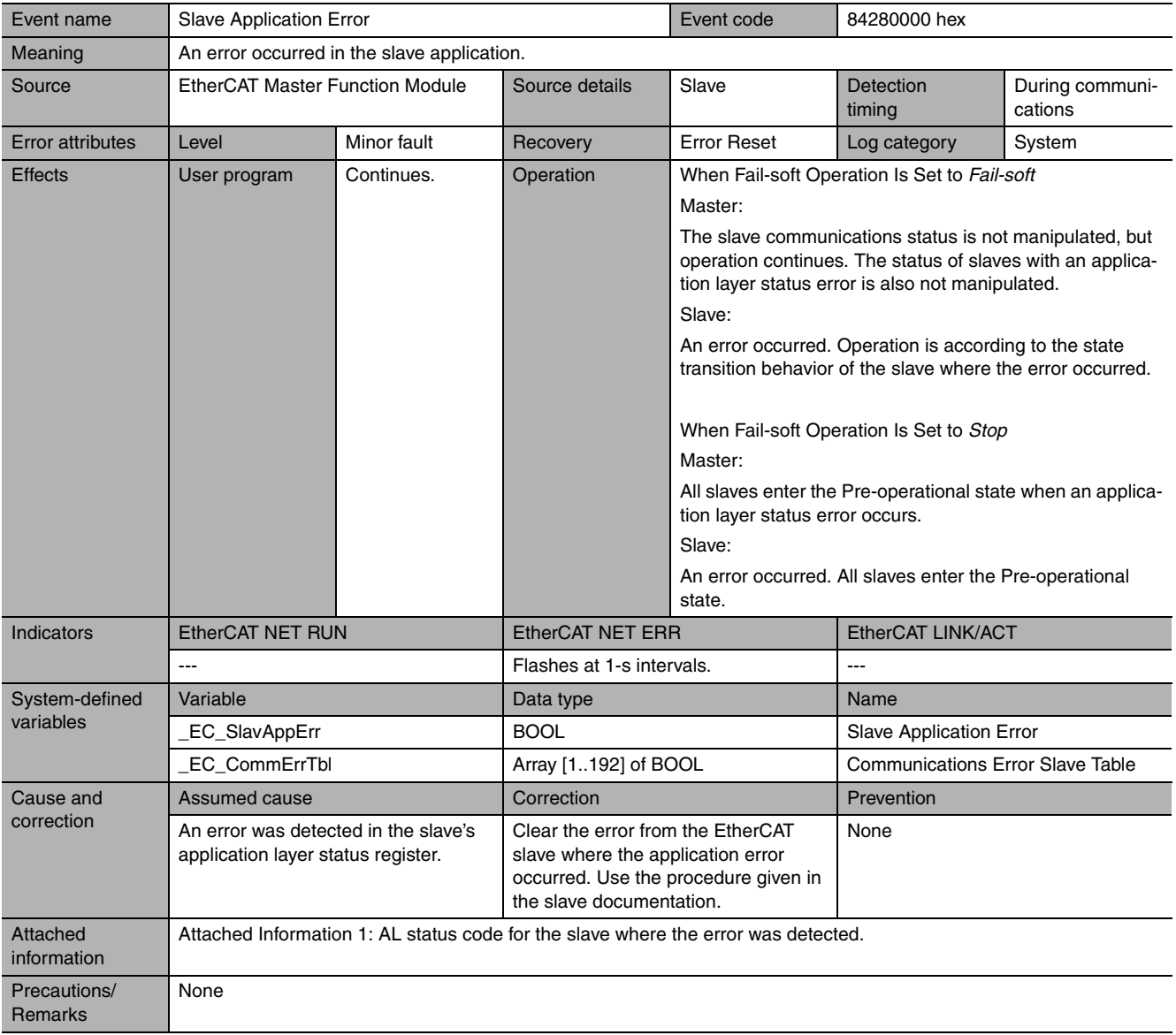

<span id="page-171-0"></span>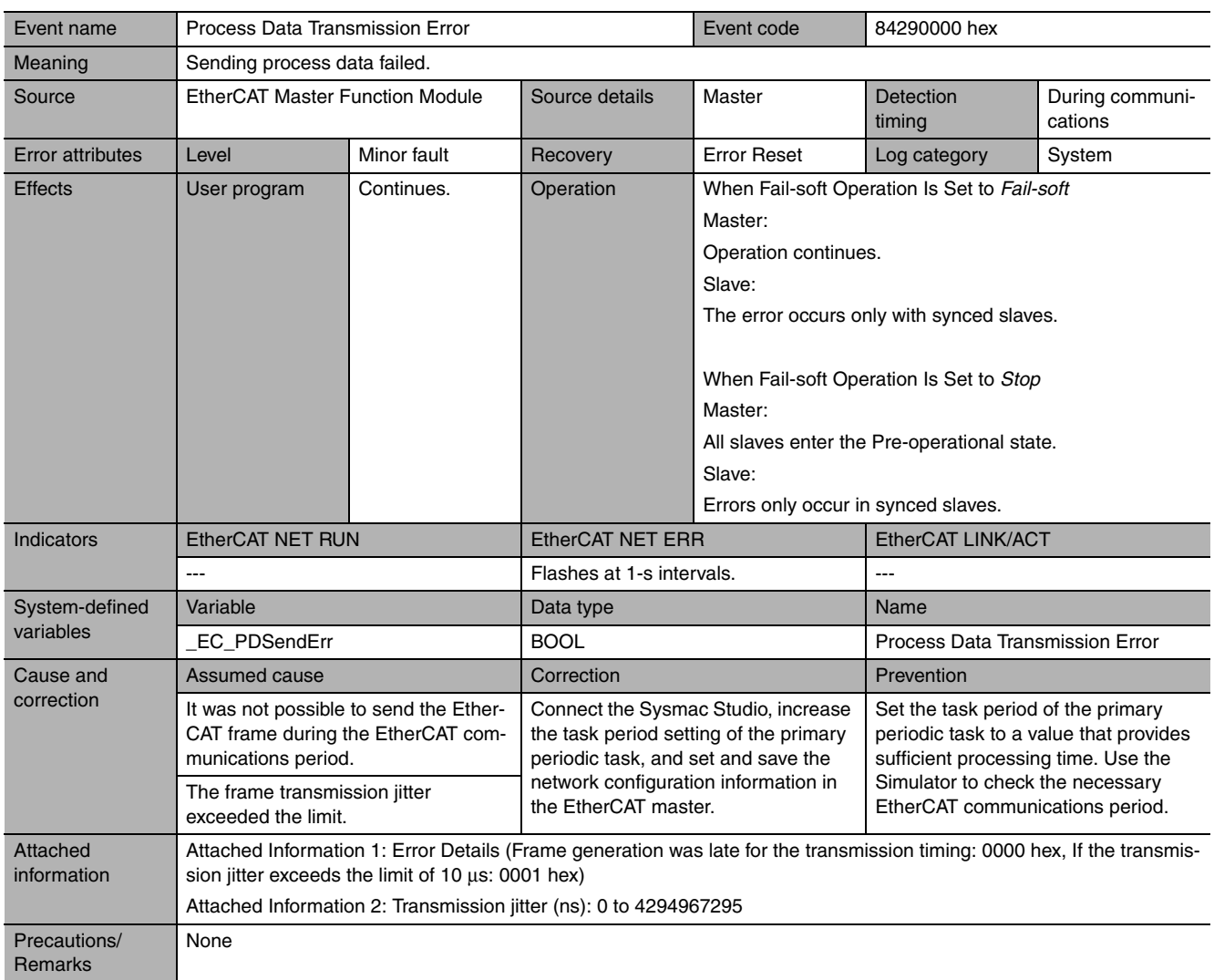

<span id="page-172-0"></span>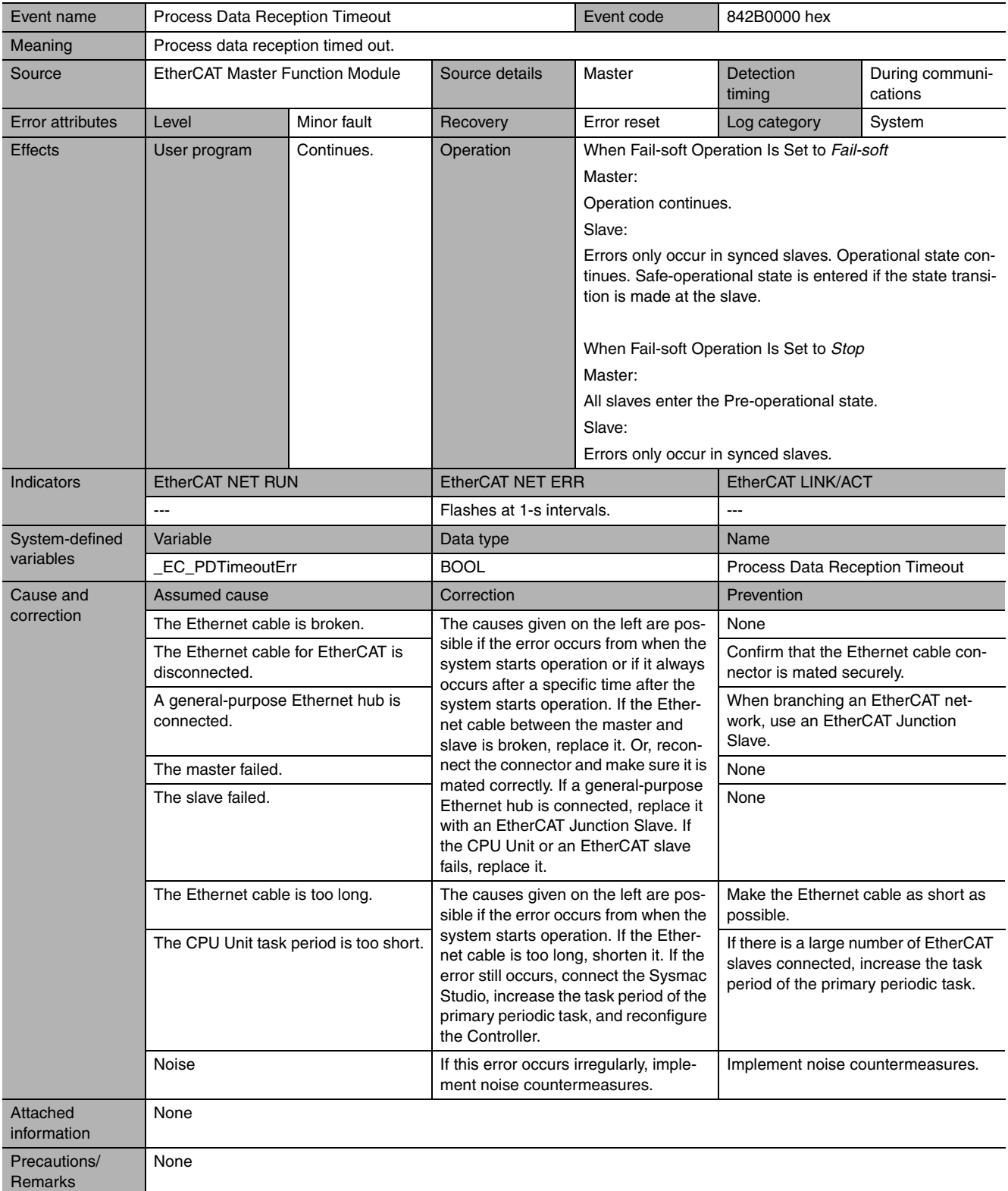

<span id="page-173-0"></span>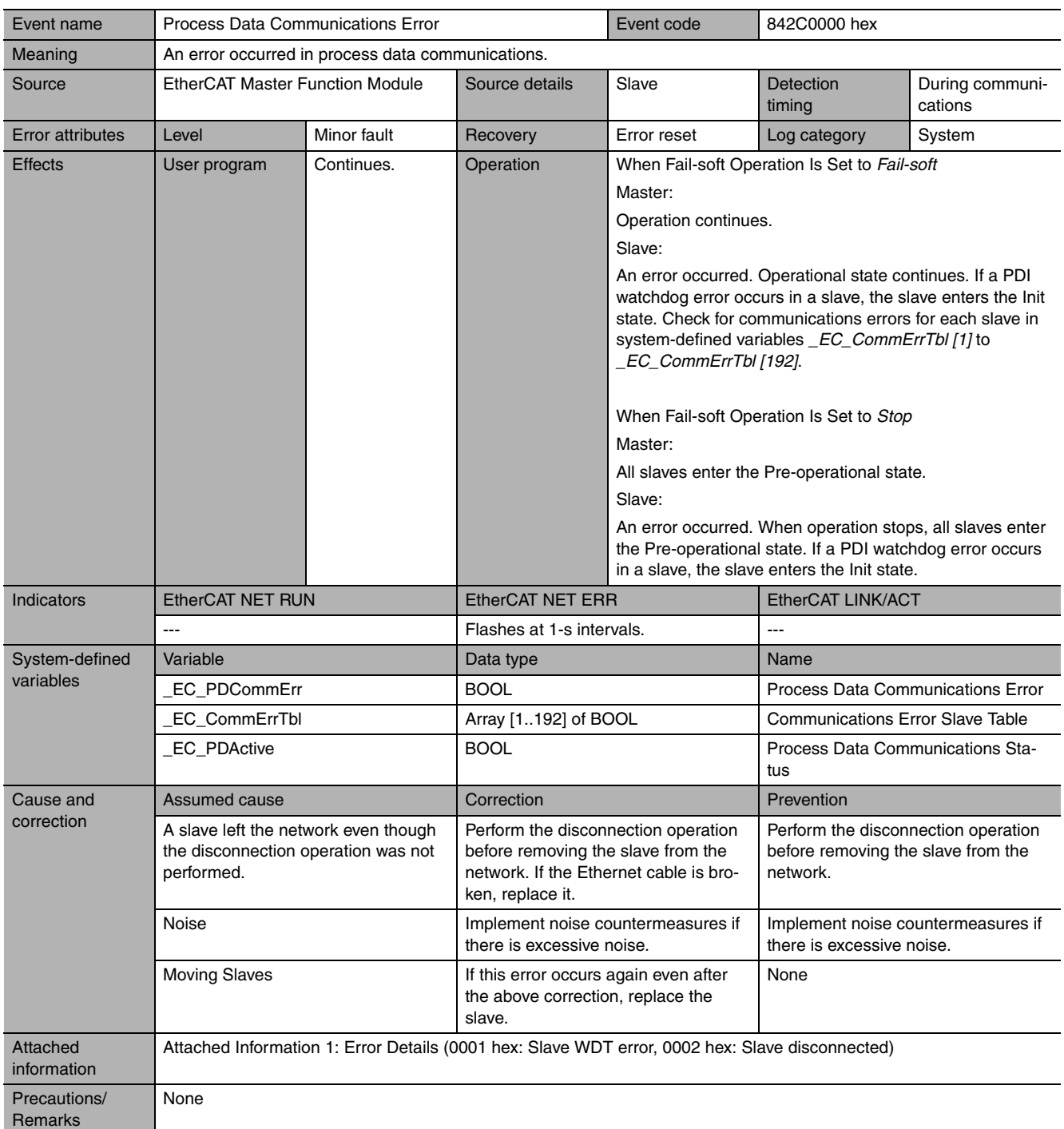

<span id="page-174-0"></span>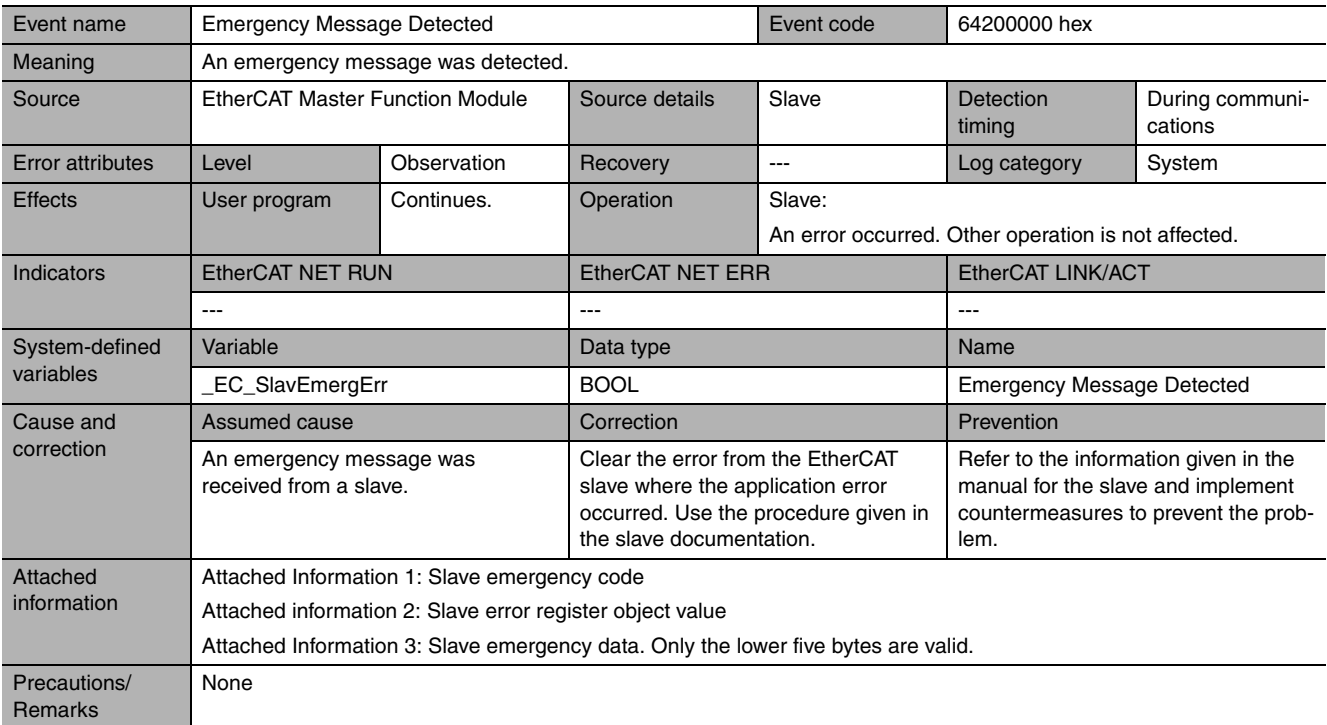

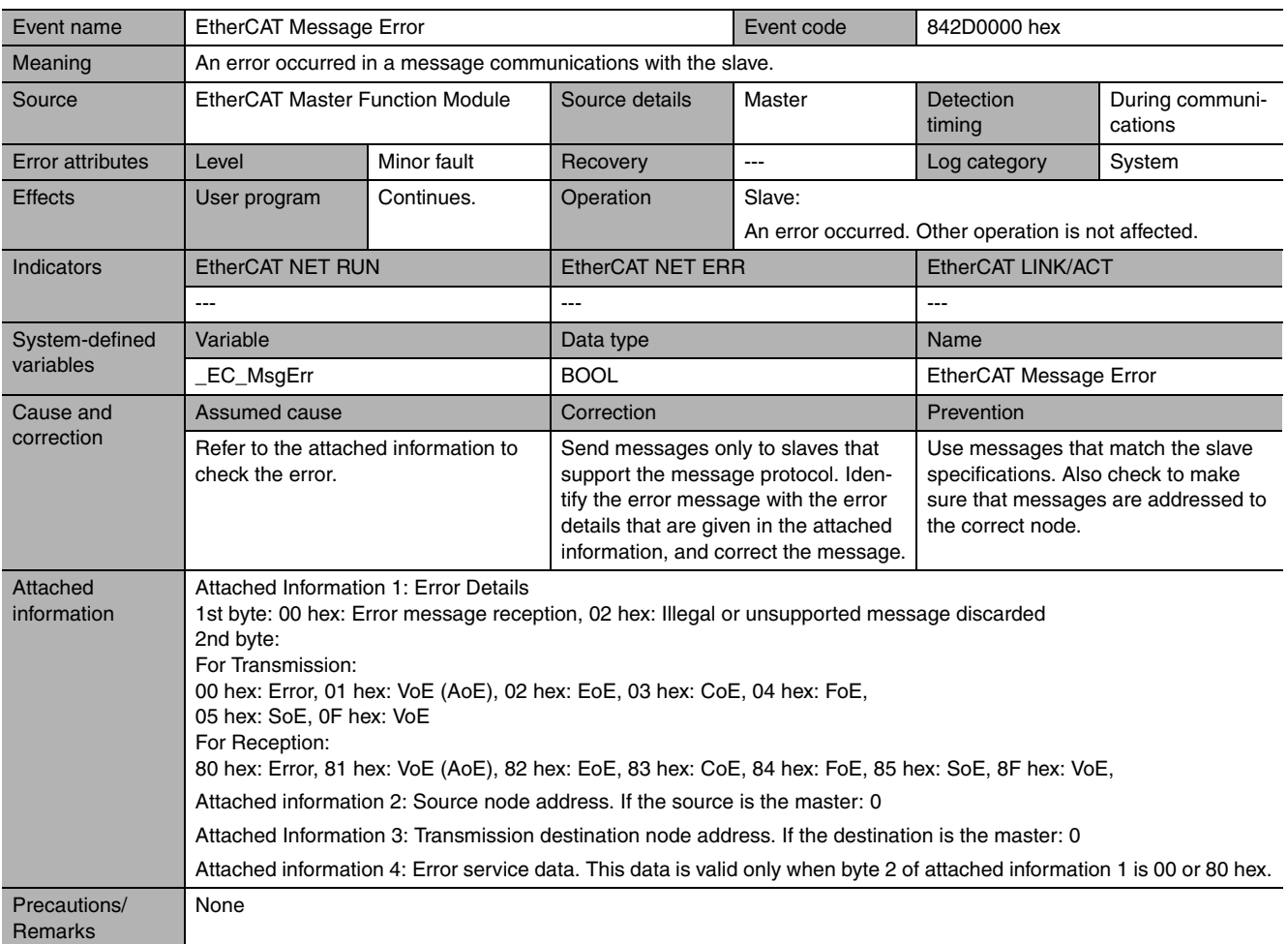

**9-2 Troubleshooting**

<span id="page-174-1"></span>9-2 Troubleshooting

**9**

9-2-2 Error Descriptions

9-2-2 Error Descriptions

<span id="page-175-0"></span>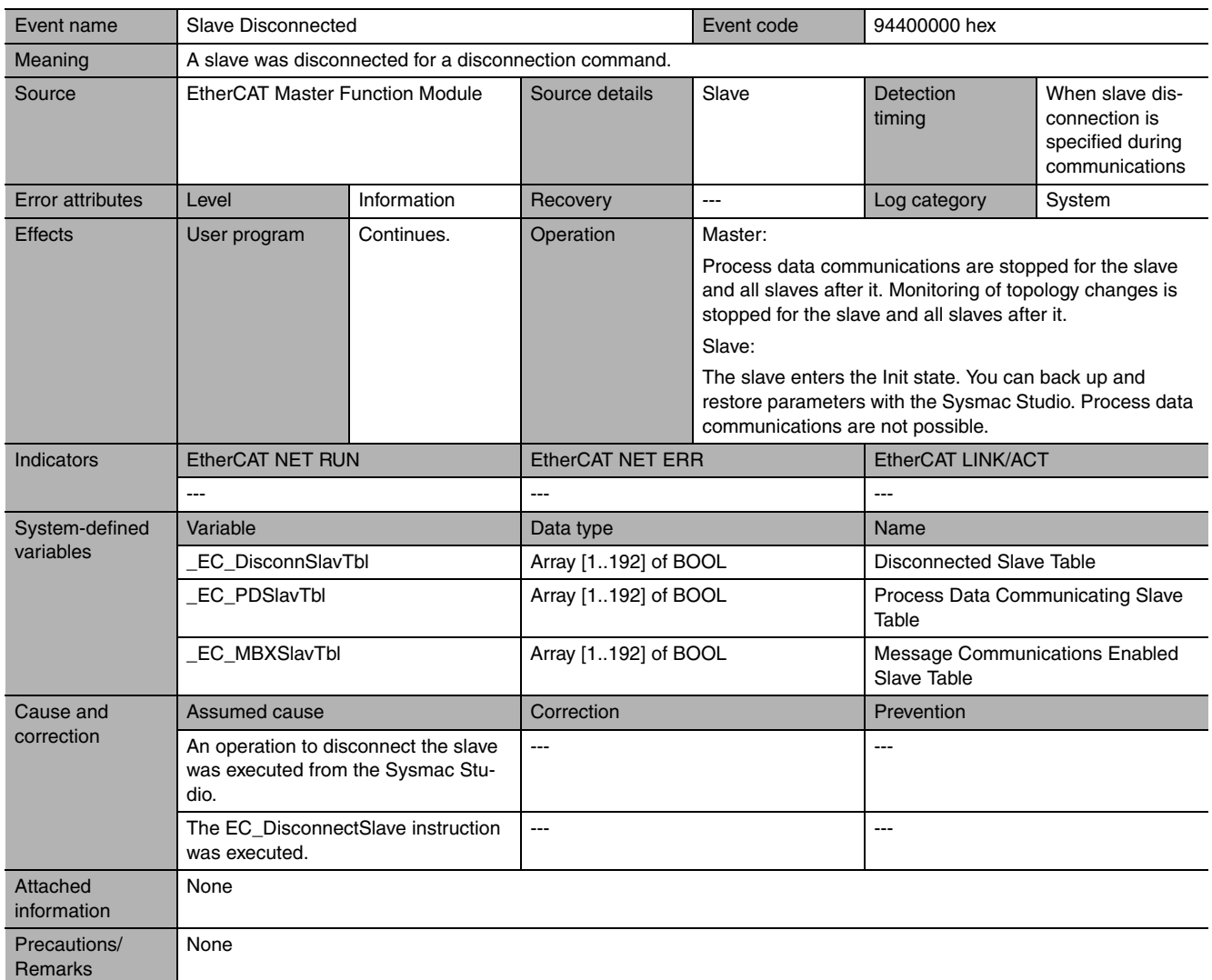

<span id="page-176-0"></span>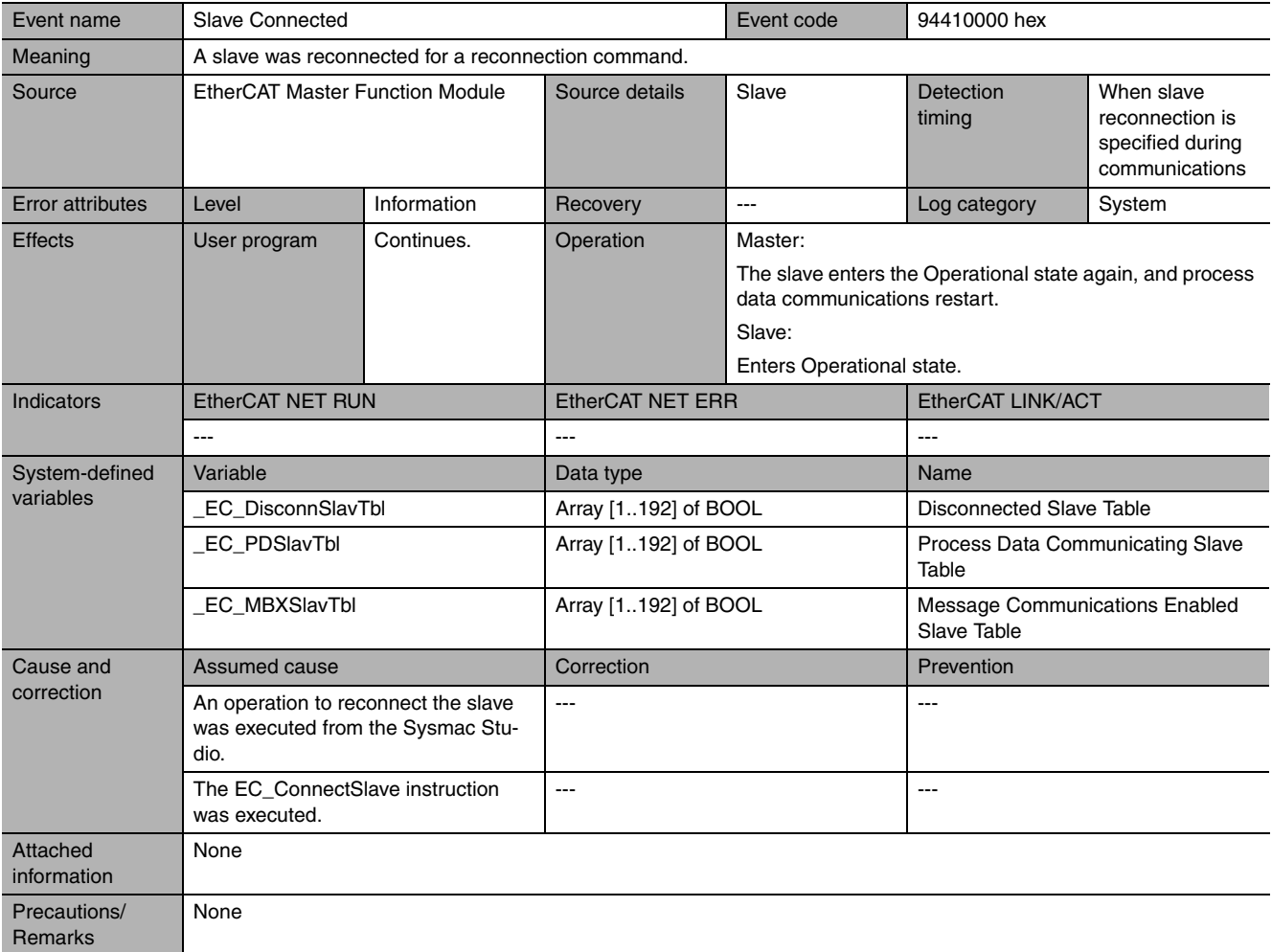

<span id="page-177-0"></span>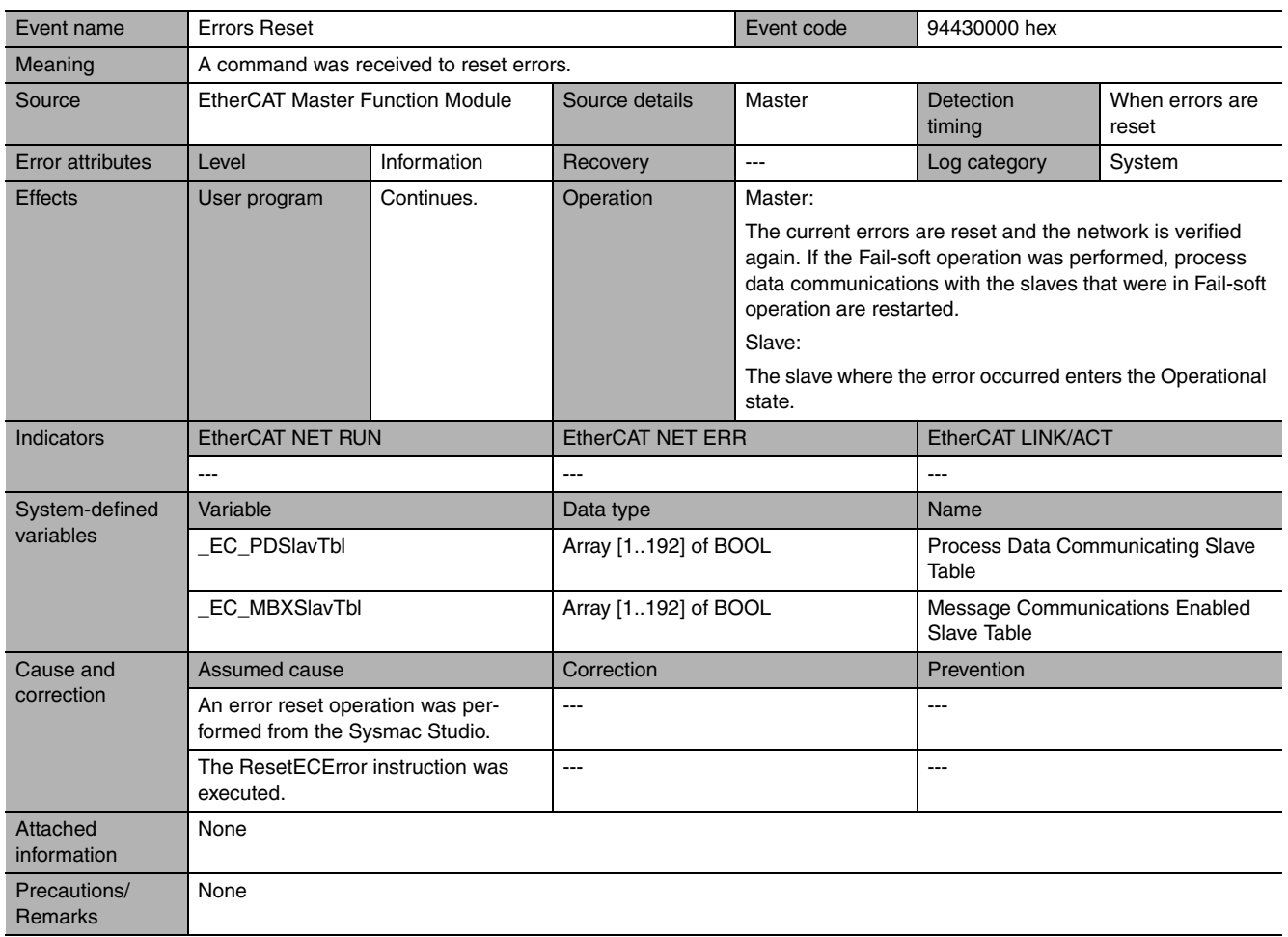

#### <span id="page-178-0"></span>**9-2-3 Resetting Errors**

There are three methods to reset errors.

- **•** Sysmac Studio
- **•** NS-series PT
- **•** Execution of the Reset EtherCAT System Error (ResetECError) instruction

Refer to the *NJ-series Troubleshooting Manual* (Cat. No. W503) for the resetting procedures from the Sysmac Studio or an NS-series PT. Refer to the *NJ-series Instructions Reference Manual* (Cat. No. W502) for details on the Reset EtherCAT System Error (ResetECError) instruction.

#### <span id="page-178-1"></span>**9-2-4 Diagnostic and Statistical Information**

The EtherCAT master provides the following diagnostic and statistical information. You can refer to these to help isolate the cause of errors and obtain the status of the network. You can access this information from the Sysmac Studio with the following procedure.

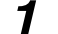

- *1* Start the Sysmac Studio and go online with the Controller.
- *2* Double-click **EtherCAT** under **Configurations and Setup** in the Multiview Explorer. Or, rightclick **EtherCAT** under **Configurations and Setup** and select *Edit*.

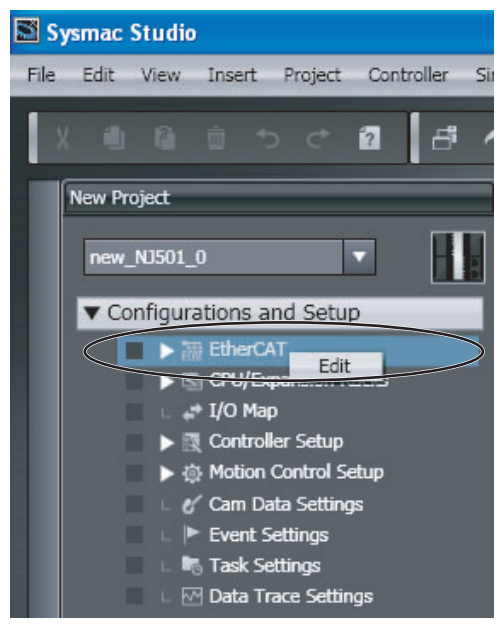

*3* Right-click in the EtherCAT Network Configuration Tab Page and select *Display Diagnosis/Statistics Information* from the menu.

| EtherCAT<br>÷<br><b>UTGITT</b><br>Node Address Network configuration<br>▼ Configurations and Setup<br>Master<br>Cut -<br>$\blacksquare$ $\blacktriangledown$ $\mathbb{Z}$ EtherCAT<br>Copy<br>$\blacktriangleright$ $\lnot$ Node1 : GX-ID1611+ID08 (E)<br>Paste<br>$\blacktriangleright$ - Node2 : GX-ID1611+ID08 (E)<br>■<br>$\overline{2}$<br><b>Delete</b><br>Mode3: R88D-KN01H-ECT (E<br>−<br>Undo<br>n @ Node4: R88D-KN01H-ECT (E<br>□<br>3<br>Redo<br>$\blacktriangleright \boxdot$ CPU/Expansion Racks<br>4<br>Import Slave Settings and Insert New Slave<br>$\rightarrow$ I/O Map<br><b>Export Slave Settings</b><br>▶ 图 Controller Setup<br>▶ 愈 Motion Control Setup<br>Write Slave Node Address<br>e' Cam Data Settings<br>Compare and Merge with Actual Network Configuration<br><b>Get Slave Serial Numbers</b><br>$\blacktriangleright$ Event Settings<br><b>In</b> Task Settings<br><b>TIME</b> | New Project | Configurations and Setup |  |  |
|----------------------------------------------------------------------------------------------------|-------------|--------------------------|--|--|
|                                                                                                    |             |                          |  |  |
|                                                                                                    |             |                          |  |  |
|                                                                                                    |             |                          |  |  |
|                                                                                                    |             |                          |  |  |
|                                                                                                    |             |                          |  |  |
|                                                                                                    |             |                          |  |  |
|                                                                                                    |             |                          |  |  |
|                                                                                                    |             |                          |  |  |
|                                                                                                    |             |                          |  |  |
|                                                                                                    |             |                          |  |  |
|                                                                                                    |             |                          |  |  |
|                                                                                                    |             |                          |  |  |
|                                                                                                    |             |                          |  |  |
|                                                                                                    |             |                          |  |  |
|                                                                                                    |             |                          |  |  |
| M Data Trace Settings<br><b>FILE</b><br>Display Diagnosis/Statistics Information                                                                                                    |             |                          |  |  |
| Display Production Information                                                                                                    |             |                          |  |  |
| Display Packet Monitor<br>Programming                                                                                                    |             |                          |  |  |
| Display ESI Library                                                                                                    |             |                          |  |  |

The Diagnosis/Statistics Information Dialog Box is displayed.

ш

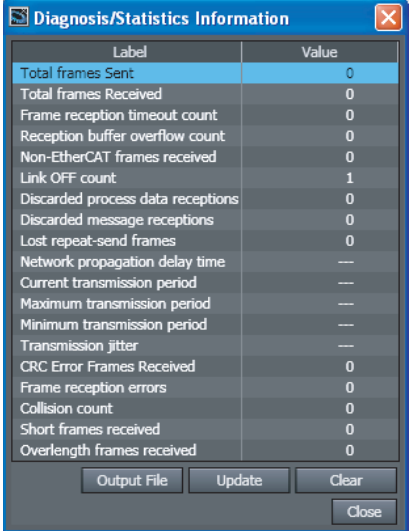

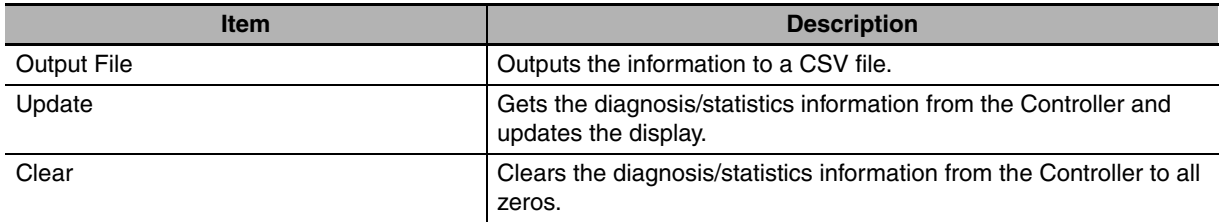

Diagnostic and statistical information is cleared to all zeros when the power supply is turned ON.

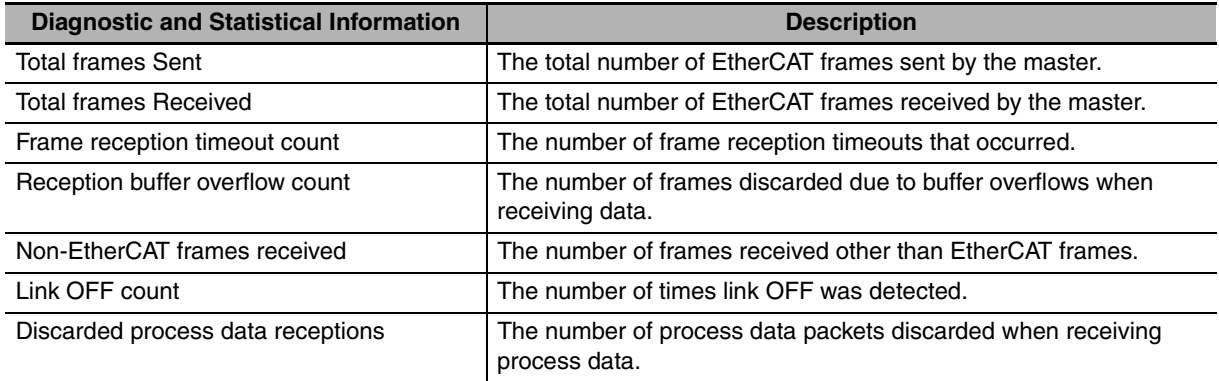
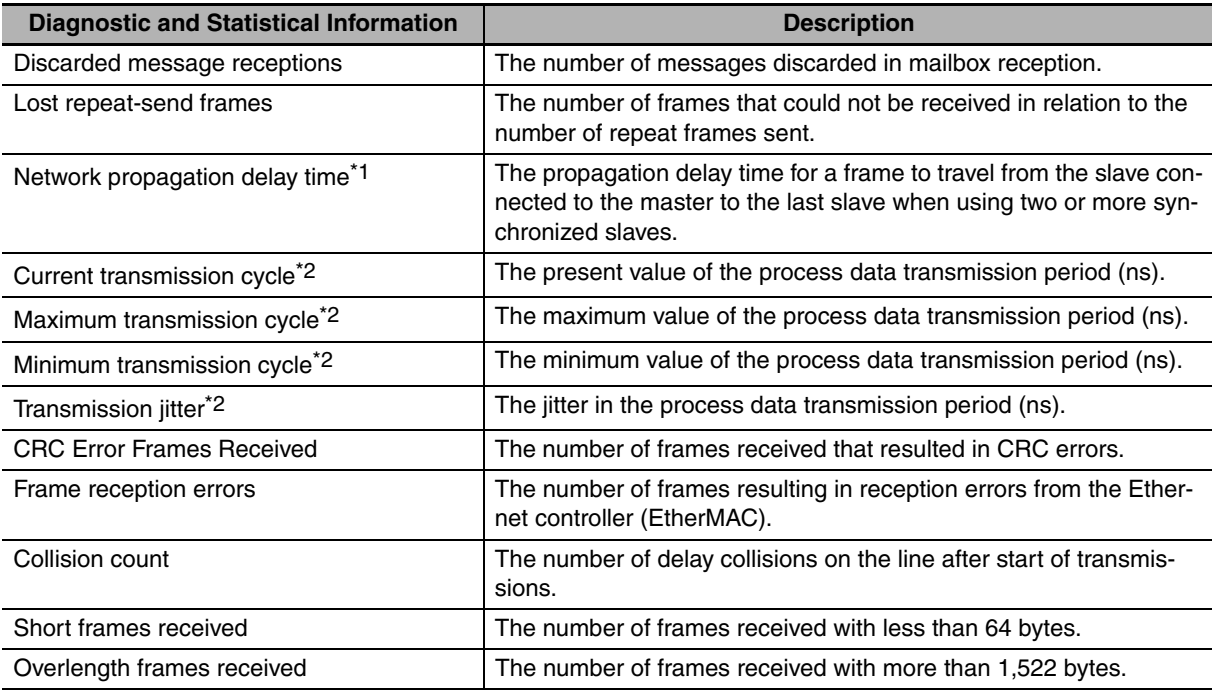

\*1 This value cannot be cleared to zero from the Sysmac Studio.

\*2 This information is valid only for slaves that support a distributed clock. If a slave does not support a distributed clock, --- is displayed.

### **9-3 Replacing Slaves during Communications**

#### **9-3-1 Introduction**

You can temporarily stop and start communications with a specified slave and all subsequent slaves without stopping the entire communications system. This makes it possible to replace slaves during communications for maintenance, or for replacement when a slave malfunctions.

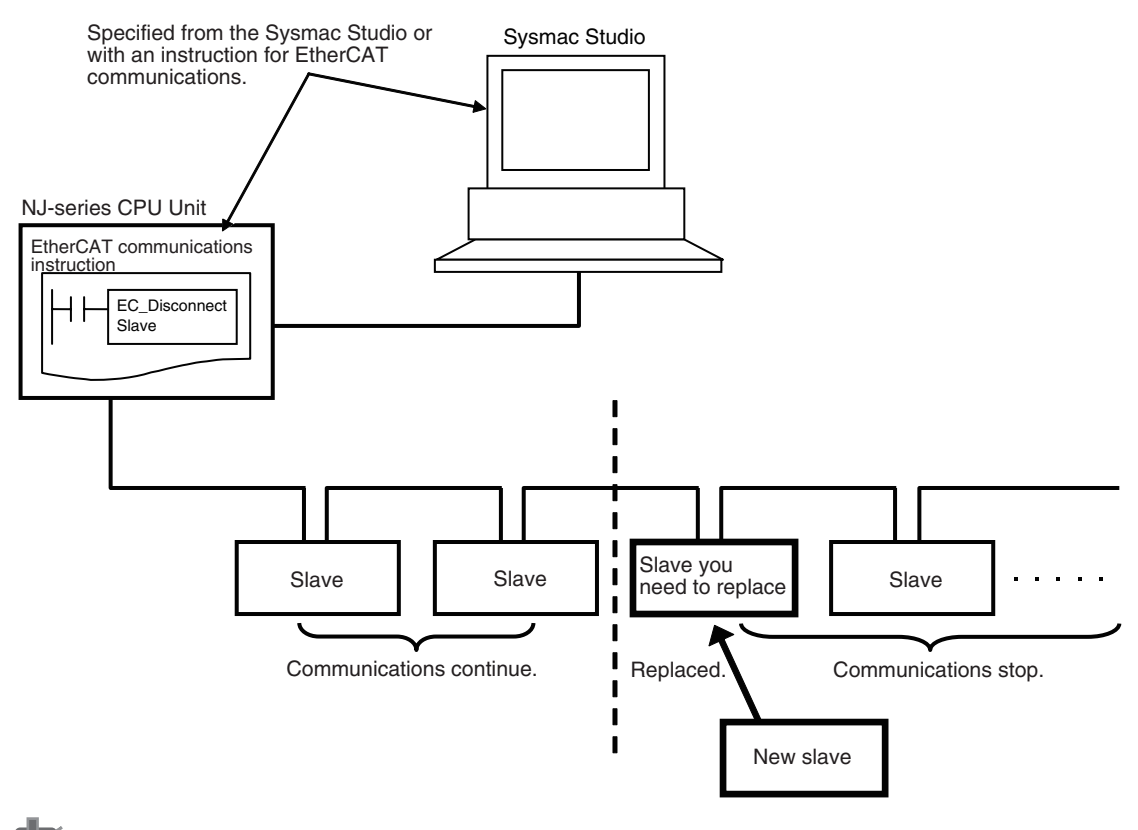

#### **Precautions for Correct Use**

- **•** A Process Data Communications Error occurs if you physically disconnect a slave from the network without executing the disconnection instruction.
- **•** A Network Configuration Verification Error occurs if the correct node address is not set for a slave that was replaced with the disconnection instruction and a connection is made to a different port than the one that was used for the disconnection instruction.

#### **9-3-2 Slave Replacement Methods**

The slave to be replaced is first disconnected from the network and then reconnected after you replace it. Use one of the following methods to disconnect and reconnect the slave.

Method 1: Connecting and Reconnecting Specified Slaves from the Sysmac Studio Method 2: Execute the Disconnect EtherCAT Slave and Connect EtherCAT Slave instructions. Execute the following instructions in the user program. You can use a pushbutton or a PT to input the execution condition.

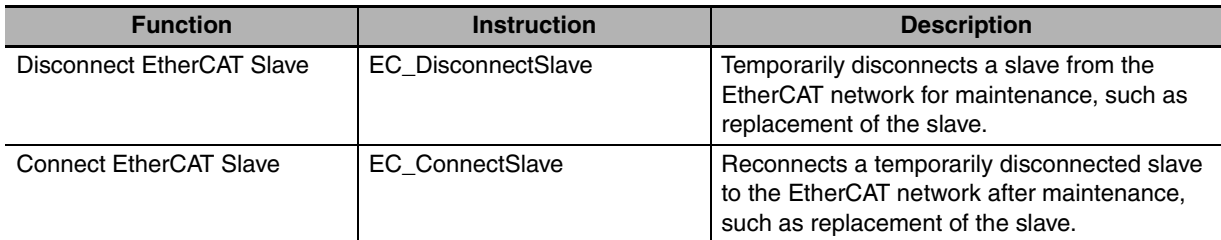

If the EtherCAT slave to replace has backup parameters, we recommend that you use the Sysmac Studio to replace the slave. (You can specify backing up the parameters in the EtherCAT slave from the Sysmac Studio.)

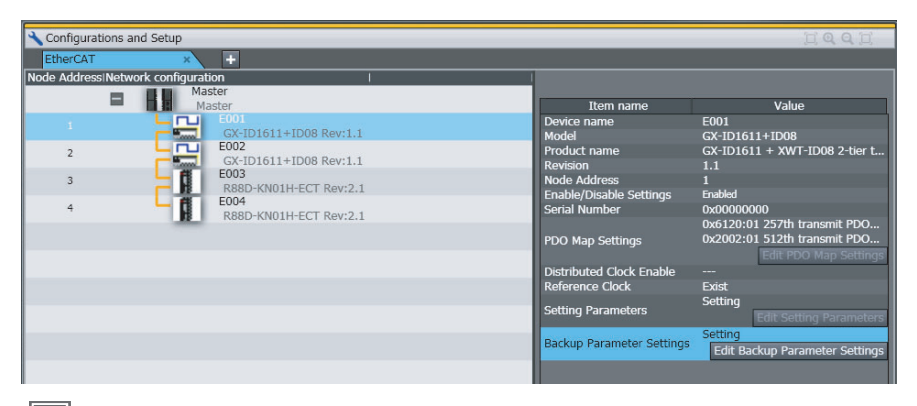

#### **Additional Information**

The disconnection and reconnection operations are not required for slaves that are disabled with the EtherCAT Slave Enable/Disable Settings. You therefore cannot disconnect and reconnect them from the Sysmac Studio. If you execute the disconnection and connection instructions, they will result in errors.

#### **9-3-3 Backing Up Settings**

Before you replace an EtherCAT slave that is currently performing communications, the settings of the EtherCAT slave to replace are backed up. The settings of an EtherCAT slave are divided according to the storage locations and setting methods into initial parameters and backup parameters, as shown in the following table.

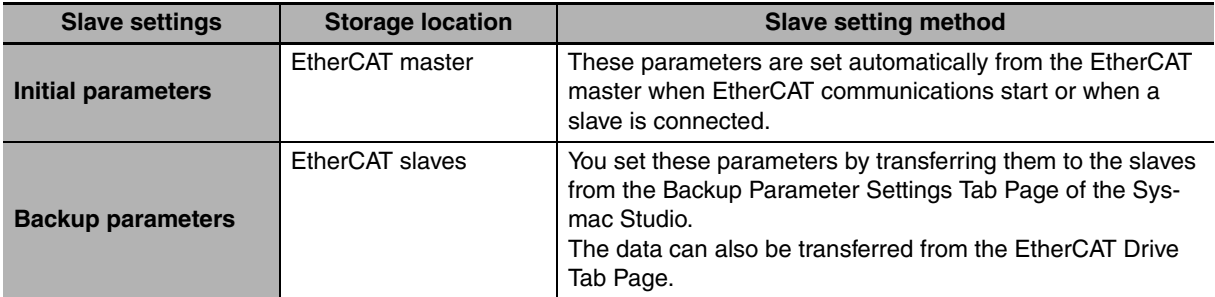

To replace an EtherCAT slave, you first back up the backup parameters that are stored in the EtherCAT slave.

*1* Click the **Edit Backup Parameter Settings** Button in the EtherCAT Slave Setting Tab Page.

The Backup Parameter Settings Tab Page is displayed.

#### *2* Click the **Transfer from Slave** Button.

All of the backup parameters that are stored in the EtherCAT slave and displayed in the list are transferred from the EtherCAT slave.

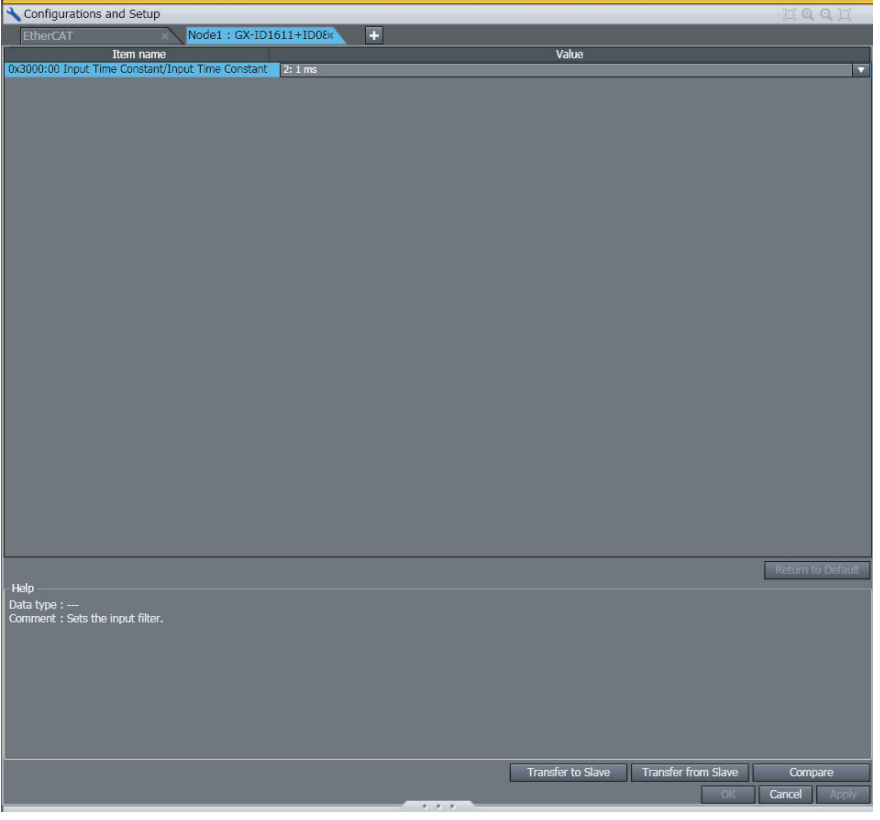

#### *3* Click the **Compare** Button.

Check to be sure that you have correctly obtained the backup parameters in step 2.

#### **Additional Information**

- **•** You can back up the EtherCAT slave settings for any EtherCAT slave that is connected to the network (i.e., whenever the *EC\_EntrySlavTbl[ 1..192]* (Network Connected Slave Table) system-defined variable is TRUE) either before of after the disconnection command is sent to the EtherCAT slave.
- **•** You can also set the EtherCAT drive slaves from the EtherCAT Drive Tab Page. Back up the settings information from the EtherCAT Drive Tab Page. Refer to the *Sysmac Studio Version 1 Operation Manual* (Cat. No. W504) for the applicable EtherCAT drive slaves.
- **•** You do not need to back up the settings to replace an EtherCAT slave that does not have backup parameters.

#### **9-3-4 Restoring Settings**

After you replace the EtherCAT slave, you restore the settings that you backed up before you replaced the slave. The backup parameters that were backed up are restored to the EtherCAT slave.

*1* Click the **Edit Backup Parameter Settings** Button in the EtherCAT Slave Setting Tab Page.

The Backup Parameter Settings Tab Page is displayed.

*2* Click the **Transfer to Slave** Button.

All of the backup parameters that are stored in the EtherCAT slave and displayed in the list are downloaded to the EtherCAT slave.

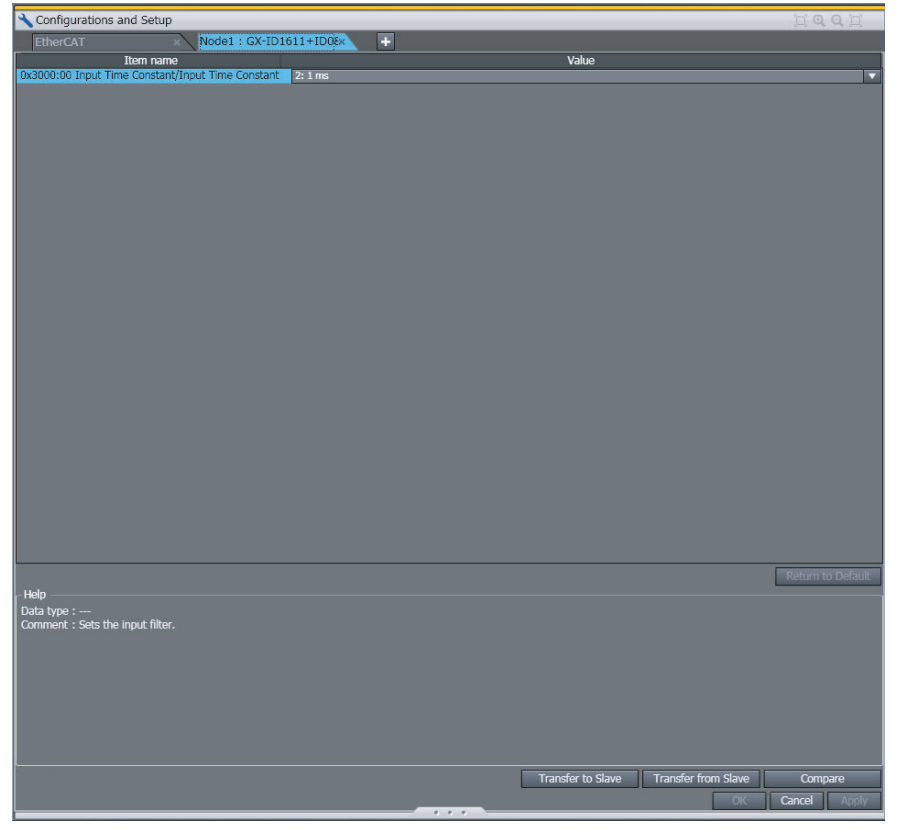

Check to be sure that you have correctly transferred the backup parameters in step 2.

#### **Precautions for Correct Use**

Restore the settings to the EtherCAT slave before you connect the EtherCAT slave to restart process data communications. Restore the EtherCAT slave settings while the slave is connected to the network (i.e., whenever the *\_EC\_EntrySlavTbl[ 1..192]* (Network Connected Slave Table) system-defined variable is TRUE). Restore the EtherCAT slave settings while the slave is connected to the network (i.e., whenever the \_EC\_EntrySlavTbl[ 1..192] (Network Connected Slave Table) system-defined variable is TRUE).

#### **Additional Information**

- **•** You can set the EtherCAT drive slaves from the EtherCAT Drive Tab Page. Restore the settings information from the EtherCAT Drive Tab Page. Refer to the *Sysmac Studio Version 1 Operation Manual* (Cat. No. W504) for the applicable EtherCAT drive slaves.
- **•** You do not need to restore the settings to replace an EtherCAT slave that does not have backup parameters.

#### **9-3-5 Replacement Procedure**

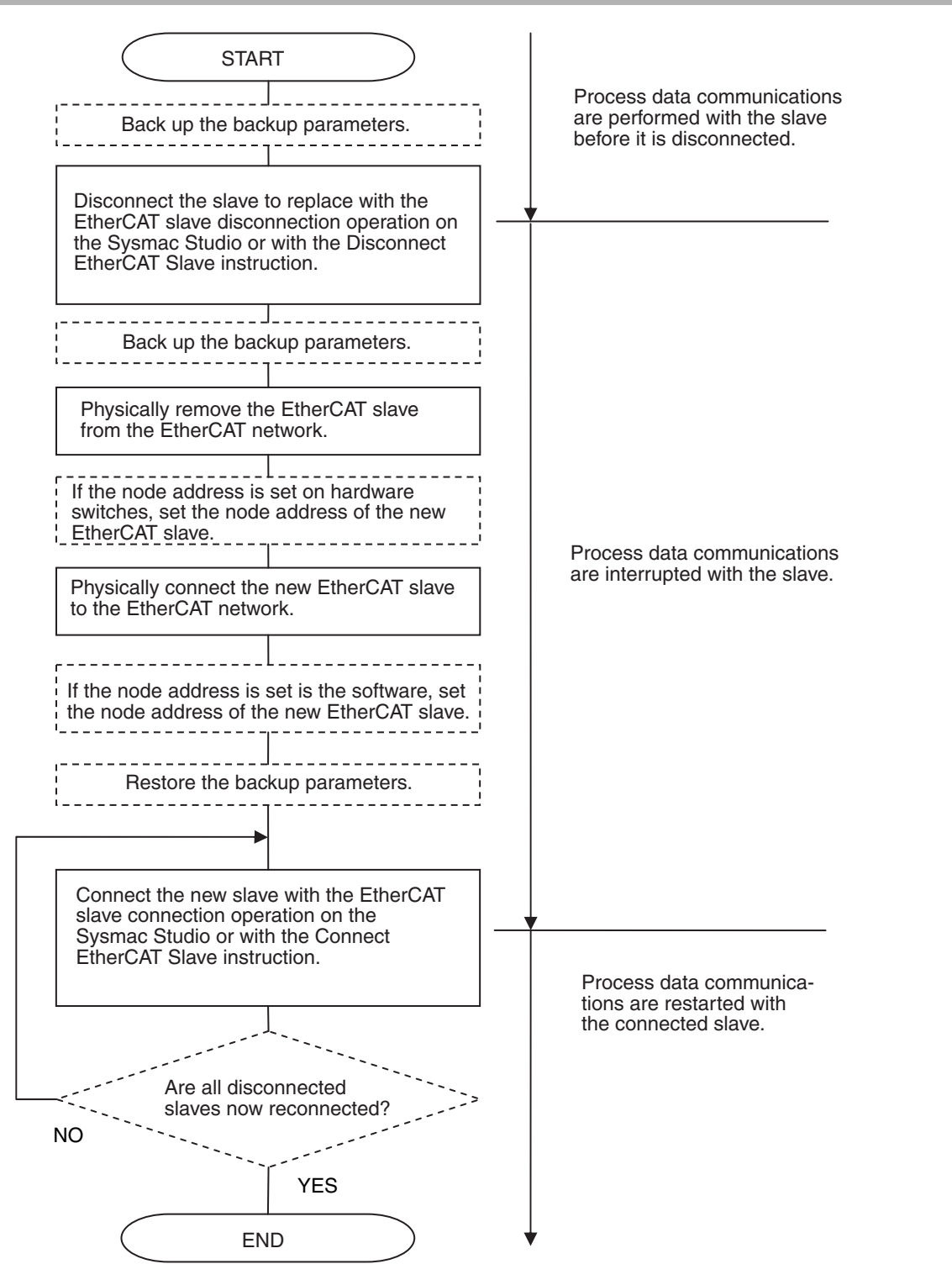

Note: Steps shown in dotted boxes depend on the system.

#### **Precautions for Safe Use**

- **•** When an EtherCAT slave is disconnected from the Sysmac Studio or with an instruction, communications will stop and control of the outputs will be lost not only for the disconnected slave, but for all slaves connected after it. Always confirm system safety before you disconnect an EtherCAT slave.
- **•** If you disconnect the cable from an EtherCAT slave to disconnect it from the network (e.g., to replace it), any current communications frames may be lost. If frames are lost, slave I/O data is not communicated, and unintended operation may occur. Perform the following processing for a slave that needs to be replaced.
	- Program the EC InDataInvalid (Input Data Disable) system-defined variable as an interlock condition. Refer to *[6-1-2 Sample Programming](#page-117-0)* for a sample of programming interlocks.
	- **•** Set the *PDO communications timeout detection count* setting in the EtherCAT master to at least 2. Refer to *[5-4-1 Setting EtherCAT Master](#page-96-0)* for the setting procedure.

#### **Disconnecting Slaves**

If a slave is disconnected, slaves connected after the designated slave (on the output side) in a daisy chain are disconnected at the same time. Slaves connected before the disconnected slave (on the input side) and slaves connected beyond Junction Slaves continue to operate. (If (1) is disconnected in the following figure, (2) and (3) are also disconnected.)

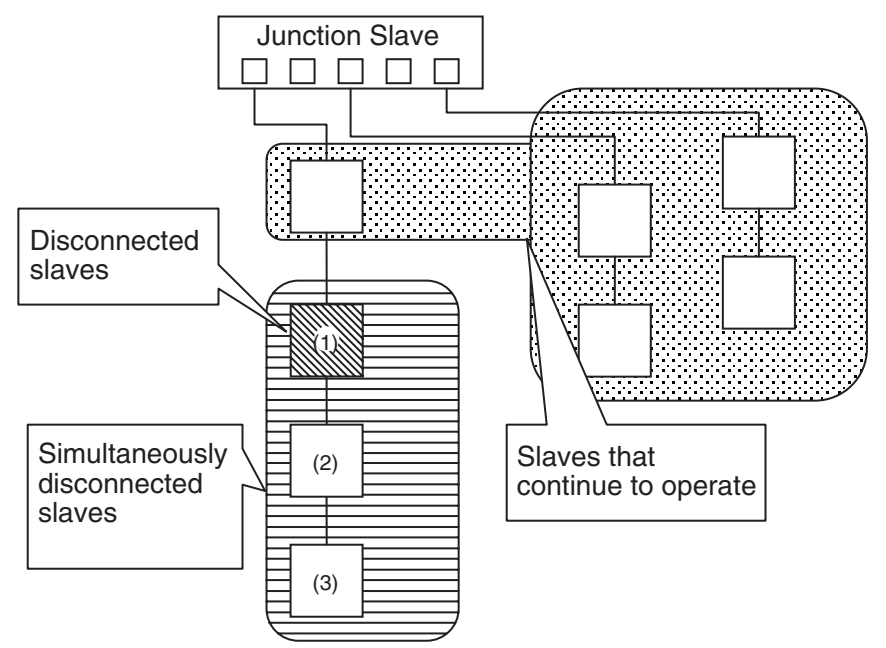

The status of the system-defined variables for disconnected slaves are listed in the following table. The status in the following table are reached immediately after disconnection. This status does not change even if a slave is physically removed from the actual network configuration or physically connected to the actual network configuration again. The corresponding element in the Network Connected Slave Table changes to FALSE when the slave is physically removed from the actual network configuration.

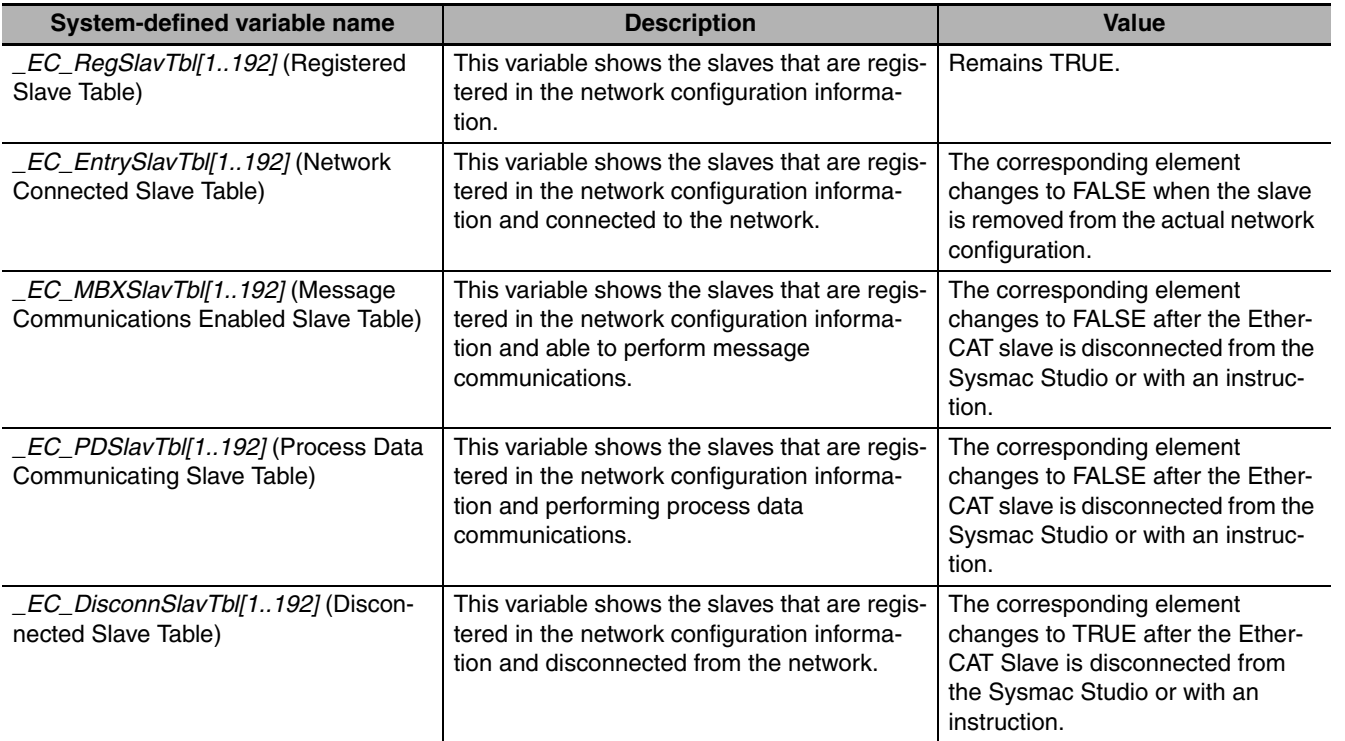

9-3-5 Replacement Procedure

9-3-5 Replacement Procedure

#### **Reconnecting Slaves**

When reconnecting disconnected slaves after replacement or inspection, make sure that the following conditions are met and then reconnect them. If they are reconnected without meeting following conditions, process data communications with the slaves will not start again, and a network configuration verification error will occur. If the conditions are met, *\_EC\_EntrySlavTbl* will be TRUE.

- **•** Make sure that the slave's node address is set correctly.
- **•** Make sure that there are no errors in the order that the slaves are connected.

There are no restrictions on the order when reconnecting slaves that are in a daisy chain. For example, even if slaves (1) to (3) in a configuration such as the one shown in the following figure are disconnected, there are no restriction on the reconnection order of slaves (1) to (3). (For example, the slaves can be reconnected in the order  $(3)$ ,  $(2)$ ,  $(1)$  or  $(1)$ ,  $(3)$ ,  $(2)$ .)

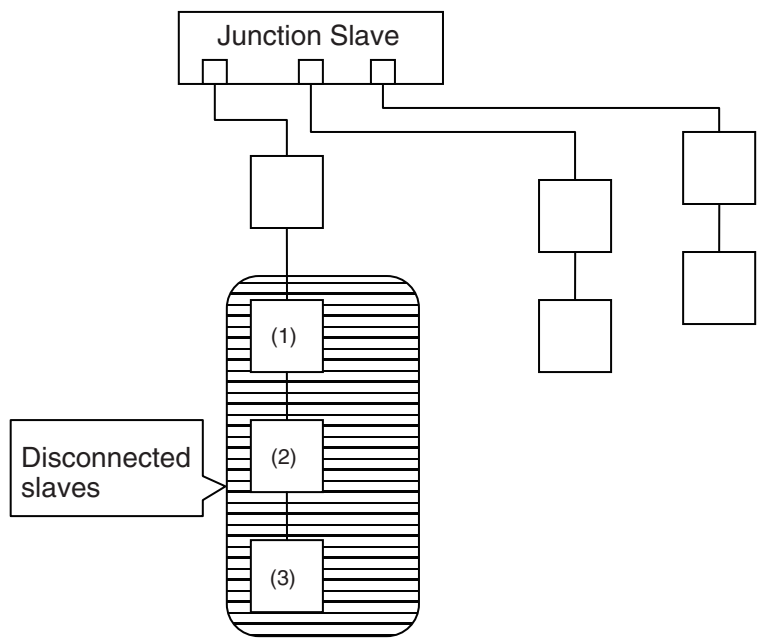

The status of the system-defined variables for disconnected slaves that have been successfully reconnected are listed in the following table.

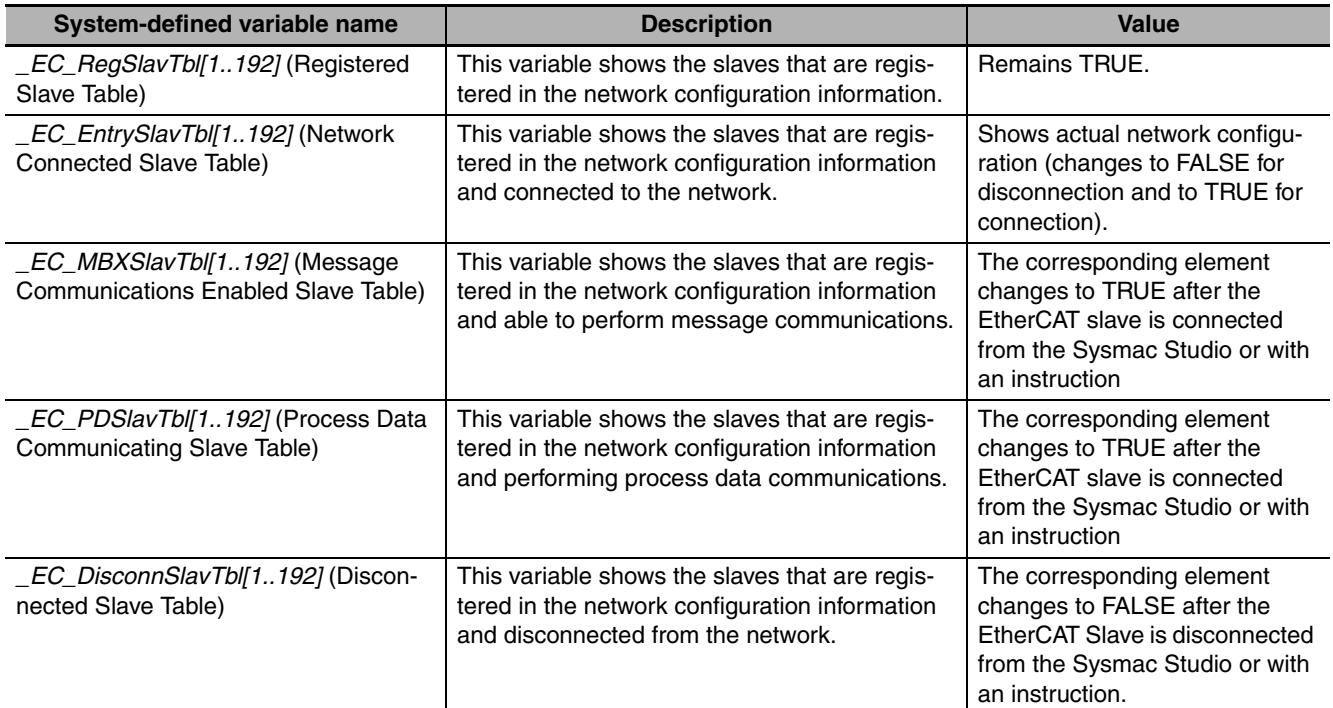

#### **Additional Information**

圖

Synchronization correction processing is performed to reconnect synced slaves. Therefore, several seconds may be required per slave until reconnection is completed.

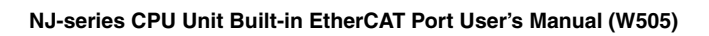

# *pp*

# **Appendices**

The appendices describe the relation of EtherCAT communications to overall CPU Unit status, packet monitoring functions, and multi-vendor application.

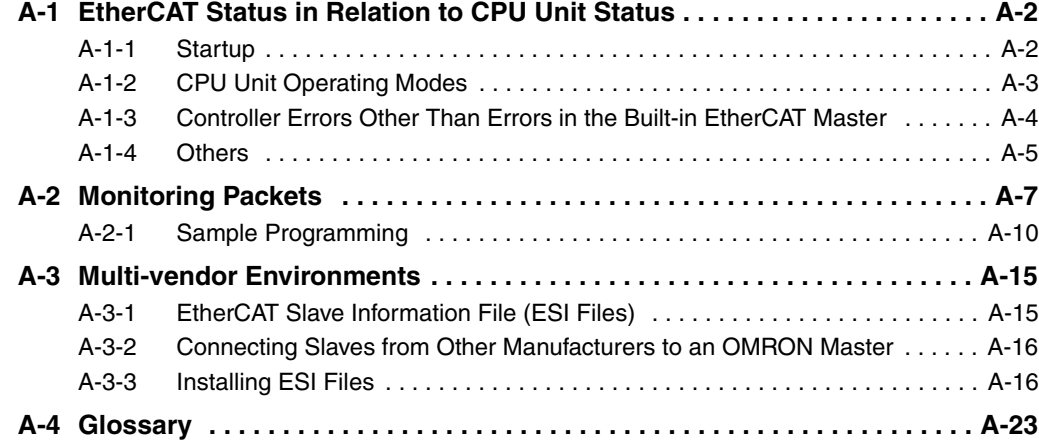

## <span id="page-193-0"></span>**A-1 EtherCAT Status in Relation to CPU Unit Status**

The status of EtherCAT master memory, the ability to download master and slave settings, and the slave status are given below for different CPU Unit operating modes, Controller errors, and other status.

#### <span id="page-193-1"></span>**A-1-1 Startup**

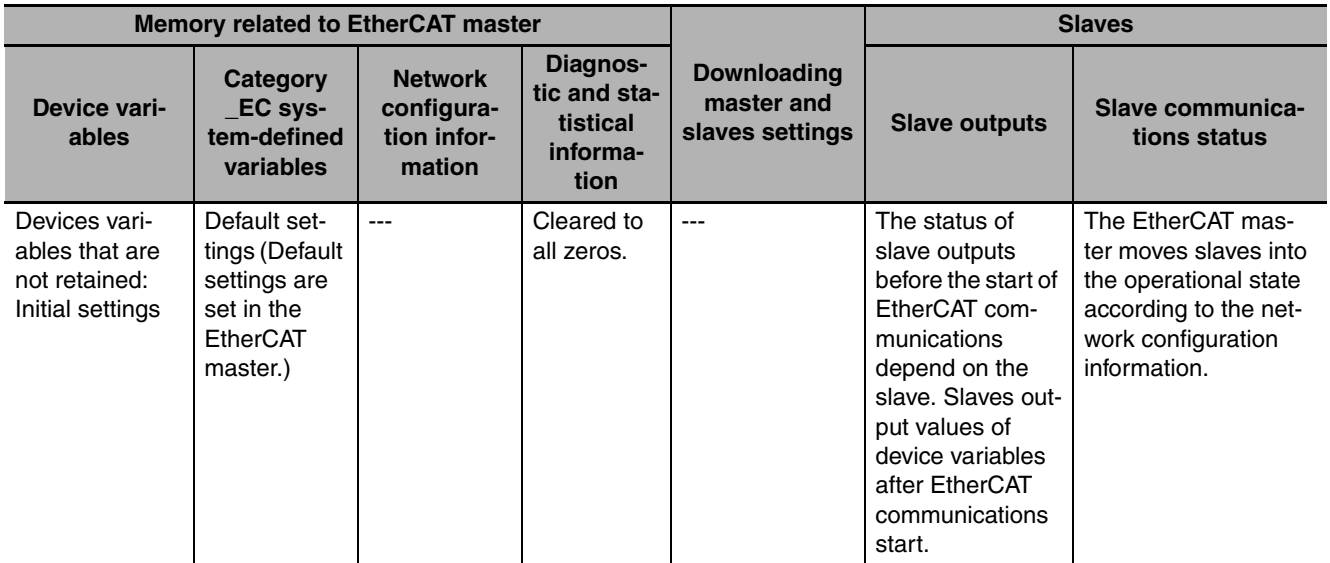

# **A-1 EtherCAT Status in Relation to CPU Unit Status A-1 EtherCAT Status in Relation APP** A-1-2 CPU Unit Operating Modes

<span id="page-194-0"></span>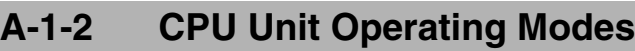

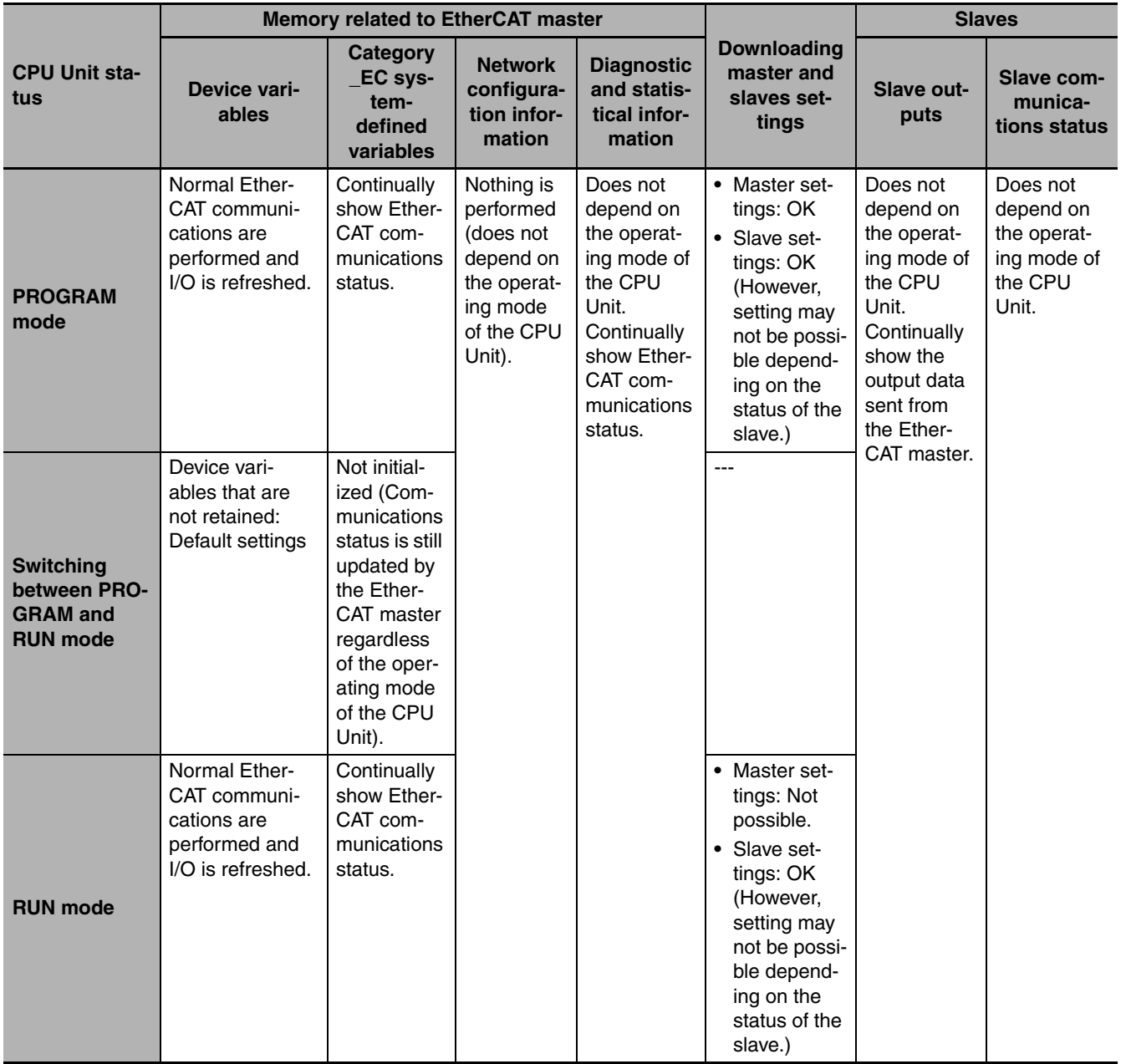

#### <span id="page-195-0"></span>**A-1-3 Controller Errors Other Than Errors in the Built-in EtherCAT Master**

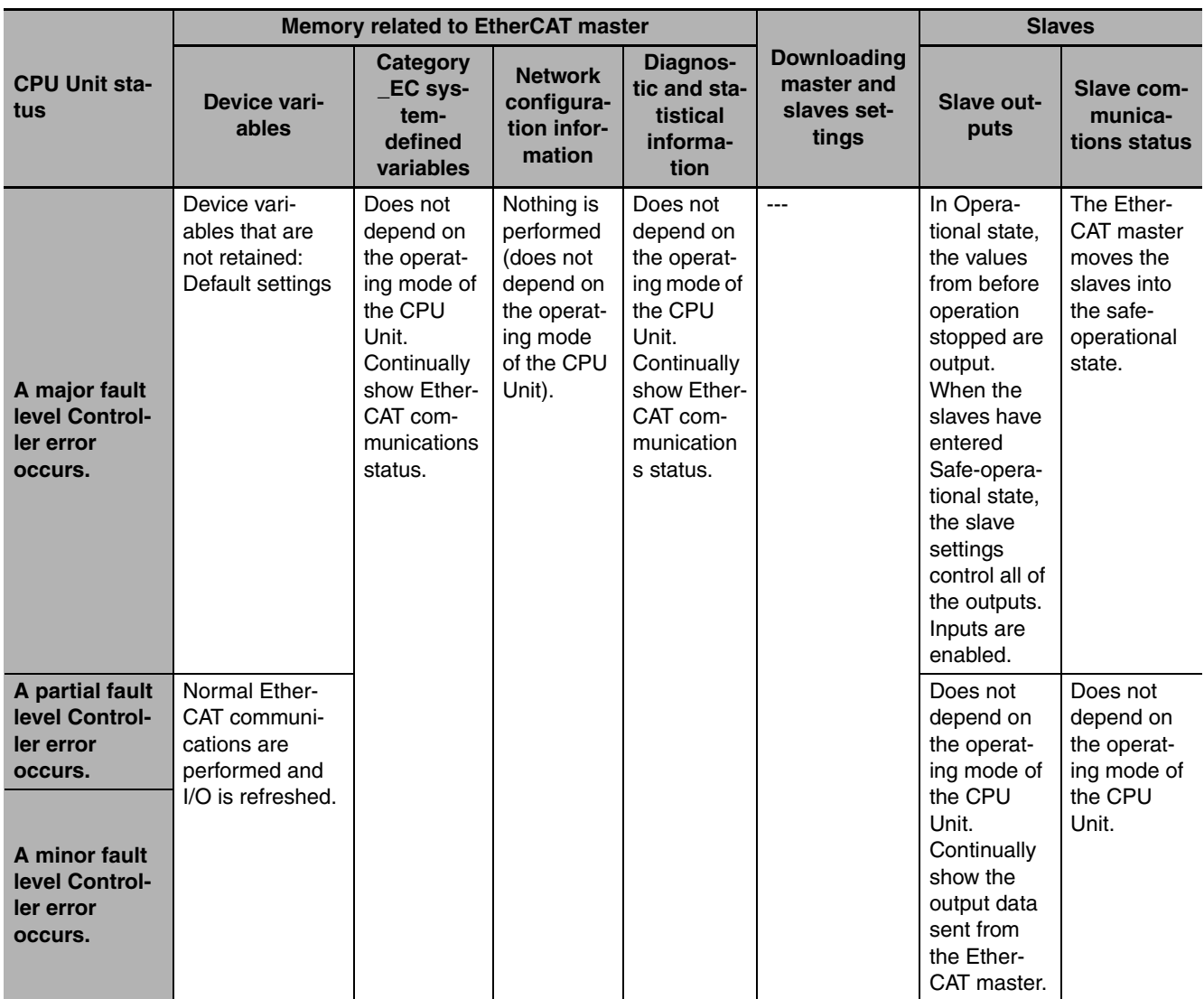

Refer to *[9-1 Overview of Errors](#page-151-0)* if a Controller error occurs in the built-in EtherCAT master.

#### <span id="page-196-0"></span>**A-1-4 Others**

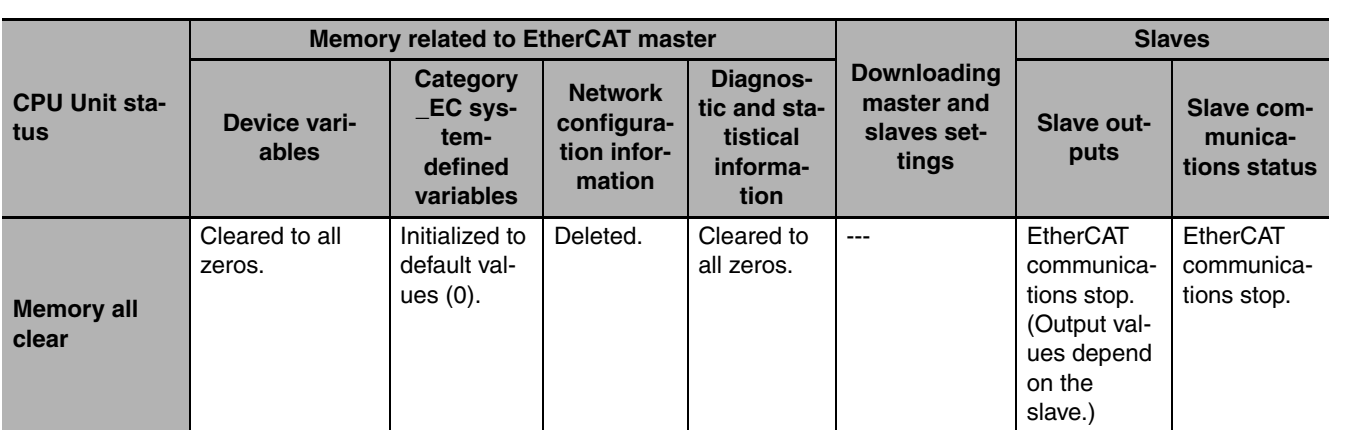

# <span id="page-198-0"></span>**A-2 Monitoring Packets**

Packet monitoring stores a certain number of the most recent packets sent and received by the Ether-CAT master along with time information.

You can use an EtherCAT communications instruction or the Sysmac Studio to save the captured packet data in packet data files in the system in the CPU Unit.

You can use any of the following methods to obtain the packet data saved in the system memory in the CPU Unit.

- **•** Reading directly from the Sysmac Studio
- **•** Saving to an SD Memory Card inserted in the CPU Unit

You can view the captured packet data with packet analyzer software, such as WireShark. You can also use the data for analysis applications, such as error analysis and data mining.

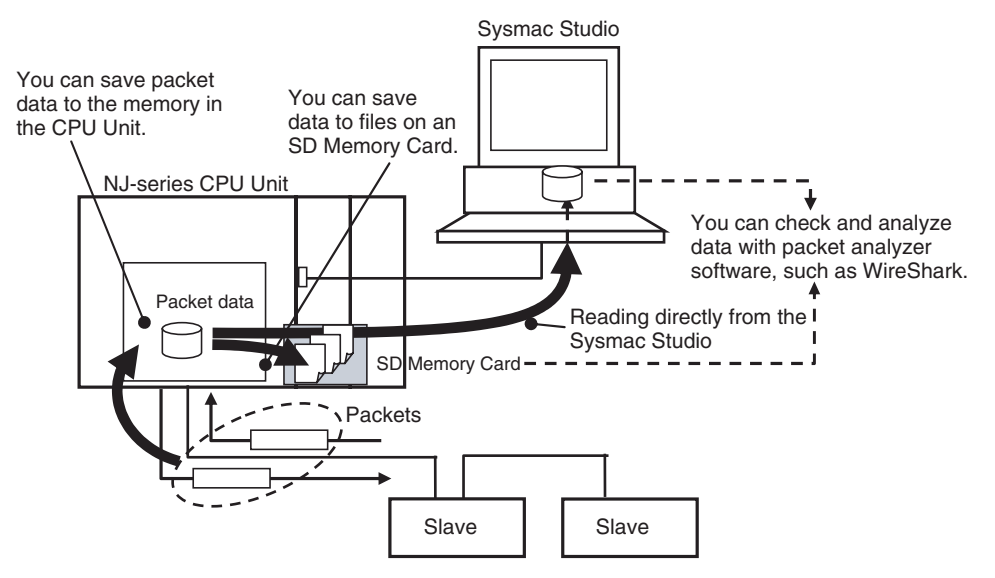

#### **Starting and Stopping Packet Monitor**

You can start and stop packet monitoring either with instructions in the user program or with operations on the Sysmac Studio.

#### **• Using Instructions in the User Program**

- **•** EC\_StartMon (Start EtherCAT Packet Monitor) instruction: Starts the execution of packet monitoring and continues to update a fixed number of packets.
- **•** EC\_StopMon (Stop EtherCAT Packet Monitor) instruction: Stops the execution of packet monitoring.

#### **• Operation from the Sysmac Studio**

- *1* Start the Sysmac Studio and go online with the Controller.
- *2* Double-click **EtherCAT** under **Configurations and Setups** in the Multiview Explorer. Or, rightclick **EtherCAT** under **Configurations and Setups** and select *Edit*.

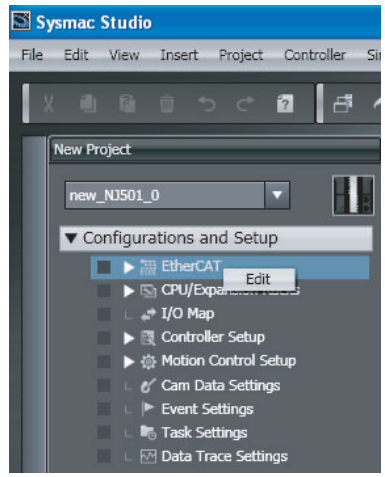

*3* Right-click in the EtherCAT Network Configuration Tab Page and select *Display Packet Monitor* from the menu.

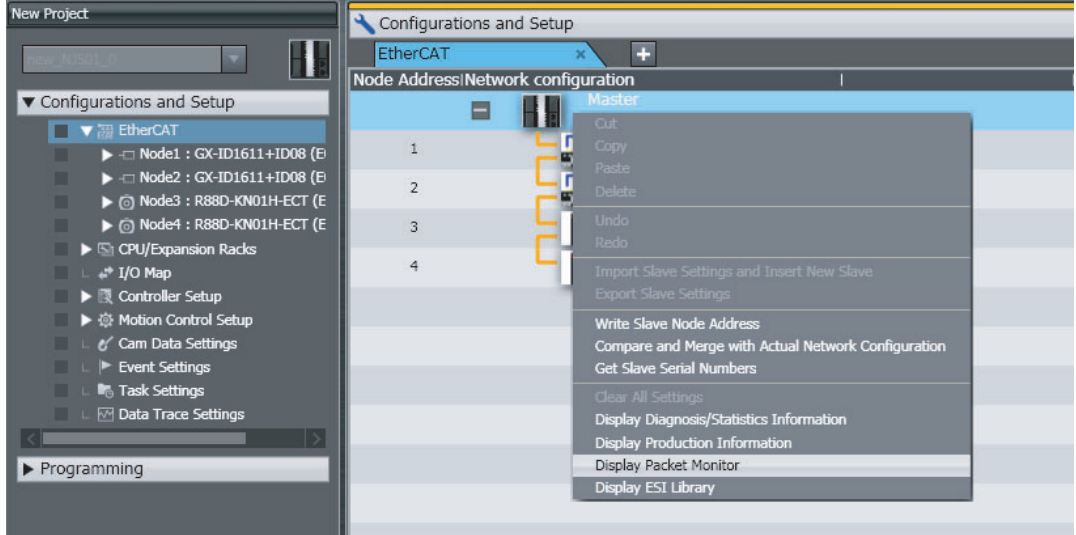

The Packet Monitor Dialog Box is displayed.

*4* Click the **Start** Button to begin monitoring packets.

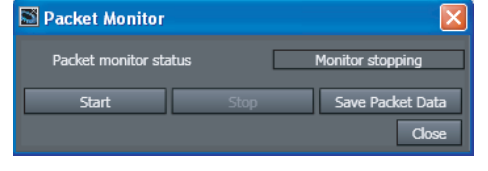

*5* Click the **Stop** Button to stop monitoring packets.

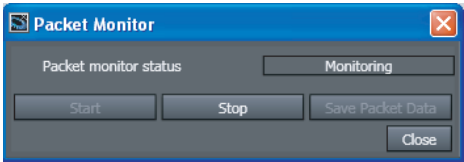

#### **Saving Packet Data**

#### **• Reading Data from the Sysmac Studio**

After you stop packet monitoring, you can use the Sysmac Studio to read the packet data and save it in a file.

**1** Stop monitoring packets.

*2* Click the **Save Packet Data** Button to save the packet data.

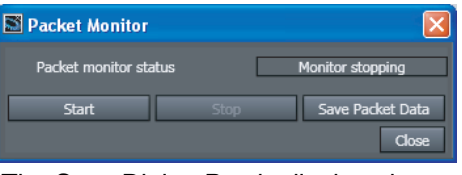

The Save Dialog Box is displayed.

*3* Input a file name, and then click the **Save** Button.

A TCPDump packet data file with a .cap extension is saved.

#### **• Saving to an SD Memory Card from Memory in the CPU Unit**

Stop monitoring packets, and then execute the EC\_SaveMon (Save EtherCAT Packets) instruction to save a given quantity of collected packet data in memory in the CPU Unit. Then, execute the EC\_CopyMon (Transfer EtherCAT Packets) instruction to save the packet data that was saved in the CPU Unit to a file on an SD Memory Card inserted into the CPU Unit. You can specify the name of the file that is saved in the SD Memory Card. The number of files is limited only by the space that is available on the SD Memory Card.

#### **Additional Information**

- **•** Packet data in the CPU Unit's memory is not retained when the power is interrupted.
- **•** Packet data cannot be saved while packets are being monitored.
- **•** Packet monitoring cannot be started while saving packet data.
- **•** If an SD Memory Card is not inserted and you execute the instruction to copy the data to the SD Memory Card, then an error is returned. If there is no SD Memory Card, only the one file in the CPU Unit's memory can be read to the Sysmac Studio.
- **•** Packet monitoring starts when the power is turned ON.

#### **Packet Monitoring Specifications**

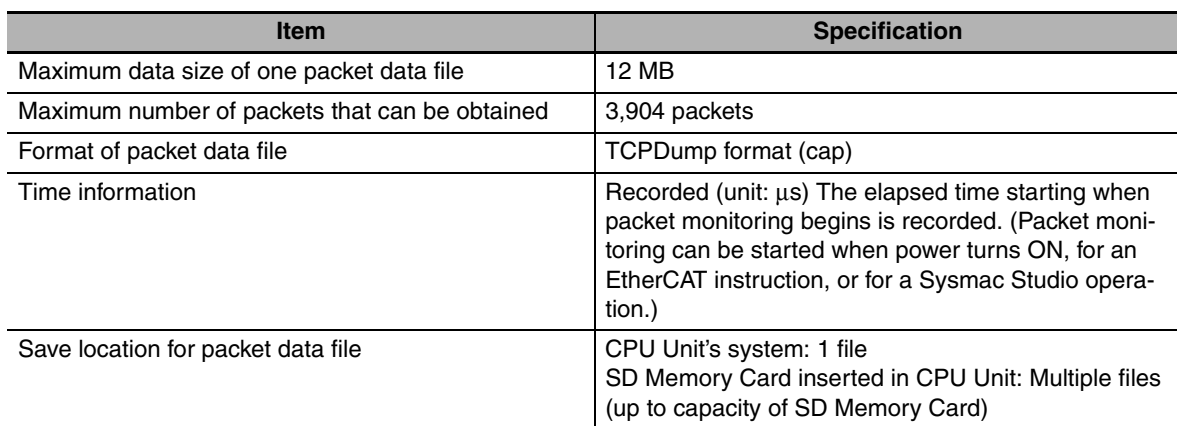

#### **A-2-1 Sample Programming**

<span id="page-201-0"></span>This sample transfers EtherCAT communications packets to an SD Memory Card when an EtherCAT slave error occurs. The file name is 'PacketFile.' The processing procedure is as follows:

- *1* The system-defined variable *\_EC\_ErrSta* (EtherCAT Error) is monitored and processing is started if an error occurs.
- 2 The EC\_StopMon instruction is used to stop execution of packet monitoring for EtherCAT communications.
- *3* The EC\_SaveMon instruction is used to save EtherCAT communications packet data to a file in the system of the CPU Unit.
- *4* The EC\_CopyMon instruction is used to copy that file to the SD Memory Card.
- 5 The EC\_StartMon instruction is used to restart execution of packet monitoring for EtherCAT communications.

**A-2 Monitoring Packets**

A-2 Monitoring Packets App A-2-1 Sample Programming

A-2-1 Sample Programming

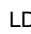

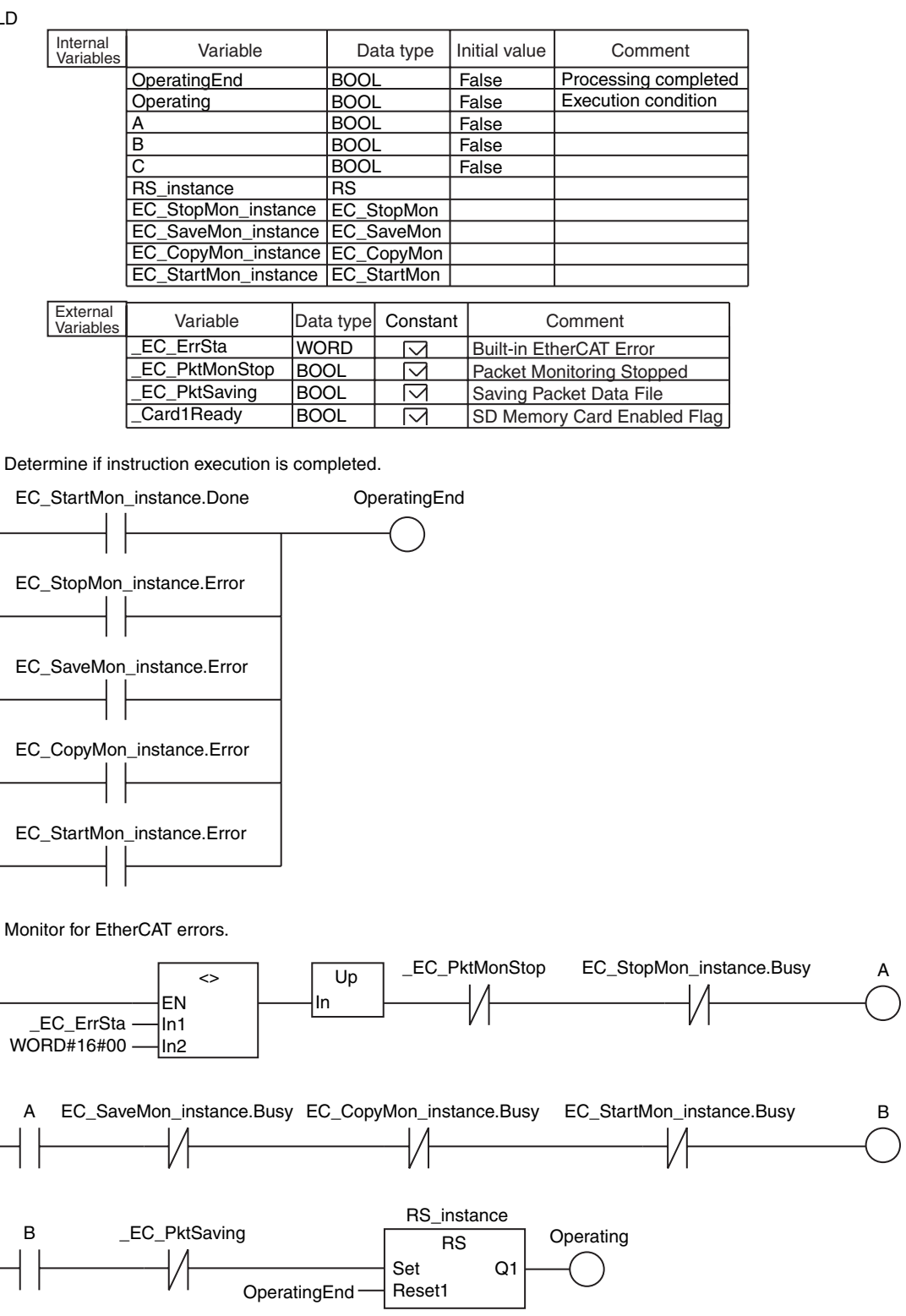

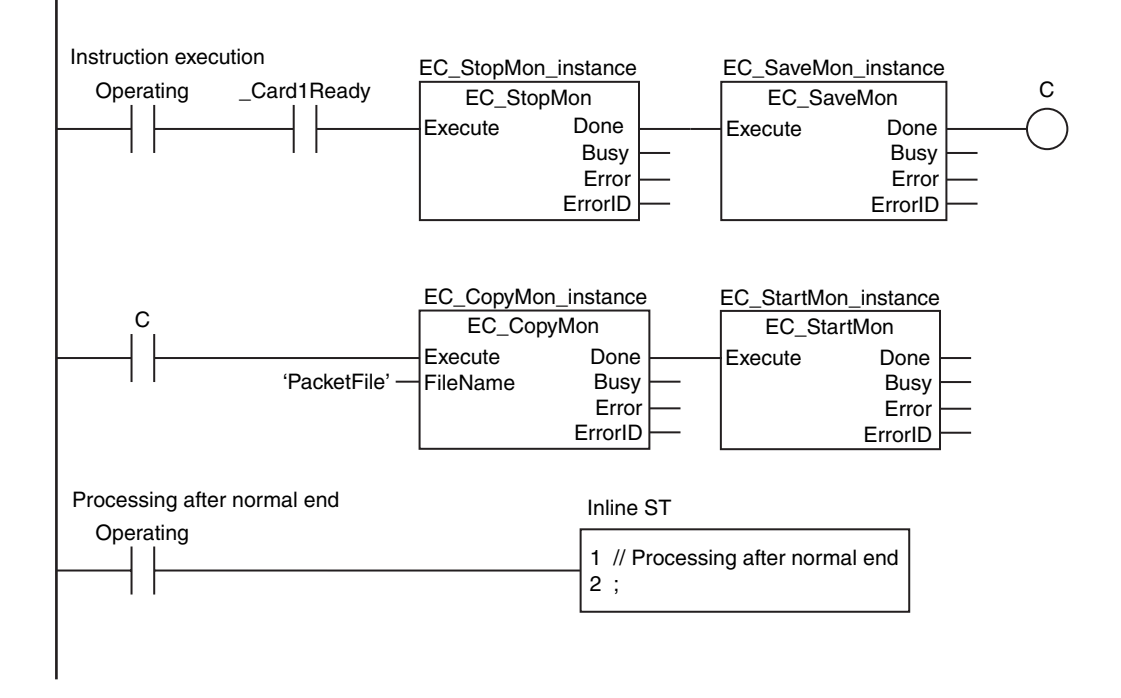

#### **ST**

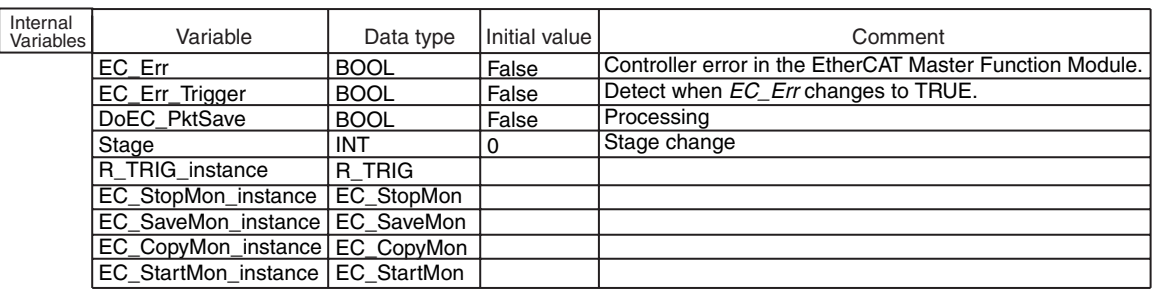

External<br>Varia

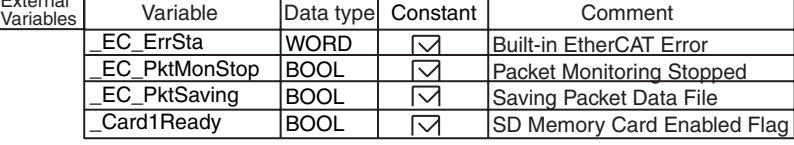

// Start sequence when *\_EC\_ErrSta* changes to TRUE.

```
EC_Err:=(_EC_ErrSta <> WORD#16#00);
```

```
R_TRIG_instance(Clk:=EC_Err, Q=>EC_Err_Trigger);
```
IF ( (EC\_Err\_Trigger=TRUE) AND (DoEC\_PktSave=FALSE) AND (\_EC\_PktMonStop=FALSE) AND (\_EC\_PktSaving=FALSE) AND (\_Card1Ready=TRUE) ) THEN DoEC\_PktSave:=TRUE; Stage :=INT#1; EC\_StopMon\_instance(Execute:=FALSE); EC\_SaveMon\_instance(Execute:=FALSE); EC\_CopyMon\_instance(Execute:=FALSE); EC\_StartMon\_instance(Execute:=FALSE); END\_IF; IF (DoEC\_PktSave=TRUE) THEN CASE Stage OF 1 : EC\_StopMon\_instance( Execute :=TRUE); IF (EC\_StopMon\_instance.Done=TRUE) THEN Stage:=INT#2; ELSIF (EC\_StopMon\_instance.Error=TRUE) THEN Stage:=INT#10; // Error end END\_IF; 2 : EC\_SaveMon\_instance( Execute :=TRUE); IF (EC\_SaveMon\_instance.Done=TRUE) THEN Stage:=INT#3; ELSIF (EC\_SaveMon\_instance.Error=TRUE) THEN Stage:=INT#20; END\_IF: 3 : EC\_CopyMon\_instance( Execute :=TRUE, FileName:='PacketFile'); // Instruction execution // Stop EtherCAT packet monitor. // Save EtherCAT packet data to file in system. // Copy EtherCAT packet data file to the SD Memory Card. // Normal end // Normal end // Error end // Initialize instance.

```
 IF (EC_CopyMon_instance.Done=TRUE) THEN
   Stage:=INT#4;
 ELSIF (EC_CopyMon_instance.Error=TRUE) THEN
   Stage:=INT#30;
 END_IF;
                            // Normal end
                            // Error end
```
**A-2 Monitoring Packets**

- $4:$  EC\_StartMon\_instance( Execute :=TRUE); // Restart EtherCAT packet monitoring.
- IF (EC\_StartMon\_instance.Done=TRUE) THEN Stage:=INT#0; ELSIF (EC\_StartMon\_instance.Error=TRUE) THEN Stage:=INT#40; // Error end END\_IF; // Normal end
	- $0:$  DoEC\_PktSave:=FALSE; // Processing after normal end

```
 ELSE
 DoEC_PktSave:=FALSE;
 END_CASE;
END_IF:
                 // Processing after error end
```
# <span id="page-206-0"></span>**A-3 Multi-vendor Environments**

<span id="page-206-1"></span>This section provides precautions and describes documentation for multi-vendor environments.

#### **A-3-1 EtherCAT Slave Information File (ESI Files)**

Setting information for EtherCAT is defined in EtherCAT slave information (ESI) files. These files are provided by the individual slave manufacturers. Various EtherCAT communications settings are defined based on the ESI definitions of connected slaves.

You can install the ESI files in the Sysmac Studio to use them to edit the EtherCAT configuration in the Sysmac Studio and create the network configuration information.

You can download the network configuration information to the EtherCAT master to configure the Ether-CAT network.

Contact the manufacturer or the point of purchase to obtain the most recent ESI files for slaves that are manufactured by other companies.

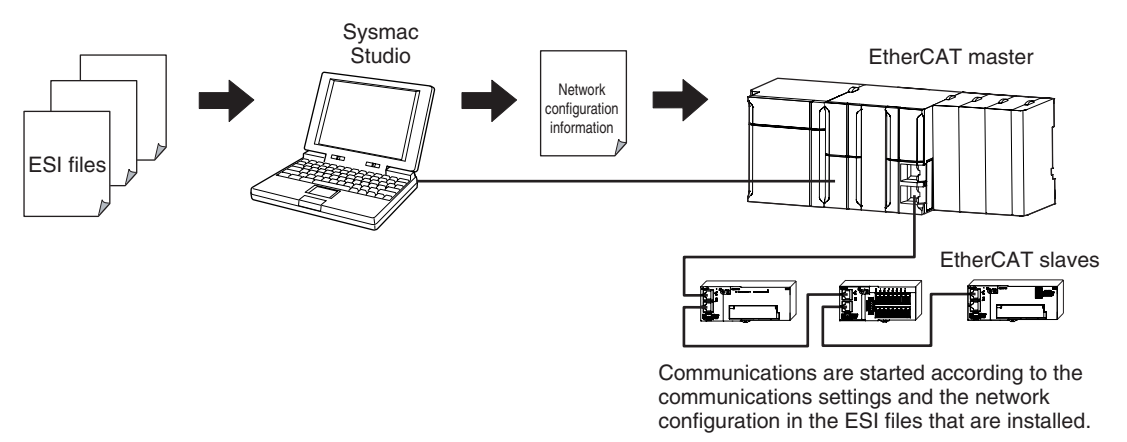

#### **Additional Information**

ESI file versions that are lower than ESI version-1.0.1 specifications are not supported. If you install an ESI file version that is not supported, a message saying that you cannot use the slave is displayed by the Sysmac Studio.

The NJ-series CPU Units do not support the following data types for variables. If variables with any of these data types are included in the slave information (ESI), you cannot use the slave.

Bit data types: BIT1, BIT2, BIT3, BIT4, BIT5, BIT6, BIT7, and BIT8 Integer data types: INT24, INT40, INT48, and INT56 Unsigned integer data types: UINT24, UINT40, UINT48, and UINT56

If variables with any of these data types are included in the slave information (ESI), a message saying that you cannot use the slave is displayed in the ESI Library Dialog Box of the Sysmac Studio.

#### **A-3-2 Connecting Slaves from Other Manufacturers to an OMRON Master**

<span id="page-207-0"></span>You can install the ESI file for a slave from another manufacturer in the Sysmac Studio to handle the slave in the same way as an OMRON slave. (Only the ESI files for OMRON slaves for which connectability has been confirmed are installed in the Sysmac Studio in advance.)

When connecting a slave from another manufacturer to an OMRON master, refer to the manuals for the other manufacturer's slaves, and then ask your OMRON representative if you have any questions.

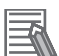

#### **Additional Information**

<span id="page-207-1"></span>EtherCAT setup software that is provided by other manufacturers cannot be connected to NJseries CPU Units.

#### **A-3-3 Installing ESI Files**

#### **• Procedure**

An ESI (EtherCAT slave information) file is an XML file that describes the connection information and profile of the EtherCAT slave.

To connect an EtherCAT slave that is manufactured by other company to an NJ-series master, you must install the ESI file for that slave in the Sysmac Studio to enable setting the slave.

Use the following procedure to install an ESI file.

*1* Double-click **EtherCAT** under **Configurations and Setup** in the Multiview Explorer. Or, rightclick **EtherCAT** under **Configurations and Setup** and select *Edit*.

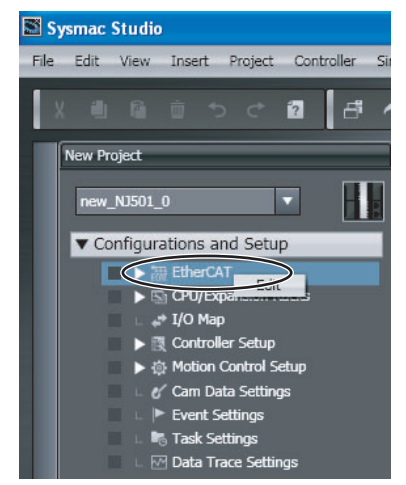

The edit pane is displayed.

*2* Right-click the EtherCAT master that is displayed in the edit pane and select *Display ESI Library*.

| Configurations and Setup           |                                                     |
|------------------------------------|-----------------------------------------------------|
| EtherCAT                           |                                                     |
| Node Address Network configuration |                                                     |
|                                    | Master                                              |
|                                    | Cut:                                                |
|                                    | Copy                                                |
|                                    | Paste                                               |
|                                    | <b>Delete</b>                                       |
|                                    | Undo                                                |
|                                    | Redo                                                |
|                                    | Import Slave Settings and Insert New Slave          |
|                                    | <b>Export Slave Settings</b>                        |
|                                    | <b>Write Slave Node Address</b>                     |
|                                    | Compare and Merge with Actual Network Configuration |
|                                    | <b>Get Slave Serial Numbers</b>                     |
|                                    | <b>Clear All Settings</b>                           |
|                                    | Display Diagnosis/Statistics Information            |
|                                    | <b>Display Production Information</b>               |
|                                    | <b>Display Packet Monitor</b>                       |
|                                    | Display ESI Library                                 |
|                                    |                                                     |

The ESI Library Dialog Box is displayed.

*3* Click the **this folder** link in the ESI Library Dialog Box.

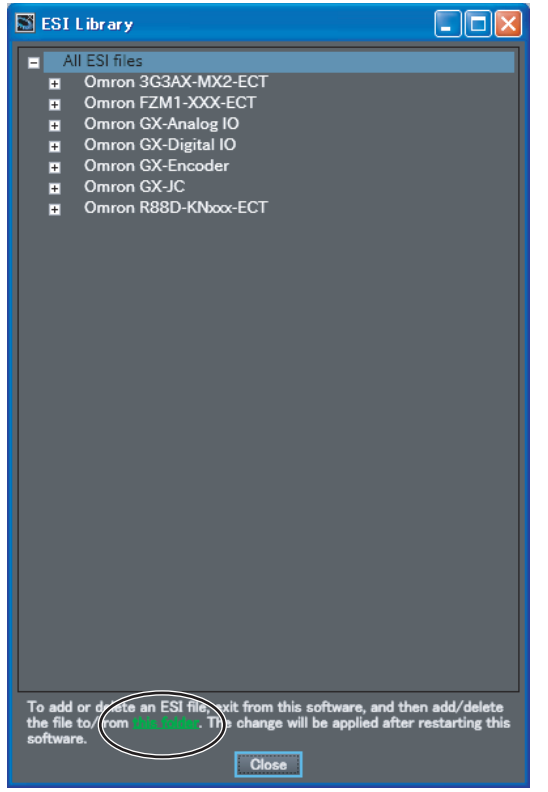

The contents of the EsiFiles folder are displayed.

4 Copy the ESI file for the EtherCAT slave that is manufactured by another company and paste it in the EsiFiles folder. Obtain the ESI file from the slave manufacturer. The ESI file must conform to the most recent ETG ESI specifications.

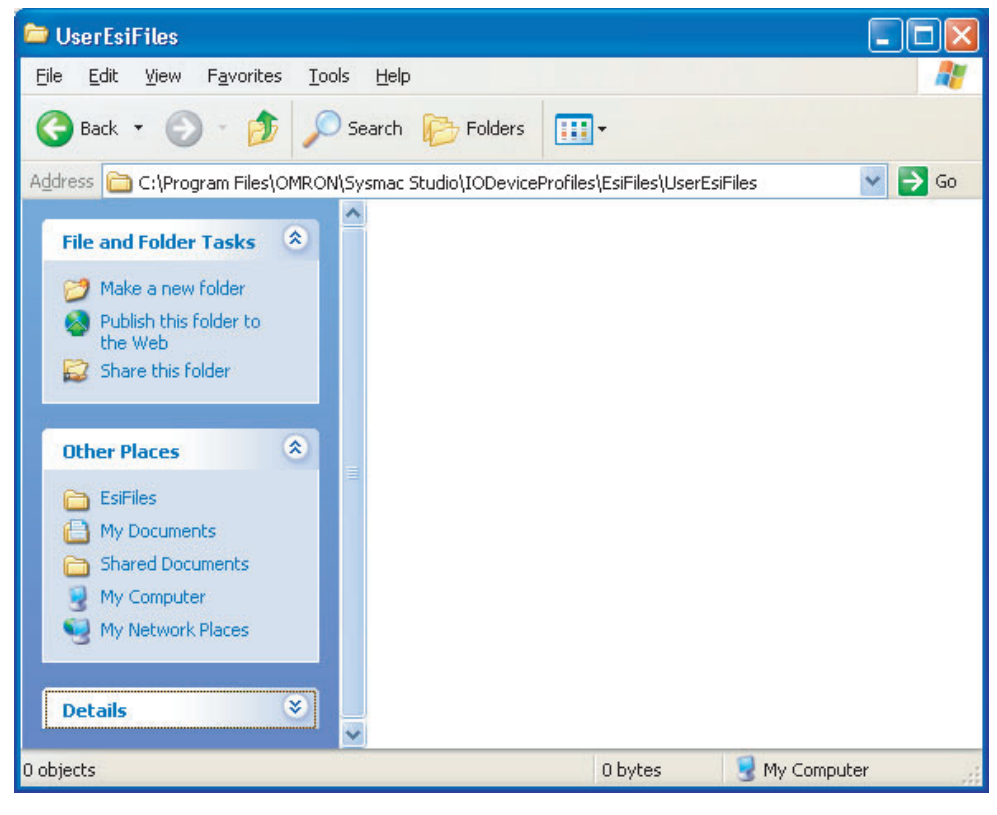

#### **5** Restart the Sysmac Studio.

The ESI file that you installed is displayed in the ESI Library Dialog Box after you restart the Sysmac Studio.

#### ● Procedure to Confirm **ESI File Installation**

Use the following procedure to confirm that an ESI file was installed correctly

*1* Double-click **EtherCAT** under **Configurations and Setup** in the Multiview Explorer. Or, rightclick **EtherCAT** under **Configurations and Setup** and select *Edit*.

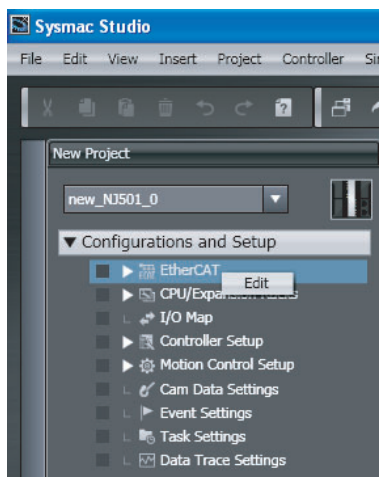

The edit pane is displayed.

*2* Right-click the EtherCAT master that is displayed in the edit pane and select *Display ESI Library*.

| Configurations and Setup           |                                                     |
|------------------------------------|-----------------------------------------------------|
| EtherCAT                           | ÷                                                   |
| Node Address Network configuration |                                                     |
|                                    | Master                                              |
|                                    | Cut:                                                |
|                                    | Copy                                                |
|                                    | Paste                                               |
|                                    | <b>Delete</b>                                       |
|                                    | <b>Undo</b>                                         |
|                                    | Redo                                                |
|                                    | Import Slave Settings and Insert New Slave          |
|                                    | <b>Export Slave Settings</b>                        |
|                                    | Write Slave Node Address                            |
|                                    | Compare and Merge with Actual Network Configuration |
|                                    | <b>Get Slave Serial Numbers</b>                     |
|                                    | <b>Clear All Settings</b>                           |
|                                    | Display Diagnosis/Statistics Information            |
|                                    | <b>Display Production Information</b>               |
|                                    | Display Packet Monitor                              |
|                                    | Display ESI Library                                 |
|                                    |                                                     |

The ESI Library Dialog Box is displayed.

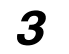

**3** Click the + Icon to the left of the name of the ESI file that was added.

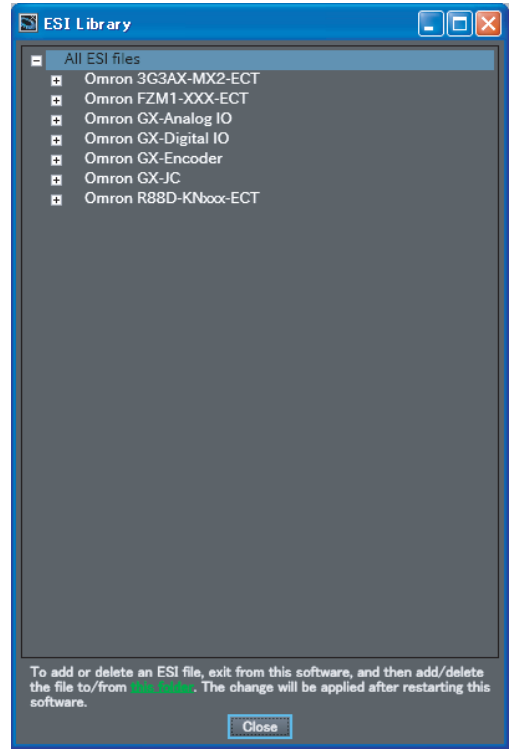

The slave definitions in the ESI file are expanded so that you can check the following items.

- **•** Model
- **•** Revision
- **•** Product name

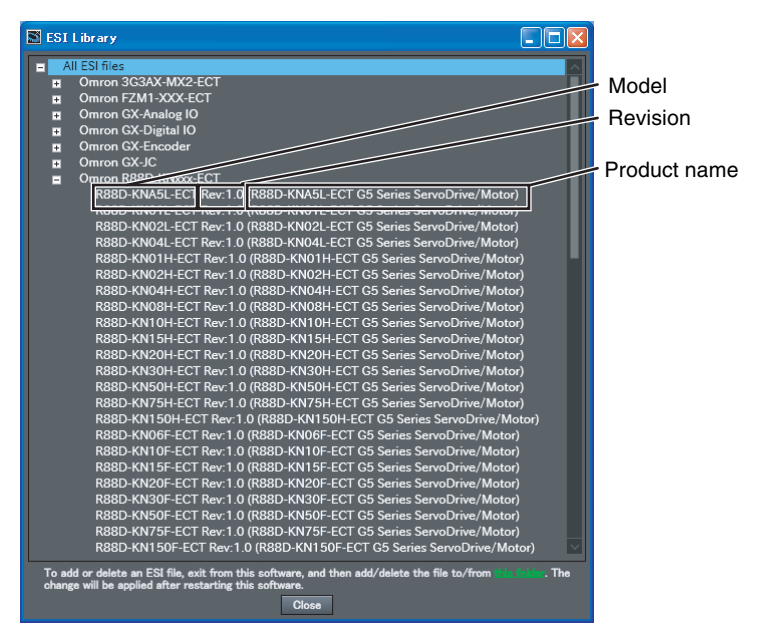

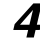

*4* If an exclamation mark is not displayed, click the **Close** Button.

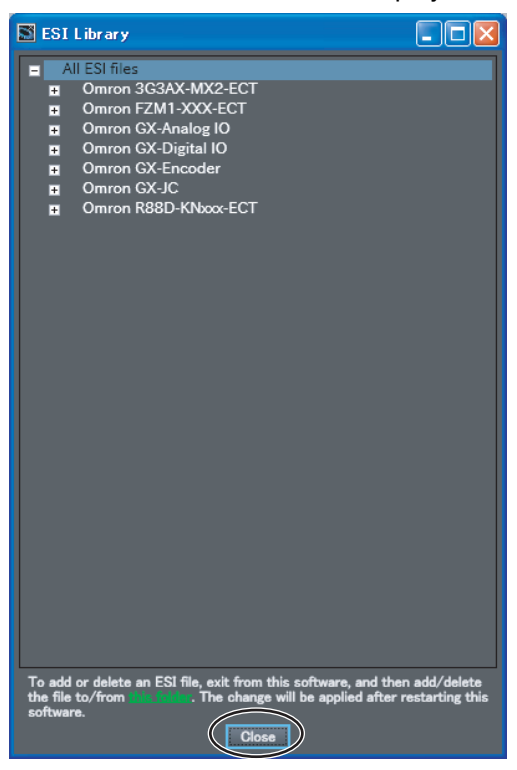

#### 厬

#### **Additional Information**

If an ESI file for a slave cannot be used in the Sysmac Studio, an exclamation mark is displayed to the left of the file name. If an exclamation mark is displayed, obtain an ESI file with the cause corrected from the slave manufacturer, and then install the ESI file again.

Appendix

# <span id="page-214-0"></span>**A-4 Glossary**

#### Use the following list of EtherCAT terms for reference.

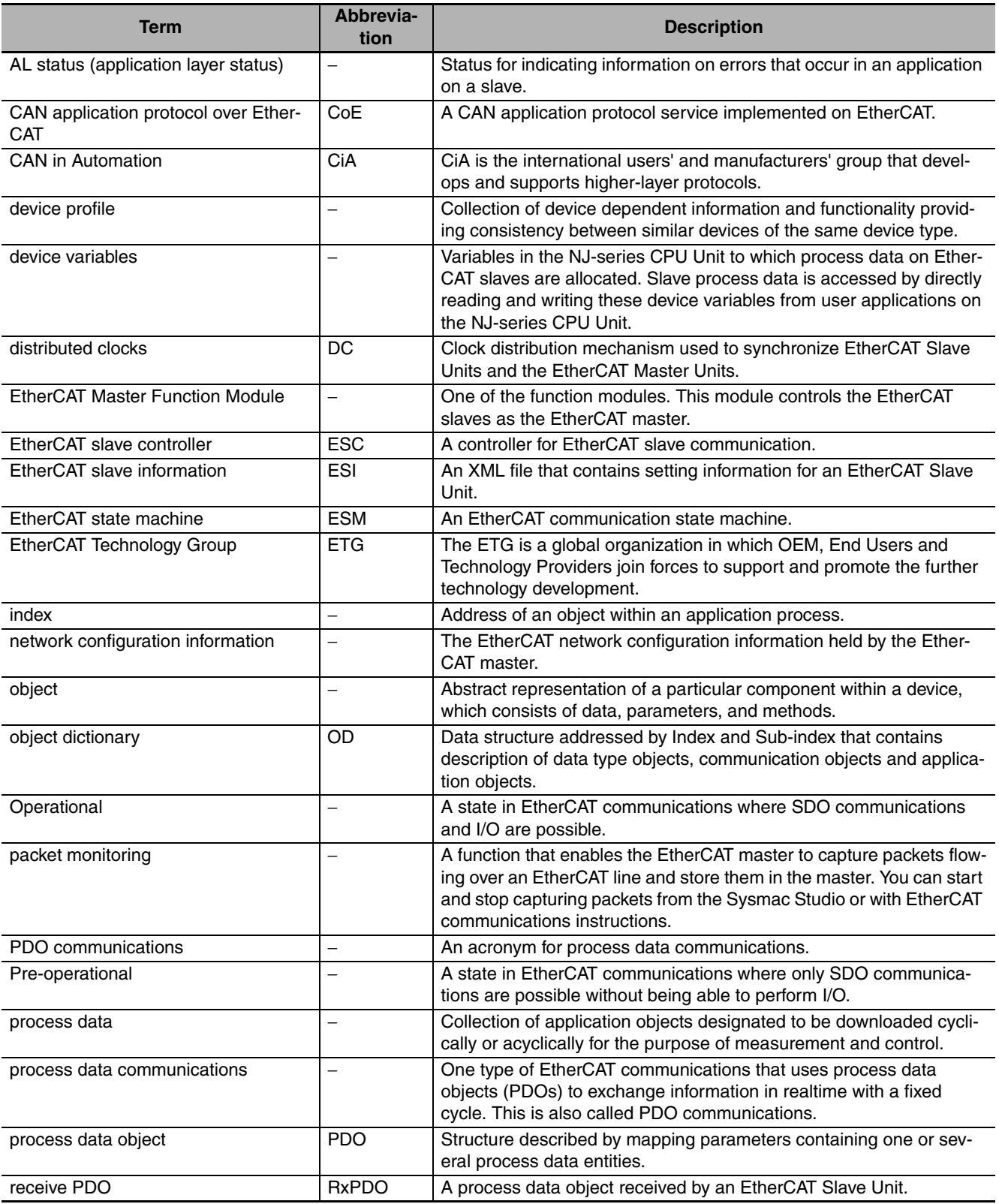

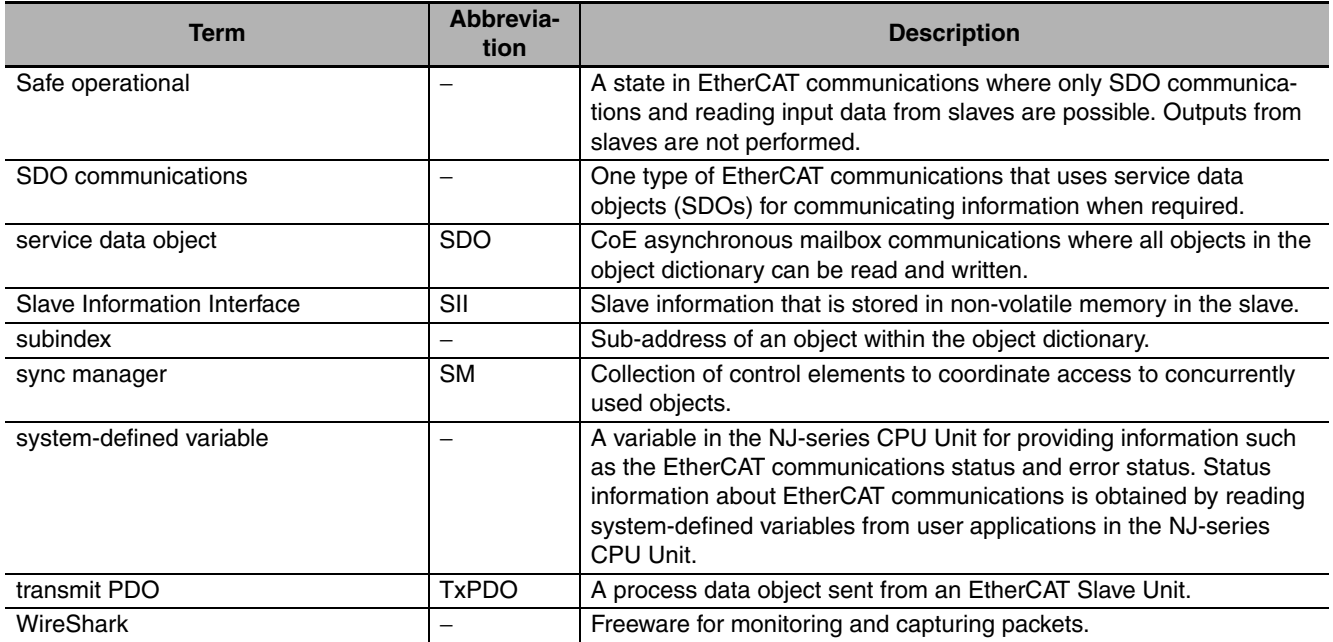
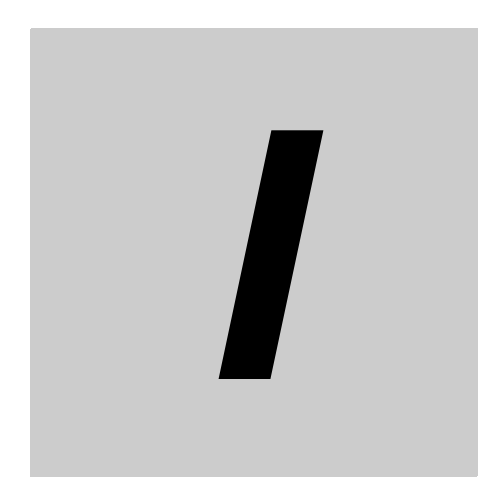

# **Index**

## **Index**

### $\mathbf{A}$

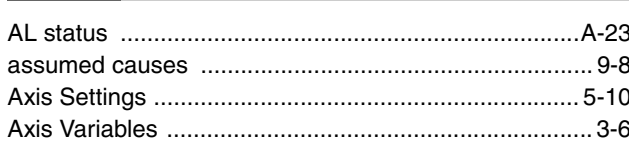

#### $\mathbf B$

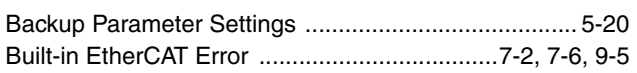

## $\mathbf c$

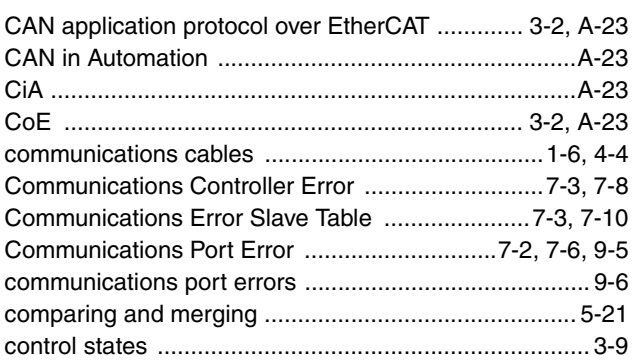

#### D

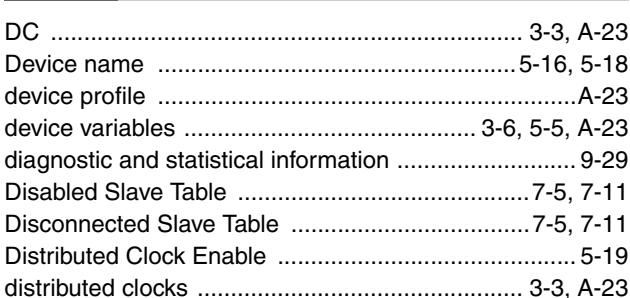

## $\mathsf{E}% _{0}\left( \mathsf{E}\right)$

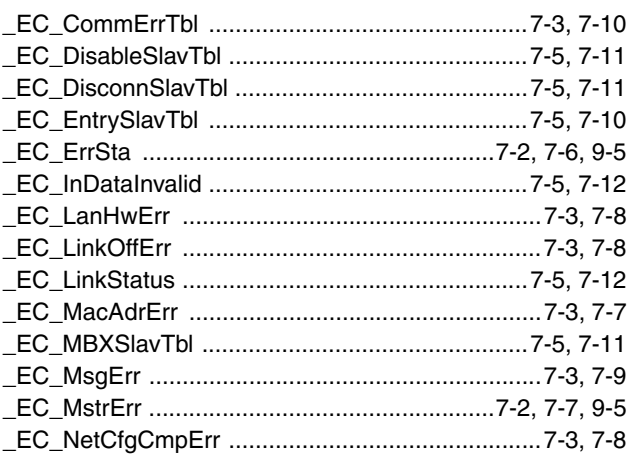

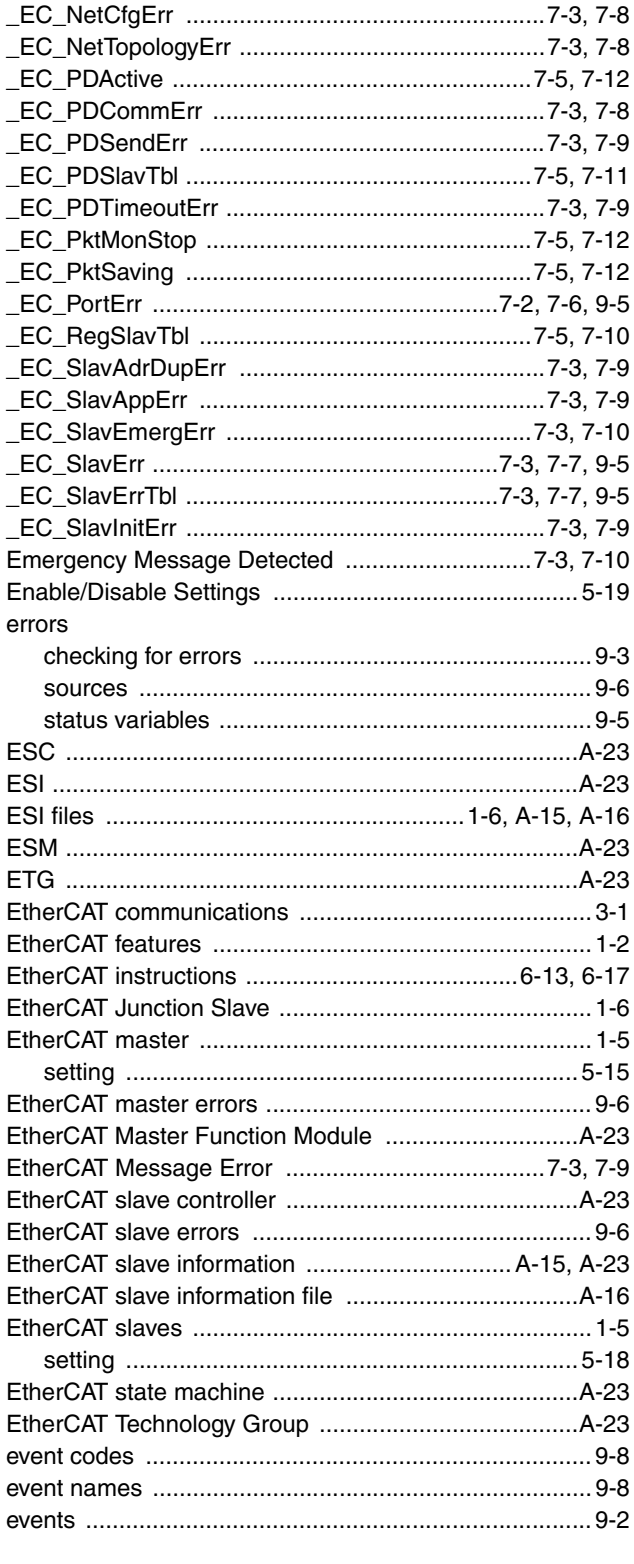

### $\overline{F}$

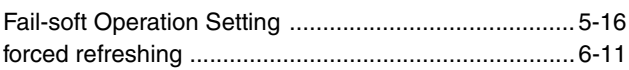

### **G**

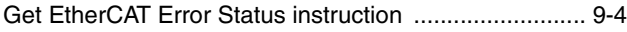

#### **I**

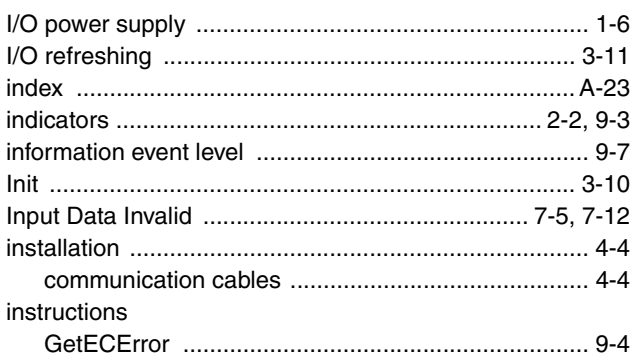

## **L**

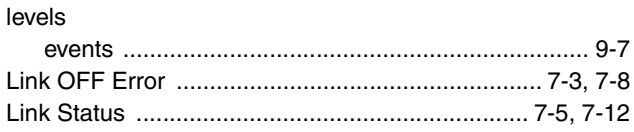

#### **M**

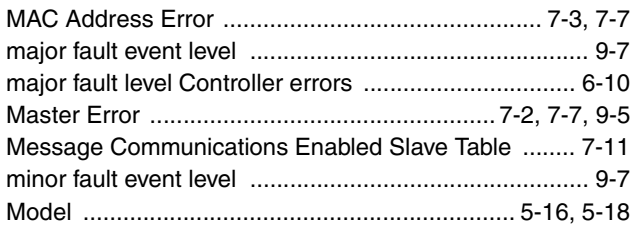

#### **N**

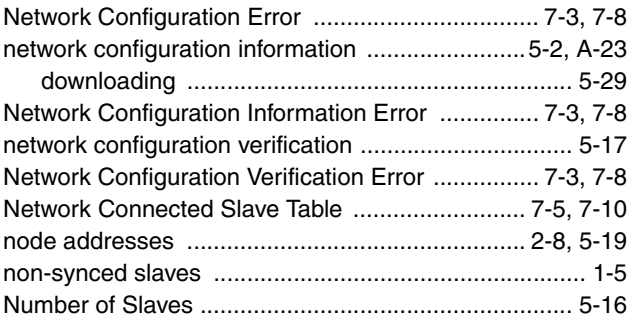

#### **O**

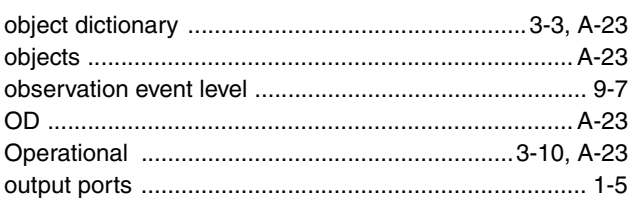

#### **P**

Ē.

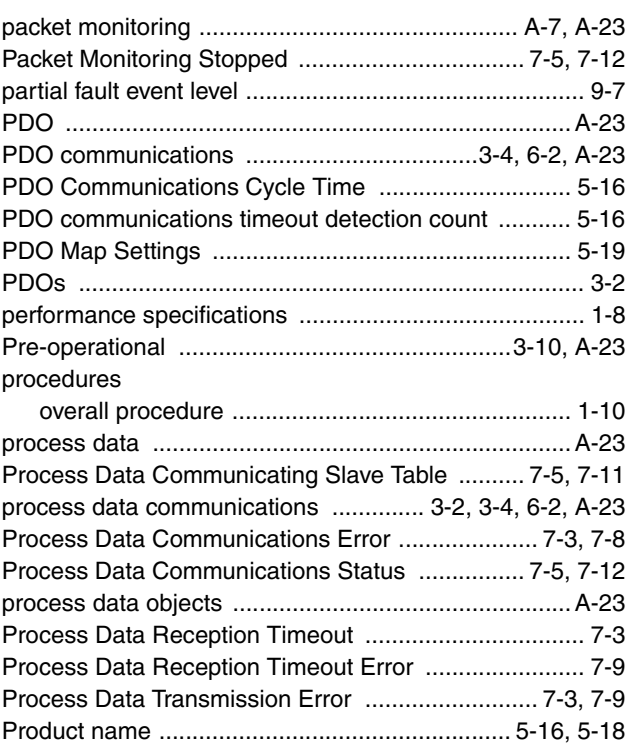

#### **R**

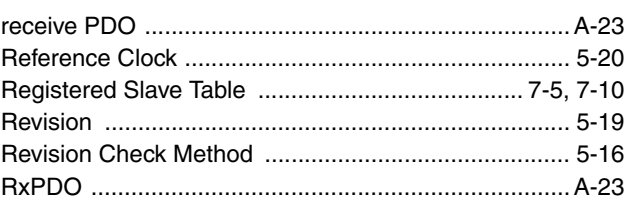

#### **S**

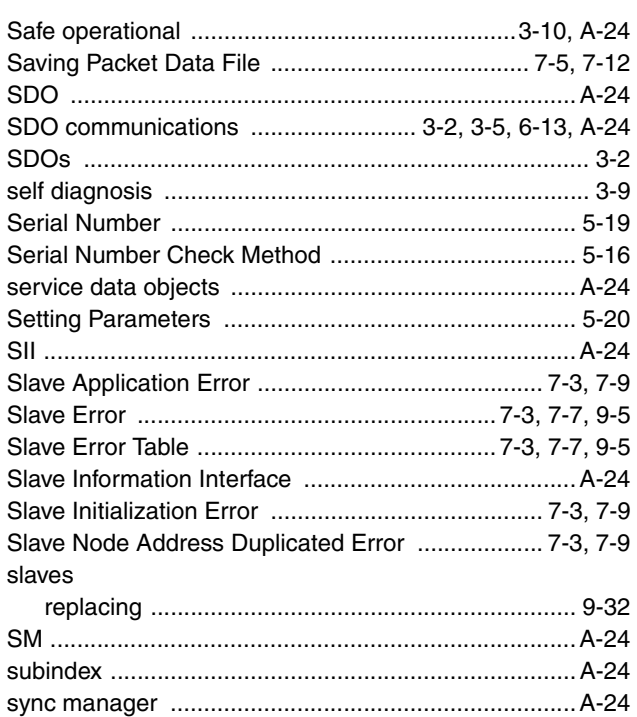

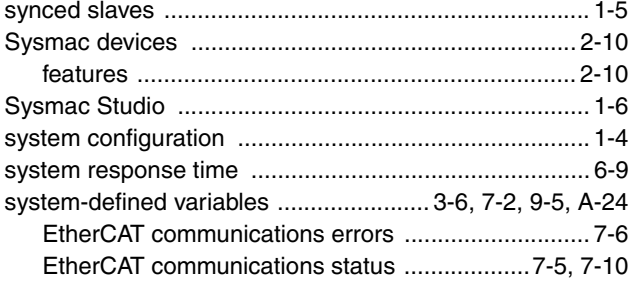

#### $\mathsf T$

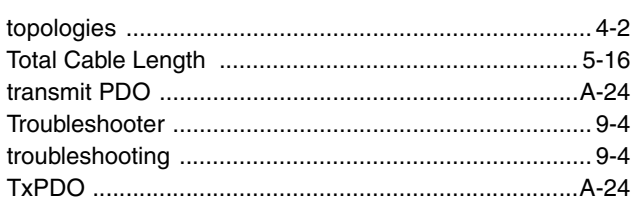

#### $\mathsf{U}$ ÷.

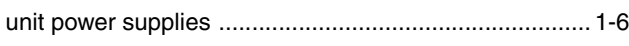

÷

#### $\boldsymbol{\mathsf{W}}$

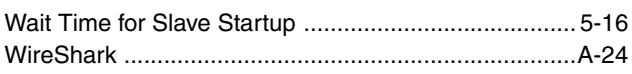

#### **OMRON Corporation Industrial Automation Company Tokyo, JAPAN**

#### **Contact: www.ia.omron.com**

*Regional Headquarters* **OMRON EUROPE B.V.** Wegalaan 67-69-2132 JD Hoofddorp The Netherlands Tel: (31)2356-81-300/Fax: (31)2356-81-388

**OMRON ASIA PACIFIC PTE. LTD.**<br>No. 438A Alexandra Road # 05-05/08 (Lobby 2),<br>Alexandra Technopark,<br>Singapore 119967<br>Tel: (65) 6835-3011/Fax: (65) 6835-2711

**OMRON ELECTRONICS LLC**

One Commerce Drive Schaumburg, IL 60173-5302 U.S.A. Tel: (1) 847-843-7900/Fax: (1) 847-843-7787

**OMRON (CHINA) CO., LTD.** Room 2211, Bank of China Tower, 200 Yin Cheng Zhong Road, PuDong New Area, Shanghai, 200120, China Tel: (86) 21-5037-2222/Fax: (86) 21-5037-2200

#### **Authorized Distributor:**

In the interest of product improvement, specifications are subject to change without notice. © OMRON Corporation 2011 All Rights Reserved.

**Cat. No. W505-E1-01** 0711